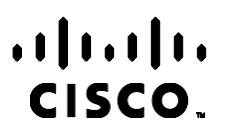

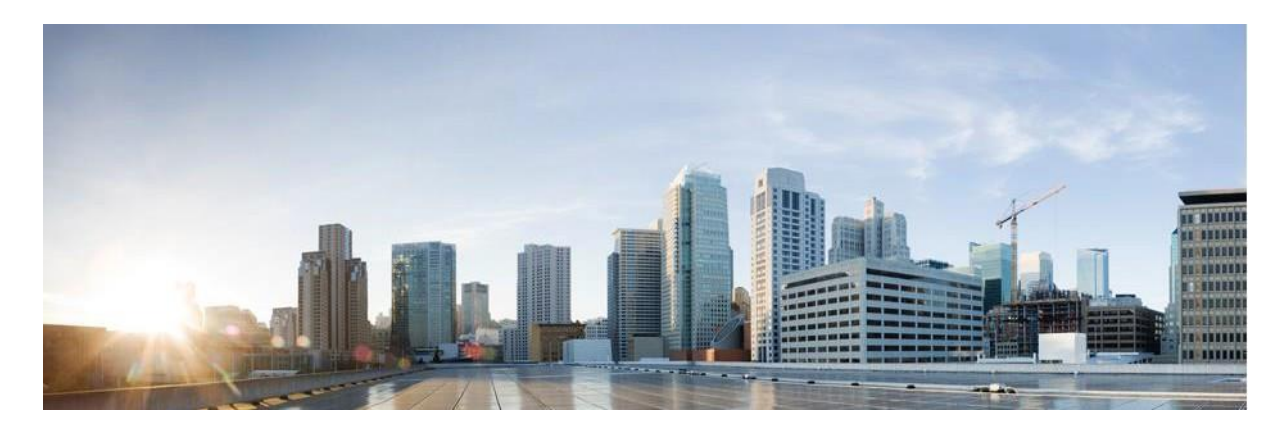

# Webex 联络中心广告活动经理报告手册

版本 4.2.1.2401

美洲**总**部

思科系统公司 170 West Tasman Drive San Jose, CA 95134-1706 USA [http://www.cisco.com](http://www.cisco.com/) Tel: 408 526-4000 800 553-NETS (6387) 传真:408 527-0883

本手册中有关产品的规格和信息如有更改,恕不另行通知。 我们相信本手册中的所有声明、信息和建议均准确可靠,但不 为其提供任何明示或暗示的担保。 用户必须为使用任何产品负全部责任。

随附产品的软件许可证和有限保证在随产品一起提供的信息包中阐明,且构成本文的一部分。 如果您无法找到软件许可或 有限担保,请与思科代表联系以获取副本。

思科所采用的 TCP 信头压缩是加州大学伯克莱分校(UCB)开发的一个程序的改版,是 UCB 的 UNIX 操作系统公共域版本 的一部分。 保留所有权利。 版权所有 ◎ 1981, 加州大学董事会。

不管本文其他地方列出了何种保证,这些供应商的所有文档和软件均"按现状"提供并可能带有各种缺陷。 Cisco 和上述供应 商拒绝作任何明示或暗示的保证,包括(但不限于)适销性、特定目的适用性、非侵权或出于交易、使用或买卖而产生的保证。

在任何情况下,对于任何间接、特殊、连带发生或偶发的损坏,包括(但不限于)因使用或无法使用本手册而导致的任何利 润损失或数据损失或损坏,思科或其供应商概不负责,即使思科或其供应商已获知此类损坏的可能性也不例外。

本文档中使用的所有 Internet 协议 (IP) 地址和电话号码都是虚构的。 此文档中的所有示例、命令显示输出、网络拓扑图和其 它图形仅供说明之用。 说明性内容中用到的任何真实 IP 地址或电话号码纯属巧合,并非有意使用。

所有印刷副本和副本的软副本均被视为不受控制的副本,应参考原始在线版本以获取最新版本。

思科在全球设有 200 多个办事处。 有关地址、电话号码和传真号码,请见 Cisco 网站 [www.cisco.com/go/offices](http://www.cisco.com/go/offices)。

思科和思科徽标是思科和/或其附属公司在美国和其他国家/地区的商标或注册商标。 要查看 Cisco 商标列表,请转至此 URL: [www.cisco.com/go/trademarks](http://www.cisco.com/go/trademarks)。 文中提及的第三方商标均属于其各自所有者。 "合作伙伴"一词的使用并不意味着思科和任 何其他公司之间存在合作伙伴关系。 (1110R)

© 2024 思科系统公司。版权所有。

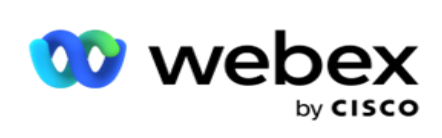

# Toc

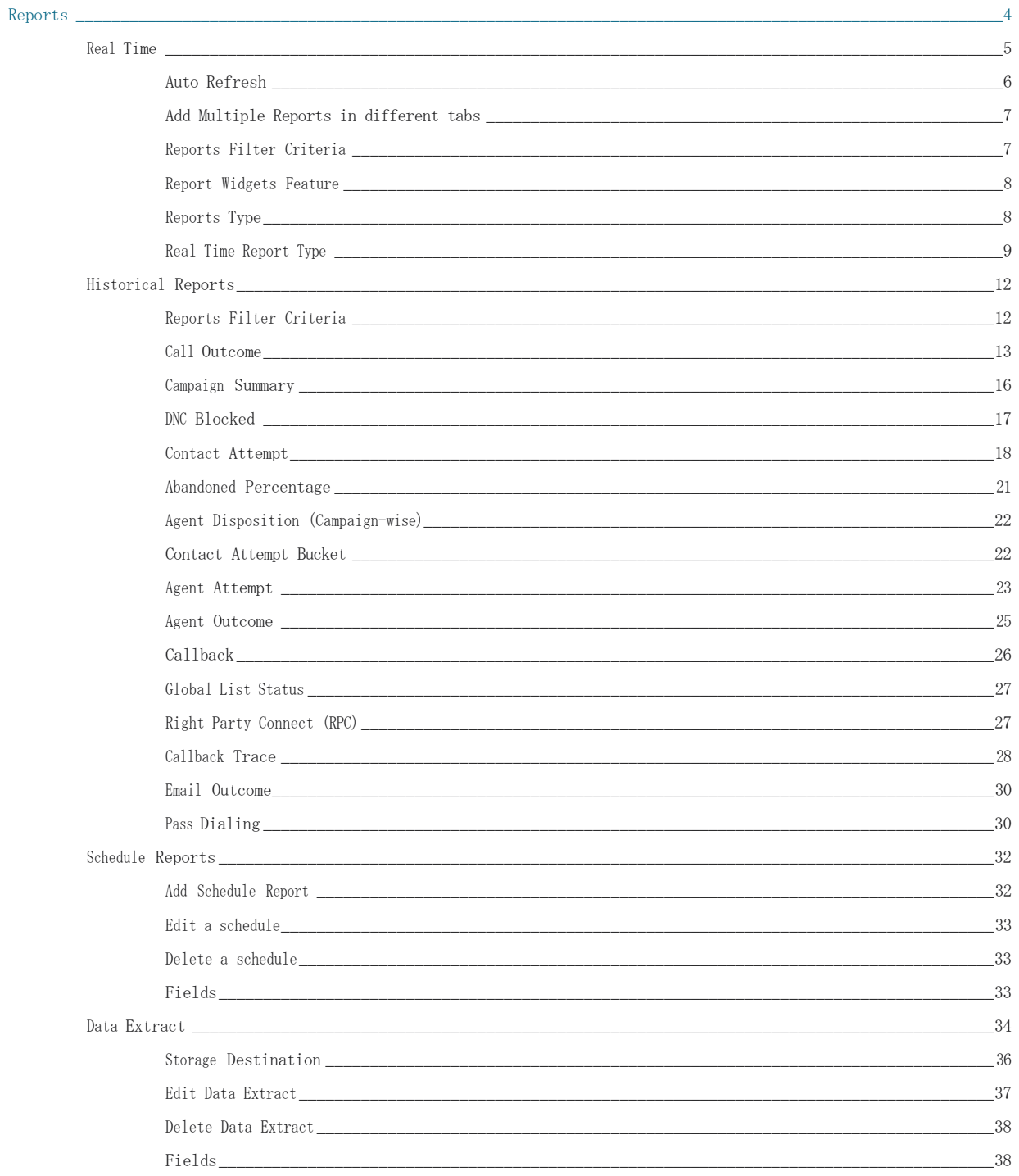

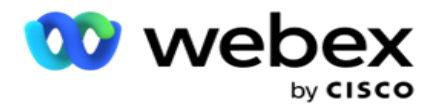

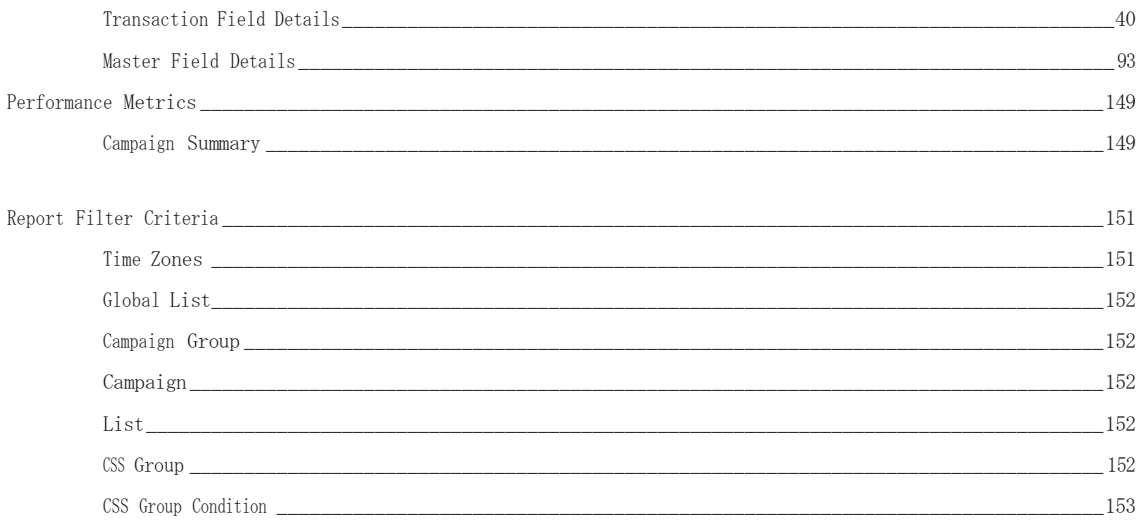

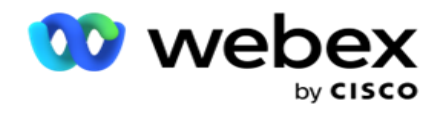

# <span id="page-4-0"></span>**报**告

报告提供联系人中心出站呼叫的摘要和详细信息。 它们涵盖活动、组和代理绩效。 这些报告可以提供 详细的个人尝试数据,也可以提供广告系列的汇总趋势,例如 RPC、连接速率等。 用户可以选择将报告设计和保存为模板。 筛选条件允许通过对特定联系人、呼叫或结果的筛选器进 行叙述来提供微观视图。 报告提供了联系人中心内活动的全面 360 度概览。

此外,可以按预先配置的时间间隔安排报告,也可以为固定和事务数据配置数据提取。

广告活动管理器提供以下类型的报告:

- **实时报**告:实时报告显示当前正在运行的活动的图形数据,特别是当天的图形数据。 这些报告 填充了间隔数据,缺省情况下每 5 分钟刷新一次。 全面的筛选条件允许用户从上到下查看数 据,实时提供详细的见解。
- **历**史**报**告:这些报告利用前一天开始的历史数据来深入了解联络中心的绩效。 它们形成了一 个几乎详尽的集合,涵盖了联络中心的各个方面,包括联系人、呼叫、结果、座席等。 将根 据用户选择的筛选条件填充报告。
- 效果**仪**表板:实时控制台为正在进行的活动提供持续更新的数据,刷新率为 15 秒。 它包括尝 试率、RPC %(右方连接百分比)和全面的活动联系人统计信息等关键指标。
- 脚本**设计**器**报**告:将详细讨论与使用脚本设计器配置的双向 SMS 和呼叫指南应用程序模式有关 的所有报告。 有关更多信息, 请参见 [脚本](../../../../../%85%b9/%a5%4a/AE%20OR%20%1a%2c%be%a1%68%20Reports.htm) [设计](../../../../../%85%b9/%a5%4a/AE%20OR%20%1a%2c%be%a1%68%20Reports.htm)器。
- · 数据提取:配置从报告数据库中导出原始事务数据和固定数据。 用户可以从标准来源中提取数 据,例如指定时间的呼叫尝试以及所选广告系列组或广告系列的数据。

注:请勿使用任何特殊字符,例如 /:\*、<、< 和 | 作为文件名的一部分。 Webex 联系人中心应用 程序不支持以下内容:

- 电子邮件、SMS 和 IVR 营销活动
- 回叫
- AEM (代理-执行映射) 呼叫。

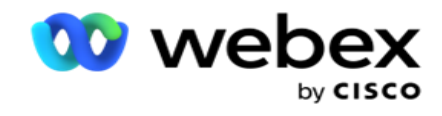

## <span id="page-5-0"></span>实时

实时报告显示当前正在运行的广告系列的图形数据,特别是当天的图形数据。 这些报告填充了间隔数 据,缺省情况下每 5 分钟刷新一次。 全面的过滤标准允许用户从上到下查看数据, 实时提供详细的见 解。 您可以配置实时报告。

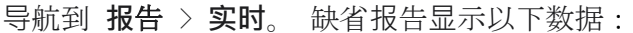

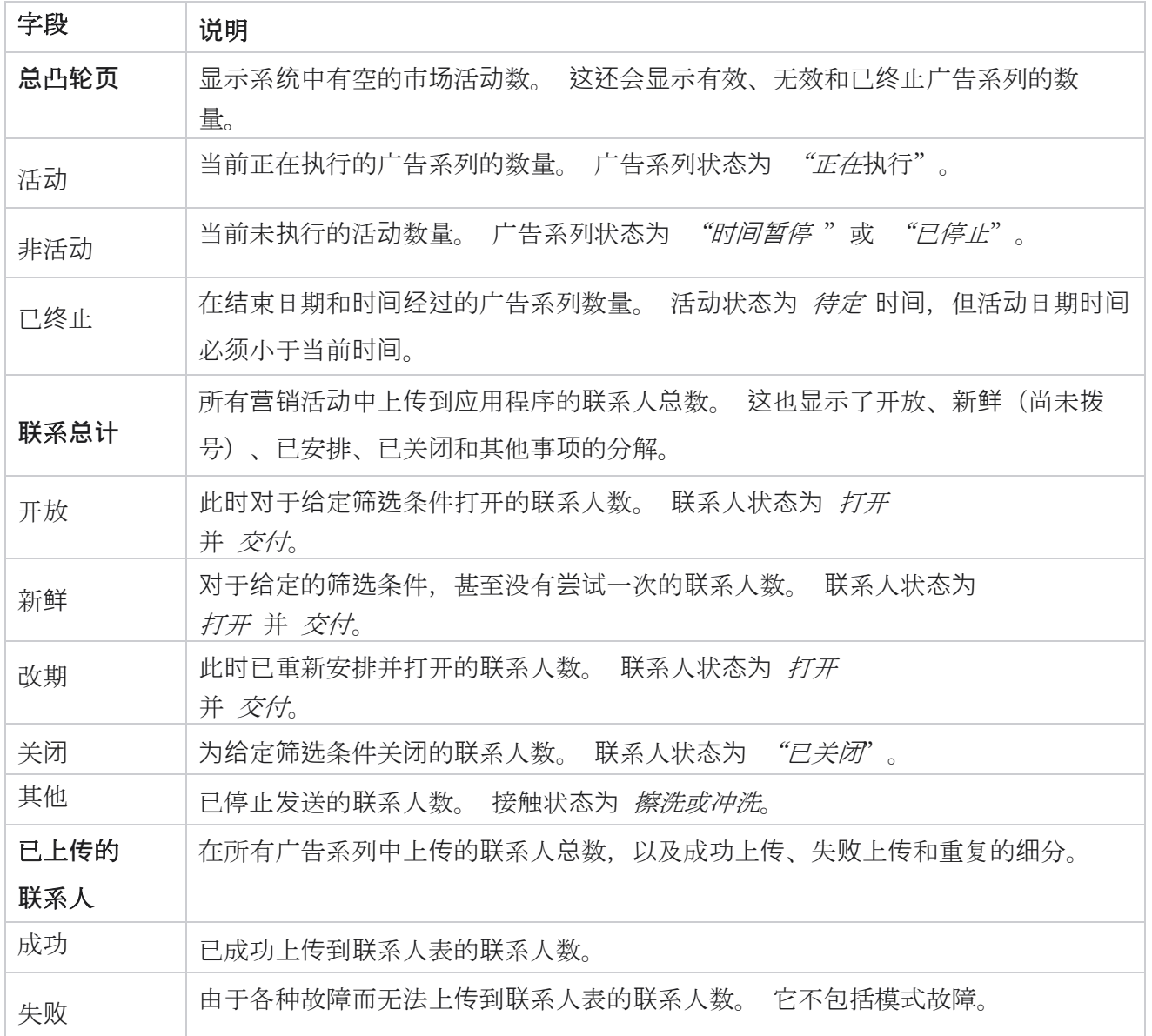

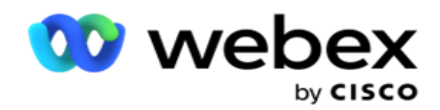

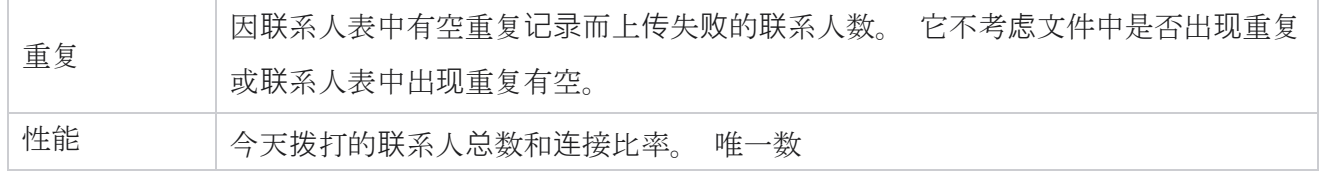

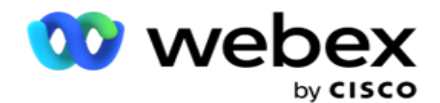

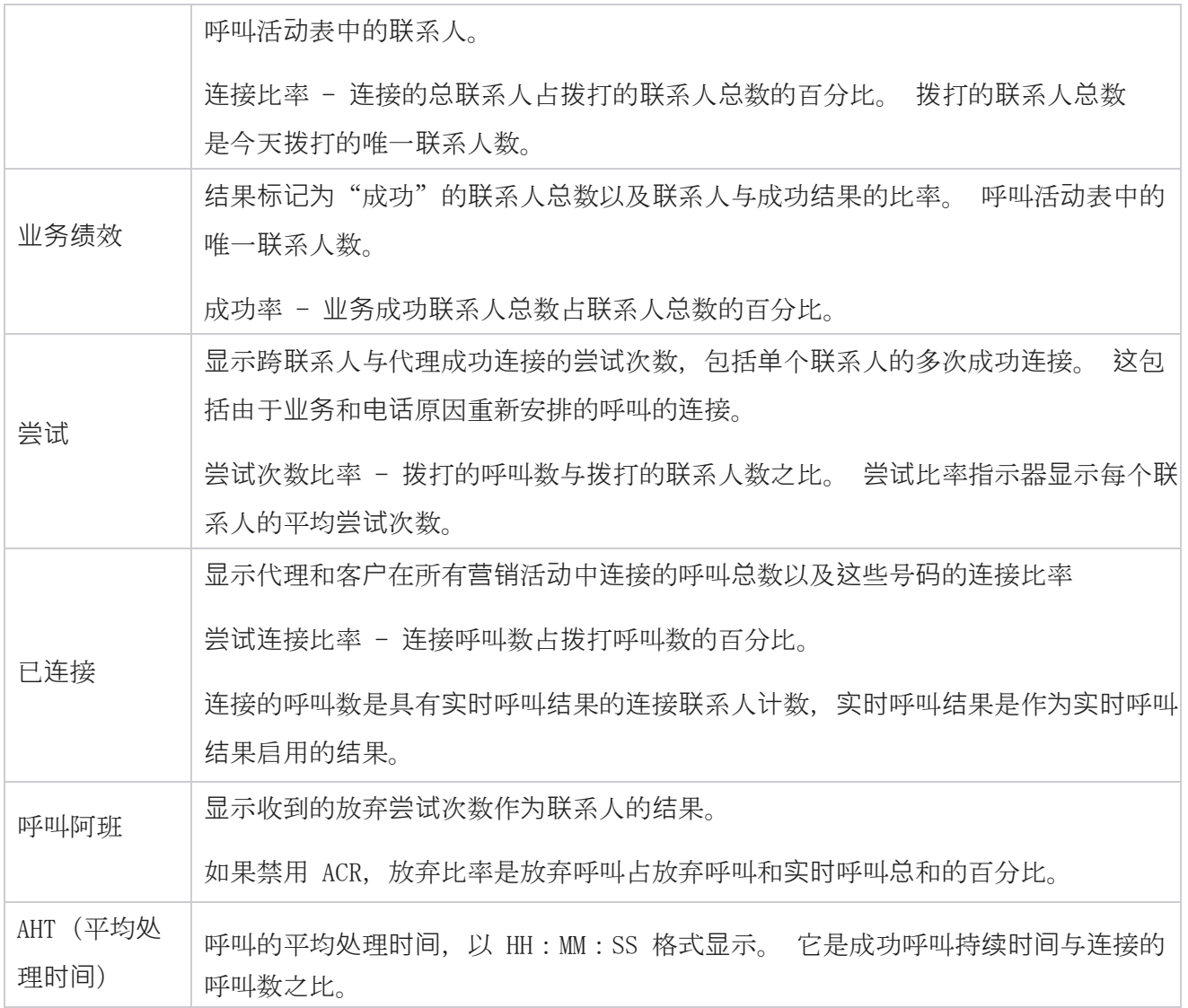

实时报告允许您执行以下操作:

## <span id="page-7-0"></span>自**动**刷新

实时数据可以按设定的时间间隔自动刷新。 缺省间隔设置为 5 分钟。 要更改此间隔,请联系 Cisc o 支持。

自动刷新仅适用于已配置的选项卡,不适用于所有选项卡。 此外,如果管理员导航到应用程序中的 其他选项卡或页面并返回到原始选项卡(其中配置了自动刷新间隔),则报告选项卡将刷新,计时器 将重新启动。

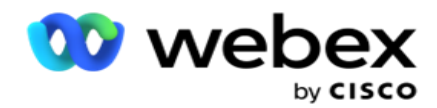

## <span id="page-8-0"></span>在不同的**标签页**中添加多个**报**告

您可以添加多个报告,并在不同的标签页中同时打开多个报告。 这使得用户不仅可以实时关注联络中 心的整体性能,还可以根据所选过滤标准来关注联络中心的特定区域。 当您首次打开实时报告时,将 显示缺省标签页。 应用程序中最多只能加载 10 个选项卡(默认选项卡加上 9 个附加选项卡) 。 缺 省标签页包含整个联系人中心的实时数据,除非用户更改过滤条件。

- 1. 单击 多个**报**表的添加 图标。 "缺省"标签页旁边将打开"报告"标签页。
- 2. 选择所需的筛选条件。
- 3. 单击 添加 Widget,然后**选择**要添加到**报**告中的 Widget 。

### <span id="page-8-1"></span>**报**告**筛选**条件

报告过滤器允许用户查看联系人中心的宏观视图,并向下钻取到联系人、呼叫或代理的微观级别。

#### **报**告**时**区**过滤**器

您可以生成特定时区的实时报告。 在选择任何其他过滤条件之前,请先从时区下拉列表中选择时 区。 将显示所选时区当天的报告。

这是可选配置。 请联系 Cisco 支持部门以启用此配置并按时区获取报告。

#### **报**告其他**筛选**条件

筛选条件允许您执行以下操作:

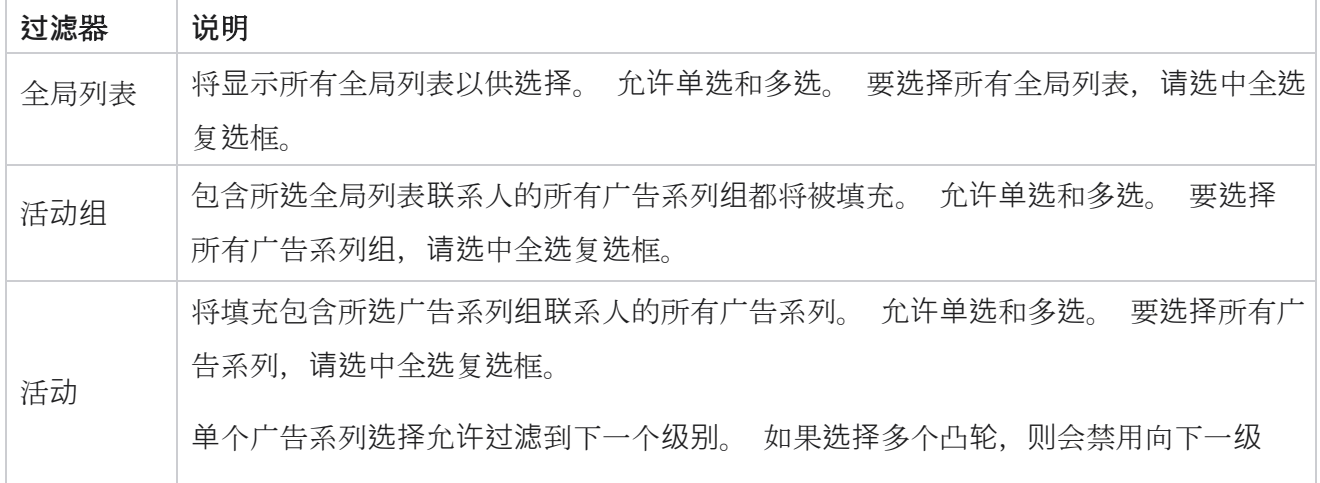

Cisco Webex Contact Center 活动经理

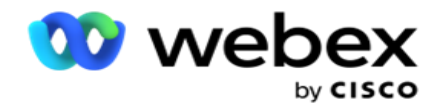

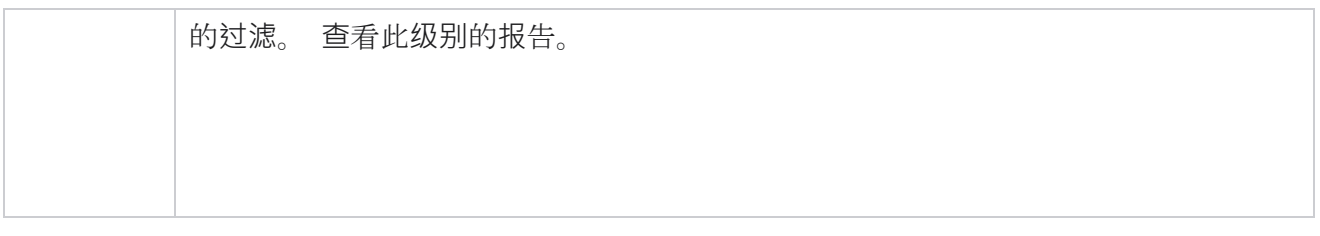

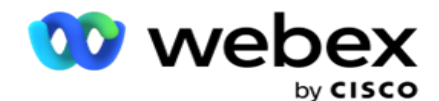

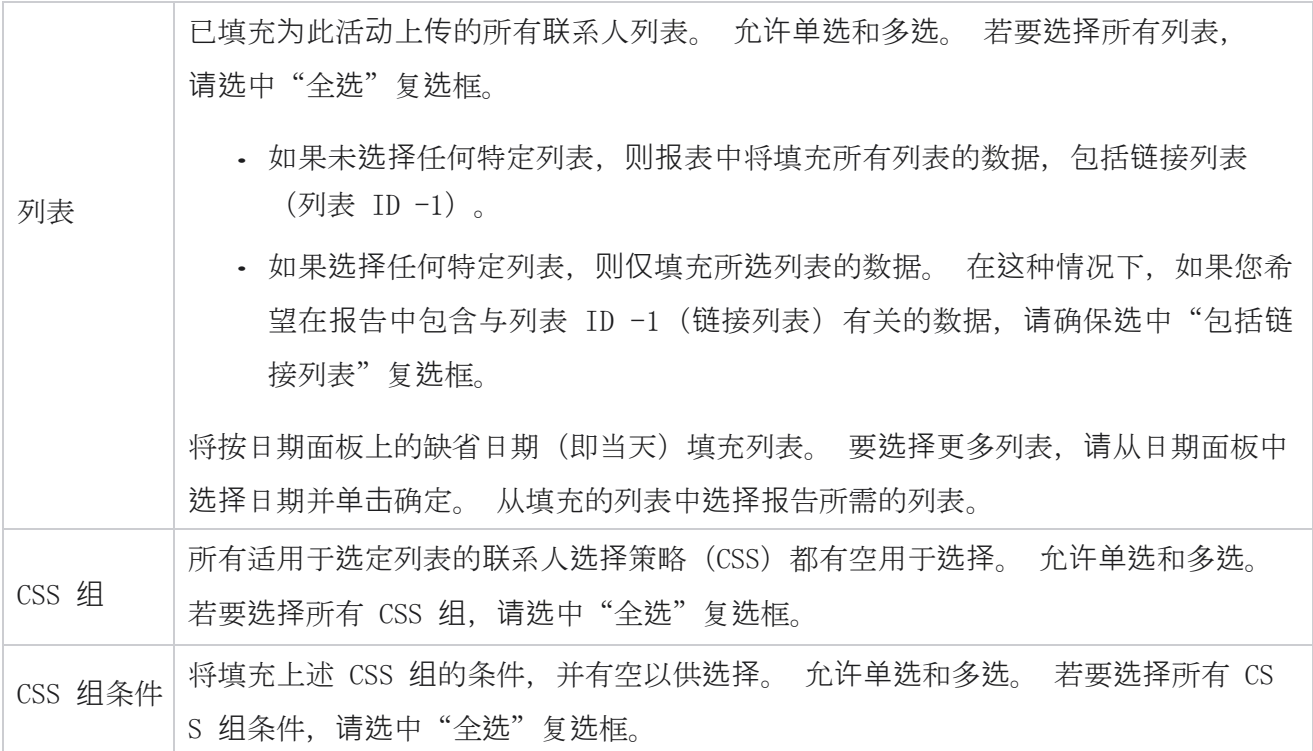

选择适用的过滤器并单击"显示记录", 以使用达到该选择级别的记录填充报告。

## <span id="page-10-0"></span>**报**告窗口小部件功能

报表构件具有以下共同选项:

- 1. 单击"取消固定" 将报表微件从其锚定位置浮动到屏幕中央, 以便您可以最大化微件大小。 这是一个切换按钮, 再次单击可将小部件锚定回其正确位置。 它还会将已删除的 Widget 恢 复到页面。
- 2. 单击 最大化 以全屏查看报告。
- 3. 单击 最小化 将报表 Widget 从全屏视图移回定位位置。
- 4. 单击 **图**表上下文菜**单** 以 PNG 或 JPEG 或 SVG 矢量或 PDF 格式下载报告。

各个报告的视图各不相同 - 它们与报告一起解释。 当将鼠标悬停在任何数据的图形表示形式上时, 所有报告都会以文本形式显示图形数据。

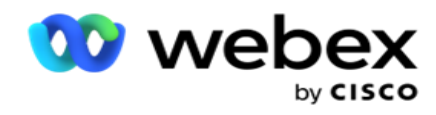

## <span id="page-11-0"></span>**报**告**类**型

活动管理器实时提供不同类型的报告。 要了解更多信息, 请参阅 [下一](#page-12-0)页上 的"[实时报](#page-12-0)告类型"。

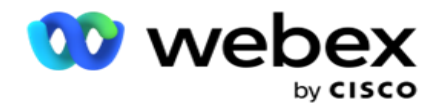

### <span id="page-12-0"></span>**实时报**告**类**型

以下是实时报告:

#### **电话**会**议结**果

电话结果 Widget 显示为每个电话结果拨打的联系人数。 将鼠标悬停在图表上可查看针对特定电话会 议结果的呼叫计数。 使用上下文菜单下载任一选项中的图表。 在最小化视图中,百分比最小的结果可 能会被隐藏。 要查看所有结果,请放大至全屏。

#### **业务**成果

"业务成果"Widget 显示为每个业务成果拨打的联系人数。 将鼠标悬停在图表上可查看针对特定业务 成果的呼叫计数。 使用上下文菜单在任何选项中向下加载图表。

#### 活**动**方面的**联**系人与代理可用

"联系人与可用代理"显示应用程序上所有活动的联系人和代理的数量。 左轴显示联系人数,右轴显 示代理数,横轴显示营销活动。 将鼠标悬停在图表上可查看特定广告系列的联系人和代理数量。 使 用上下文菜单下载任一选项中的图表。

#### **联**系人状**态**

联系人状态 Widget 实时显示所选筛选条件的联系人状态。 此小组件实时显示处于各种状态的联系人 数。 活动列在 X 轴上, 联系人数量列在 Y 轴上。 将鼠标悬停在图表上可查看特定联系人状态的计 数。 单击 widget 右下角的任何状态,可将与该状态关联的联系人从 wid- get 中删除。 切换以还 原数据。 使用上下文菜单下载任一选项中的图表。

#### 活**动**接触成功率

Cisco Webex Contact Center 活动经理 - 联系成功率显示成功结果与拨打到营销活动的联系人的比率。 Widget 在 X 轴上显示联系人数, 在 Y

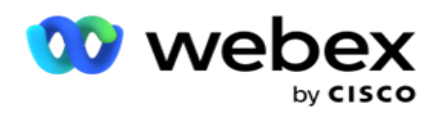

轴上显示成功率。 将鼠标悬停在图表上可查看特定广告系列的成功率。 单击 wid-get 右下角的任何 广告系列,即可从小部件中删除与该状态关联的联系人。 切换以还原数据。 使用上下文菜单下载任一 选项中的图表。

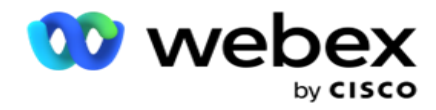

#### 活**动**目**标**达成

"市场活动目标"显示代理为每个市场活动实现的目标。 将鼠标悬停在图表上可查看广告系列实现的 目标。 使用上下文菜单下载任一选项中的图表。

#### **联**系策略

联系人策略根据筛选条件显示所用联系人策略的业务和电话结果的详细信息。

此小组件显示电话和业务成果的联系人数。 图表中显示的数据可以进一步向下钻取。

示例:单击"电话结果" 以查看每个电话结果的联系人数。要还原为原始报告,请单击

#### 返回到**结**果。

在结果图表中,单击任何结果以获取引发此结果的每个联系人策略的联系人数。

要还原到上一屏幕,请单击返回到 **电话**会**议结**果。 在" **联**系人策略 "图表中,单击任何联系人策 略以向下钻取到联系人策略中有助于此结果的模式。

#### **联**系人**选择**策略

联系人选择策略根据筛选条件显示所用联系人选择策略的业务和电话结果的详细信息。

此小组件显示电话和业务成果的联系人数。 图表中显示的数据可以进一步向下钻取以查看更多细节。

在结果图表中,单击任何结果以获取引发此结果的每个联系人选择策略的联系人数。

要还原到上一屏幕,请单击返回到 **电话**会**议结**果。

在" **联**系人**选择**策略 "图表中,单击任何 **联**系人**选择**策略 以向下钻取到 有助于此**结**果的**联**系人**选择**策 略 。

#### 在特定模式下**拨**打的呼叫数

为特定模式拨打的呼叫数显示选定时间段内每种模式拨打的呼叫数。 该小部件在蜘蛛图中显示数据。 将鼠标悬停在图表上可查看在特定模式下拨打的呼叫数。 使用上下文菜单下载任一选项中的图表。

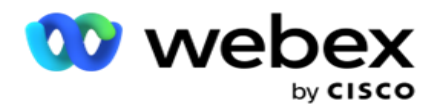

#### **营销**活**动**明智地交付**联**系人

"已交付联系人"显示已交付给每个活动的联系人数量。 此小组件显示每个营销活动发送到拨号程 序的联系人数。 将鼠标悬停在图表上可查看针对特定营销活动投放的联系人数。 X 轴显示联系人数, Y 轴显示广告系列。 使用上下文菜单下载任一选项中的图表。 将导出应用程序中可见的数据。 如 果数据在应用程序中被屏蔽,则在导出的工作表中也会被屏蔽。

#### 座席状**态**

此小组件显示代理的活动状态的详细信息。

#### **实时统计**

此小组件包含快照,这些快照提供应用程序的实时、高级、360 度视图。

它显示应用程序范围内的活动数量。这还会显示"总计"、"已停用"和"已用"类别中的广告系列 数量。

所有营销活动中上传到应用程序的联系人总数。 这还显示了打开、新鲜(尚未拨号)、计划、已关闭 和其他联系人的分解。

上传的联系人总数,包括成功、失败和重复联系人的数量。

处于不同状态(例如呼叫中、空闲、未就绪、ACW 和预览)的代理总数。

它显示连接比率、成功率、尝试比率、尝试连接比率、放弃比率和平均处理时间。

#### 已交付**联**系人

此小组件显示传递到拨号程序的联系人数。

#### 字段

该报告显示以下字段:

#### 字段 **说**明

Cisco Webex Contact Center 活动经理

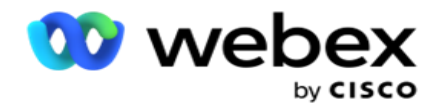

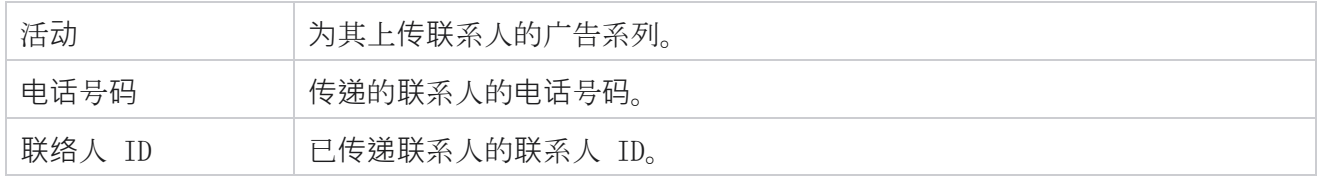

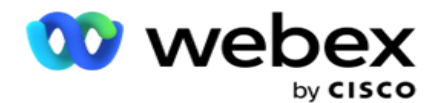

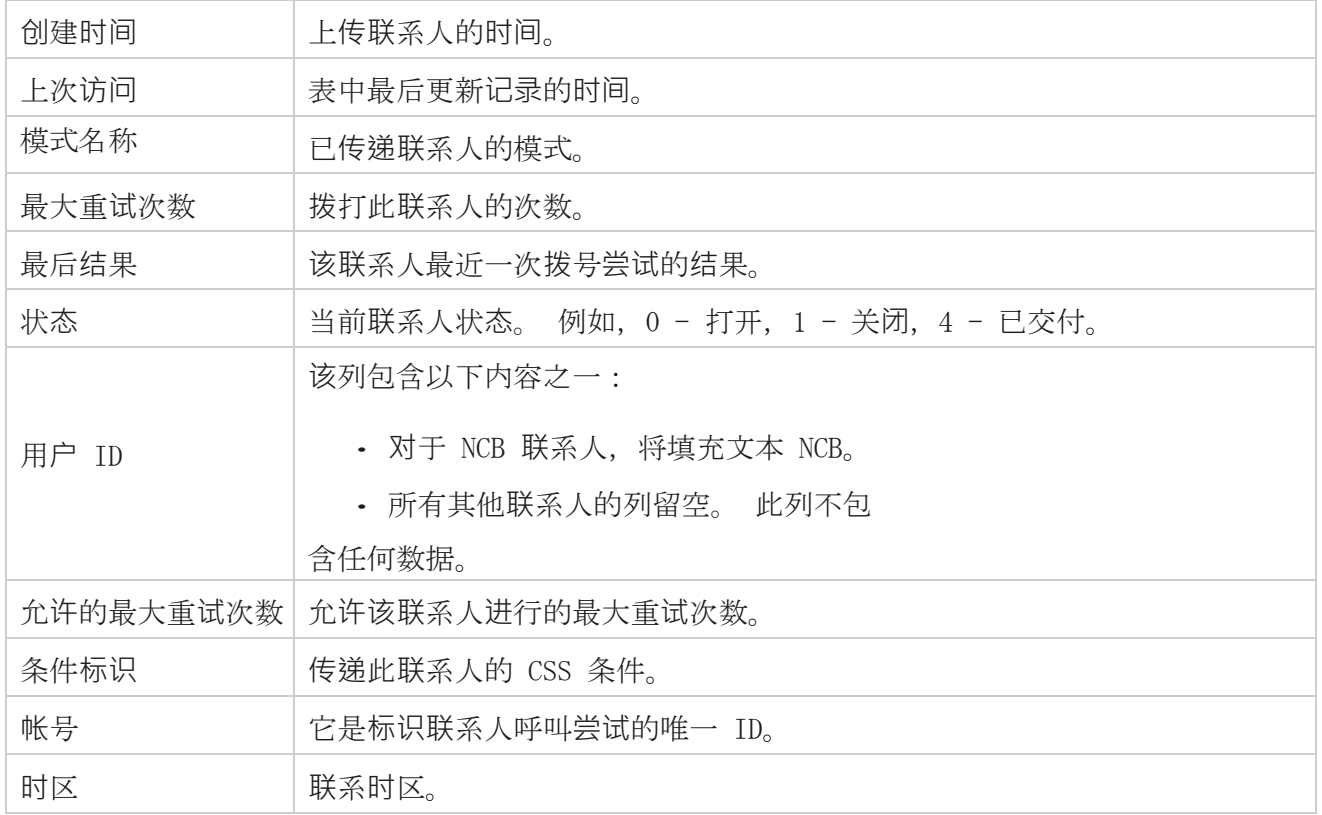

## <span id="page-17-0"></span>历史报告

这些报告利用前一天开始的历史数据来提供对联络中心绩效的见解。 它们形成了一个几乎详尽无遗的 集合,涵盖了联络中心的各个方面,包括联系、呼叫、结果、座席等。 将根据用户选择的筛选条件填 充报告。 可以以逗号分隔值(csv)格式查看或保存这些报告。

导航到 "**报**告 "> "**历**史**报**告"。

## <span id="page-17-1"></span>**报**告**筛选**条件

报告过滤器允许用户查看联系人中心的宏观视图,并向下钻取到联系人、呼叫或代理的微观级别。

#### **报**告**时**区**过滤**器

您可以生成特定时区的实时报告。 在选择任何其他过滤条件之前,请先从时区下拉列表中选择时 区。 将显示所选时区当天的报告。

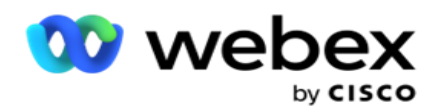

请联系 Cisco 支持部门以启用此配置并按时区获取报告。

**报**告其他**筛选**条件

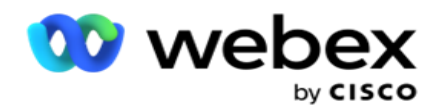

注意:目前仅有空语音频道。 SMS 和电子邮件计划在未来发行版中实现。 用户可以忽略文档中对 S MS 或电子邮件频道的任何引用。

筛选条件允许您执行以下操作:

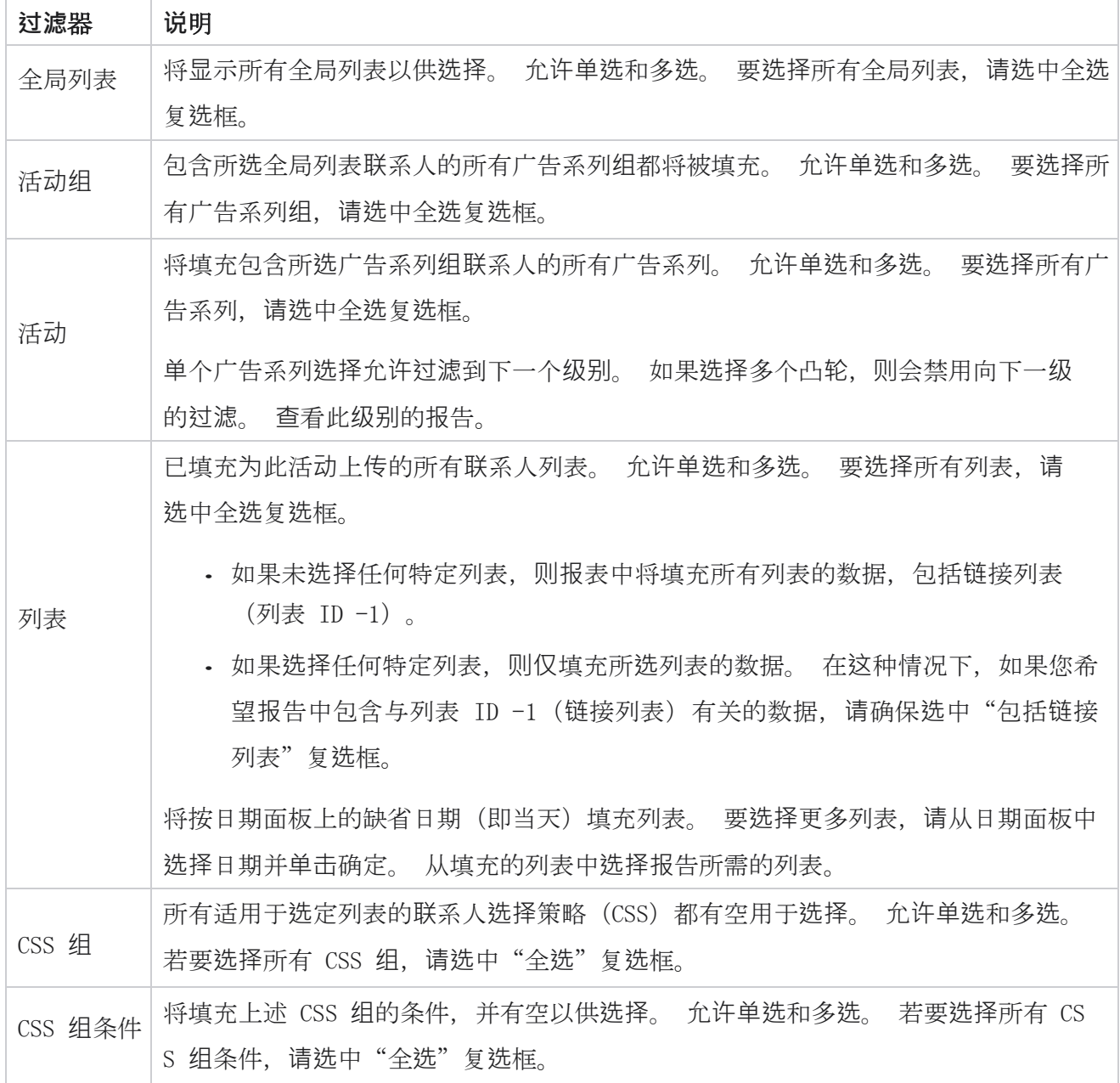

选择适用的过滤器并单击"显示记录", 以使用达到该选择级别的记录填充报告。

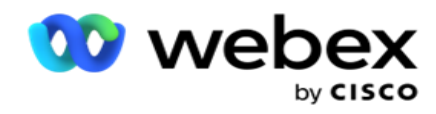

## <span id="page-20-0"></span>呼叫**结**果

呼叫结果报告显示所拨打联系人中每个选定电话结果的联系人数。

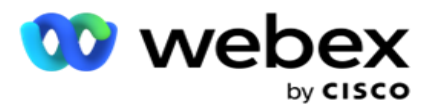

- 1. **选择**从今天 ,昨天 , 本周, 本月和 自定**义** 的时间段 。 如果您选择 自定**义**,选择 开始日期 和 **结**束日期。
- 2. 从 "**语**音"、" SMS "或" **电**子**邮**件 "中选择 "**频**道**类**型"。
- 3. 从下拉列表中**选择**"**结**果**类**型 "和 "**结**果 "。
- 4. **选择筛选**条件。 有关详细信息,请参阅 报告筛选[条件。](#page-244-0)
- 5. 单击"显示记录" 以填充报告。
	- 1. 单击"导出" 将报告内容导出到 Excel (xlsx) 或 CSV 文件中。 默认情况下, 报表 导出为 XLSX。 如果 PII 保护 功能中的 " 导[出掩](AE%20PII%20%70%6e%20Protection.htm)码 " 选项已启用, 并且用户可以查 看导出工作表中的数据,请联系支持团队以屏蔽数据。 这需要后端配置。

#### 字段

呼叫结果报告中包含以下参数:

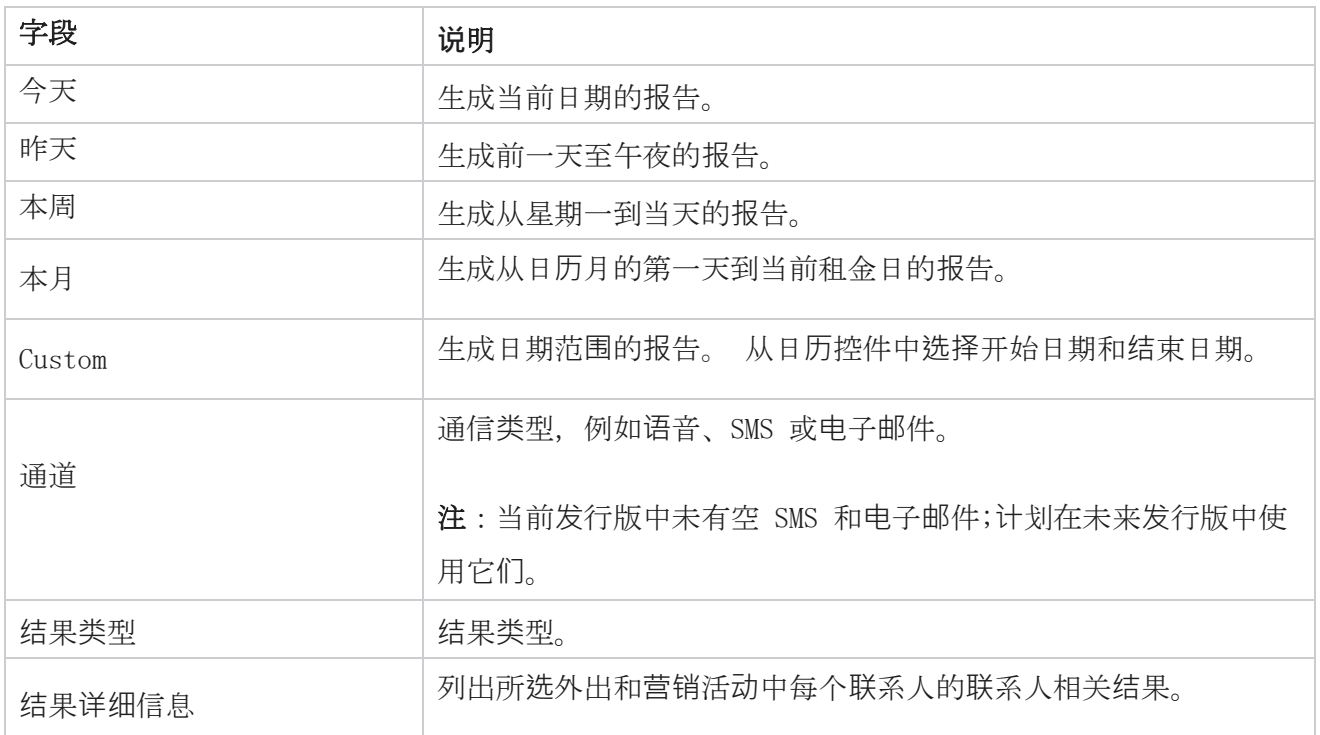

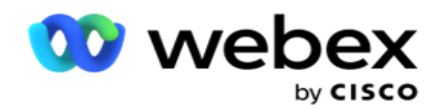

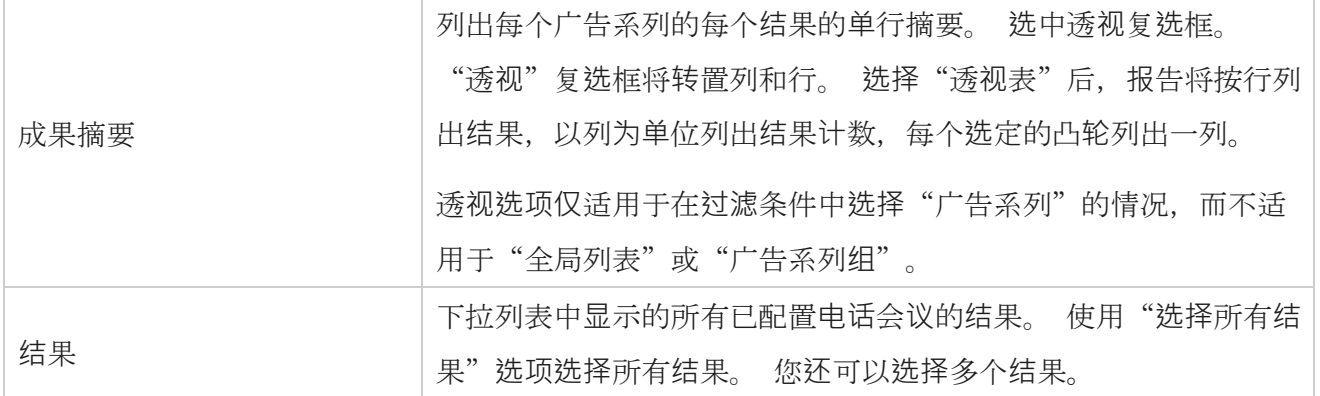

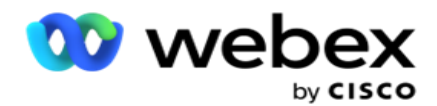

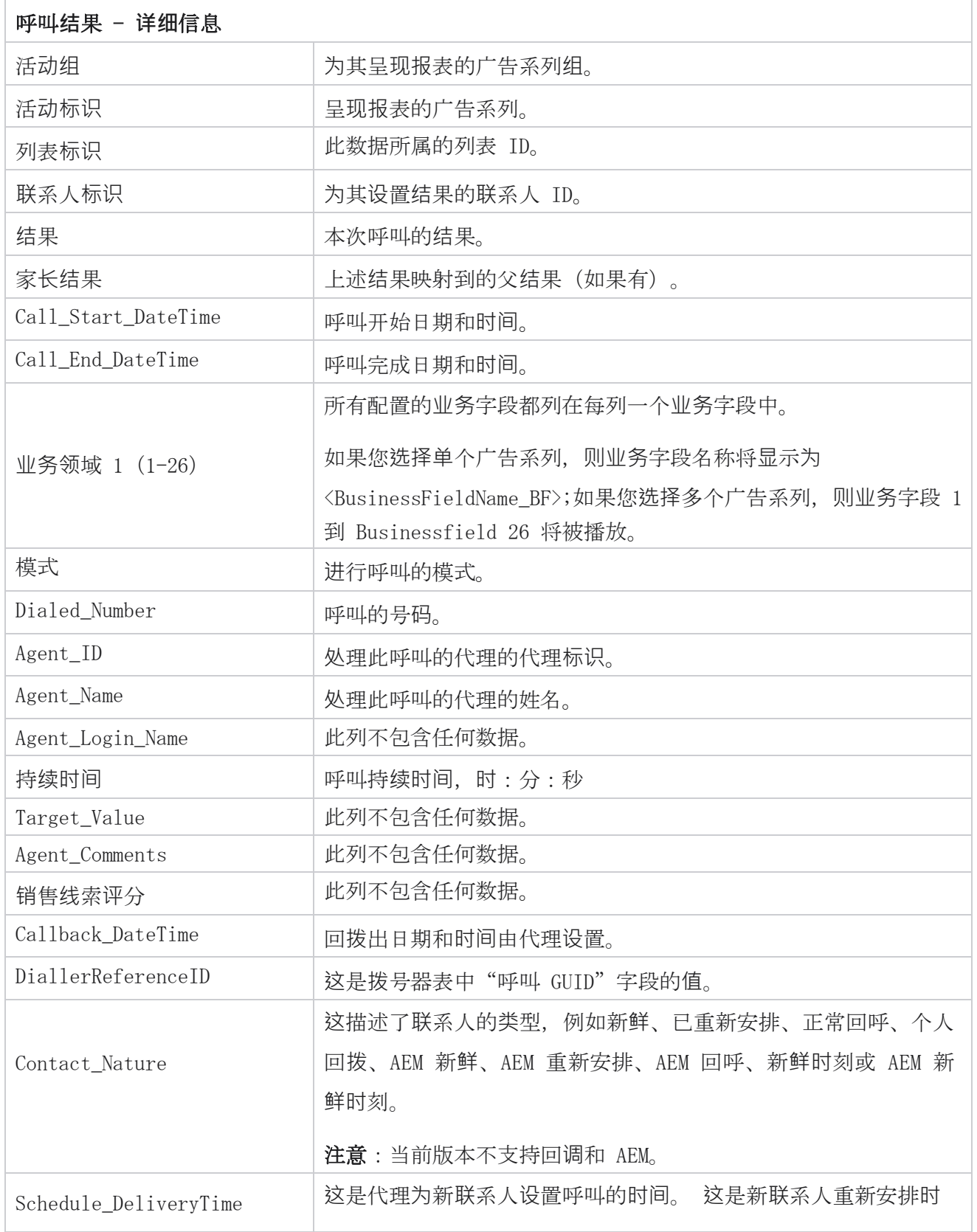

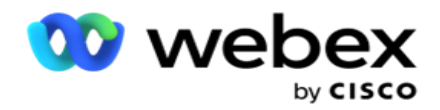

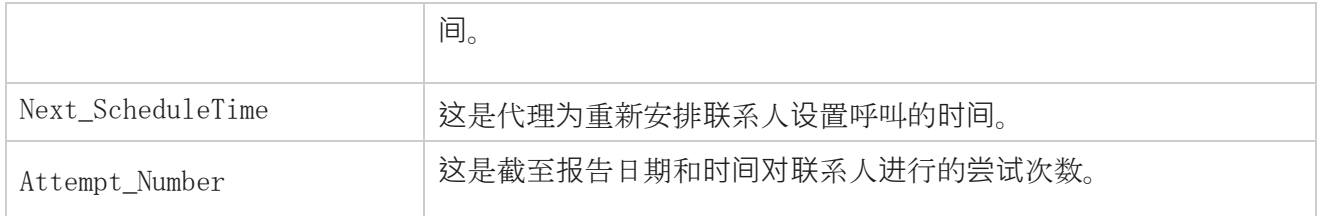

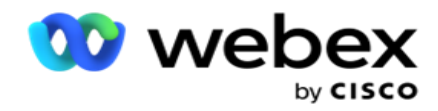

## <span id="page-25-0"></span>活**动**摘要

"市场活动摘要"报告提供所选筛选条件下的营销活动快照。 导航至 **报**告列表 > 广告系列摘要 以查看广告系列摘要参数。

您可以从三种视图类型中进行选择:

**联**系人和**尝试**:"联系人和尝试次数"视图提供所选日期范围和活动的联系人和尝试相关摘要。

联系人: "联系人"视图不需要任何日期范围。 此视图类型为所选广告系列提供与联系人相关的总 和。

**尝试**次数:尝试次数视图需要日期范围。 此视图类型为所选广告系列提供与尝试相关的摘要。 要查看报告:

- 1. 从**联**系人 和 **尝试** 中选择 **视图类**型。 如果选择 **尝试**次数,请选择 从今天 、 昨天、 本周、 本月和 自定**义** 的 **时间**段。 如果选择"自定义 ",**请选择**"开始日期 "和 "结束日期 "。
- 2. **选择筛选**条件。 有关详细信息,请参阅 报告筛选[条件。](#page-244-0)
- 3. 单击"显示记录" 以填充报告。
- 4. 单击"导出" 将报告内容导出到 Excel (xlsx) 或 CSV 文件中。

#### **报**告字段

报告显示以下参数:

注:参数根据所选视图类型列出。

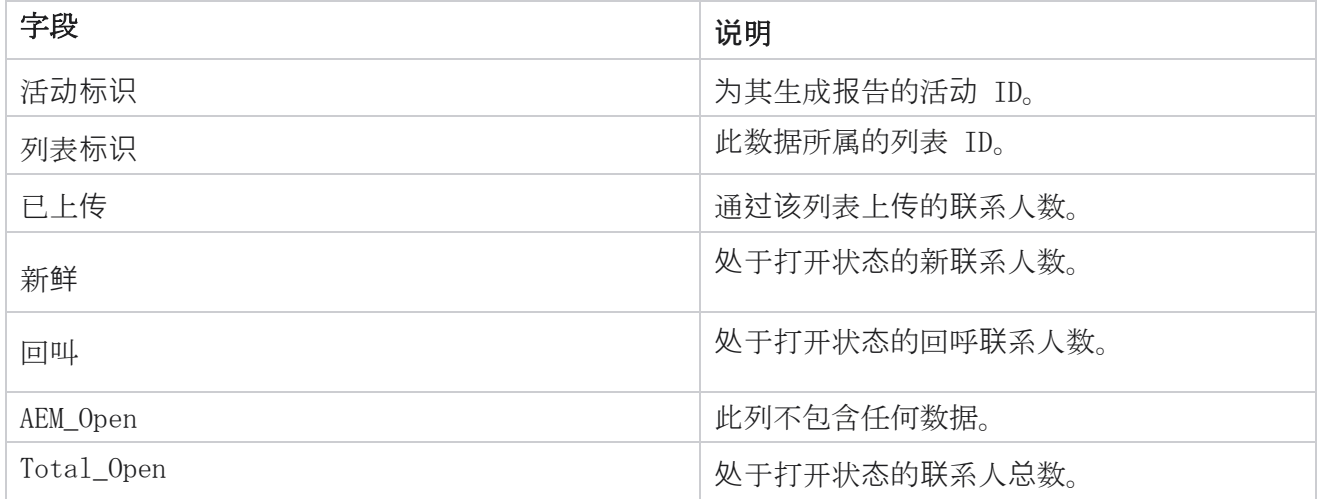

Cisco Webex Contact Center 活动经理

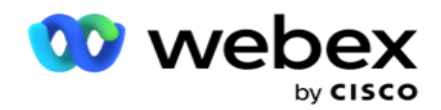

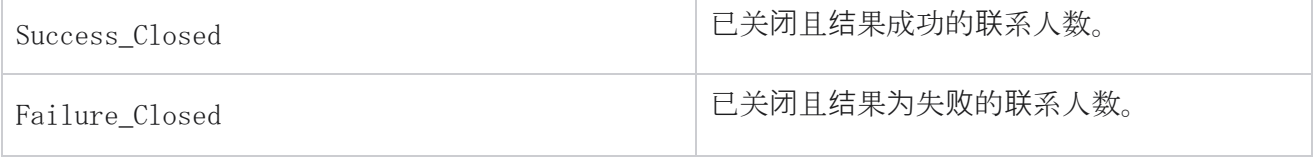

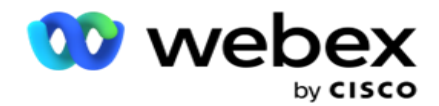

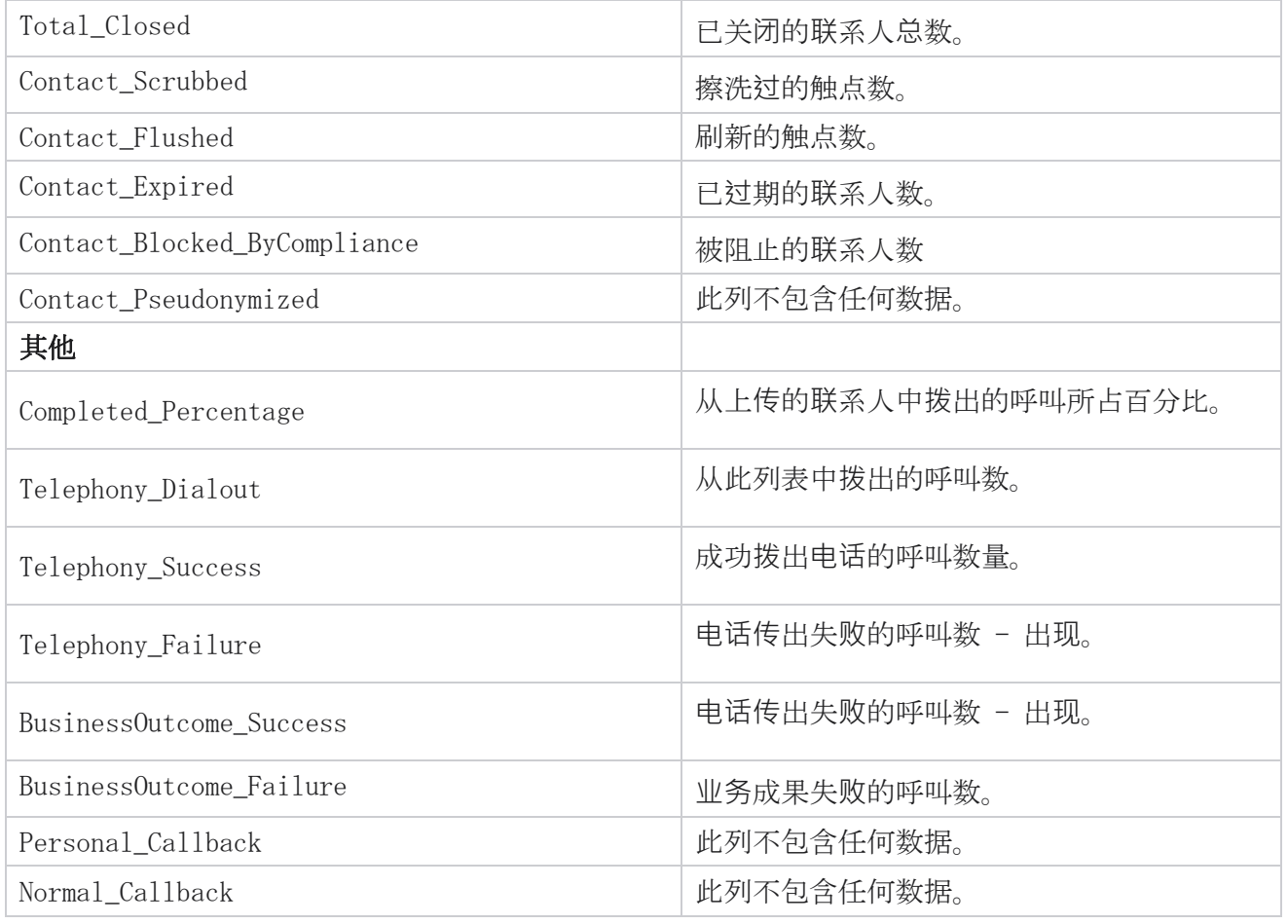

### <span id="page-27-0"></span>DNC 已阻止

DNC 阻止报告列出了由于 DNC 限制而被阻止拨号的联系人号码和模式。 导航到" 报告列表 >DNC 已阻止 " 以查看报告参数。

要查看报告:

- 1. **选择**从今天 ,昨天 , 本周, 本月和 自定**义** 的时间段 。 如果您选择 自定**义**,选择 开始日期 和 **结**束日期。
- 2. 选中仅 **显**示代理**设**置 DNC 复选框以仅查看被代理设置为 DNC 的联系人。
- 3. 要过滤启用 DNC 的特定号码或任何业务字段, 请在 DNC 编号 / 业务字段 文本框中 输入相 同的内容。

注:使用 DNC 编号/业务字段文本框时,仅当输入与记录完全匹配时,才会呈现相应的

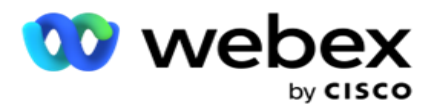

报告。

4. 从**语**音 、 SMS或 **电**子**邮**件中选择 **频**道。

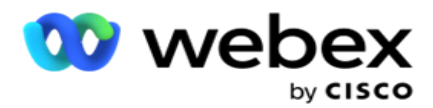

5. **选择筛选**条件。 有关详细信息,请参阅 报告筛选[条件。](#page-244-0)

6. 单击"显示记录 " 以填充报告。

7. 单击"导出" 将报告内容导出到 Excel (xlsx) 或 CSV 文件中。

#### **报**告字段

报告显示以下参数:

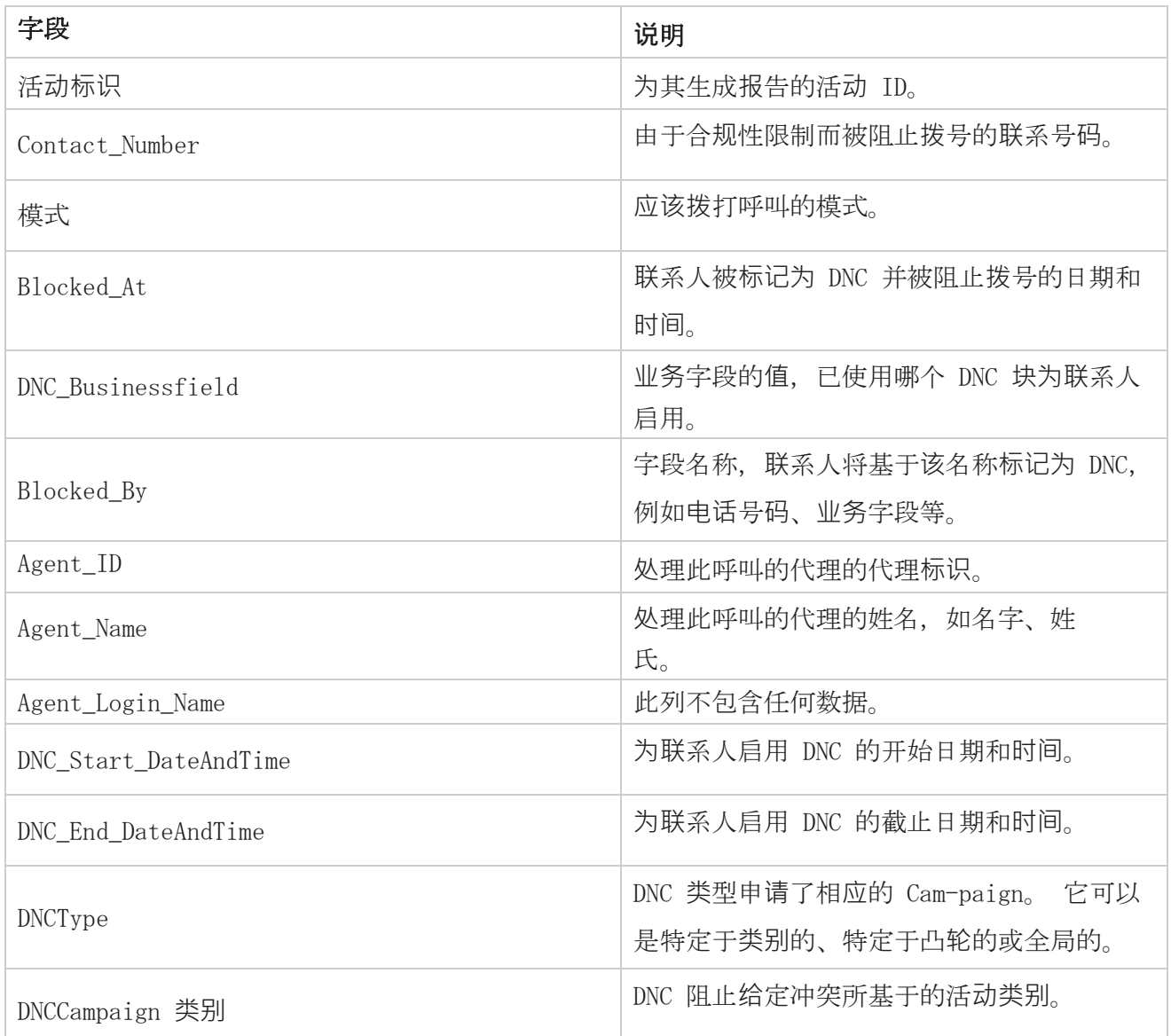

## <span id="page-29-0"></span>**联**系**尝试**

Cisco Webex Contact Center 活动经理

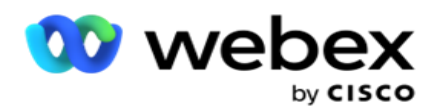

联系人尝试显示选定过滤条件的联系人的所有拨号尝试列表。 您可以生成业务字段中特定值的报告, 也可以使用分组 依据下拉列表**为** 业务字段中的所有值生成报告。

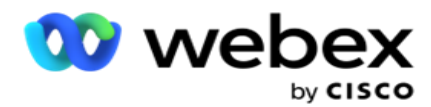

导航到报告 列表 > **联**系人**尝试** 查看报告参数。 要查看报告:

- 1. **选择**从今天 ,昨天 , 本周, 本月和 自定**义** 的时间段 。 如果您选择 自定**义**,选择 开始日期 和 **结**束日期。
- 2. 从上**传**和**拨**打中**选择报**告**类**型 。
	- a. 已上传:针对所选过滤器标准的所有已上传联系人的联系人尝试详细信息。

b. 已拨打:根据所选筛选条件查看所有已拨打联系人的联系人尝试详细信息。

- 3. 从**语**音 、 SMS或 **电**子**邮**件中选择 **频**道。
- 4. **选择筛选**条件。 有关**详细**信息,**请**参**阅报**告**筛选**条件。 适用的过滤条件包括营销活动、列表、 CSS 组、CSS 组条件和其他选项。

注:

您只能为报告选择一个广告系列多个广告系列呈现报表。选择广告系列后,列表是 必填项。 允许多个列表。

仅选择一个 CSS 组和 CSS 组条件。 不会为多个 CSS 组和 CSS 组条件呈现此报表。

5. 在" 其他**选项**"中输入以下内容:

- a. 从**显**示所有已配置**业务**字段的下拉列表中**选择业务**字段 。 如果需要所选业务字段 的特定值的报告,请选择一个字段。
- b. **为**所**选**的**业务**字段**输**入**业务值**。 报表提取所选业务字段与此值匹配的记录。 如果您在 上面选择了业务字段,则这是必需的。
- c. 选择分组依据 **对** 报告数据进行分组。 这是强制性的。
- d. **选择**需要**报**告的"最后**结**果 "。
- 6. 单击"显示记录" 以填充报告。
- 7. 单击"导出" 将报告内容导出到 Excel (xlsx) 或 CSV 文件中。 如果 PII 保护 功能中的 " 导[出掩](AE%20PII%20%70%6e%20Protection.htm)码 "选项已启用,并且用户可以查看导出工作表中的数据,请联系支持团队以屏蔽 数据。 这需要后端配置。

#### **报**告字段

报告显示以下参数:

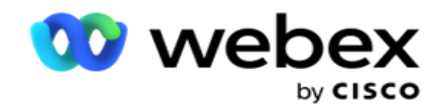

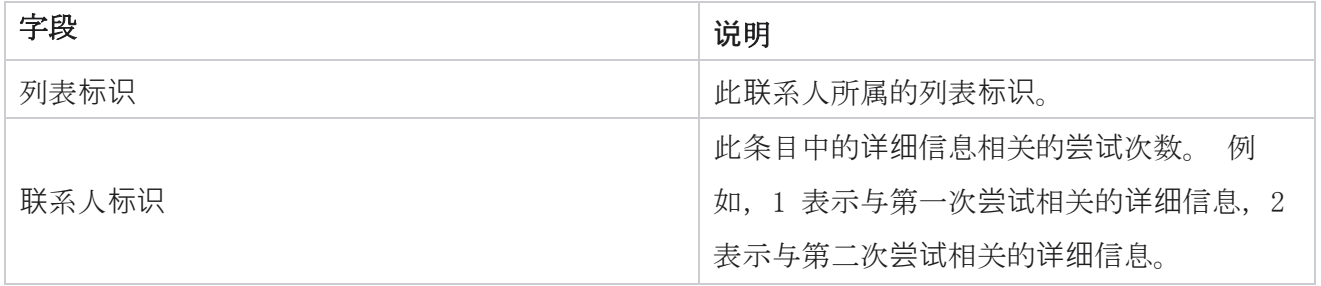

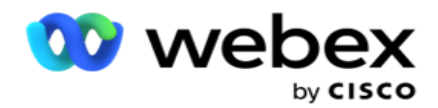

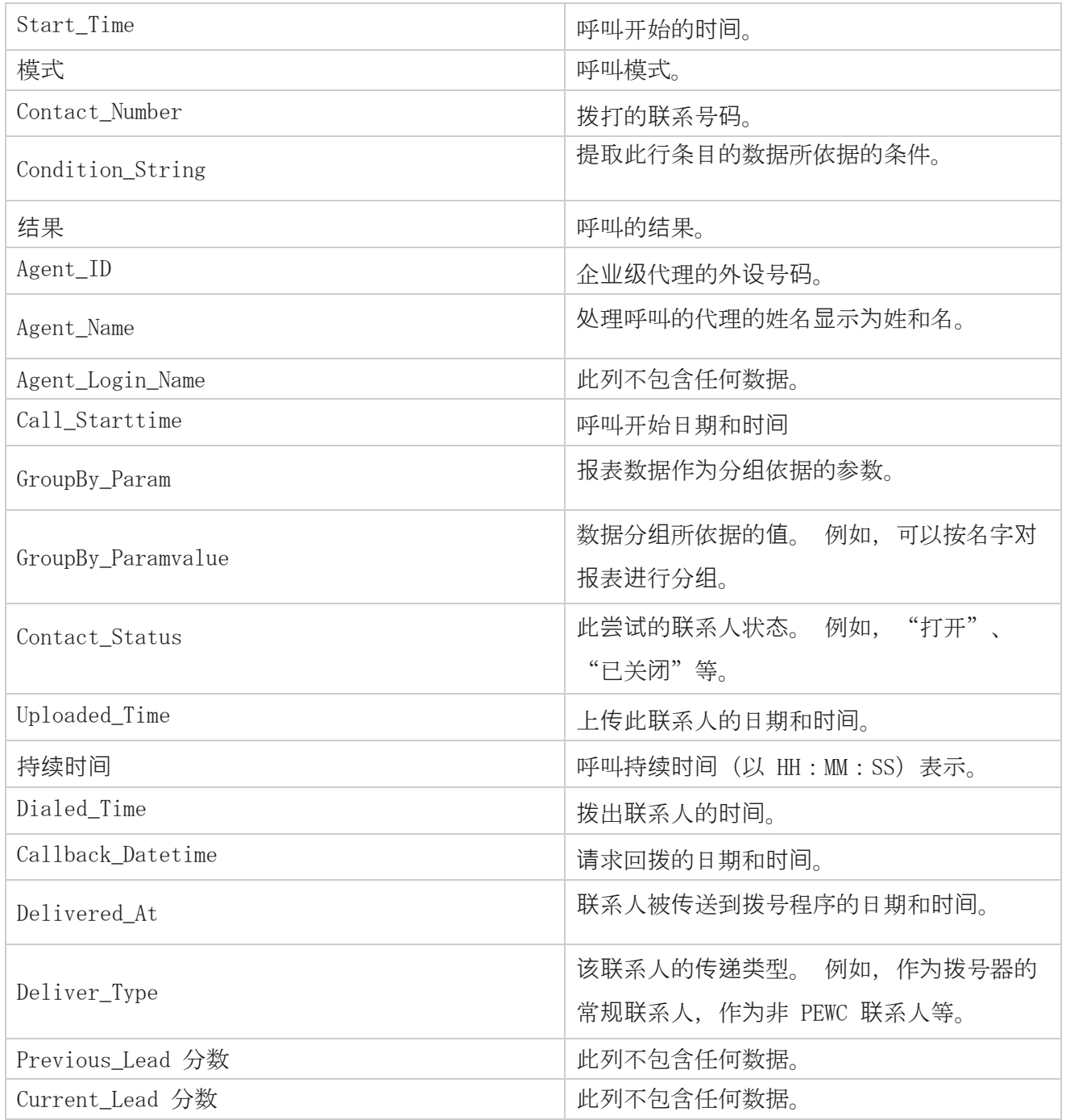

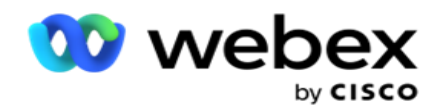

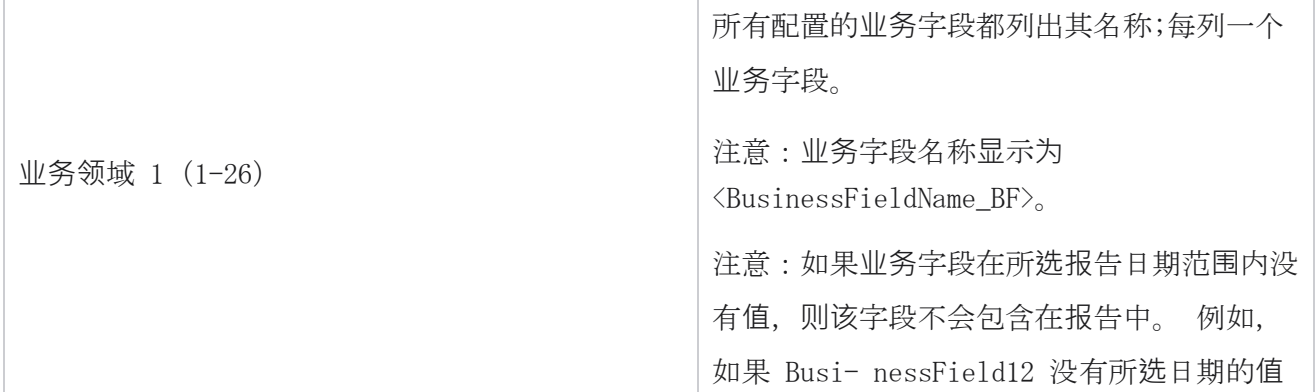

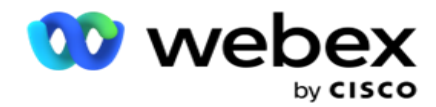

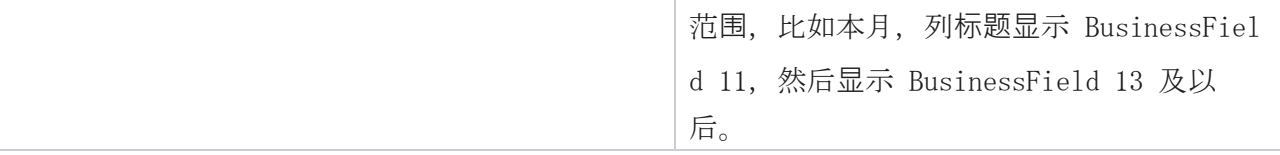

## <span id="page-35-0"></span>放弃百分比

放弃百分比显示所选过滤条件下放弃呼叫的百分比。 导航到 "**报**告列表 > 放弃百分比 "以查看报 告参数。

要查看报告:

- 1. **选择**从今天 ,昨天 , 本周, 本月和 自定**义** 的时间段 。 如果您选择 自定**义**,选择 开始日期 和 **结**束日期。
- 2. 从 "**语**音"、" SMS "或" **电**子**邮**件 "中选择 "**频**道**类**型"。
- 3. 从下拉列表中**选择**"**结**果**类**型 "和 "**结**果 "。
- 4. **选择筛选**条件。 有关详细信息,请参阅 报告筛选[条件。](#page-244-0)
- 5. 单击"显示记录" 以填充报告。
- 6. 单击"导出" 将报告内容导出到 Excel (xlsx) 或 CSV 文件中。 默认情况下, 报表导 出为 XLSX。

#### 字段

报告显示以下参数:

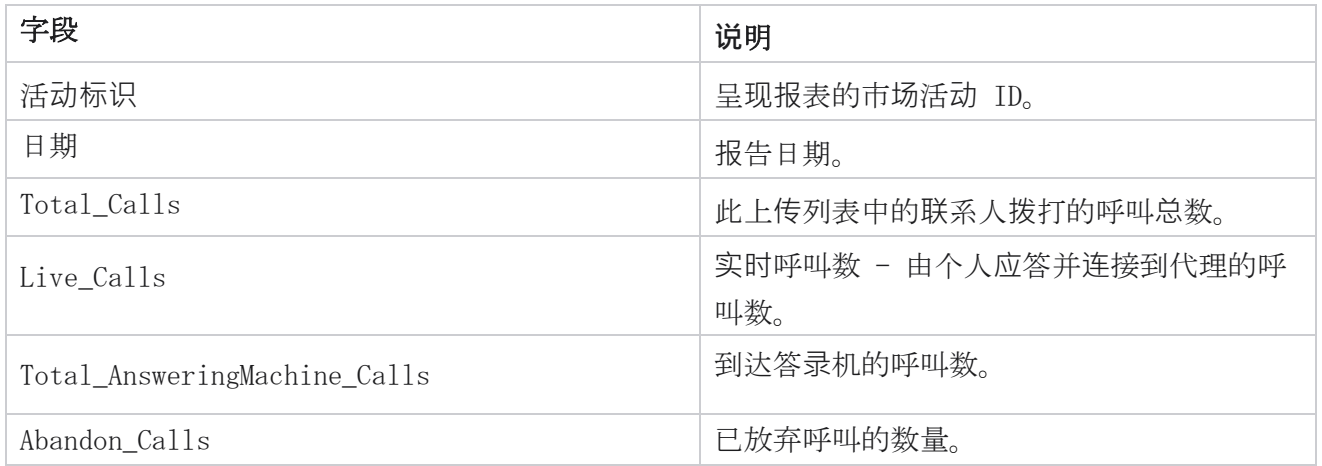
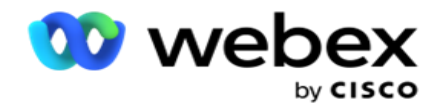

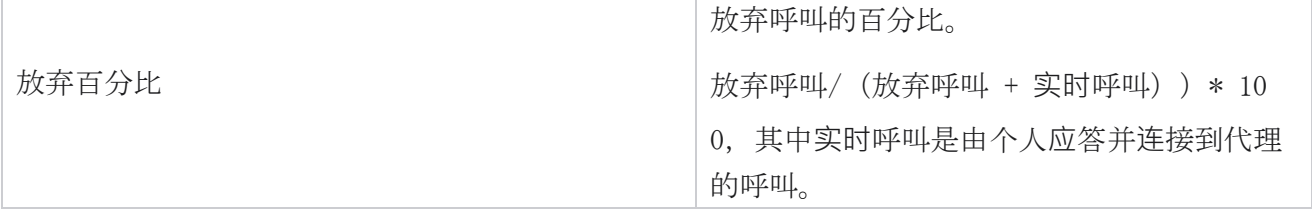

单击"信息" 以查看"放弃百分比"公式。它显示以下信息:

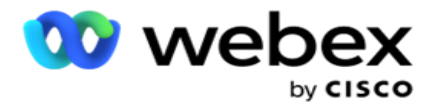

- X = (应答机呼叫 / (应答机呼叫 + 实时呼叫) ) \* 100
- Y = 放弃呼叫 \* X
- Z = 放弃呼叫 Y 公式: (Z / (Z + 实时呼叫)) \* 100

### 代理**处**置(活**动**方面)

代理处置(活动方面)报告显示代理针对选择筛选条件的拨号呼叫设置的所有结果。

导航到 **报**告列表 > 代理**处**置(广告系列方面) 以查看报告参数。 要查看报告:

- 1. **选择**从今天 ,昨天 , 本周, 本月和 自定**义** 的时间段 。 如果您选择 自定**义**,选择 开始日期 和 **结**束日期。
- 2. **选择筛选**条件。 有关详细信息,请参阅 报告筛选[条件。](#page-244-0)
- 3. 单击"显示记录 " 以填充报告。
- 4. 单击"导出" 将报告内容导出到 Excel (xlsx) 或 CSV 文件中。 默认情况下, 报表导 出为 XLSX。

#### 字段

报告显示以下参数:

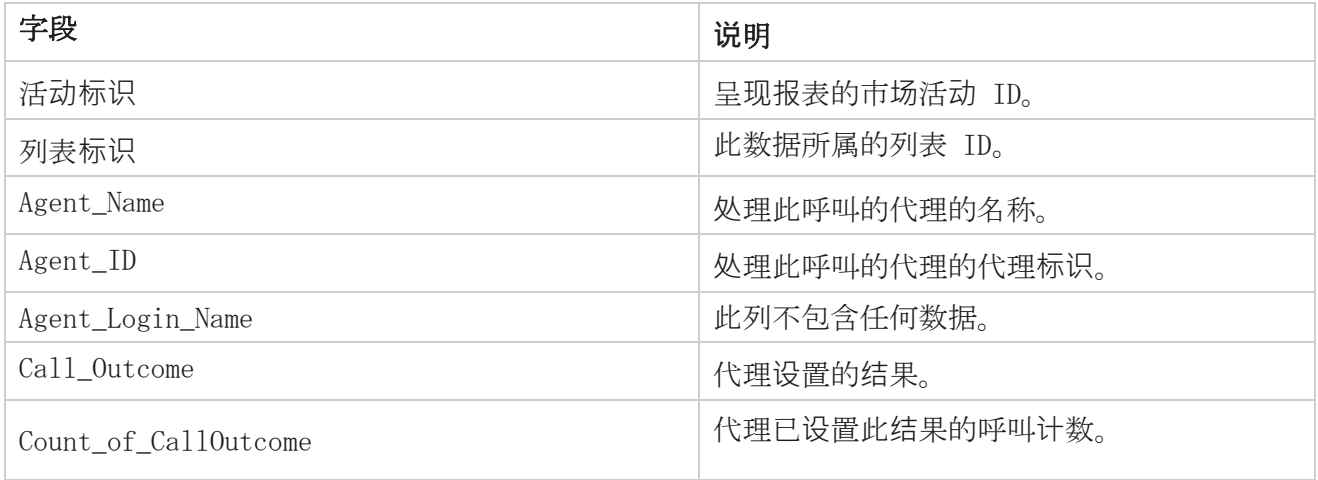

# **联**系**尝试**存**储**桶

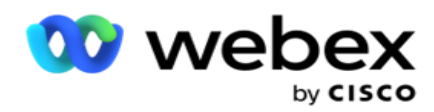

联系人尝试存储桶报告列出了在关闭上传的联系人之前对上传的联系人进行的拨号尝试次数。

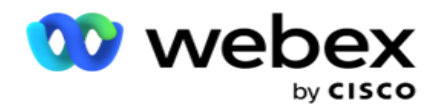

注:本报告不包括当天的数据。 本报告仅包含前一天 23:59 之前的数据。

导航到 **报**告列表 > **联**系人**尝试**存**储**桶 以查看报告参数。 要查看报告:

1. **选择**从今天 ,昨天 , 本周, 本月和 自定**义** 的时间段 。 如果您选择 自定**义**,选择 开始日期 和 **结**束日期。 注意: 数据库每隔 15 分钟更新一次, 每小时更新一次 -00 -15、-30、-45。 如果选择任何

中间时间(例如下午 3:35)作为"摘要"报告的结束日期, 则填充的报表不包含 3:30:01 到 3:44:59 (以 HH: MM:SS 为单位) 的数据。

- 2. 从 "**语**音"、" SMS "或" **电**子**邮**件 "中选择 "**频**道**类**型"。
- 3. **选择筛选**条件。 有关详细信息,请参阅 报告筛选[条件。](#page-244-0) 适用的筛选条件包括全局列表、广 告系列组、广告系列、列表、CSS 组和 CSS 组条件。 仅为此报告选择一个广告系列;此报告 不会针对多个广告系列呈现。
- 4. 单击"显示记录" 以填充报告。
- 5. 单击"导出" 将报告内容导出到 Excel (xlsx) 或 CSV 文件中。 默认情况下, 报表导 出为 XLSX。

#### 字段

报告显示以下参数:

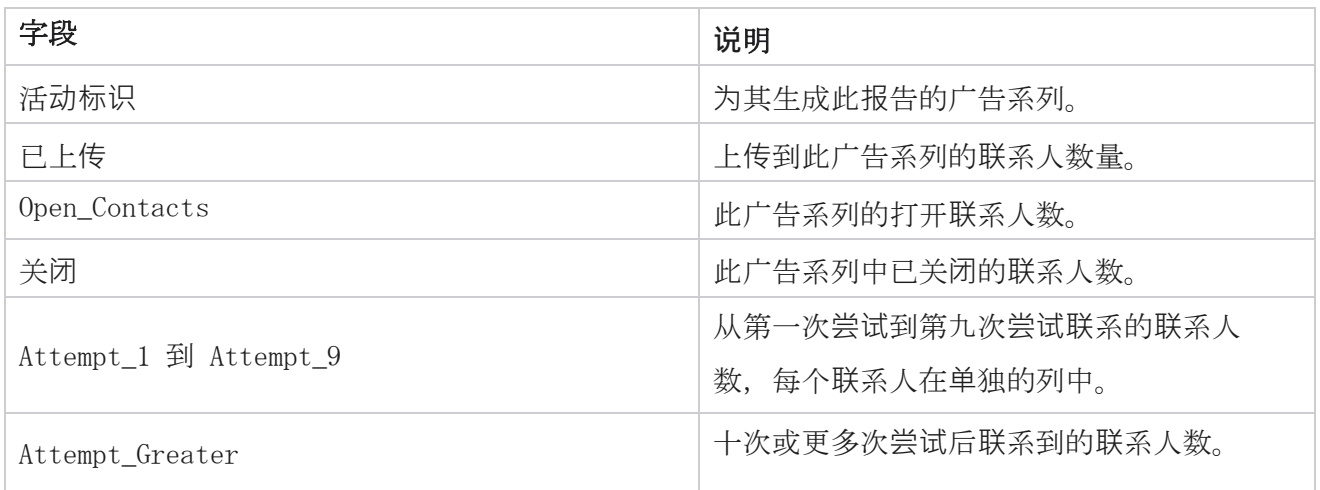

# 代理**尝试**

Cisco Webex Contact Center 活动经理

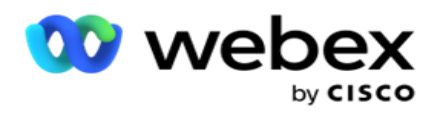

代理尝试报告显示所选代理按照所选筛选条件处理的所有呼叫的各种结果计数。 导航到报告 列表 > 代理 **尝试** 查看报告参数。

要查看报告:

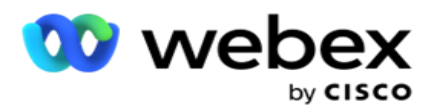

1. **选择**从今天 ,昨天 , 本周, 本月和 自定**义** 的时间段 。 如果您选择 自定**义**,选择 开始日期 和 **结**束日期。

注意: 数据库每隔 15 分钟更新一次, 每小时更新一次 -00 -15、-30、-45。 如果选择任何 中间时间(例如下午 3:35)作为"摘要"报告的结束日期,则填充的报表不包含 3:30:01 到 3:44:59 (以 HH:MM:SS 为单位) 的数据。

- 2. 从下拉列表中**选择**代理列表 。
- 3. 从 "**语**音"、" SMS "或" **电**子**邮**件 "中选择 "**频**道**类**型"。
- 4. **选择筛选**条件。 有关详细信息,请参阅 报告筛选[条件。](#page-244-0)
- 5. 单击"显示记录" 以填充报告。
- 6. 单击"导出" 将报告内容导出到 Excel (xlsx) 或 CSV 文件中。 默认情况下, 报表导 出为 XLSX。

#### 字段

报告显示以下参数:

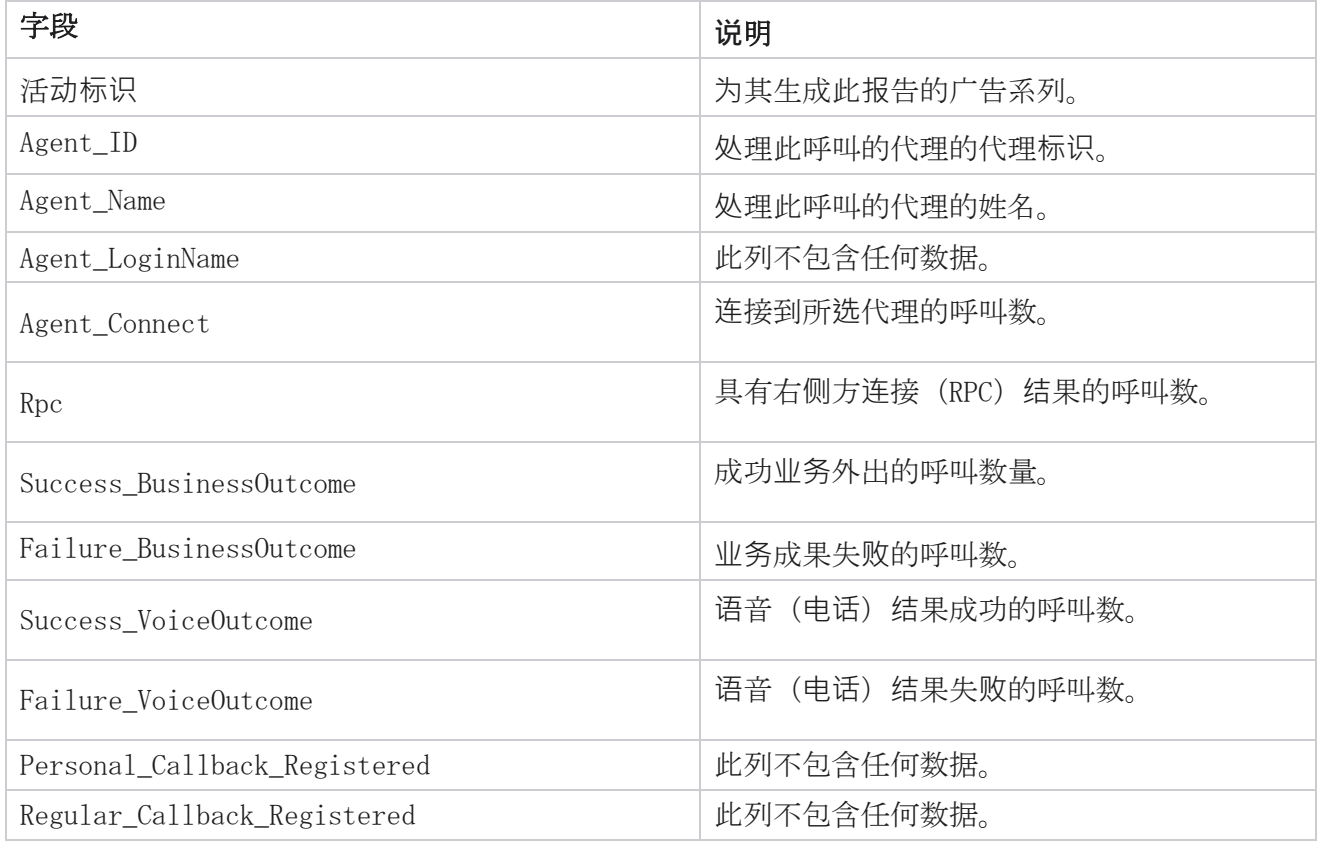

Cisco Webex Contact Center 活动经理

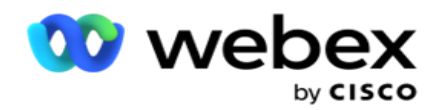

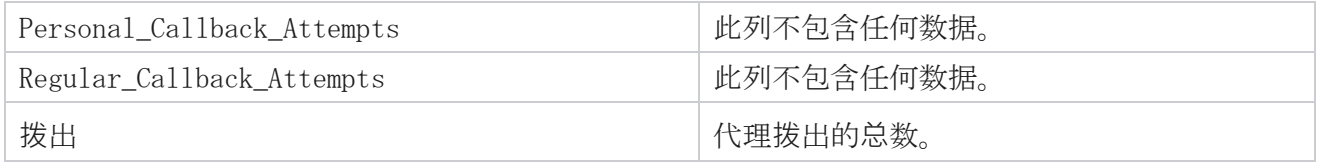

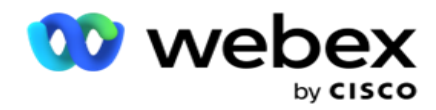

### 代理**结**果

代理结果报告显示所选代理针对所选过滤条件设置的所有结果的呼叫计数。 导航到" **报**告列表 > 代理**结**果 "以查看报告参数。

要查看报告:

1. **选择**从今天 ,昨天 , 本周, 本月和 自定**义** 的时间段 。 如果您选择 自定**义**,选择 开始日期 和 **结**束日期。

注意:数据库每隔 15 分钟更新一次,每小时更新一次 -00 -15、-30、-45。 如果选择任何 中间时间(例如下午 3:35)作为"摘要"报告的结束日期,则填充的报表不包含 3:30:01 到 3:44:59 (以 HH:MM:SS 为单位) 的数据。

2. 从下拉列表中**选择**代理列表 。 您可以选择多个代理。 选中透视复选框。

注:

选中"透视"复选框以转置列和行。 选择透视表后,报告将按行列出代理,按列列出结果计数, 每个结果一列。

仅当您在过滤条件中选择广告系列时,透视选项才适用,而不适用于全局列表或广告系列组。

- 3. 从 "**语**音"、" SMS "或" **电**子**邮**件 "中选择 "**频**道**类**型"。
- 4. **选择筛选**条件。 有关详细信息,请参阅 报告筛选[条件。](#page-244-0)
- 5. 单击"显示记录" 以填充报告。
- 6. 单击"导出" 将报告内容导出到 Excel (xlsx) 或 CSV 文件中。 默认情况下, 报表导 出为 XLSX。

#### 字段

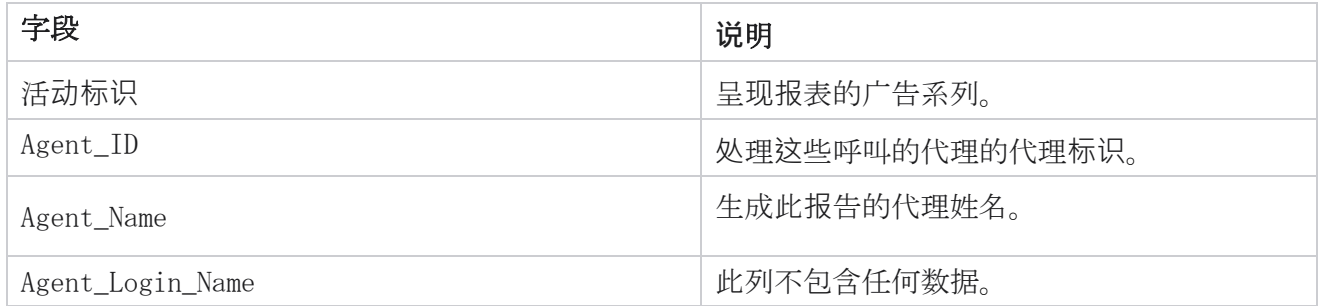

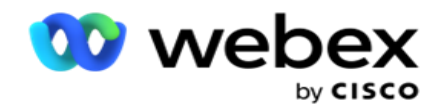

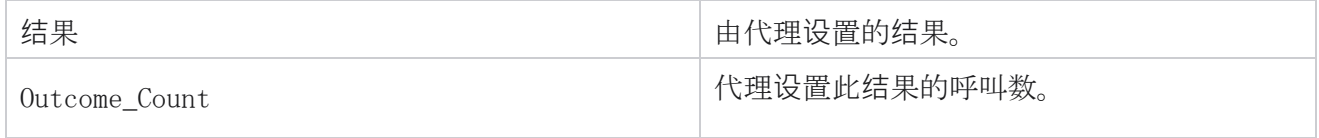

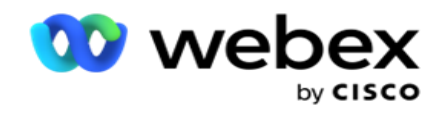

### 回叫

注意:当前版本不支持回调功能。 此功能计划在未来发行版中实现。

回呼报告显示所选过滤条件下所有活动的个人回呼(PCB)和正常回呼(NCB)呼叫的详细信息。 导航到 **报** 告列表 > 回 调以查看报告参数。

要查看报告:

1. **选择**从今天 ,昨天 , 本周, 本月和 自定**义** 的时间段 。 如果您选择 自定**义**,选择 开始日期 和 **结**束日期。

注意: 数据库每隔 15 分钟更新一次, 每小时更新一次 -00 -15、-30、-45。 如果选择任何 中间时间(例如下午 3:35)作为"摘要"报告的结束日期, 则填充的报表不包含 3:30:01 到 3:44:59 (以 HH:MM:SS 为单位) 的数据。

- 2. 从 "**语**音"、" SMS "或" **电**子**邮**件 "中选择 "**频**道**类**型"。
- 3. 从下拉列表中**选择**代理列表 。 您可以选择多个代理。
- 4. **选择筛选**条件。 有关详细信息,请参阅 报告筛选[条件。](#page-244-0)
- 5. 单击"显示记录" 以填充报告。
- 6. 单击"导出 " 将报告内容导出到 Excel (xlsx) 或 CSV 文件中。 默认情况下, 报表导出为 XLSX。 将导出应用程序中可见的数据。 如果数据在应用程序中被屏蔽,则在导出的工作表中 也会被屏蔽。

#### 字段

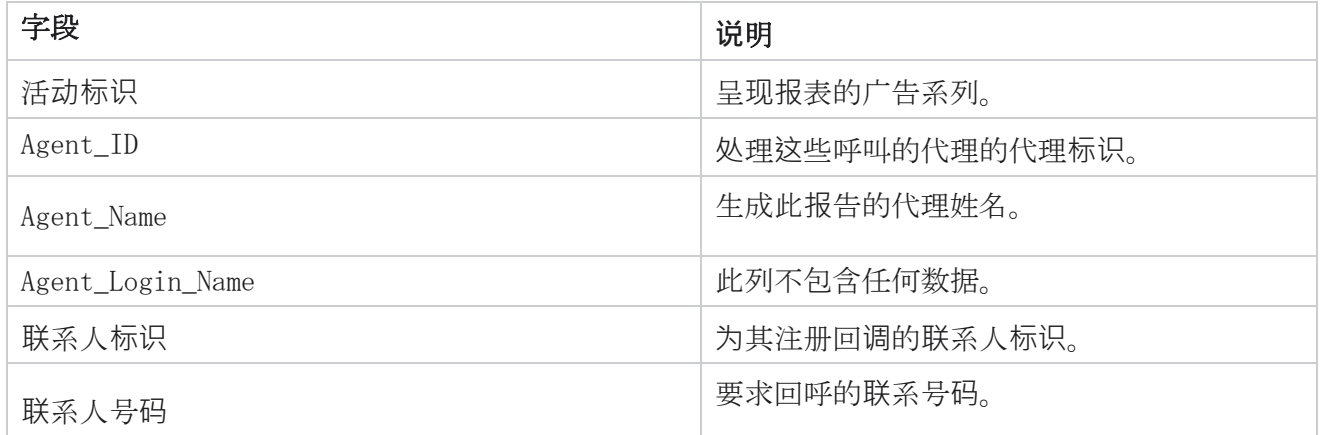

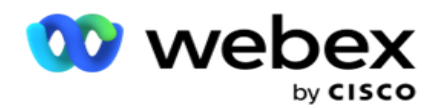

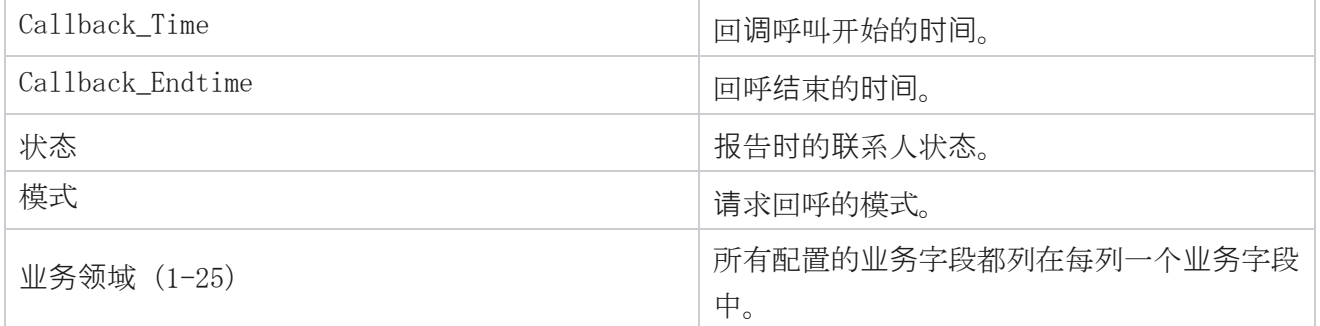

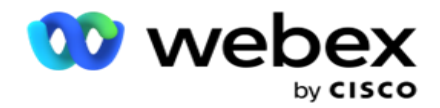

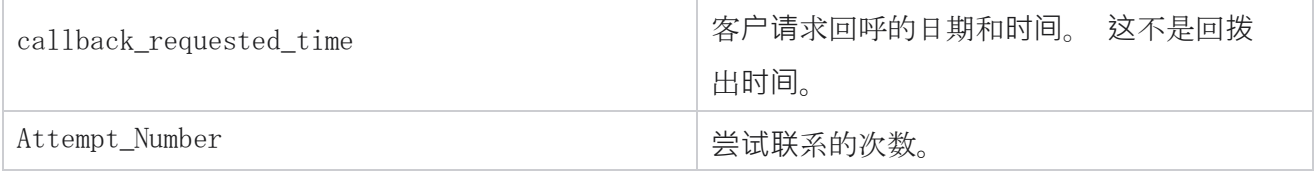

# 全局列表状**态**

全局列表状态报告在图表中显示所有全局上传列表的上传详细信息。 选择图表上的任何数据以进一步 向下钻取以获取更多相关详细信息。 导航到" **报**告列表 > 全局列表状**态** "以查看报告参数。

所有列表都填充在左侧的网格中。 网格包含全局列表 ID、文件名和上传时间的详细信息。 最大化图 表并单击任何参数进行向下钻取。 单击 **图**表上的上**传** 数据。 您可以查看这些联系人已上传到哪些广 告系列。

若要查看成功联系人的分手情况,请单击显示"成功"的图表。 数据分为"打开"和"已关闭联系  $\mathcal{N}$  "

### Right Party Connect (RPC)

RPC 报告显示 RPC (右侧连接) 呼叫的详细信息。 此报告中的 RPC 百分比是根据在 Campaign Manage r 控制台的尝试次数计数器中配置为 RPC 的所有结果的总和计算得出的。

要查看报告:

1. **选择**从今天 ,昨天 , 本周, 本月和 自定**义** 的时间段 。 如果您选择 自定**义**,选择 开始日期 和 **结**束日期。

注意: 数据库每隔 15 分钟更新一次, 每小时更新一次 -00 -15、-30、-45。 如果选择任何 中间时间(例如下午 3:35)作为"摘要"报告的结束日期,则填充的报表不包含 3:30:01 到 3:44:59 (以 HH:MM:SS 为单位) 的数据。

- 2. 选择" 通道**类**型 "作为 "**语**音"。
- 3. **选择筛选**条件。 有关详细信息,请参阅报告筛选条件。 您只能选择一个广告系列。

a. 为需要数据的列表选择日期范围。 允许多个列表。

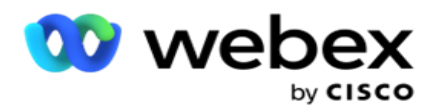

- 4. 单击"显示记录 " 以填充报告。
- 5. 单击"导出" 将报告内容导出到 Excel (xlsx) 或 CSV 文件中。 默认情况下, 报表导 出为 XLSX。

#### 字段

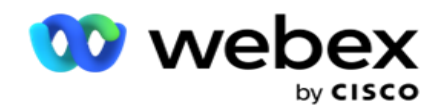

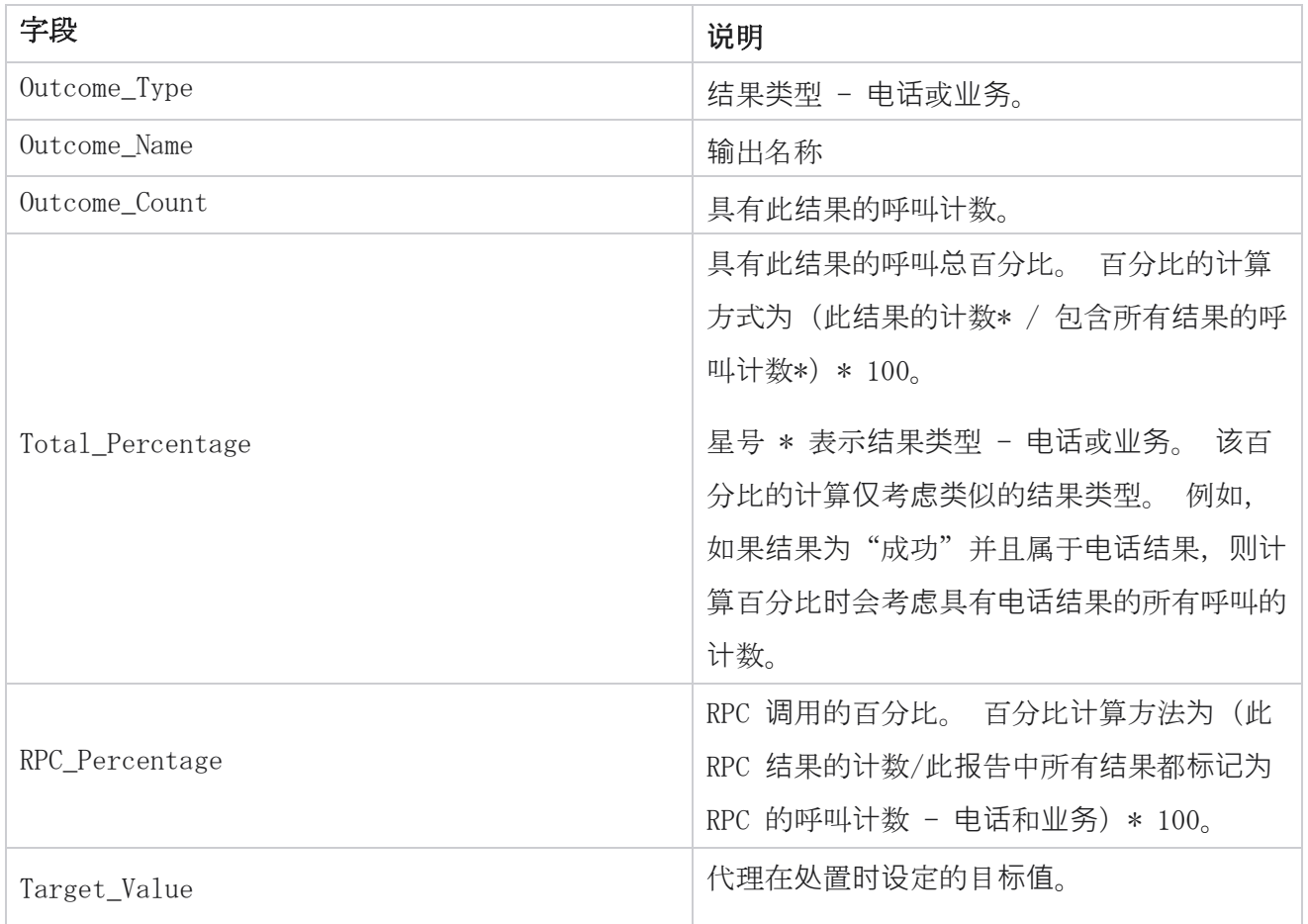

### 回**调**跟踪

注意:当前版本不支持回调功能。 此功能计划在未来发行版中实现。

回呼跟踪报告显示所选筛选条件下所有已关闭的个人回呼(PCB)和正常回呼(NCB)呼叫的详细信息。 导航到 **报**告列表 > 回**调**跟踪 以查看报告参数。

要查看报告:

1. **选择**从今天 ,昨天 , 本周, 本月和 自定**义** 的时间段 。 如果您选择 自定**义**,选择 开始日期 和 **结**束日期。

注意: 数据库每隔 15 分钟更新一次, 每小时更新一次 -00 -15、-30、-45。 如果选择任何 中间时间(例如下午 3:35)作为"摘要"报告的结束日期,则填充的报表不包含 3:30:01

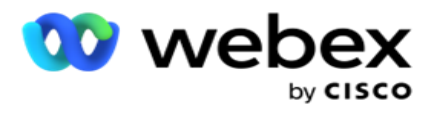

到 3:44:59 (以 HH: MM:SS 为单位) 的数据。

- 2. 从 PCB 、 NCB 或 全部 中选择 回**调类**型。
- 3. 从 代理列表中选择 代理。

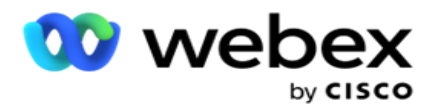

- 4. **选择筛选**条件。 有关详细信息,请参阅 报告筛选[条件。](#page-244-0)
- 5. 单击"显示记录" 以填充报告。 展开记录以查看详细信息。
- 6. 单击"导出" 将报告内容导出到 Excel (xlsx) 或 CSV 文件中。 默认情况下, 报表导出为 XLSX。 将导出应用程序中可见的数据。 如果数据在应用程序中被屏蔽,则在导出的工作表中 也会被屏蔽。

#### 字段

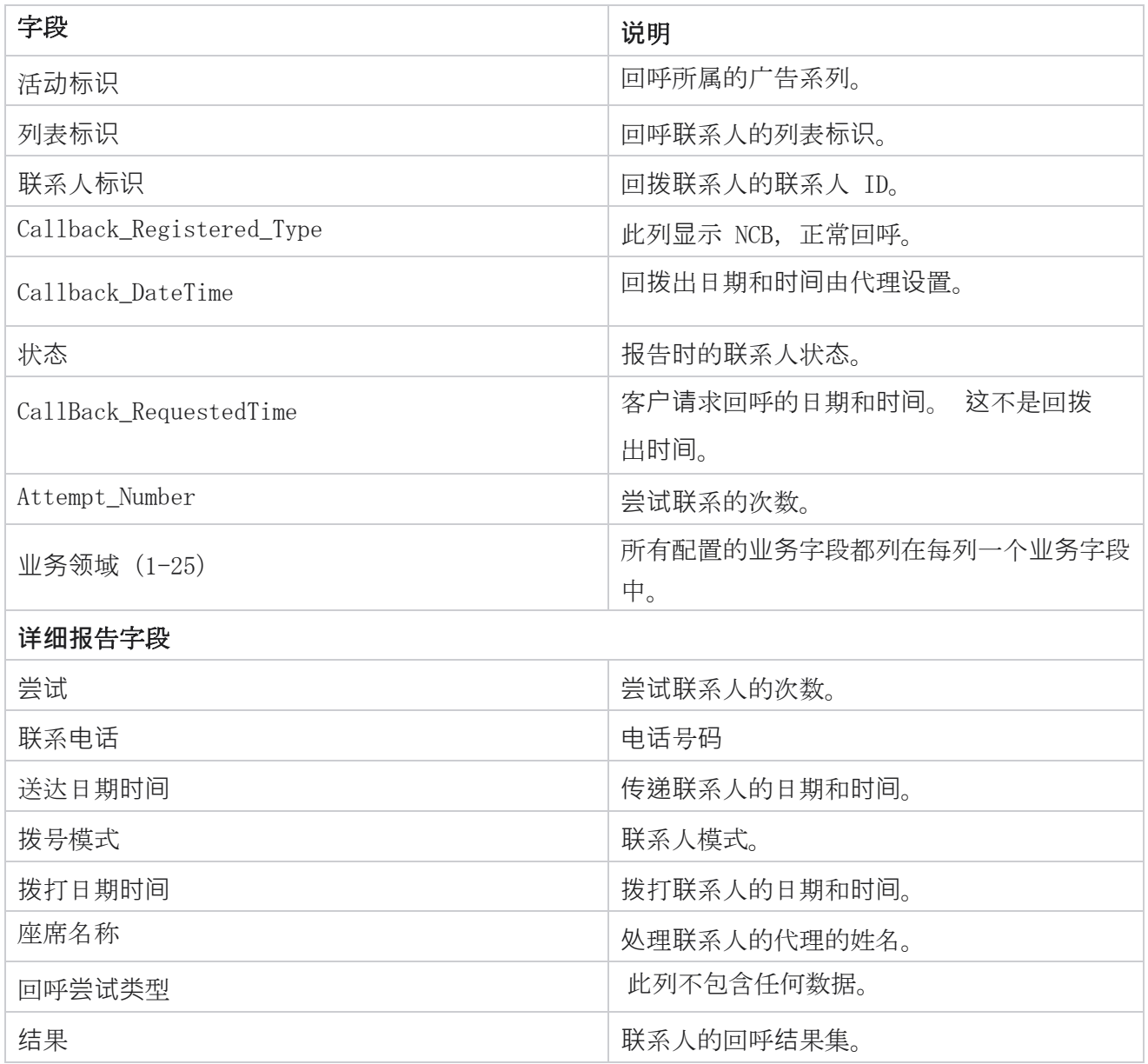

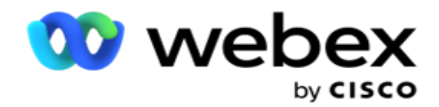

回拨/Reschedule\_DateTime **the controlled on the controlled as a set of the controlled as a set of the controlled** 

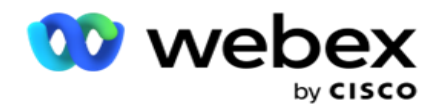

## **电**子**邮**件**结**果

注意: Webex 联系人中心目前不支持电子邮件营销活动。 计划在未来的发行版中实现此功能。

电子邮件结果报告显示代理针对与客户的电子邮件交互设置的结果的详细信息。 导航至 "**报**告列 表 > **电**子**邮**件**结**果 "以查看报告参数。

要查看报告:

- 1. **选择**从今天 ,昨天 , 本周, 本月和 自定**义** 的时间段 。 如果您选择 自定**义**,选择 开始日期 和 **结**束日期。
- 2. **选择筛选**条件。 有关详细信息,请参阅 报告筛选[条件。](#page-244-0)
- 3. 单击"显示记录" 以填充报告。 展开记录以查看详细信息。
- 4. 单击"导出" 将报告内容导出到 Excel (xlsx) 或 CSV 文件中。 默认情况下, 报表导 出为 XLSX。

#### 字段

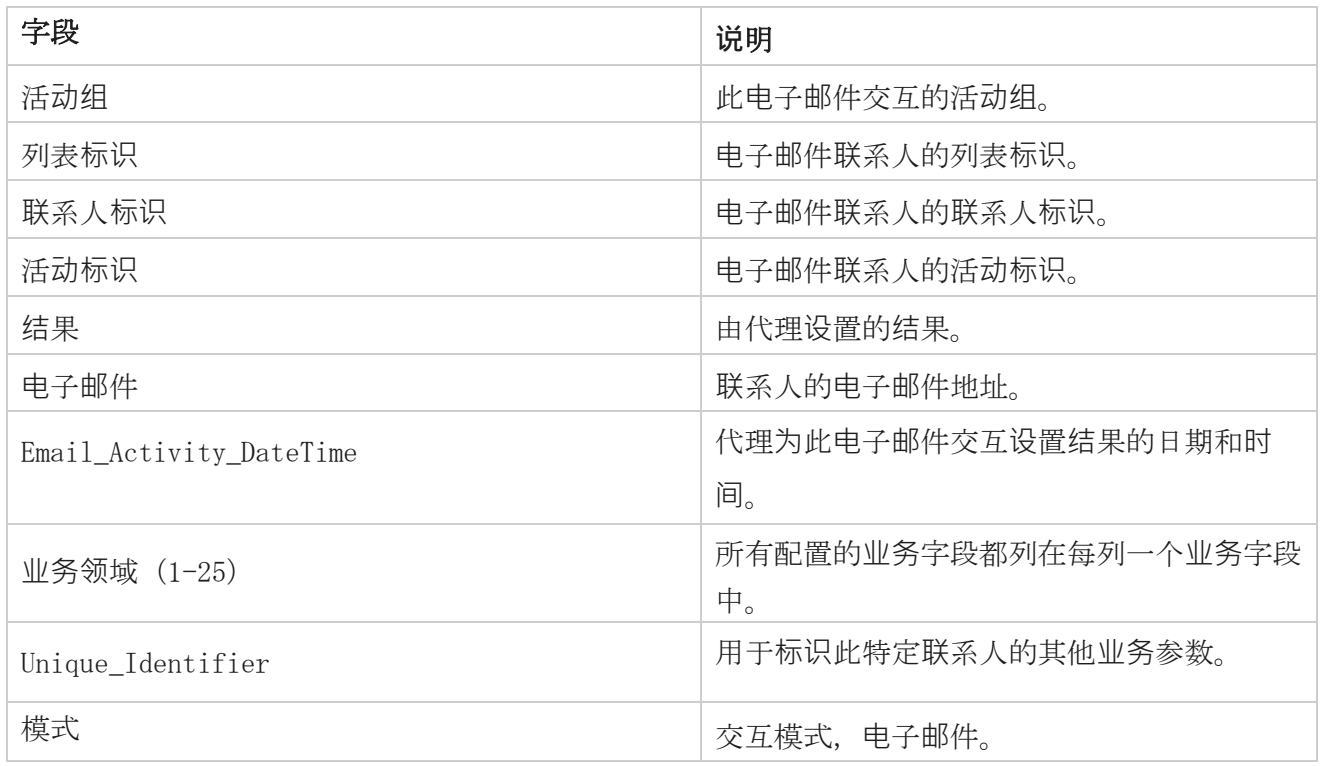

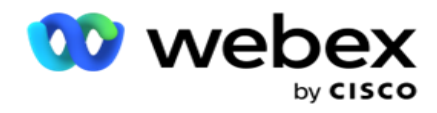

# **传递拨**号

传递拨号报告显示联系人被拨出的次数占联系人总数。 导航至 **报**告列表 > **传递拨**号 可查看报告参 数。

要查看报告:

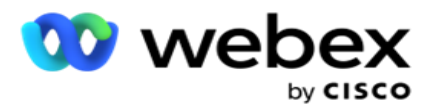

1. **选择**从今天 ,昨天 , 本周, 本月和 自定**义** 的时间段 。 如果选择 "客**户**",请选择 "开始日期 "和 "**结**束日期"。

注: 数据库将在系统中配置的一天结束时更新。 如果配置的时间是 00:30:00(HH:MM:SS),那么将为 yes- terday 生成传递拨号报告。 如果配置的结束时间是 23:30:00,则仅生成昨天的报告。

- 2. 从下拉列表中**选择时**区 。
- 3. **选择筛选**条件。 有关详细信息,请参阅 报告筛选[条件。](#page-244-0)
- 4. 单击"显示记录 " 以填充报告。
- 5. 单击"导出" 将报告内容导出到 Excel (xlsx) 或 CSV 文件中。 默认情况下, 报表导 出为 XLSX。

#### 字段

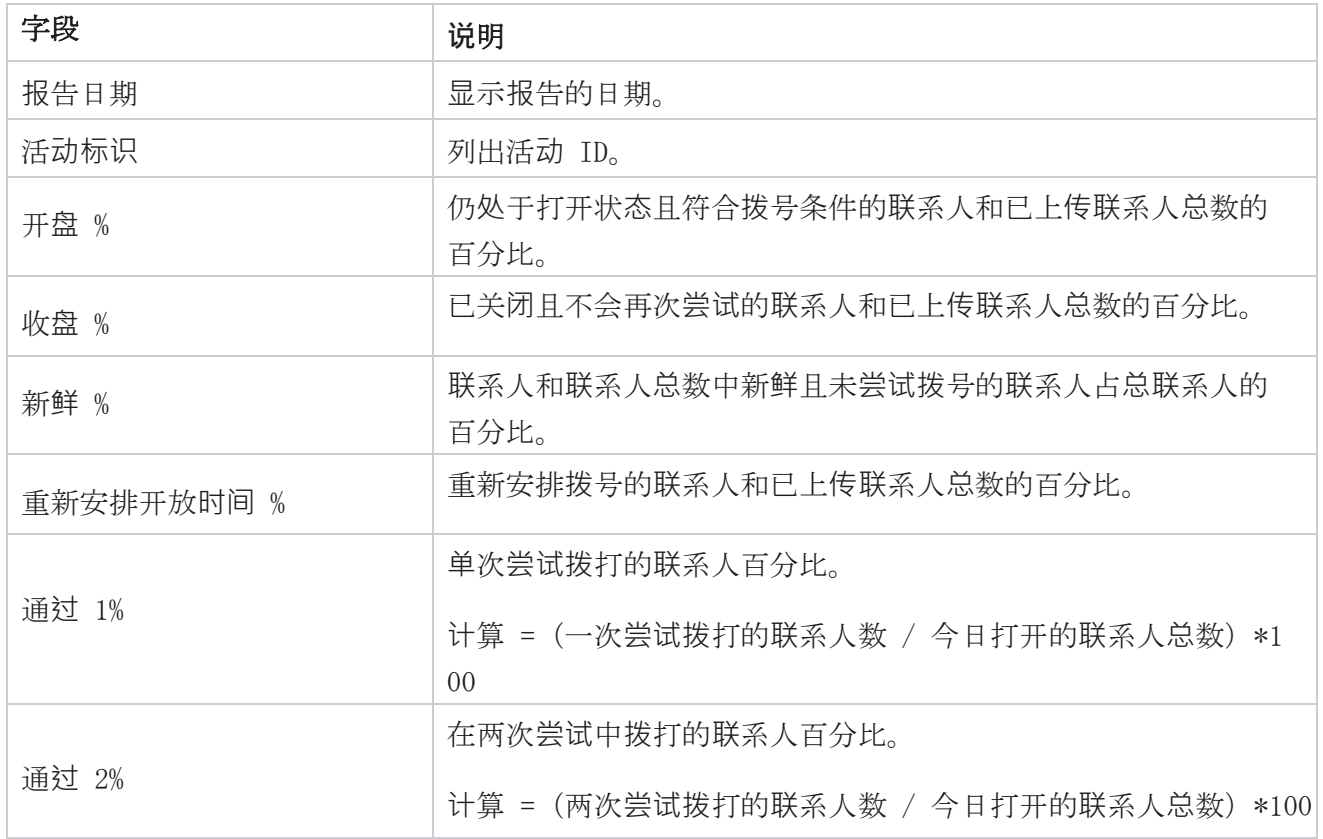

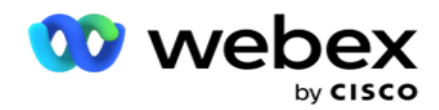

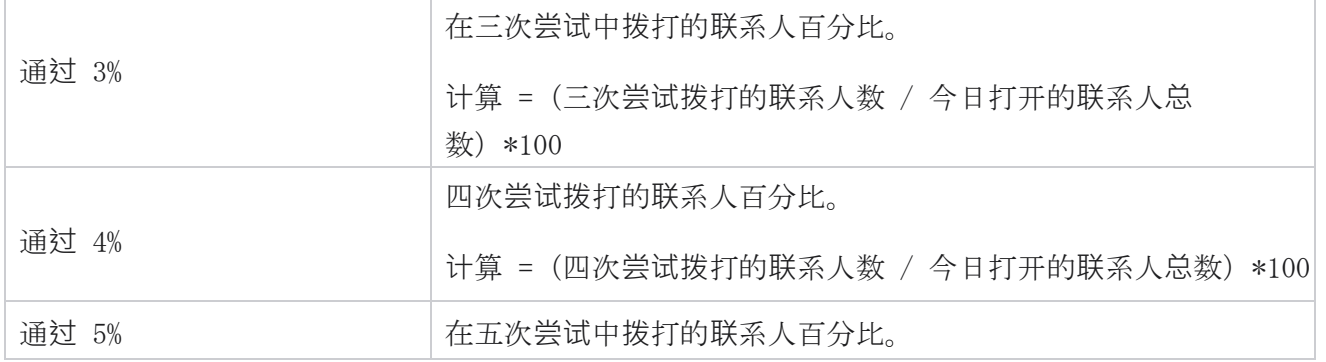

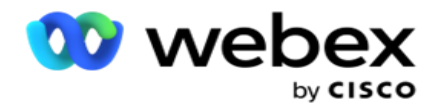

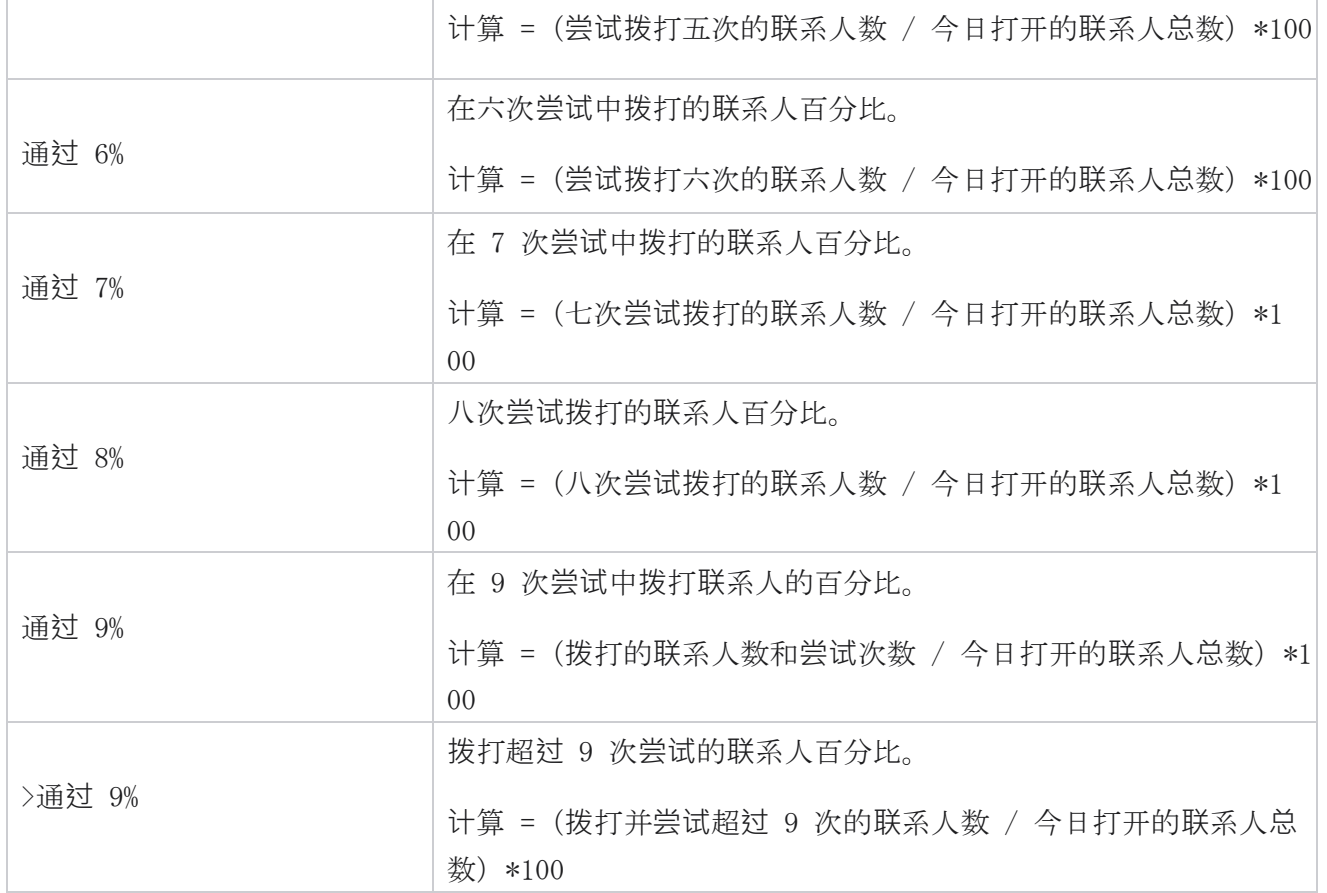

# 计划报告

您可以通过安排每天、每周、每月或每年所需的报告,自动将报告发送给您的同事和其他用户。 配 置报表计划程序后,指定的报表将作为电子邮件附件(XLS 格式)传递给收件人。

## 添加**计**划**报**告

- 1. 导航至 菜**单** > **报**告 > **计**划**报**告。
- 2. 单击 添加安排**报**告。
- 3. **输**入**计**划的名称 。

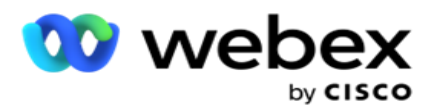

注意:添加姓名时提及的字符不得超过 60 个字符或任何 [特殊字符](AE%20%79%2b%20Character.htm) 。

4. **输**入**计**划的描述 。

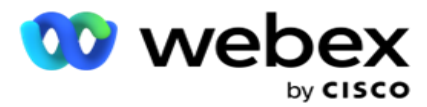

- 5. 从下拉列表中选择要发送的报告 **类**型 。 单击 + 图标向所选报告添加更多参数。 联系人尝试 存储桶不包括当日数据。 当用户从下拉列表中选择此报告时, 将弹出此信息。
- 6. 从"每日 "、"每月 "、" 每周"和 "特定日期 "中选择 **报**告的**频**率。
- 7. 如果所选频率为 每周,**请选择**"一周开始日 "。
- 8. 如果所选频率为 "特定日期",**请选择** "特定日期 "。
- 9. **选择报**告开始**时间**。 这是为报告选取数据的时间。 例如,如果您的开始时间为上午 11:00, 则报告中仅填充上午 11:00 的数据。
- 10. **选择报**告**时间**。 这是填充报表数据的时间。 例如,如果您的结束时间为下午 6:00,则报 告中将填充截至下午 6:00 的数据。
- 11. 输入 电子邮件地址以立即将报告发送到其他电子邮件地址。 确保添加各种电子邮件地址, 以 逗号分隔。
- 12. 单击 保存。 计划报告将添加到计划报告控制板中。 用户可以激活开关 ON 以发送报告, 关 闭 以停止发送报告。

### **编辑**安排

- 1. 选择一个报告,然后单击 操作 下的 **编辑**。
- 2. 更新了所需参数, 然后单击 保存。

### **删**除**计**划

- 1. 选择一个报告,然后单击 操作 下的 **删**除。
- 2. 在确认弹出窗口中单击 确定 。

### 字段

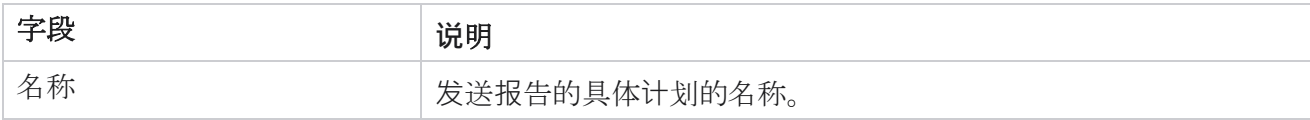

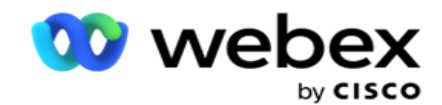

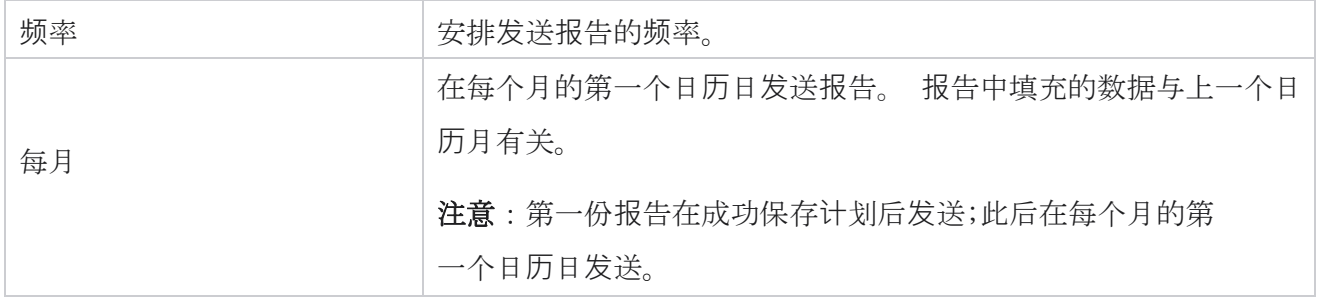

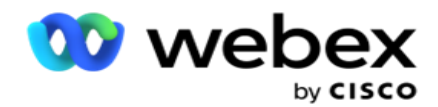

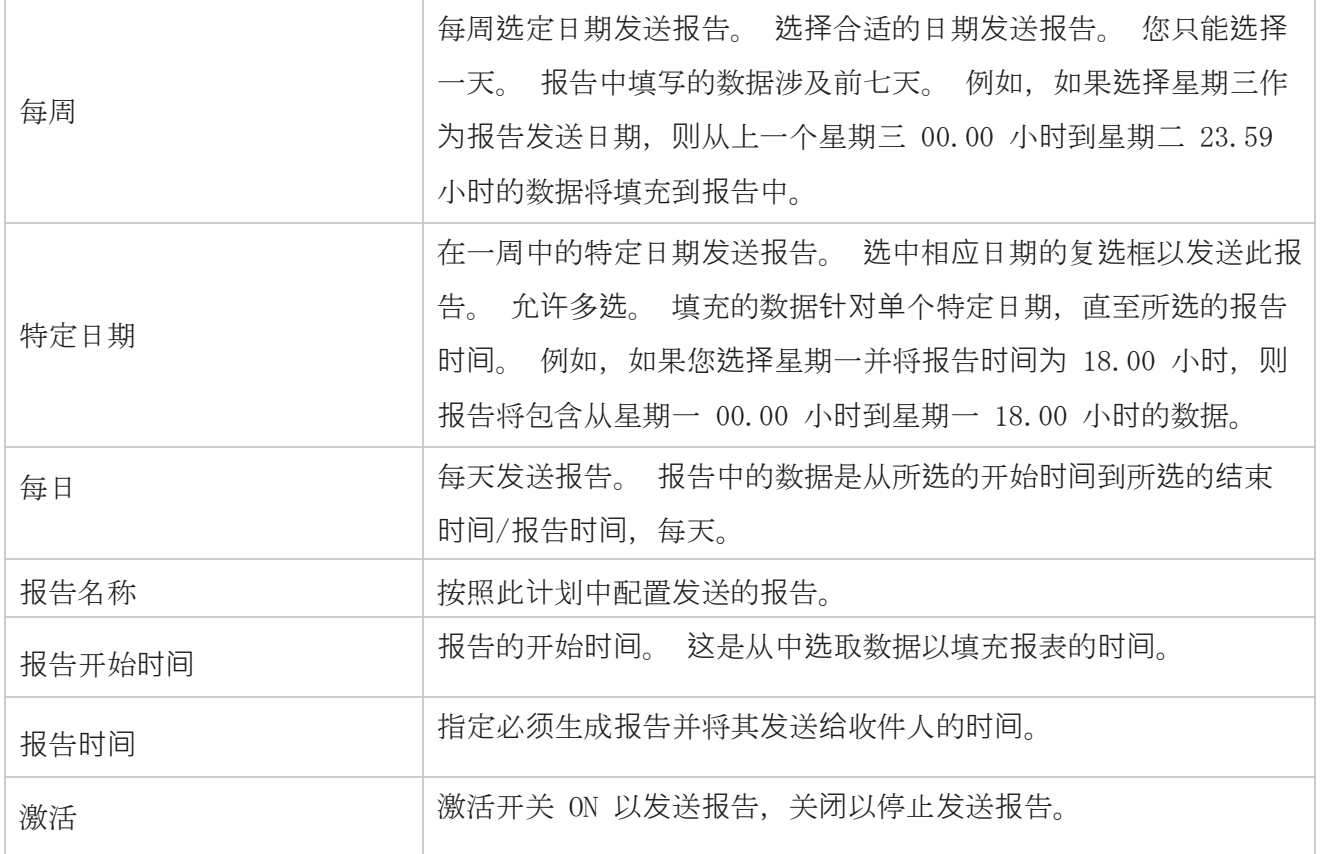

# 数据提取

配置从报表数据库中导出原始事务数据和固定数据。 用户可以从标准来源中提取数据,例如指定时间 的呼叫尝试以及选定的广告系列组或视频。

注意:Webex 联系人中心应用程序不支持以下内容,但文档中可能有引用:

- 电子邮件和 SMS 营销活动

- 回叫

- AEM (代理-执行映射) 呼叫。

-与电子邮件和 SMS 活动相关的数据。

用户可以忽略与上述相关的表中的任何数据,尽管提取的列大多为空。

#### 导航到 菜**单** > **报**告 > 数据提取。 **选择**广

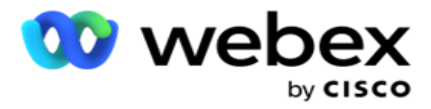

- 1. 单击添加数据提取。
- 2. 添加数据提取的名称和 **说**明 。
- 3. 选择要从主 或 事务中提取 数据的文件。
- 4. 从下拉列表中**选择**数据源 。 这仅对事务数据提取有效。
- 5. **选择**广告系列**组**。 系统会根据所选数据源列出有空广告系列组。
- 6. **选择**广告系列。 可用广告系列将根据所选数据源列出。
- 7. 单击 下一

#### 步。 数据源

1. 数据源是有空供选择的字段列表。 根据所选数据类型列出了标准数据源。 将可用字段 移**动**到 所**选**字段。

示例:呼叫活动是一个数据源。 数据源提供有关进行的调用尝试以及这些尝试的结果的详细信 息。

2. 单击 下一步。

#### **编辑计**划配置

- 1. 从定期、计划时间和 按需 中**选择**所需的 运行**类**型。
- 2. 如果所选运行类型为"按需",请输入"开始日期"和"结束日期"。
- 3. **选择**运行天数。 您可以选择多个日期。
- 4. **选择** EOD的时间。
- 5. **输**入文件名。
- 6. 从 csv 和 txt 中选择 文件**扩**展名。 如果所选的文件扩展名为 txt,请从下拉列表中选择 "列分隔符 "。

注意:如果从任何表中提取的数据包含 JSON 字符串,请使用 txt 格式保存文件。 例如,审核 日志表包含 JSON 字符串中的数据。

7. 启用表特定的文件**创**建。 这会将表名称追加到数据提取文件。 您无法禁用此开关。 如果需 要,可以选择其他选项。 根据所选数据源,其他选项可见。

#### 8. 如果需要文件**头**,**请**启用"需要文件**头**"。

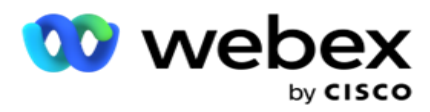

- 9. 开启"**营销**活**动**特定文件**创**建"开关**时**,将自**动**启用"需要空文件"选项。 这将写入一个 没有记录的文件。如果您不需要空文件,请关闭该选项。 仅当所选数据类型为"主"时, 此数据类型才可见。
- 10. 启用 添加双引号 以包含双引号。 每个字段的数据都嵌入有双引号。

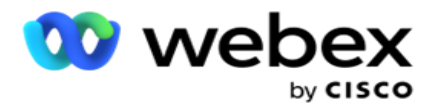

11. 启用追加 日期**时间** 以追加服务器时间。 保存文件时,服务器时间加上文件名。

注意:如果选择"按需运行类型",则这是必需的。即使对于其他运行类型,我们也建议使 用"追加日期时间"选项。 这样可以避免意外覆盖提取的文件。

12. 单击 保存。

### 存**储**目**标**

存储目标屏幕允许用户存储数据提取文件。 导航到 "**报**告 > 存**储**目**标**"。 默认情况下,系统会选中共享 云端硬盘并填充以下字段。

从共享云端硬盘、S3 和 Google 云存储中选择存储类型。

#### S3 存**储**

- 1. **输**入存**储**提取数据的 S3 路径 。 这是您打算存储提取数据的 Amazon S3 存储桶上的绝 对路径。 示例, 存储桶: ¥DE¥。
- 2. 如果需要,选中" 是基于角色的身份**验证** "复选框。
- 3. **输**入 AWS 区域**终**端**节**点。 这是您的 AWS S3 存储桶所在的区域。
- 4. **输**入 AWS **访问**密**钥**。 这是访问 AWS S3 存储桶的密钥。 访问密钥用于对您发送到 Amazon S 3 的请求进行签名。 AWS 会验证此密钥并允许访问。 您可以使用访问密钥对向 AWS 发出的 A PI 请求进行签名。
- 5. 如果您希望使用 AWS 的 KMS 加密**对**数据**进**行加密,**请输**入 KMS 加密 。
- 6. **输**入 AWS 密**钥**。 这是上面输入的 AWS 访问密钥的私有密钥(如密码)。 验证需要同时使用 访问密钥标识和秘密访问密钥。
- 7. **输**入服**务**器端加密。 这是加密/解密密钥,定义使用 AWS 的密钥管理系统(KMS)加密对清 除的数据进行加密。
- 8. **输**入 KMS 密**钥**。 这是解密 S3 存储桶上数据的密钥。
- 9. 输入 存储存档数据的存档路径 。 示例, *存储桶:\DE\archive\*

Cisco Webex Contact Center 活动经理 64 - 注意:提供路径时,不要在开头包含任何斜杠/反斜杠。 例如,如果您需要将数据存档在地

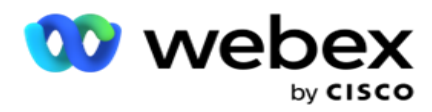

址为 172.20.3.74 且路径为 LCMArchive IP 机器的 LCMArchive 文件夹中。 如果使用 LCM Archive 下的子文件夹, 请指定正确的路径 - LCMArchive\PurgeData。

10. 单击 保存。

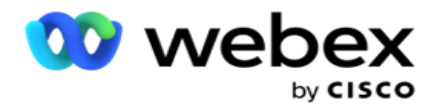

#### 共享云端硬**盘**存**储**空**间**

- 1. **输**入存**储**存档数据的**设备**的 IP /主机名。
- 2. **输**入用**户** ID 和 用**户**密**码** 以访问驱动器以存储数据。 这应该是域和用户名的组合。 例如, <域>¥用户标识。
- 3. 输入 要提取数据的共享云端硬**盘**的提取路径 。
- 4. **输**入要存档数据的共享云端硬**盘**的存档路径 。

注意:添加路径时,不要在开头包含任何斜杠或反斜杠。

例如,如果您需要将数据存档在地址为 172.xx.xxx 且路径为 LCMArchive IP 计算机的 LCMAr chive 文件夹中。 如果使用 LCMArchive 下的子文件夹, 请指定正确的路径 - LCMArchive\Pu rgeData。

5. 单击 保存。

#### 谷歌云存**储**

**输**入存**储**提取数据的 Google Cloud Storage 的数据提取路径 字段。 这是您打算存储提取数据的 Go ogle 云平台上的绝对路径。

- 1. **输**入**帐户类**型。 这是用于访问 Google Cloud Storage 的帐户类型。 使用 ser- vice\_accou nt 作为缺省帐户类型。
- 2. **输**入 Google **帐户**的私**钥** 以访问 Google 云存储以放置存档的数据。
- 3. **输**入用于**访问** Google Cloud Storage 的 Google Cloud Platform 客**户帐户**的客**户**端**电**子**邮** 件 。
- 4. 输入 **应**用程序存**储**存档数据的 Google Cloud Storage 的存档路径 。
- 5. 单击 保存。

注:请勿使用任何特殊字符作为文件名的一部分, 例如 /、\、\*、<、< 和 |。

### **编辑**数据提取

1. 选择数据提取并单击 操作 下的 **编辑**。

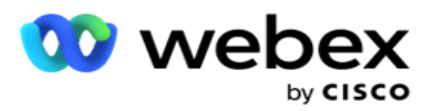

- 2. 更新参数,然后单击保存。
- 3. 启用 激活 开关以激活数据提取过程。

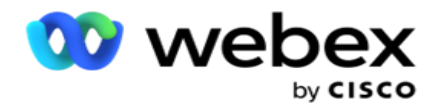

# **删**除数据提取

- 1. 选择数据提取并单击 操作 下的 **删**除。
- 2. 在确认弹出窗口中单击 确定 。

# 字段

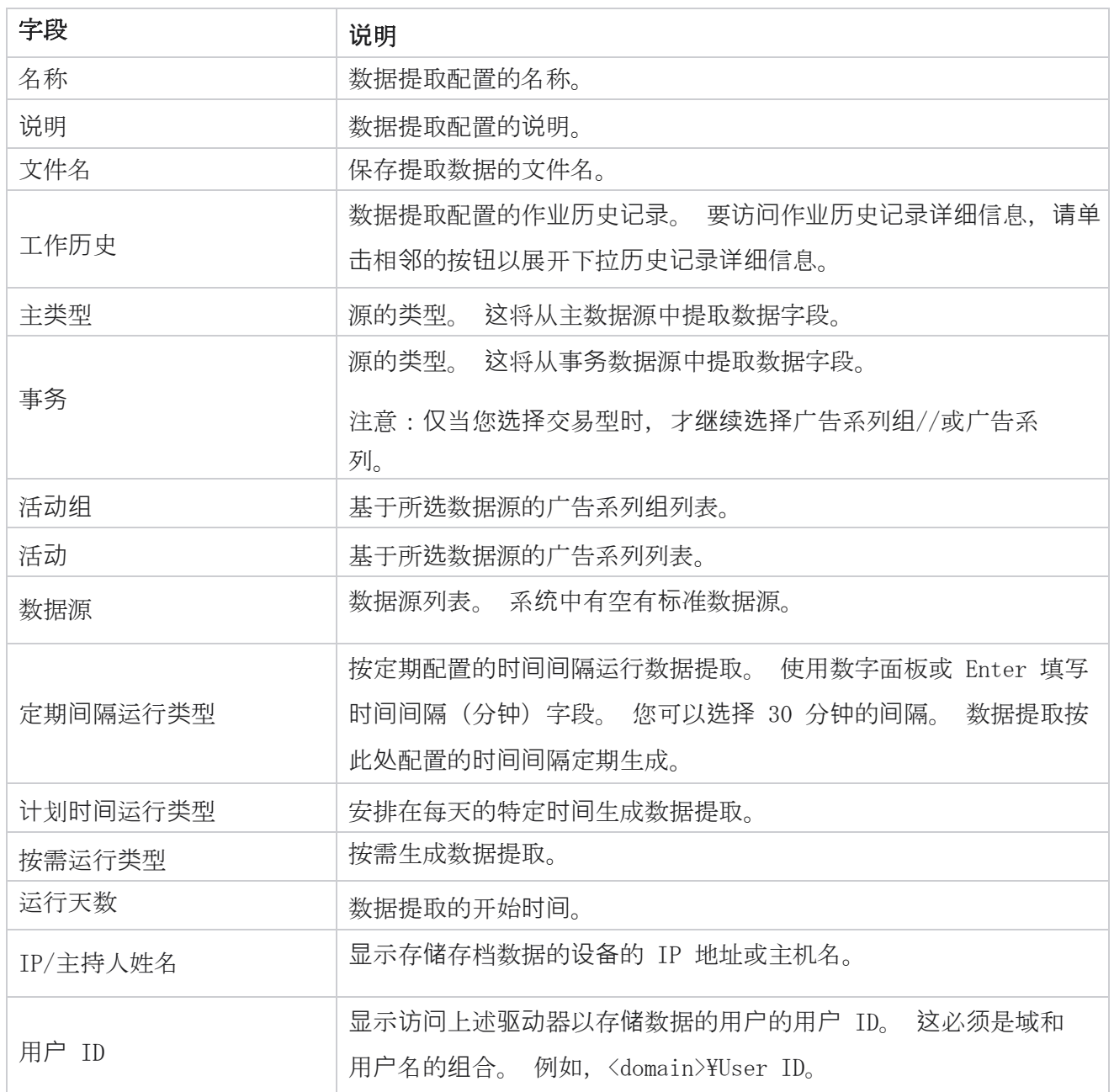

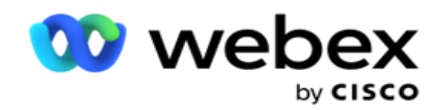

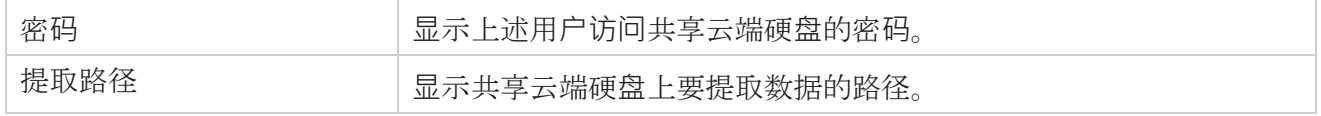

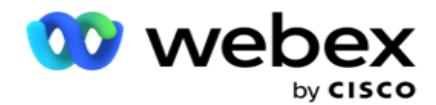

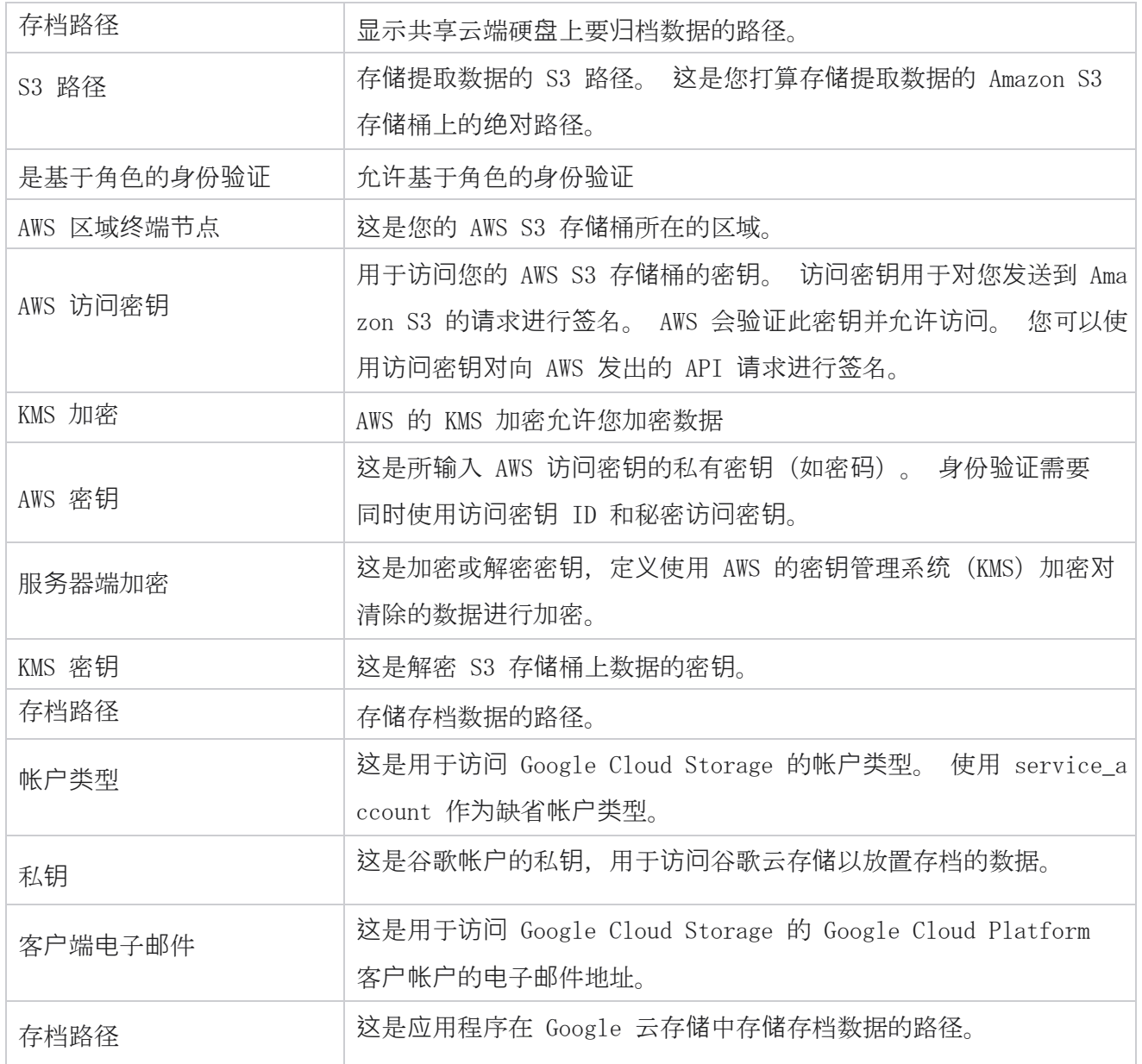

#### **备**注

- 报告从一天的开始提取到配置的计划时间,并将文件放置在配置的存储位置。
- 再次提取此报告时,包含第一次数据提取的文件将移动到配置的存档路径。 最新的提取将放 置在配置的存储位置。
- 第三次提取此报告时,包含第二个小版本的文件将移动到配置的存档路径,并删除第一个小版 本文件。 第三次迭代数据放置在配置的存储位置。

Cisco Webex Contact Center 活动经理 - 70 - • 上述所有三个条件仅在"广告系列特定文件创建"和"追加日期时间"开关处于关闭状态时适

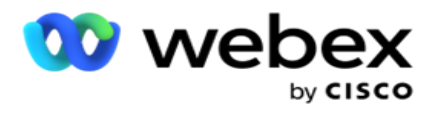

用。

呼叫跟踪
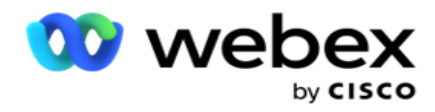

# 交易字段**详细**信息

下表列出了提取的字段及其详细信息:

- 呼叫活动
- 代理活动
- 全局上传
- 列表上传
- 擦洗列表信息
- 审核日志
- 审核跟踪
- 匿名入站 SMS
- SMS 入站会话
- SMS 出站会话
- · SMS 传递状态
- 上传错误
- 全局上传错误
- API 上传错误
- 非呼叫活动
- 联系业务数据
- 列表信息
- 上传历史记录
- 呼叫跟踪

#### 呼叫活**动**

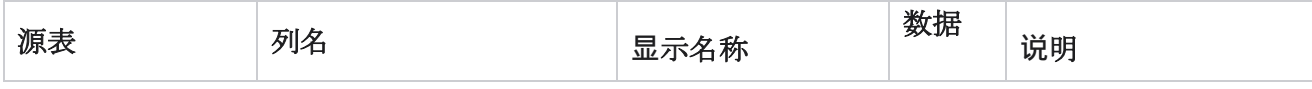

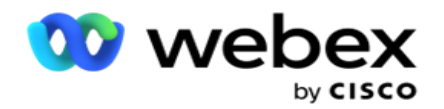

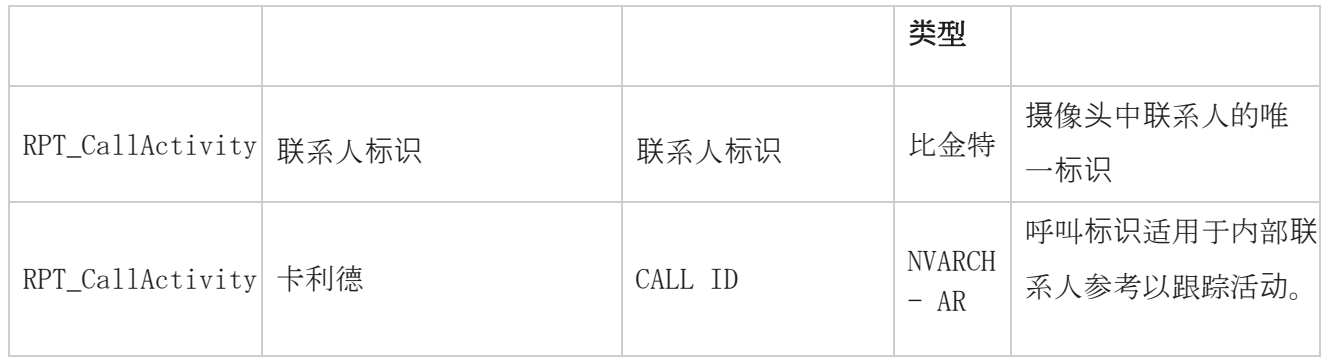

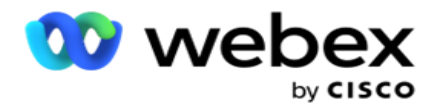

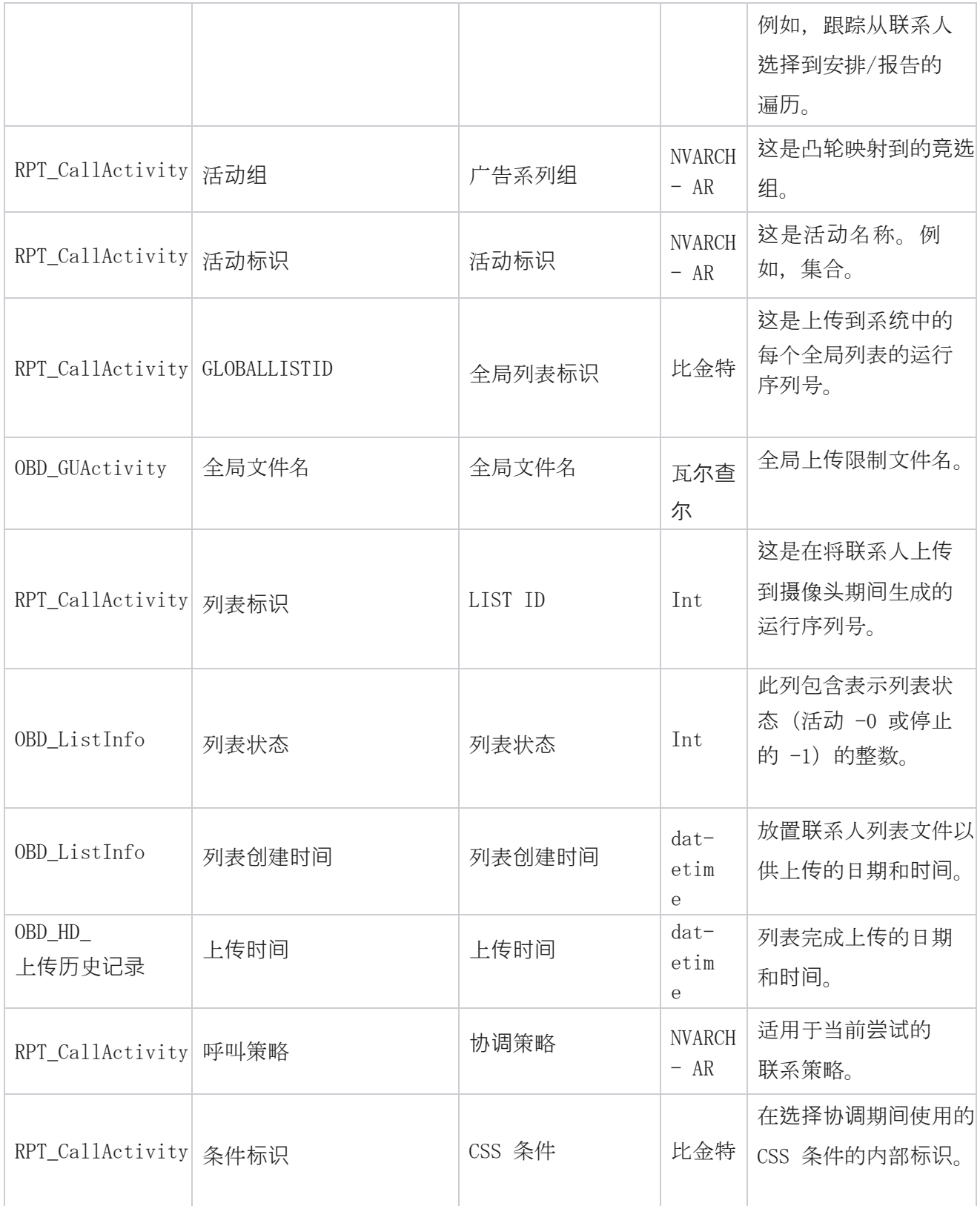

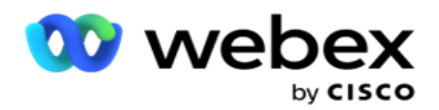

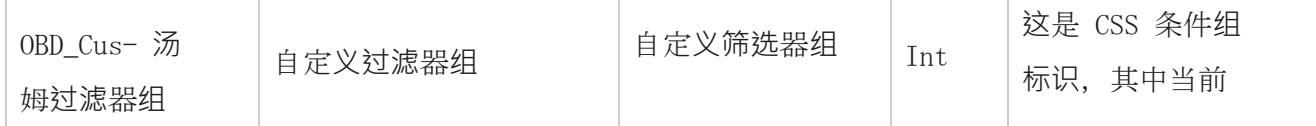

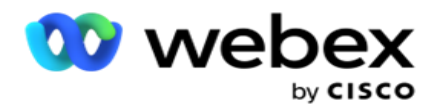

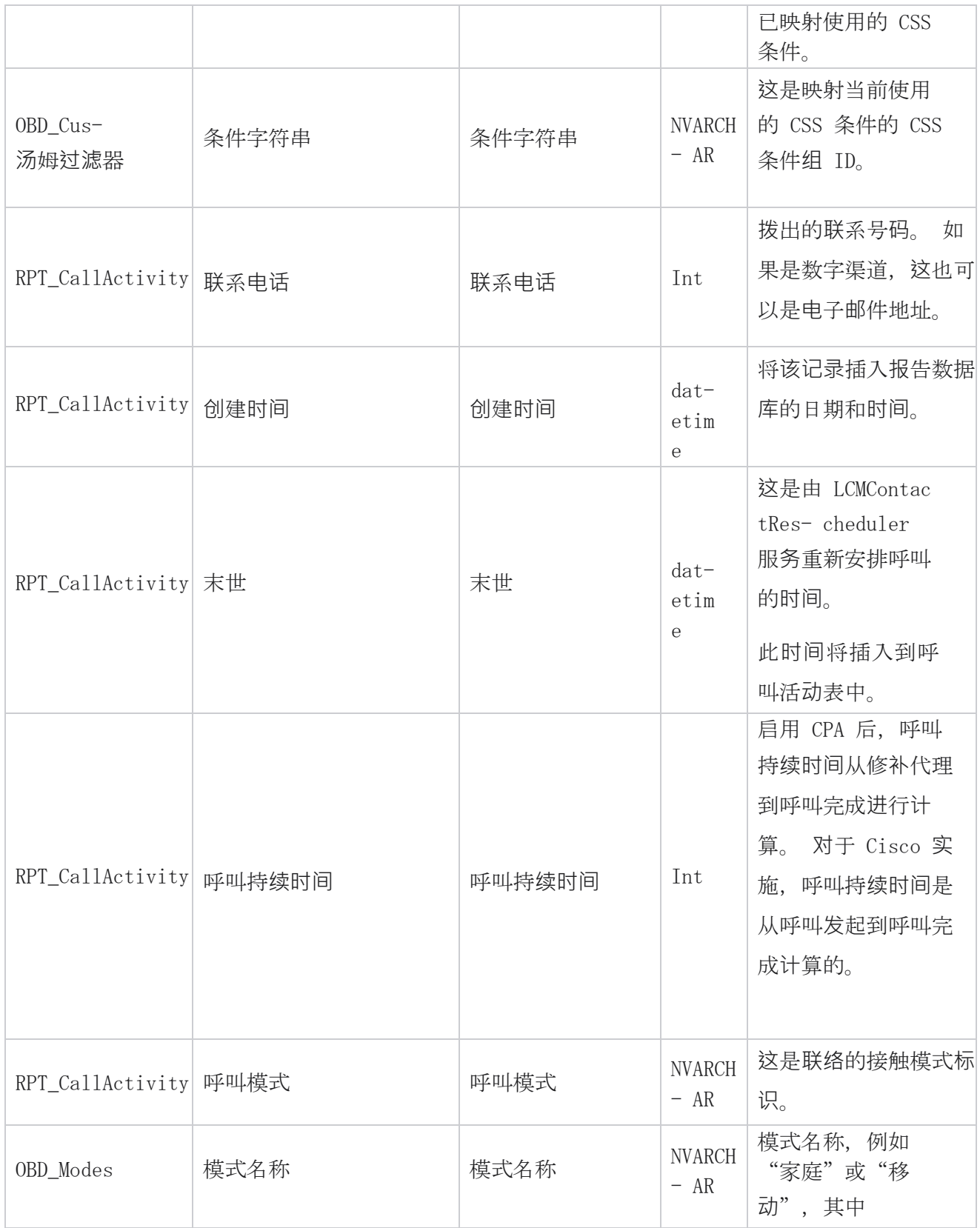

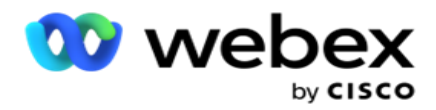

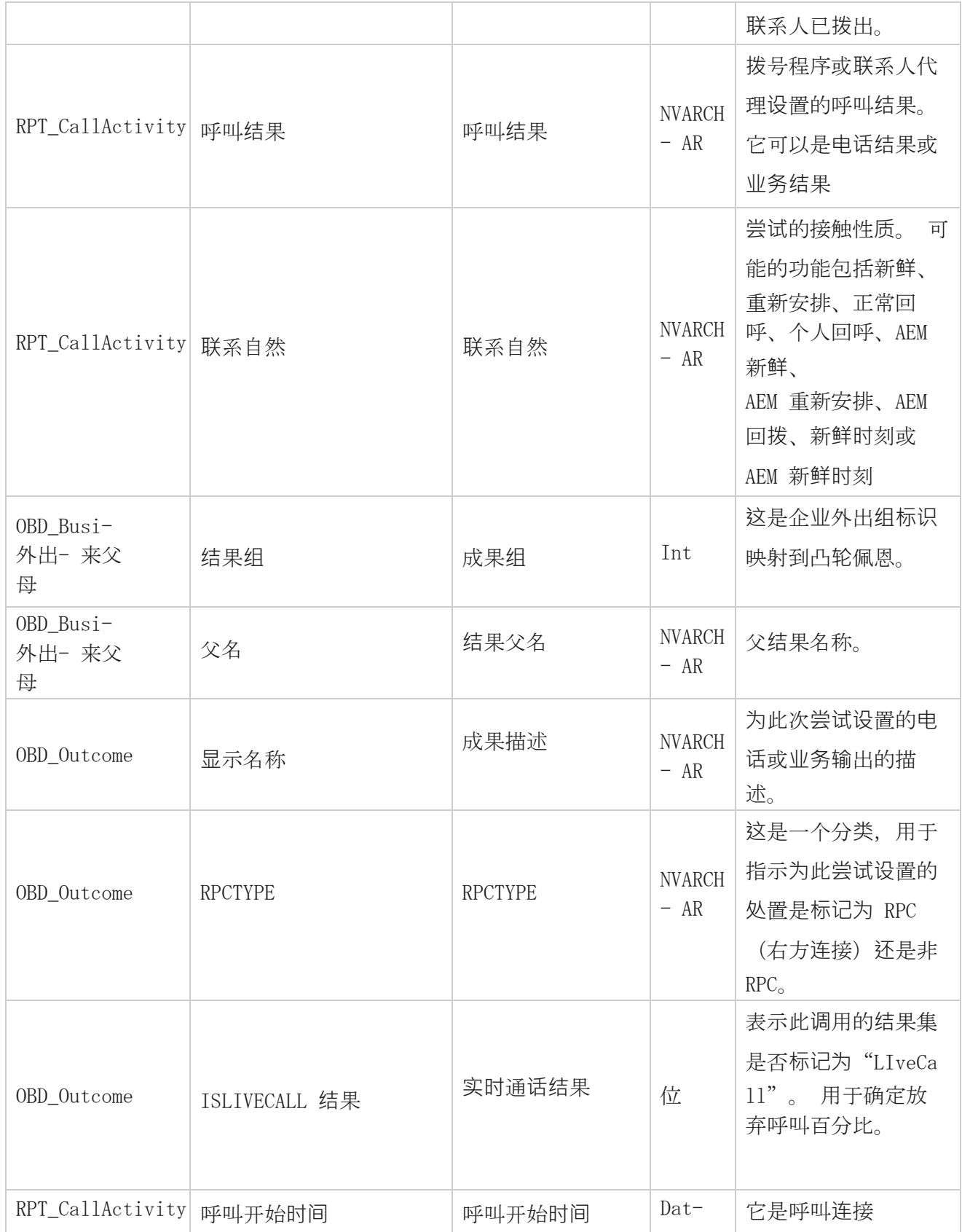

Cisco Webex Contact Center 活动经理

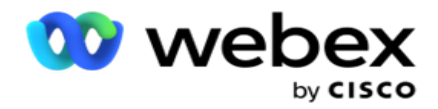

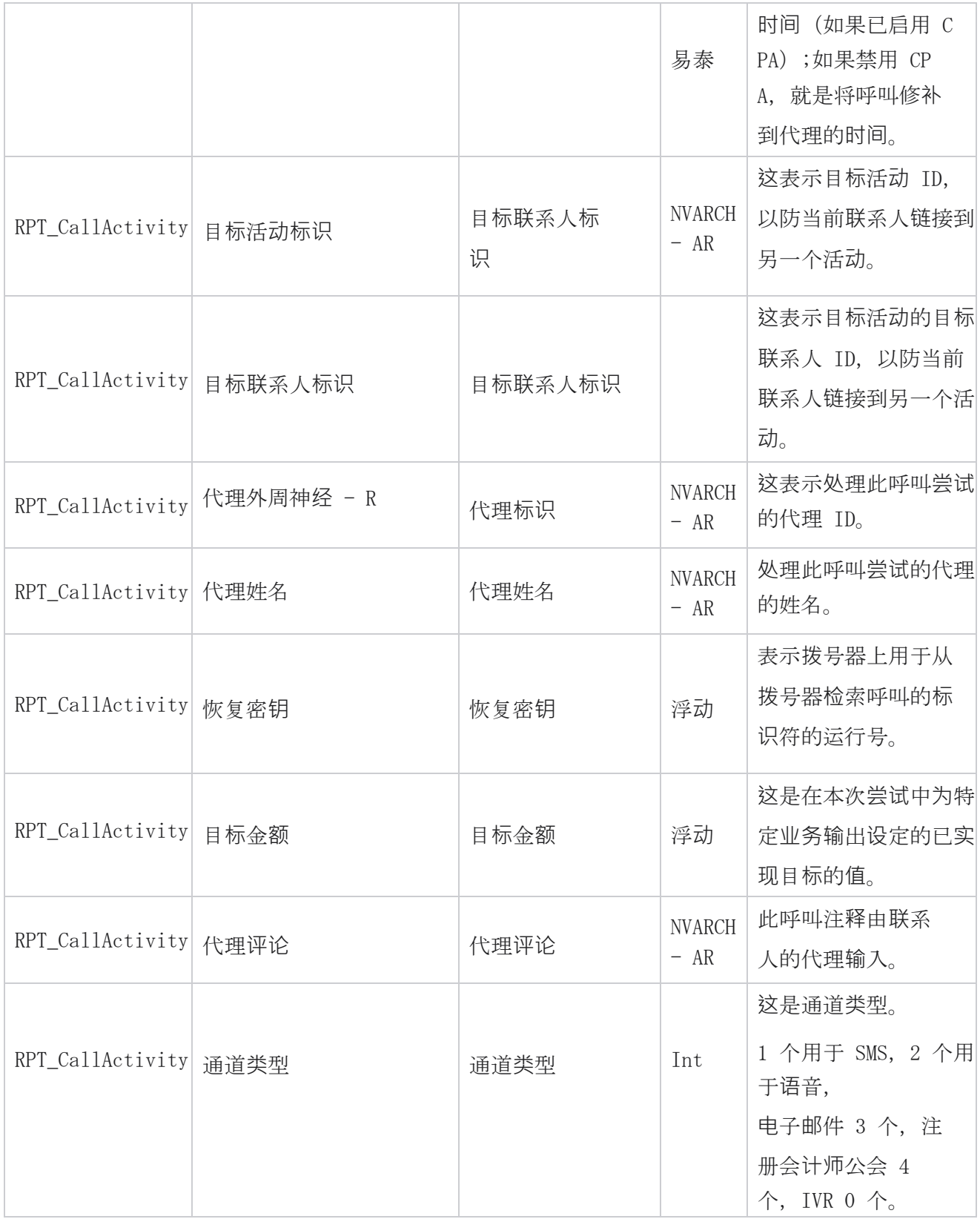

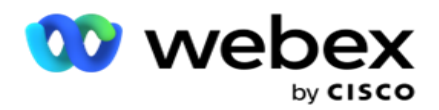

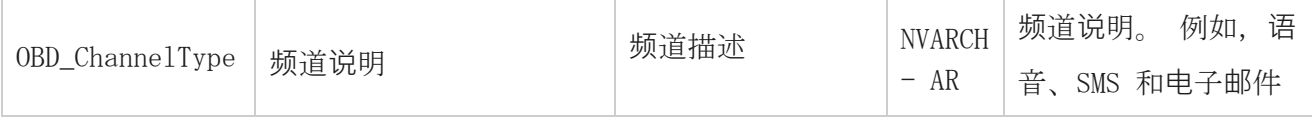

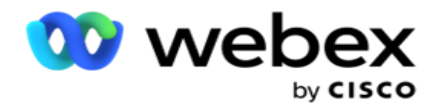

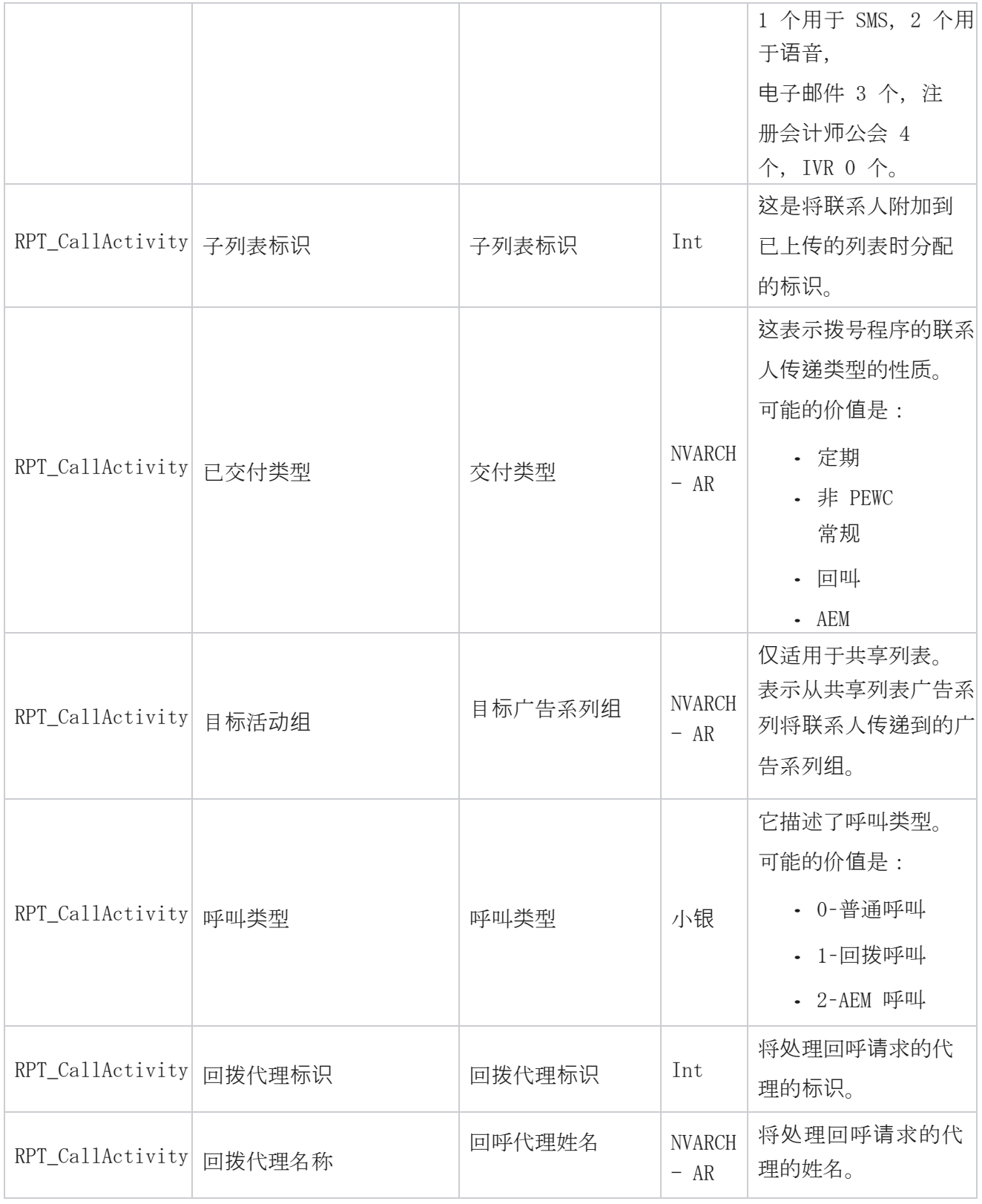

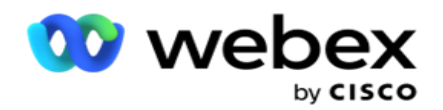

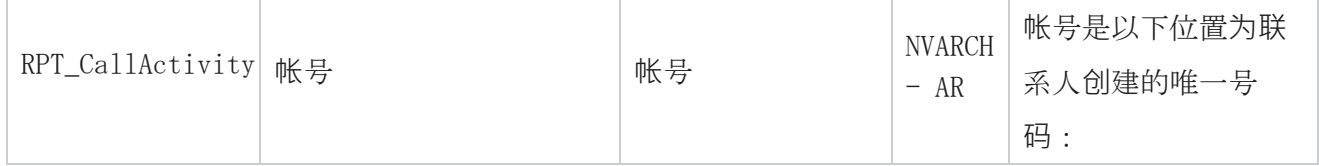

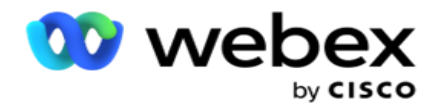

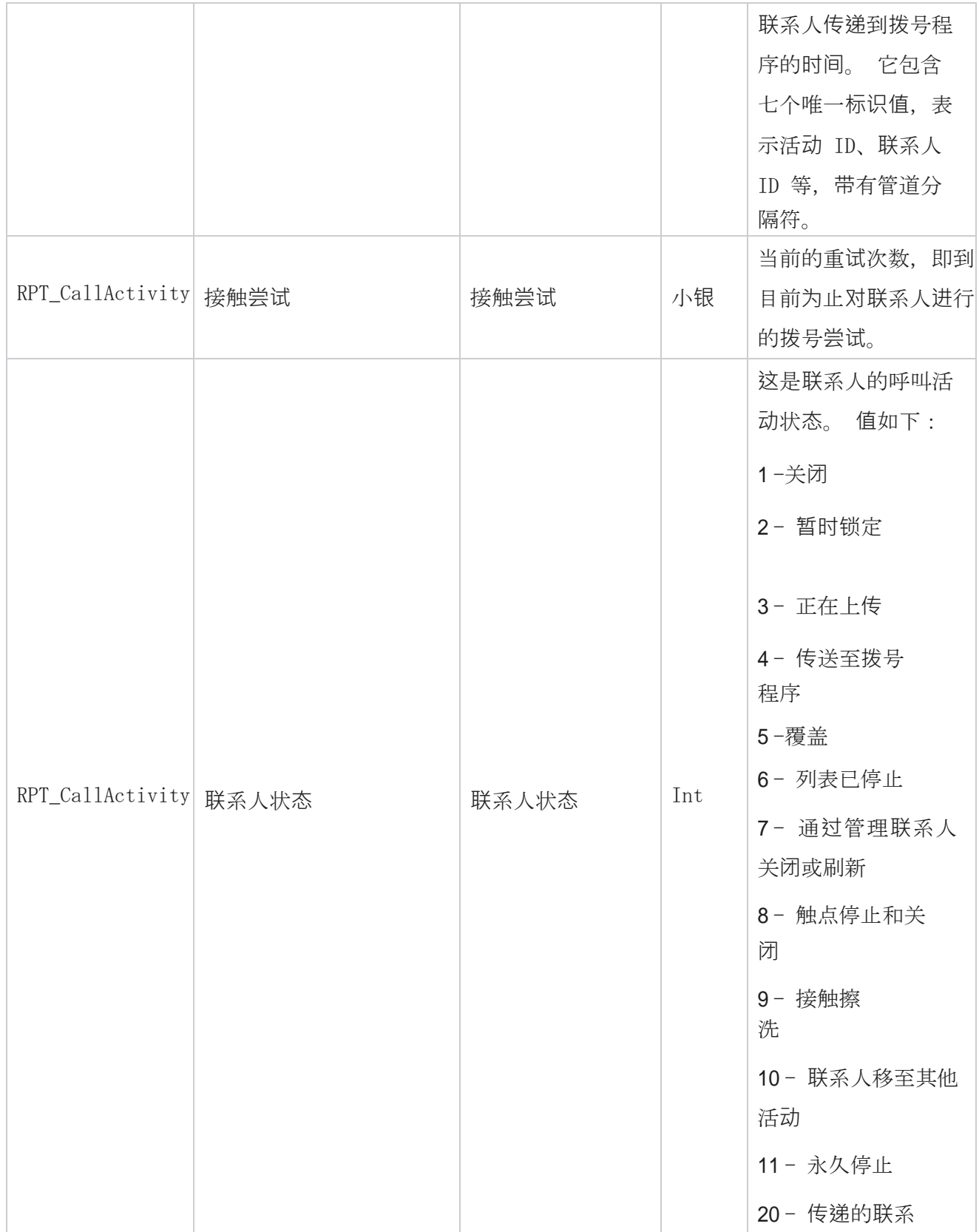

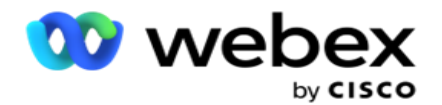

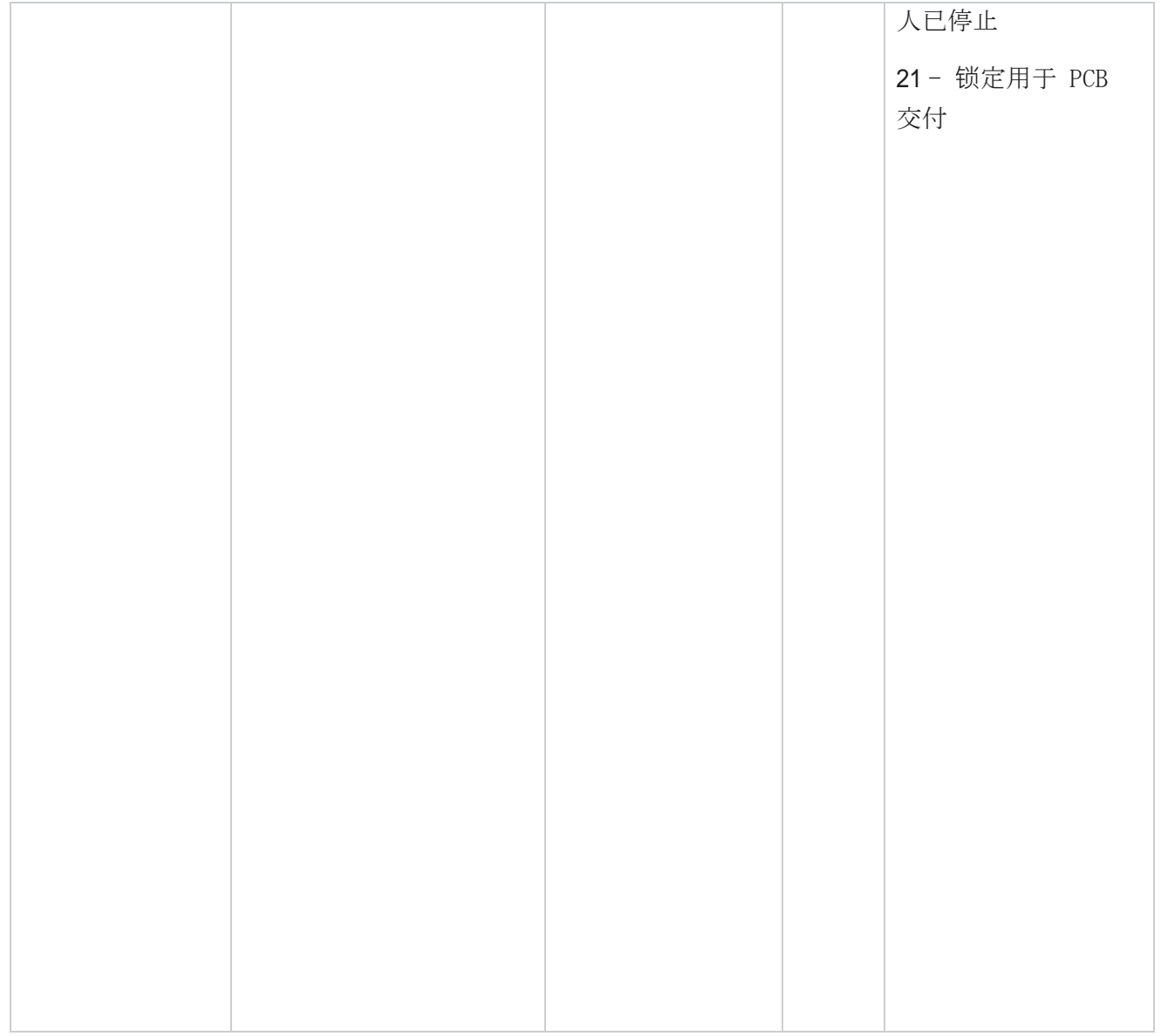

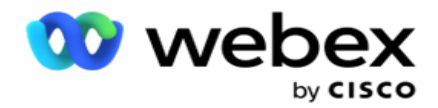

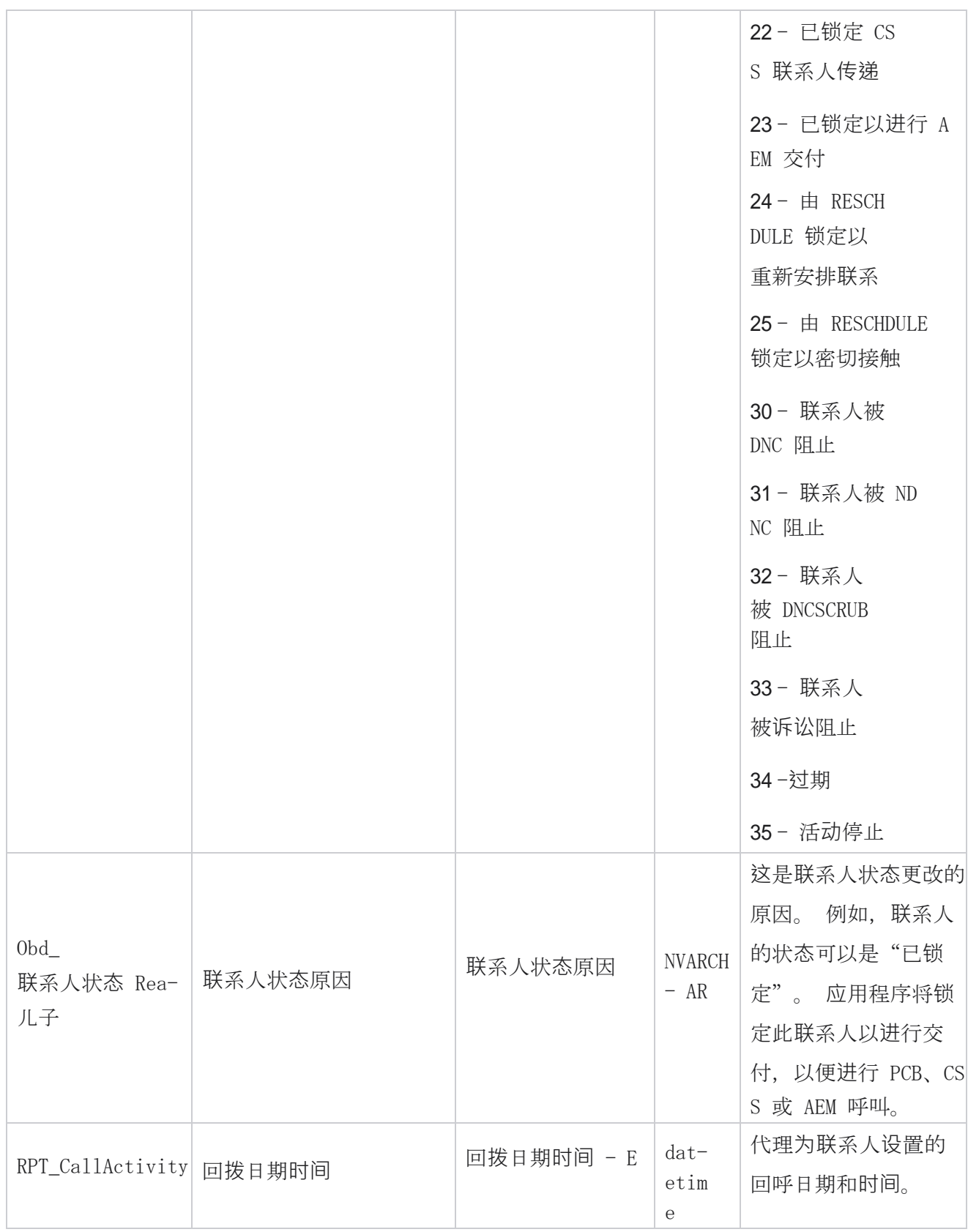

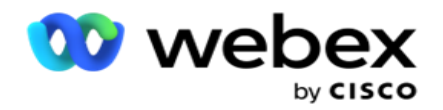

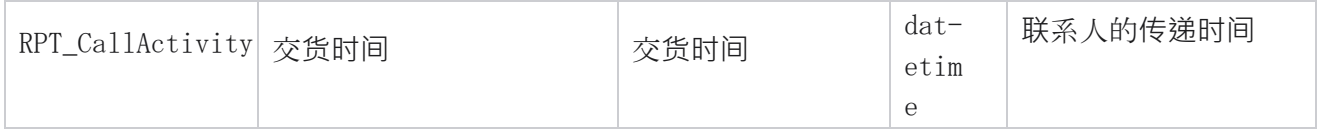

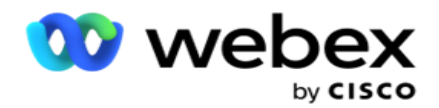

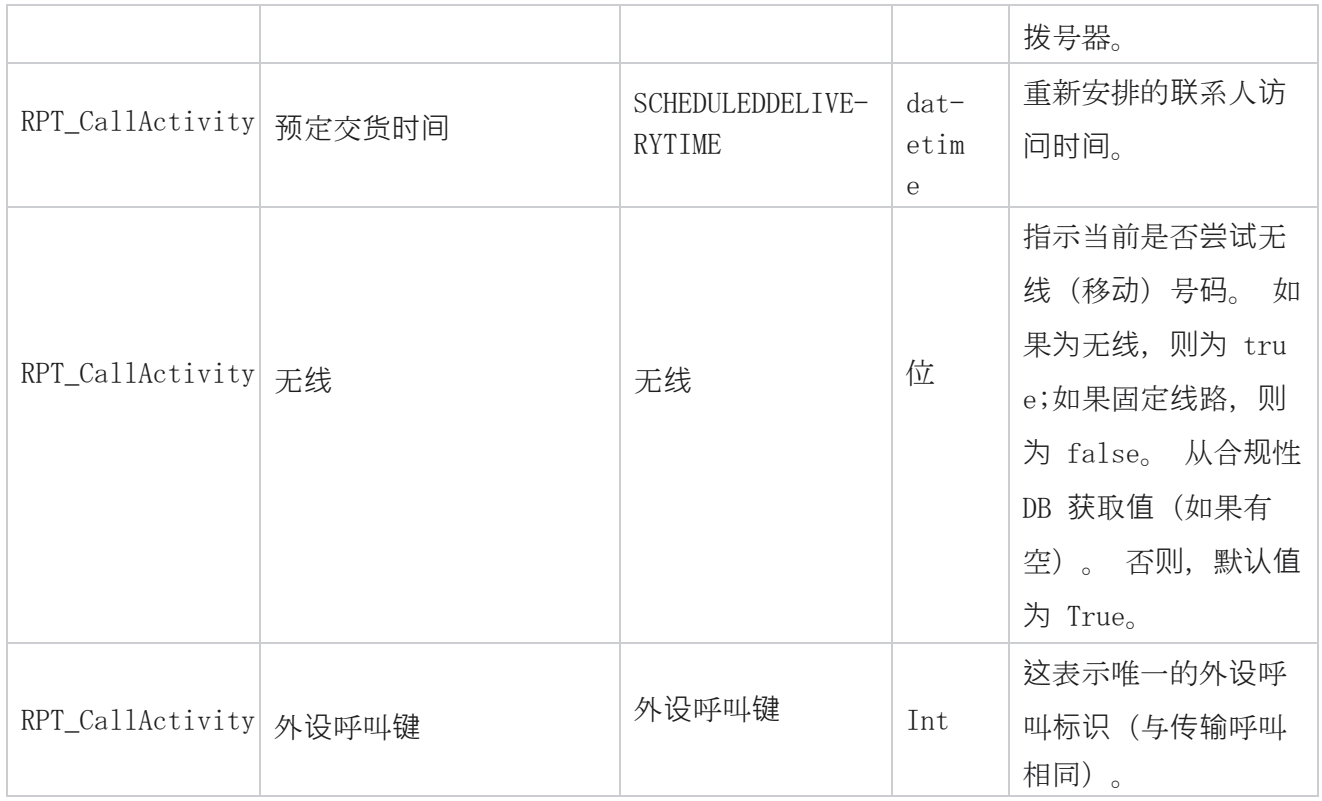

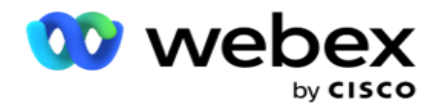

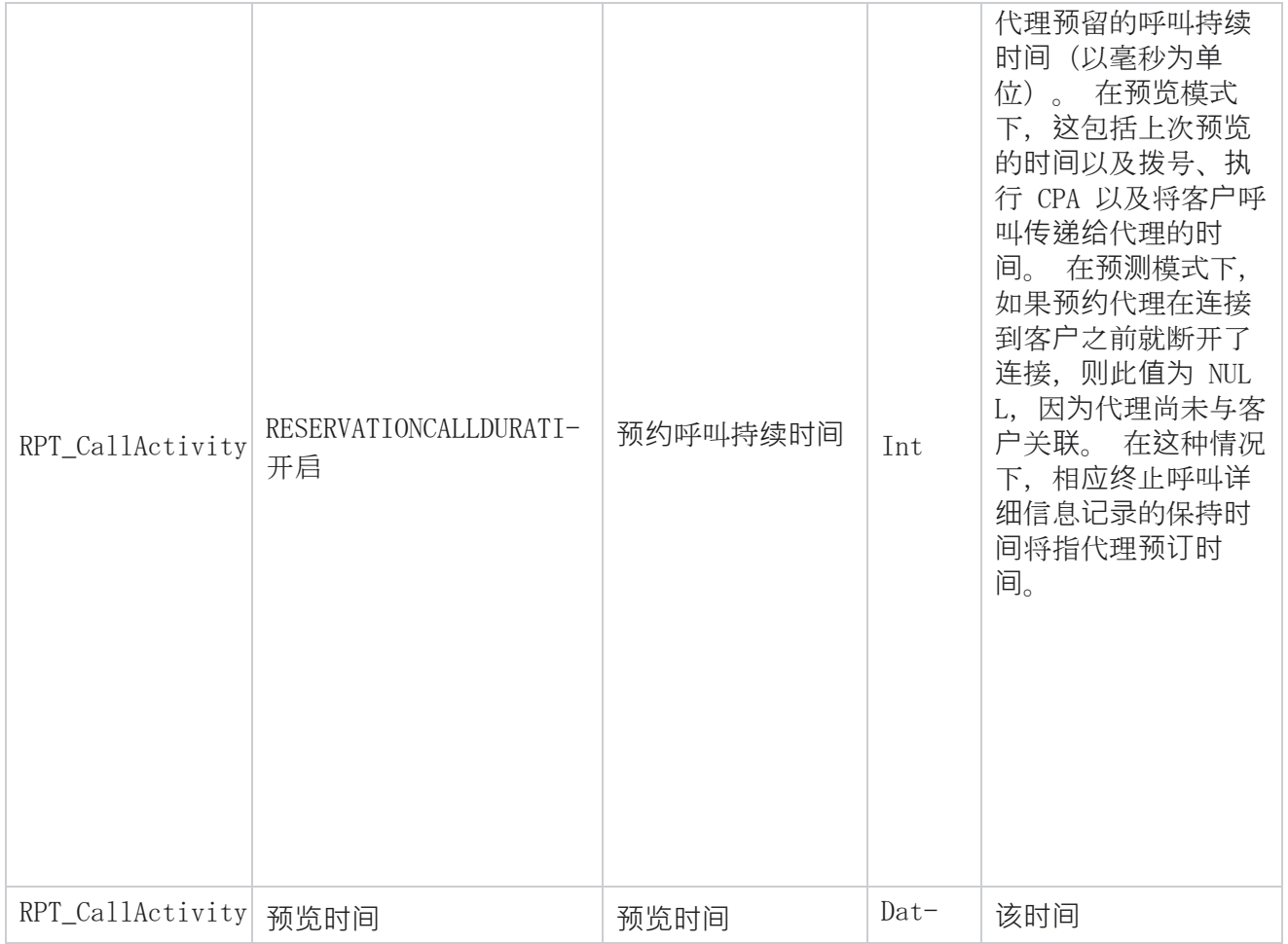

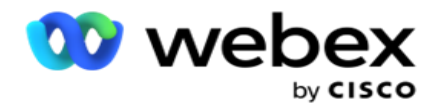

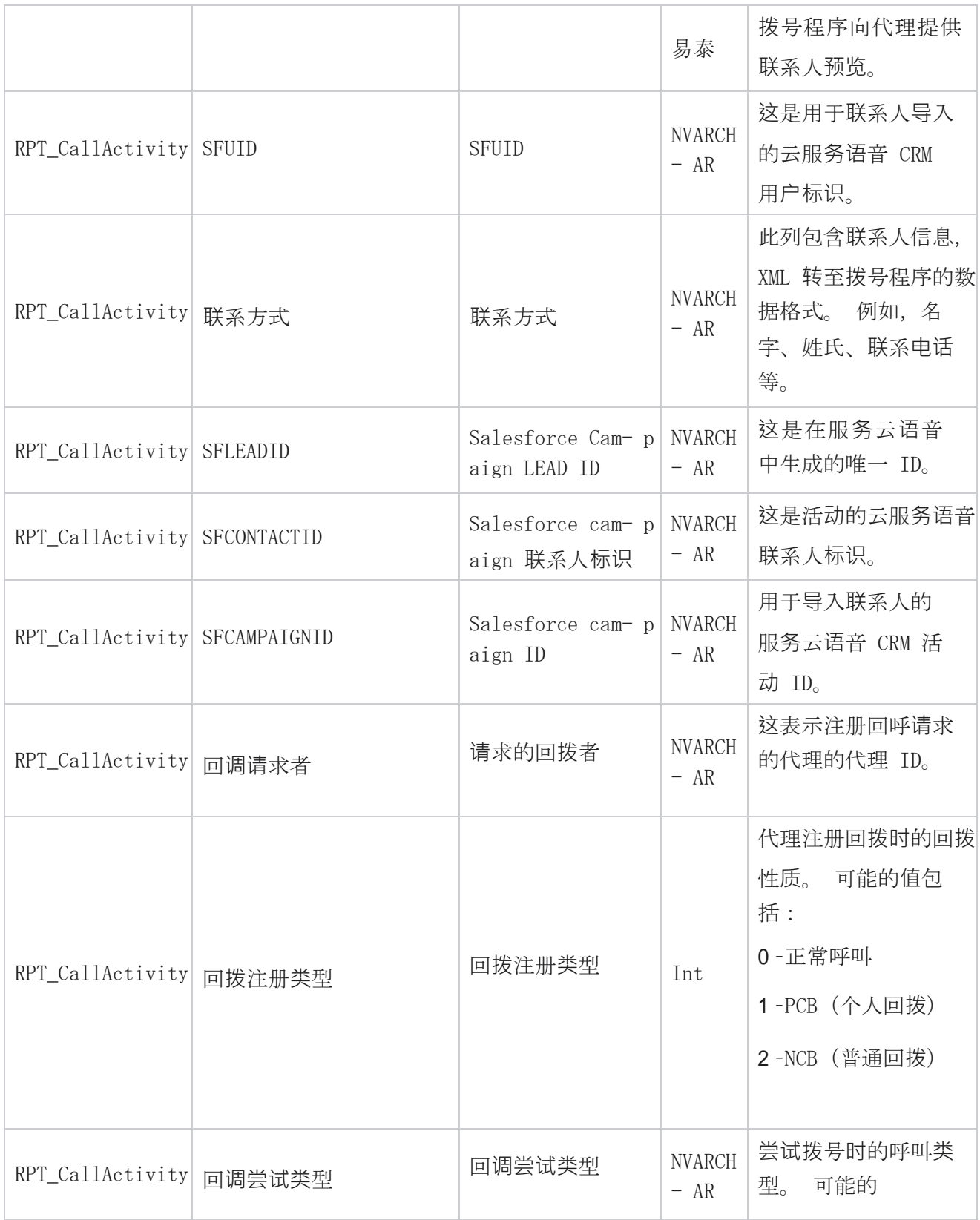

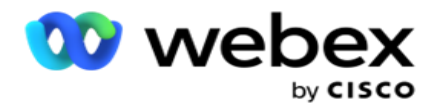

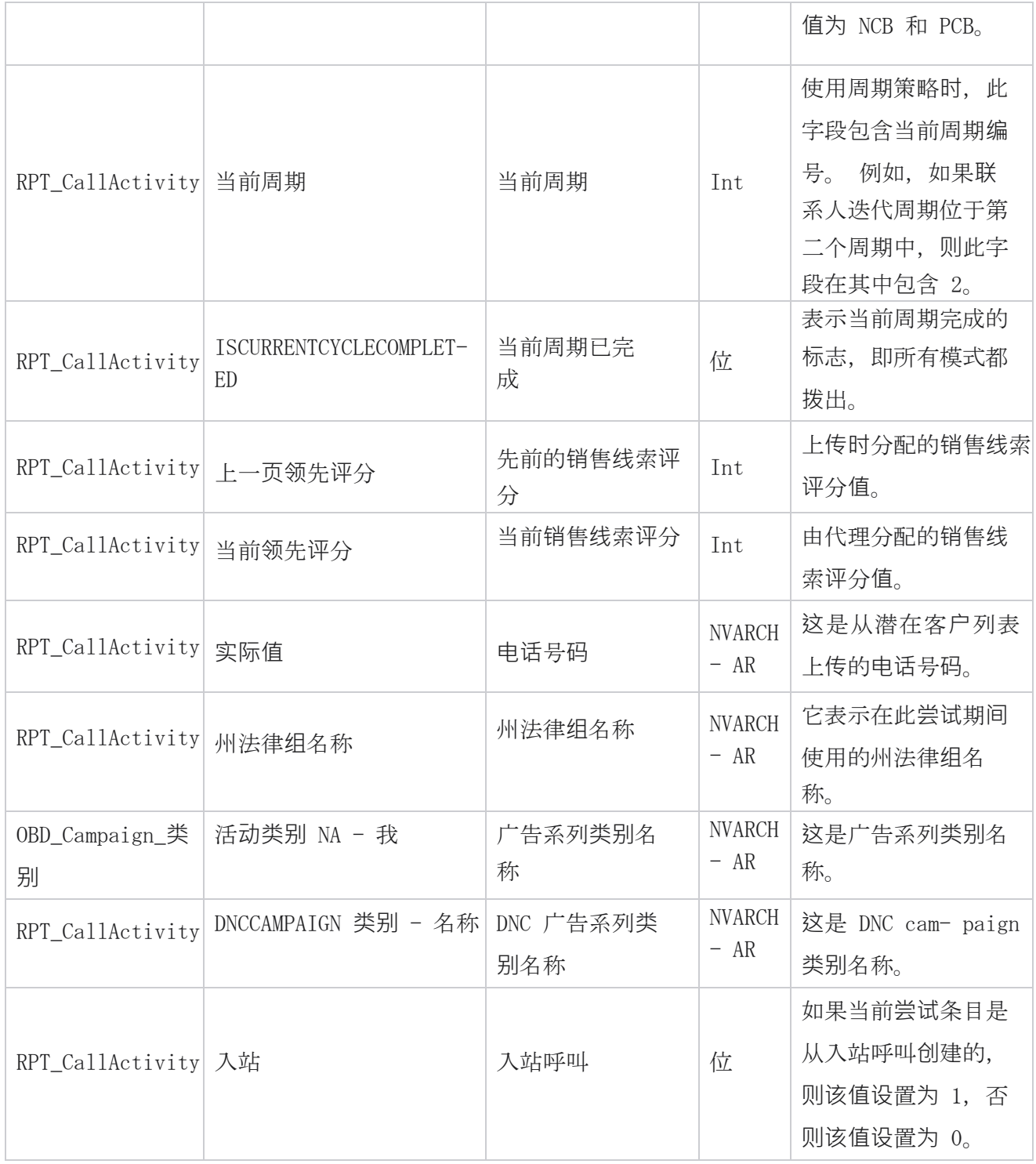

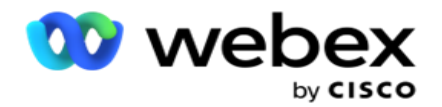

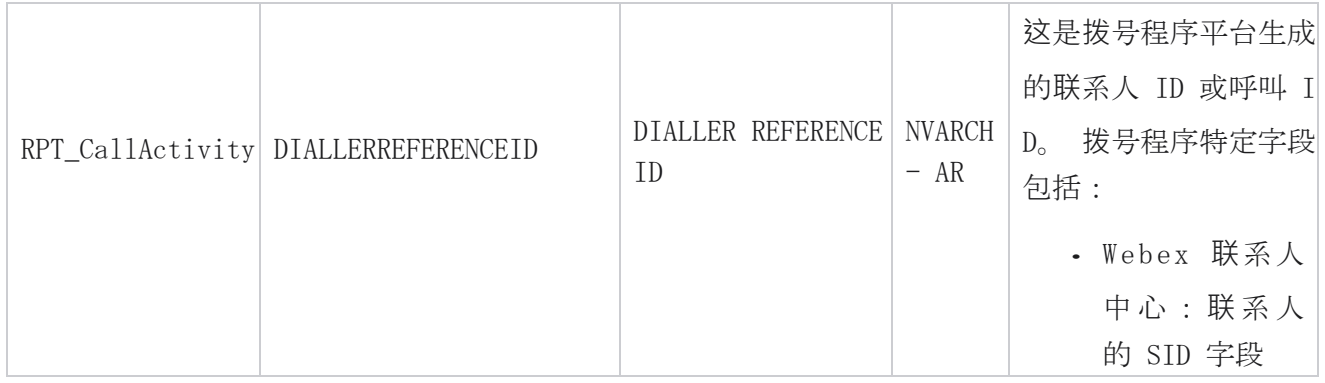

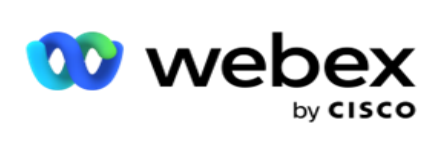

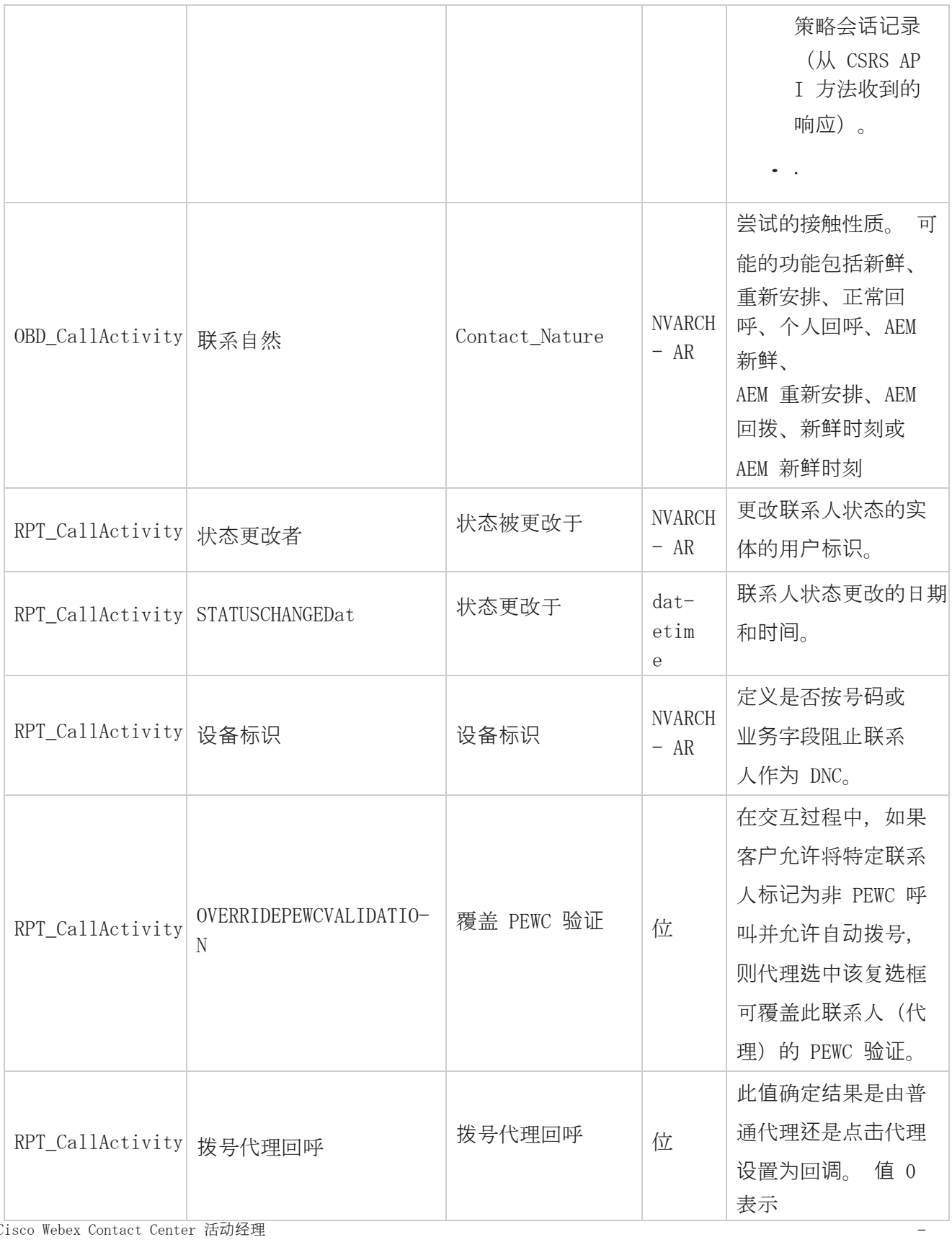

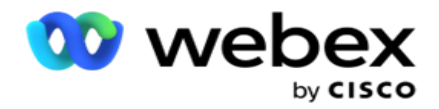

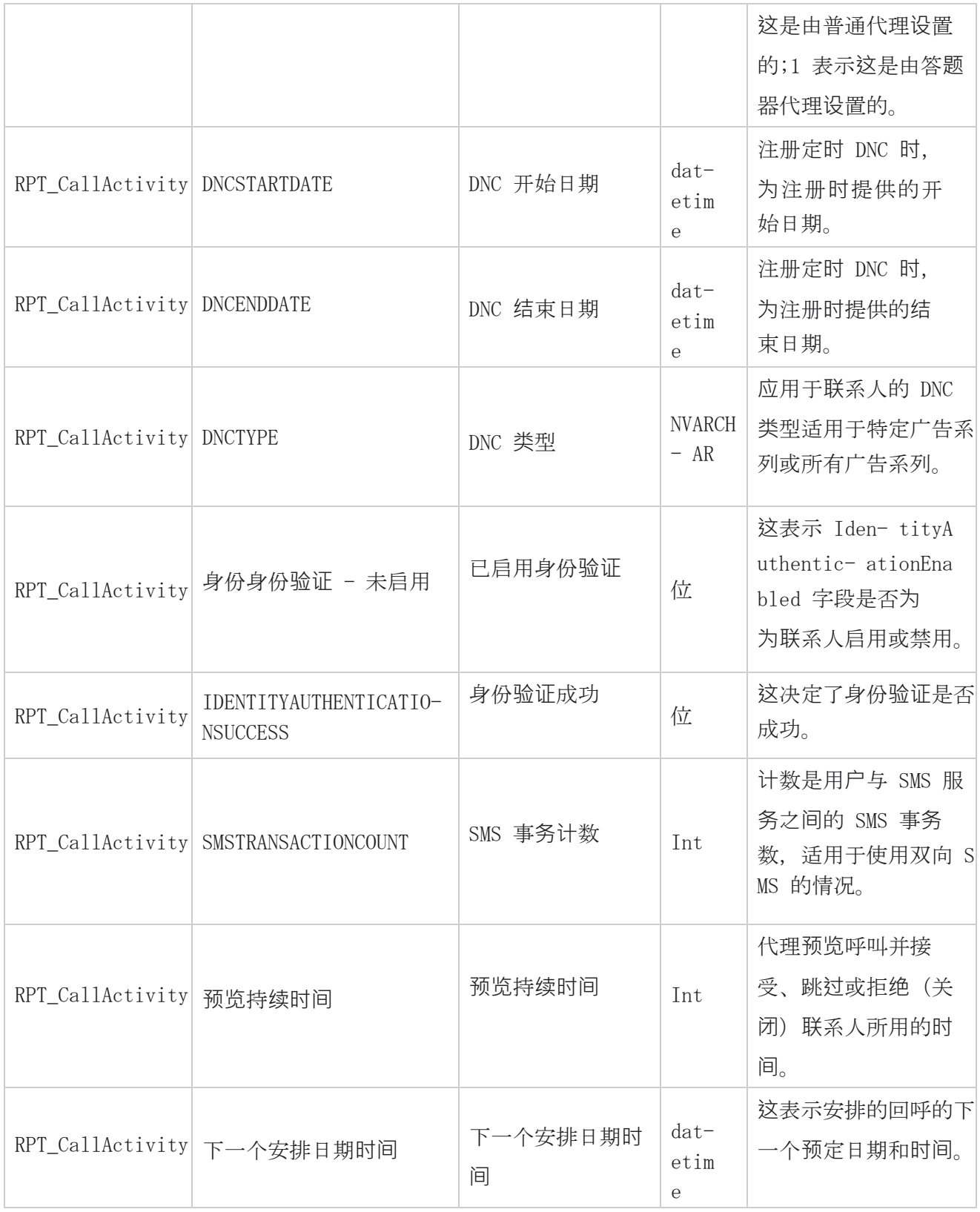

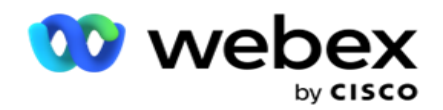

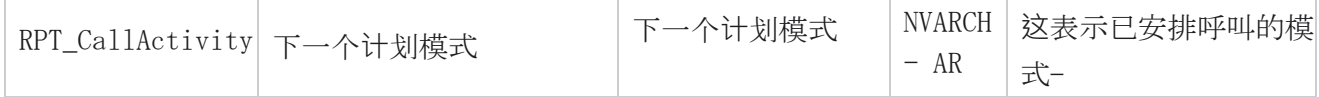

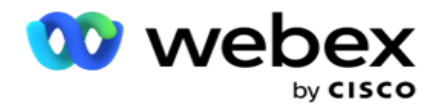

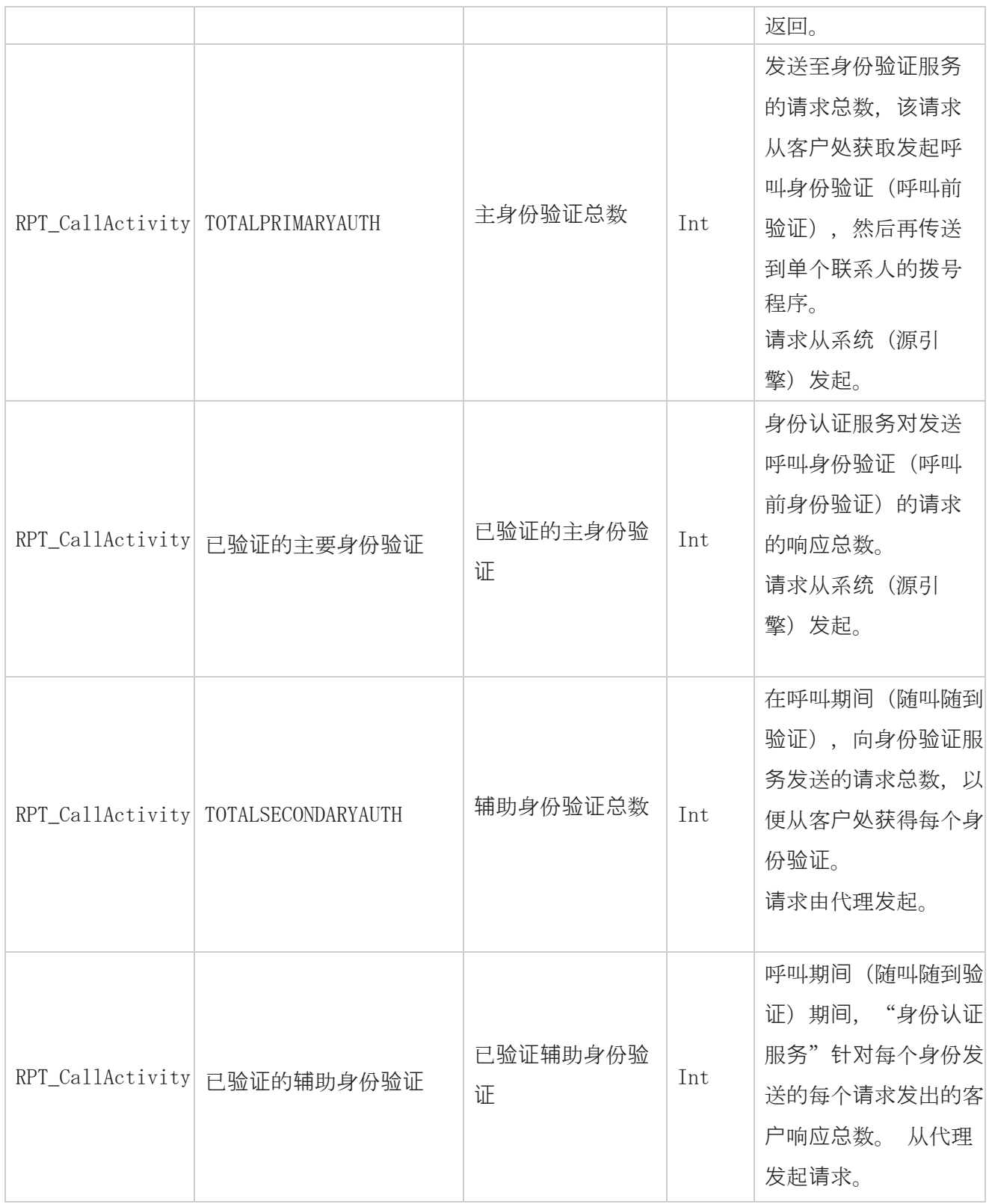

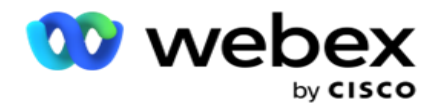

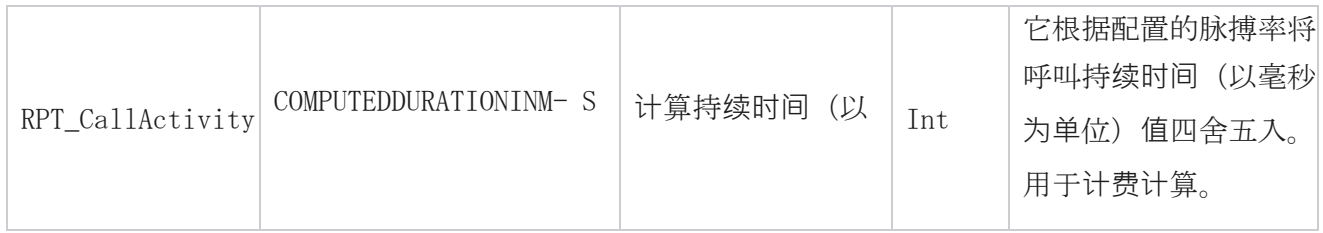

## 匿名入站 SMS

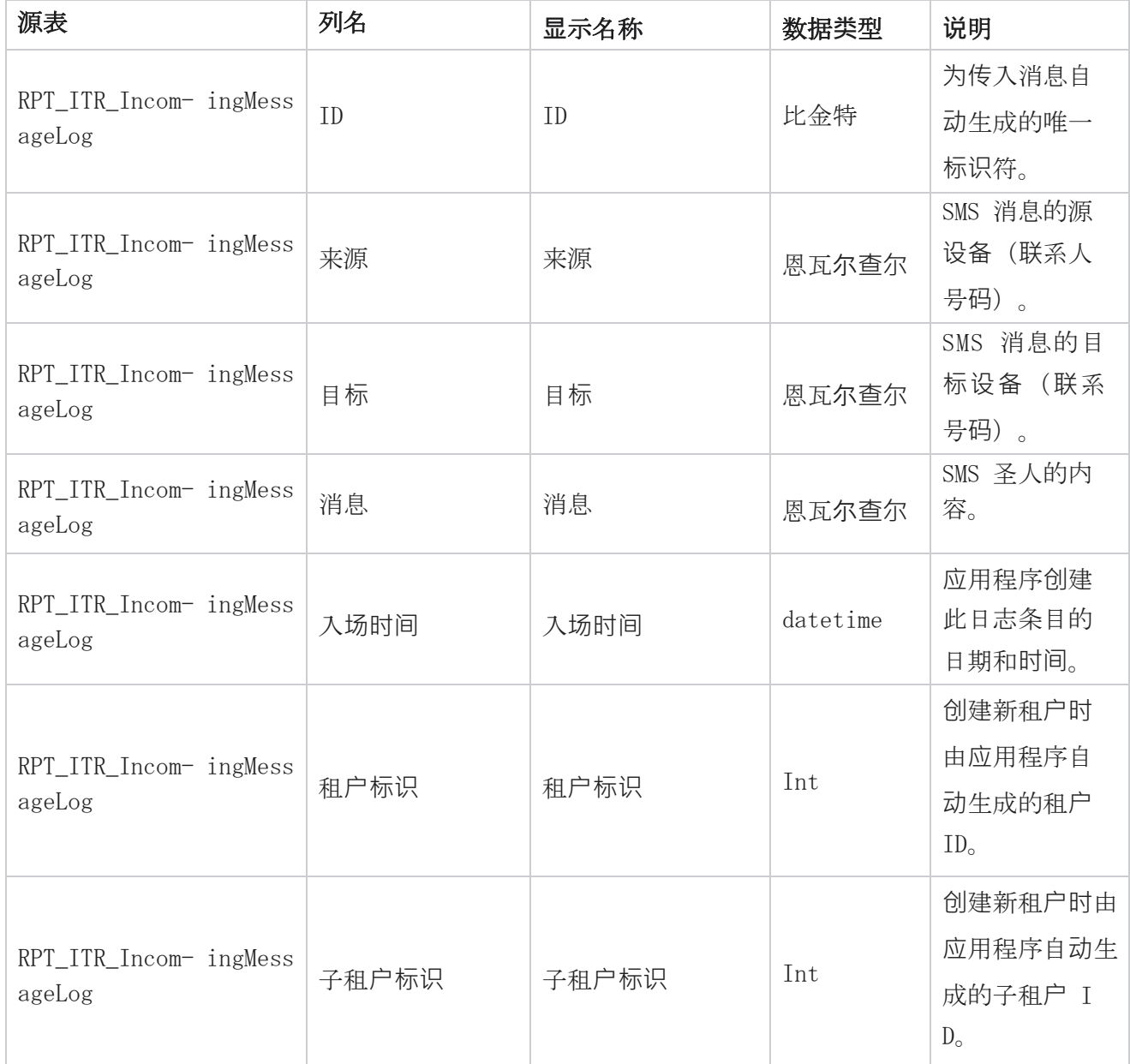

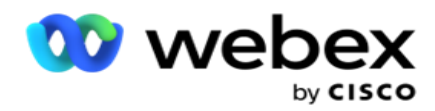

## API 上**传错误**

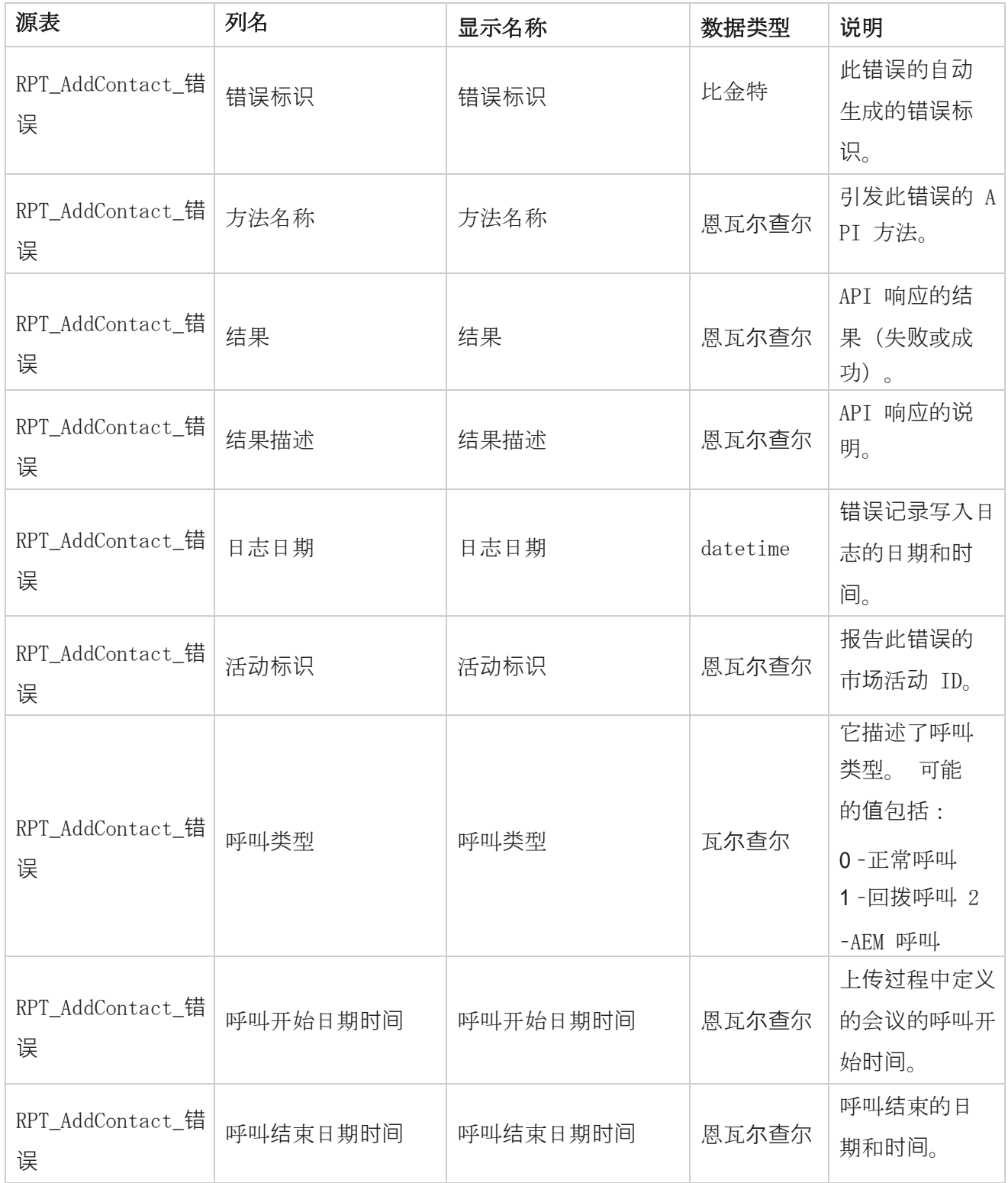

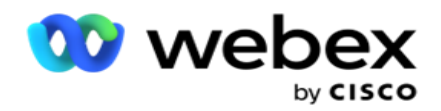

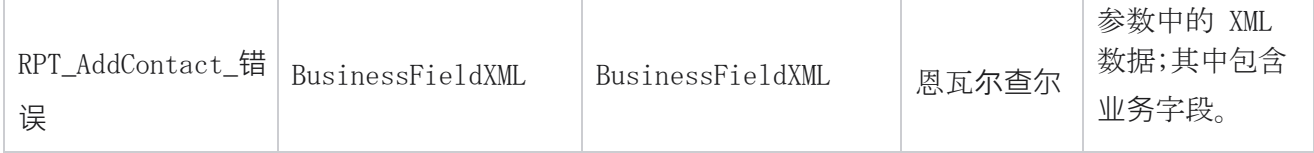

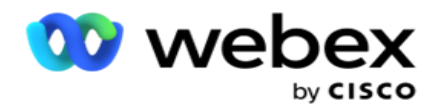

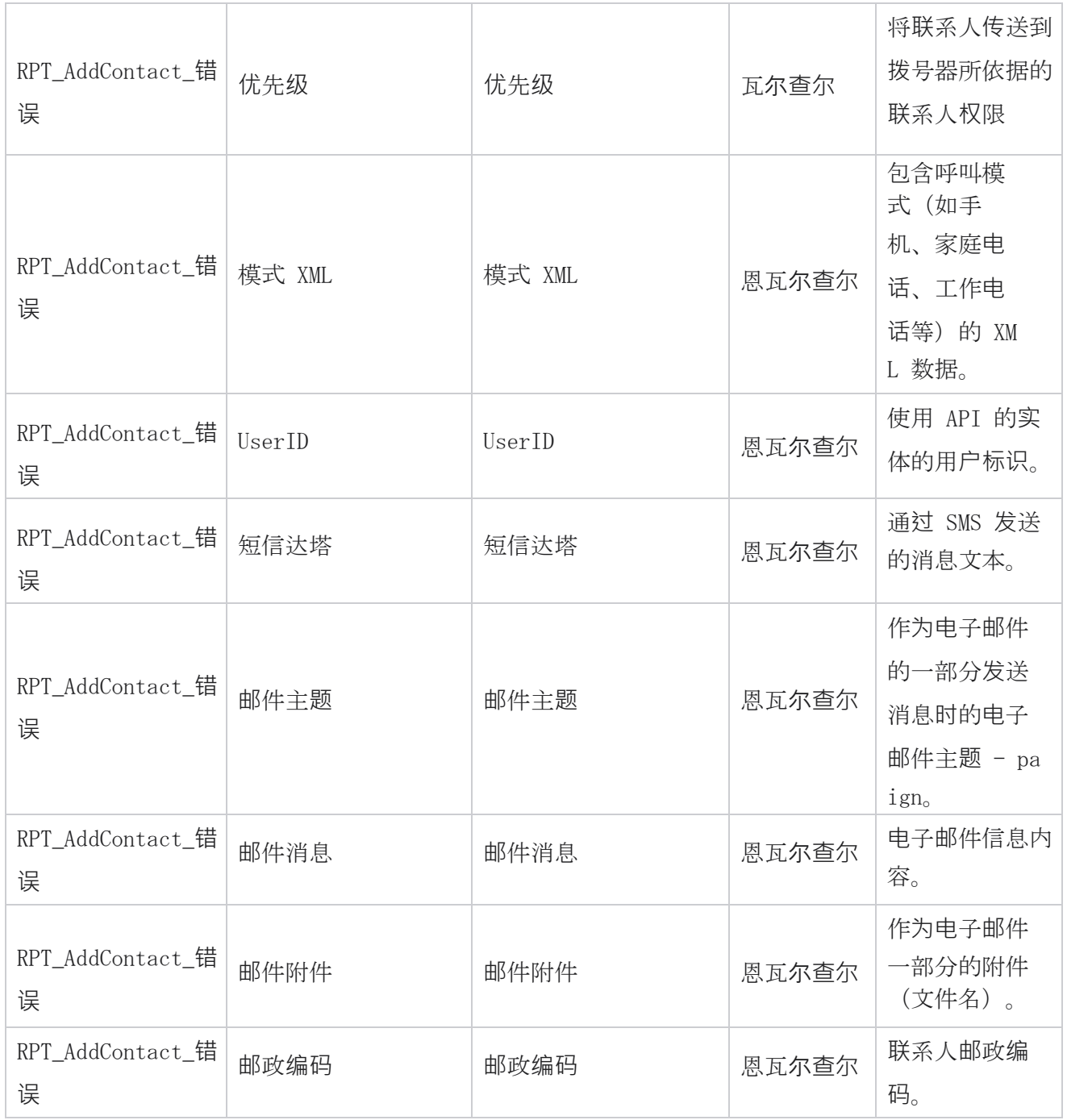

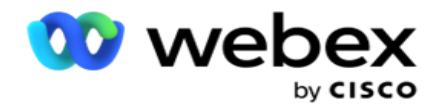

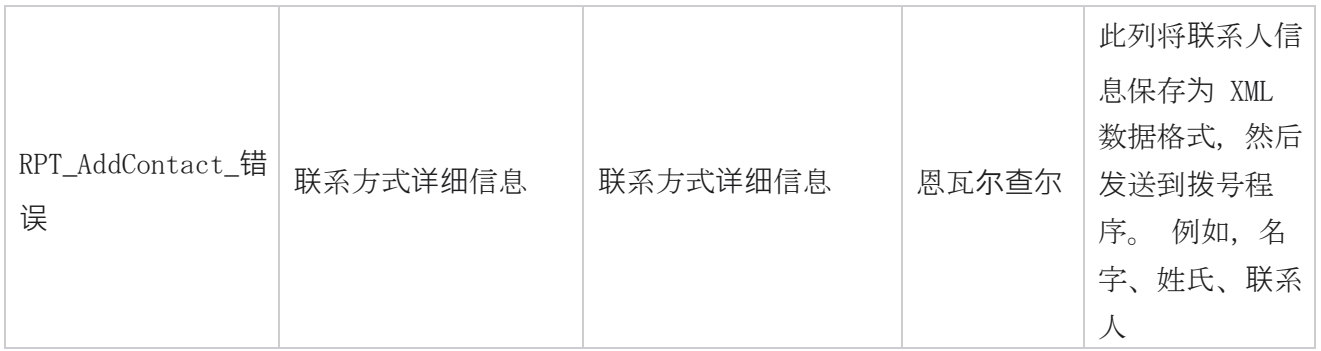

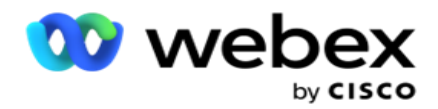

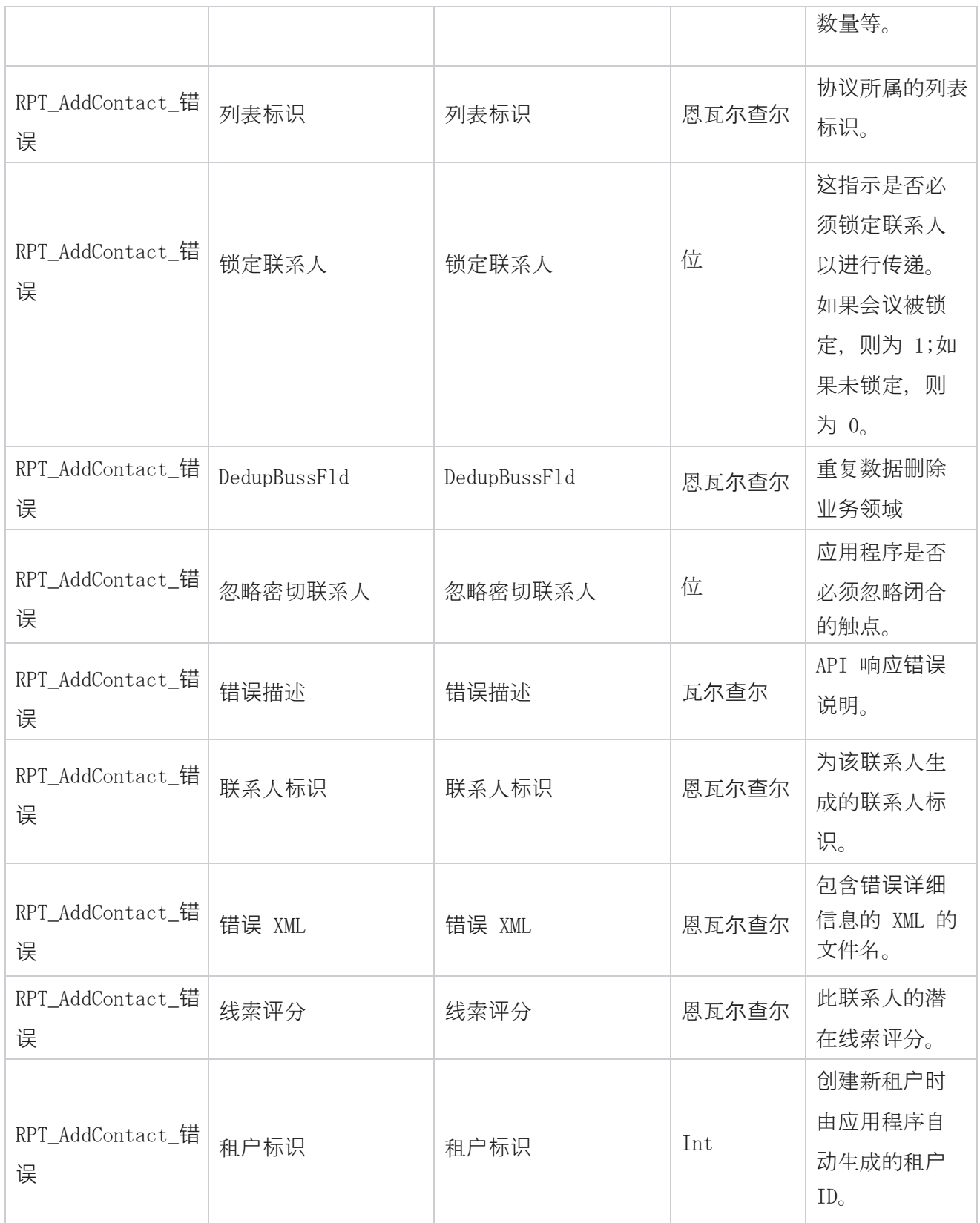

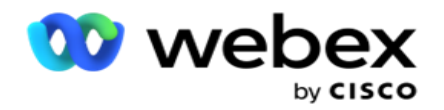

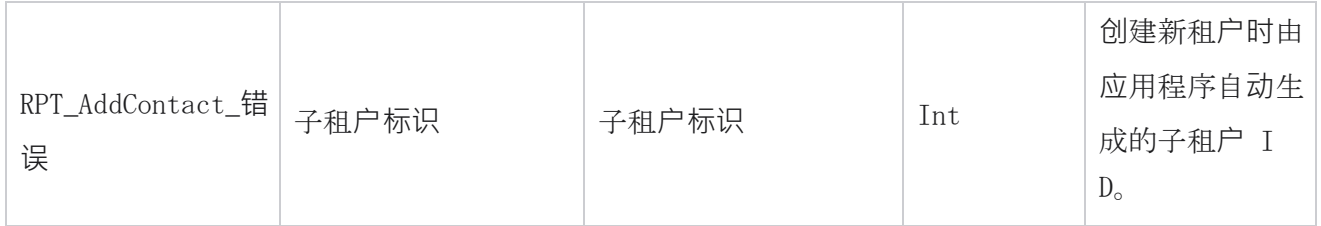

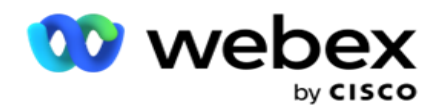

#### **审**核日志

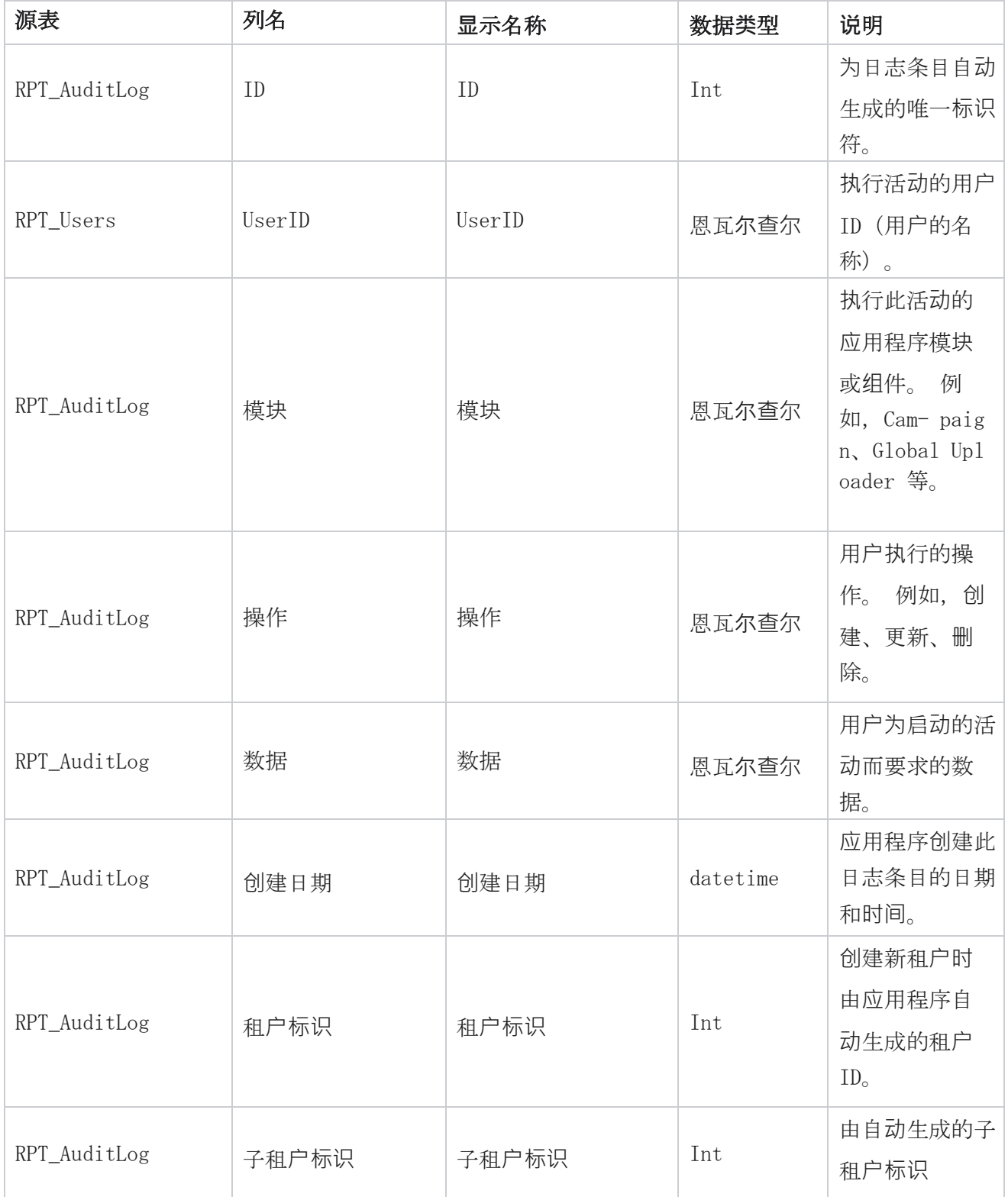

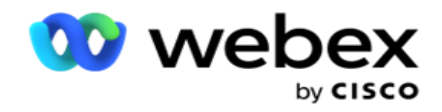

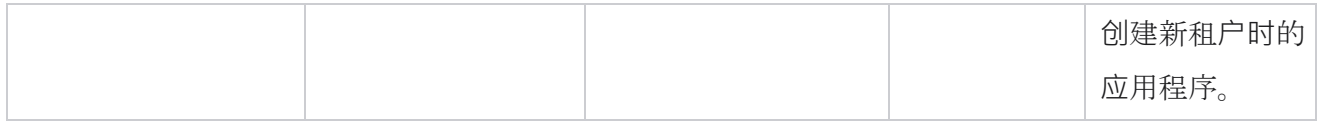

#### **审**核跟踪

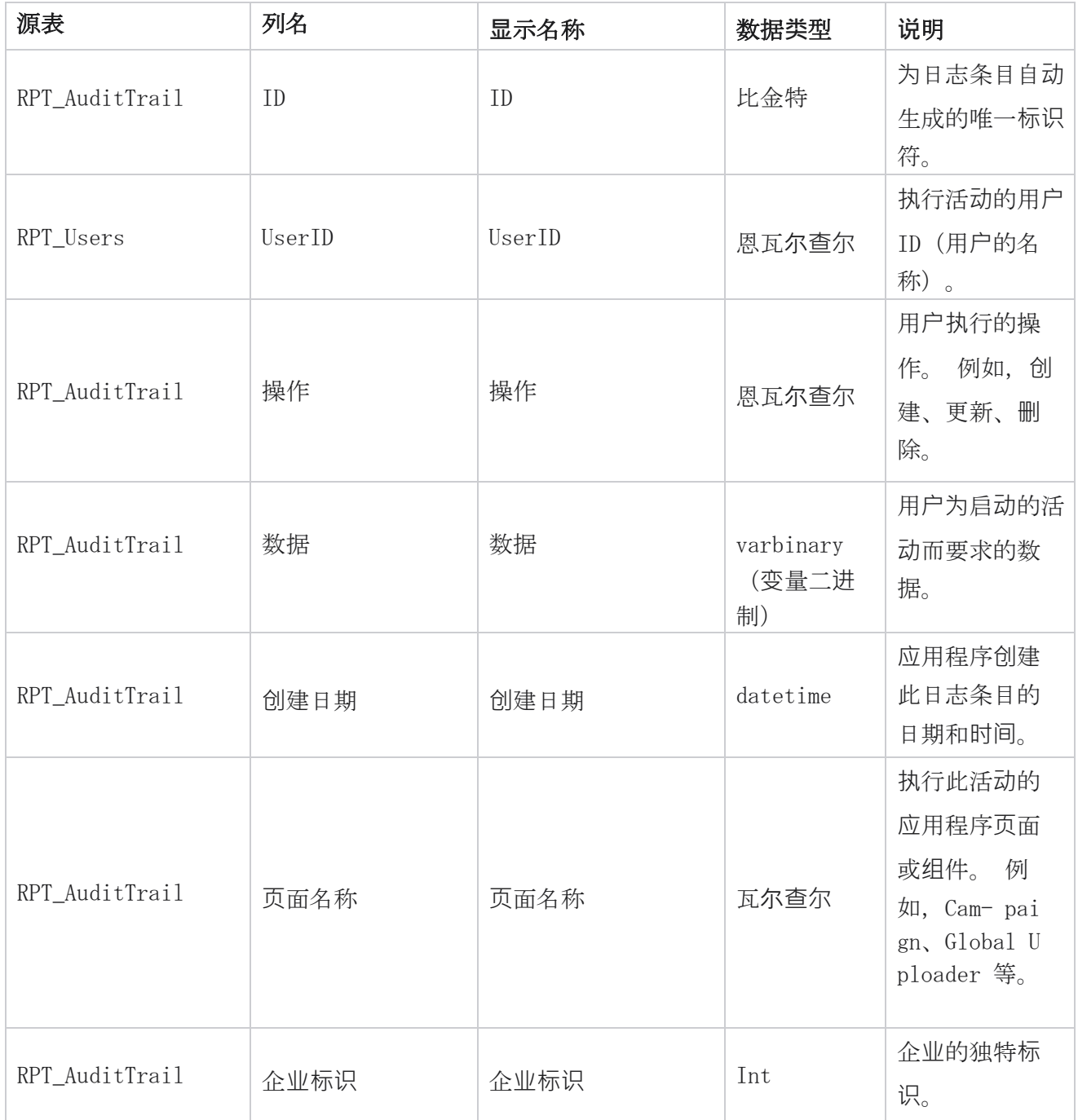

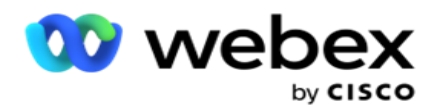

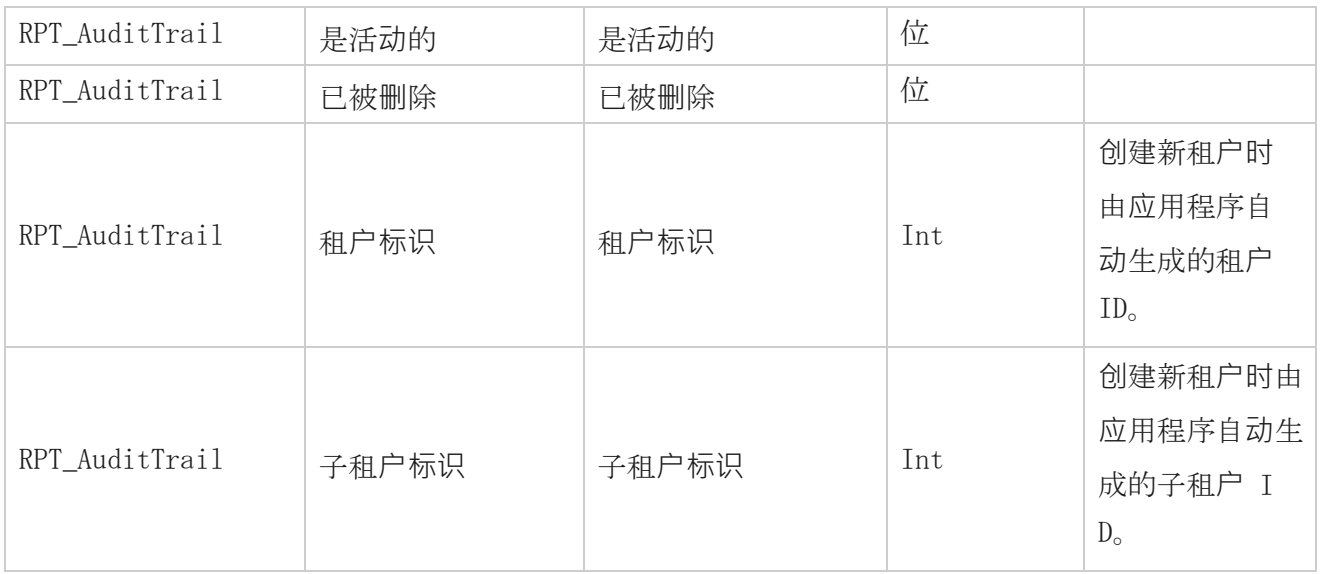

## SMS **传递**状**态**

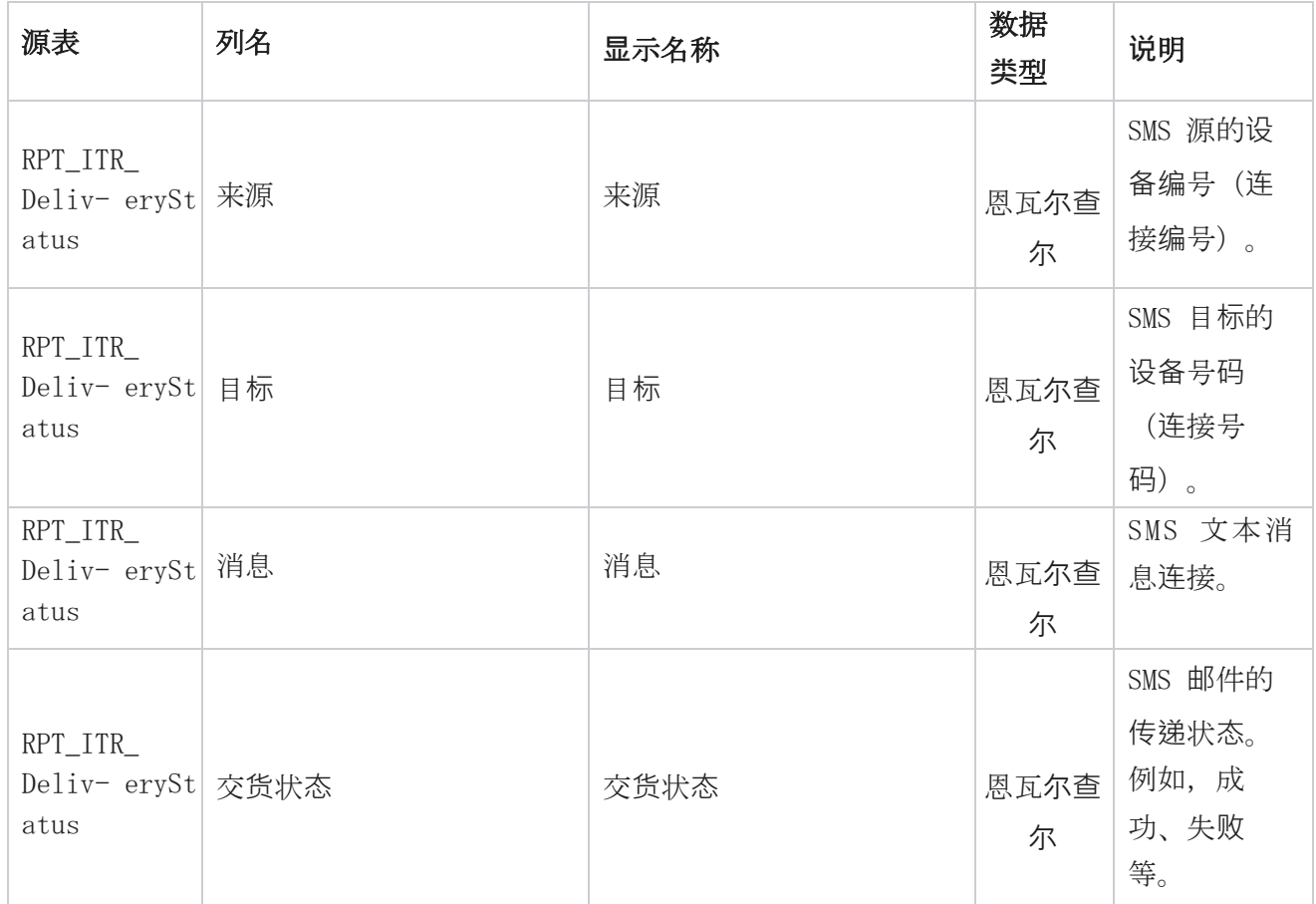

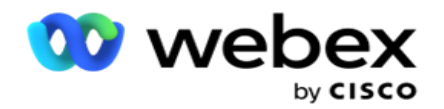

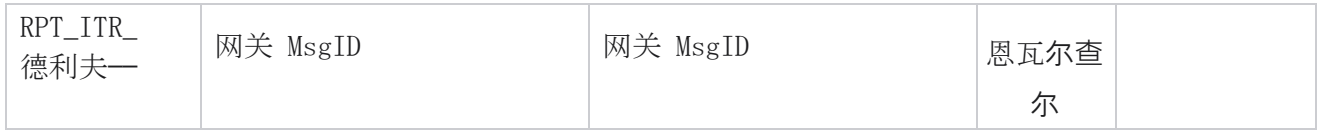

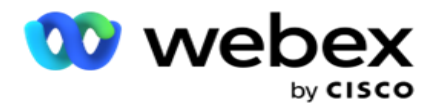

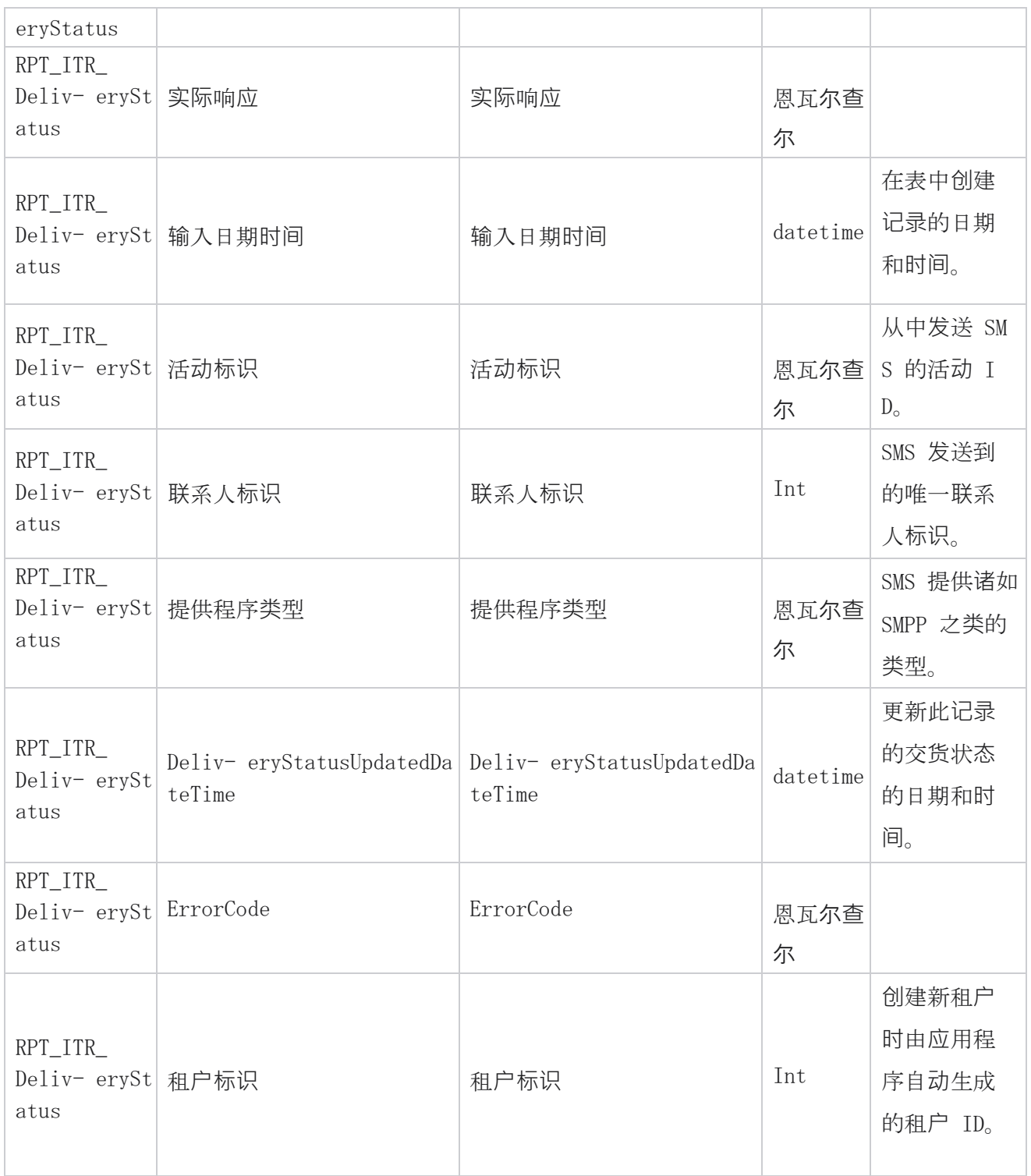

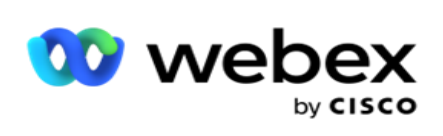

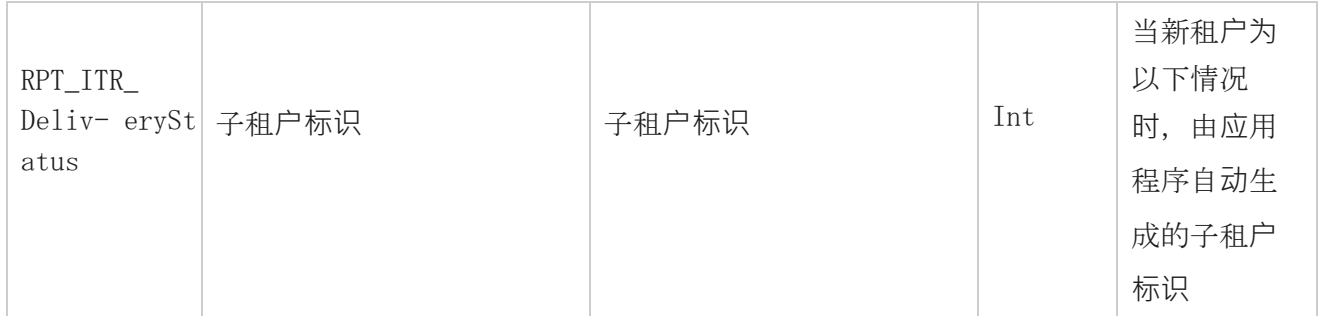
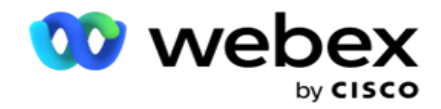

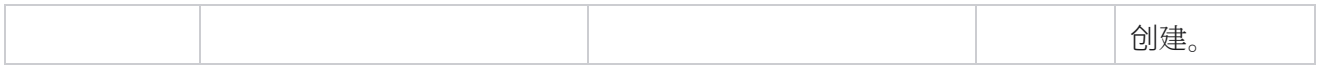

# SMS 入站会**话**

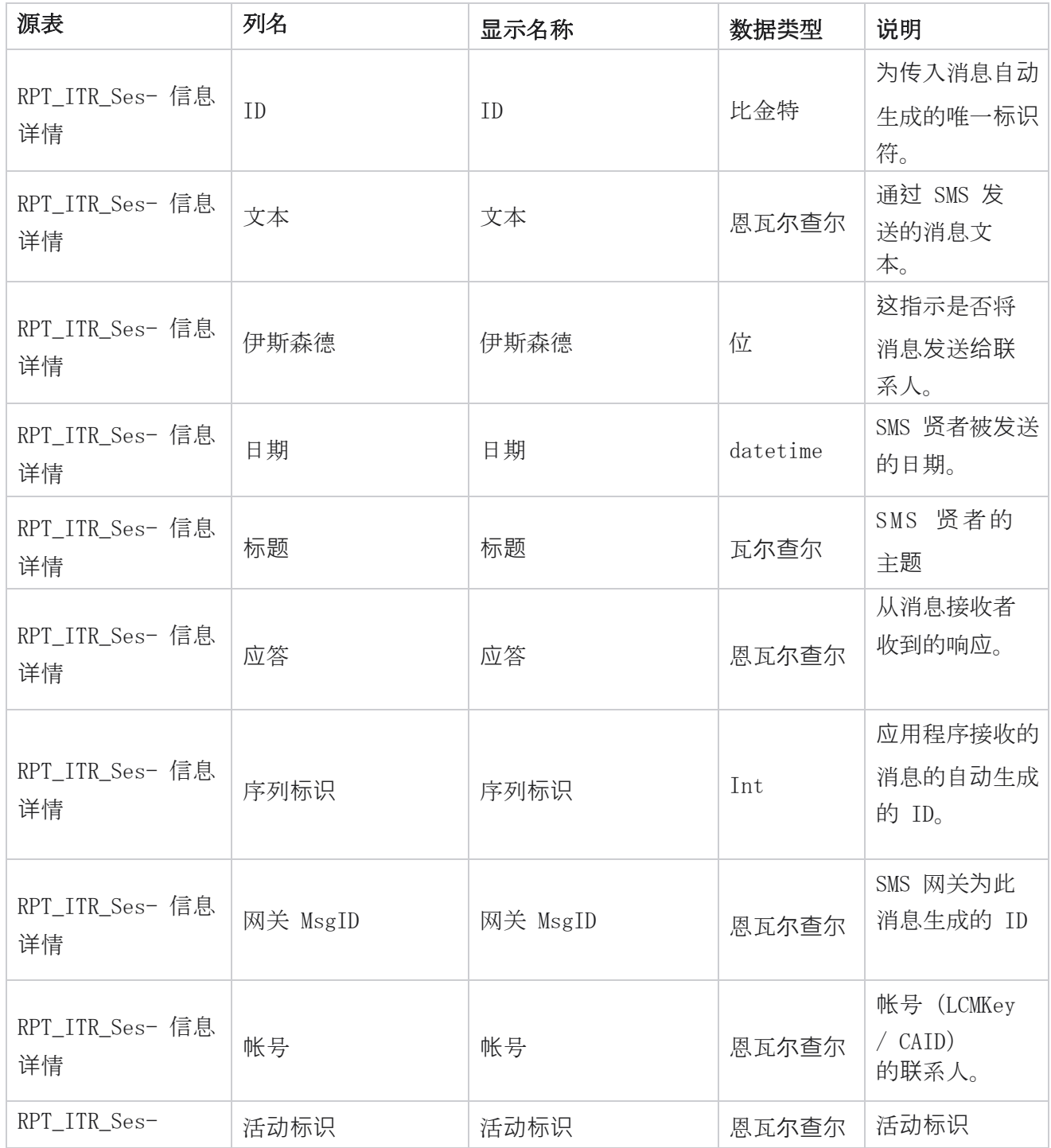

Cisco Webex Contact Center 活动经理

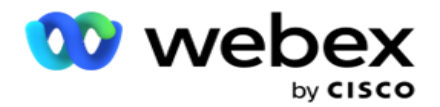

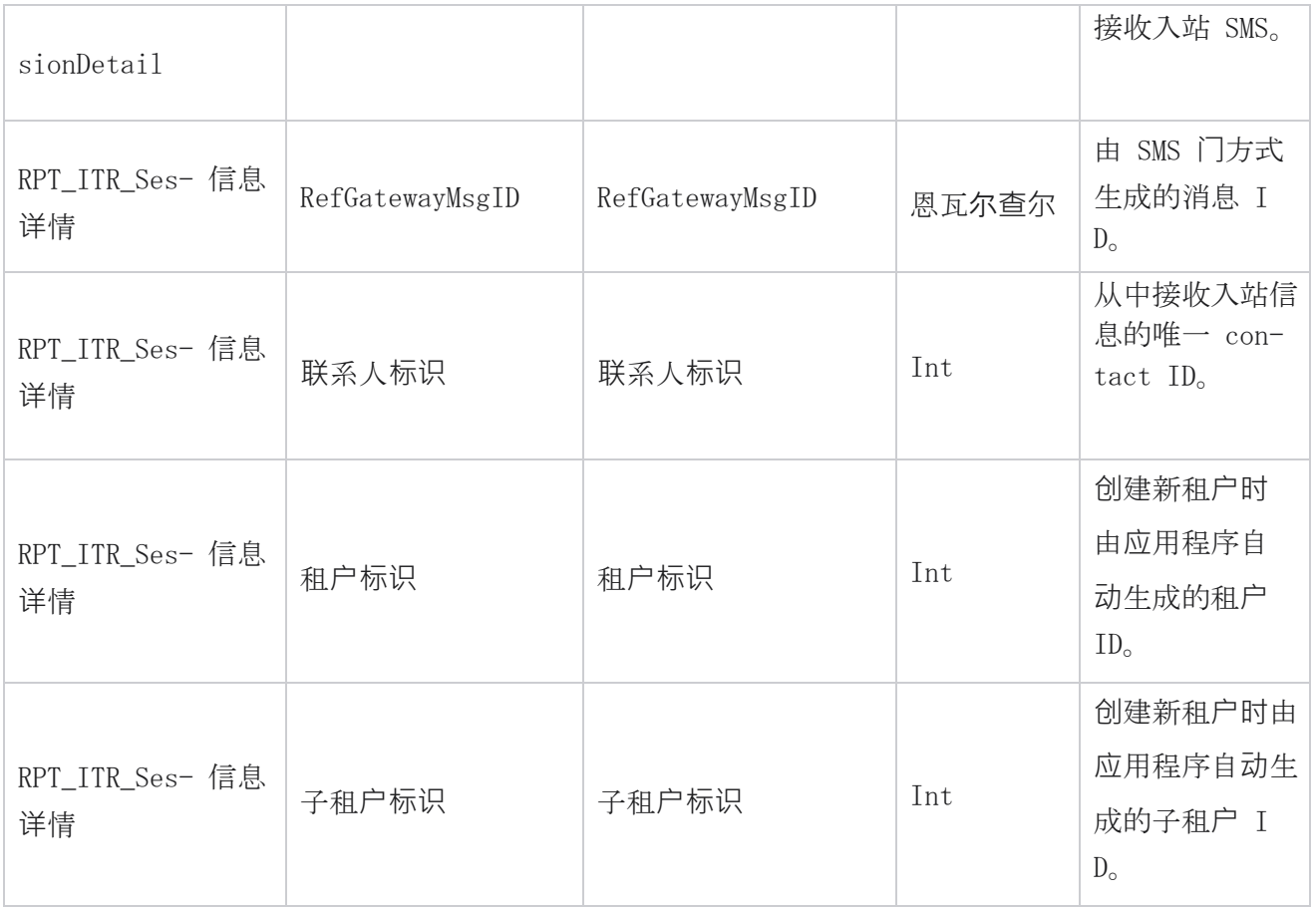

### SMS 出站会**话**

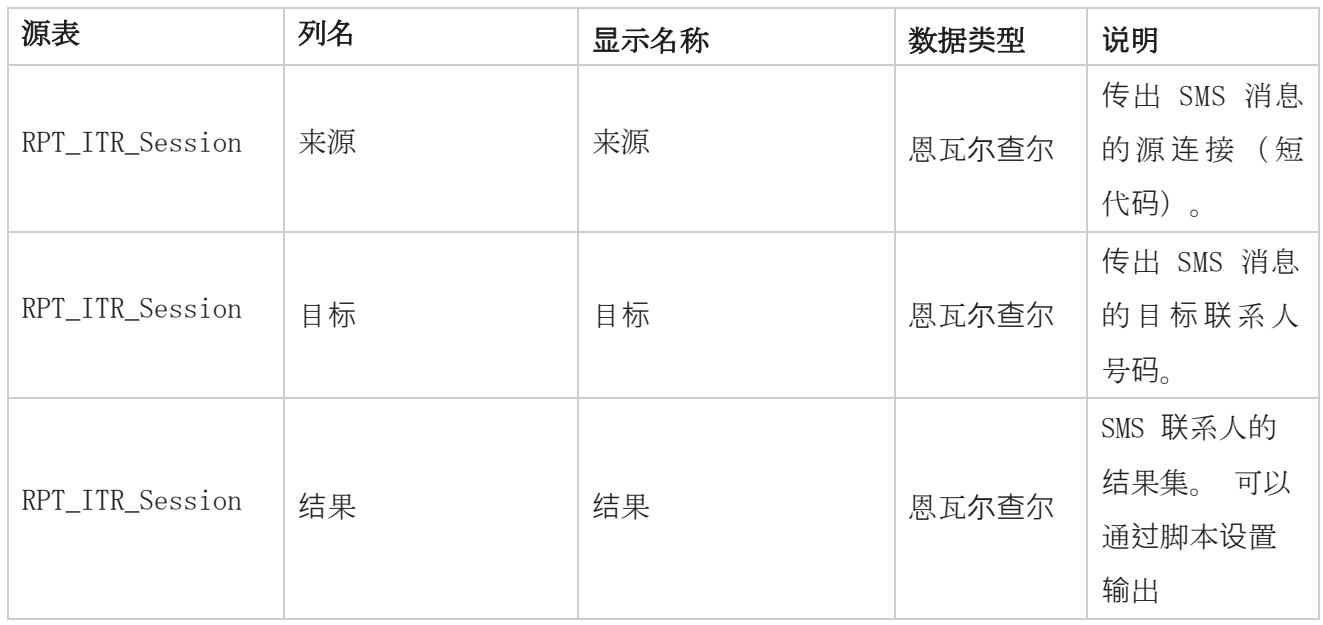

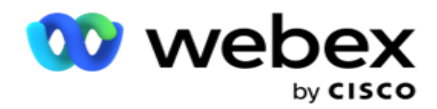

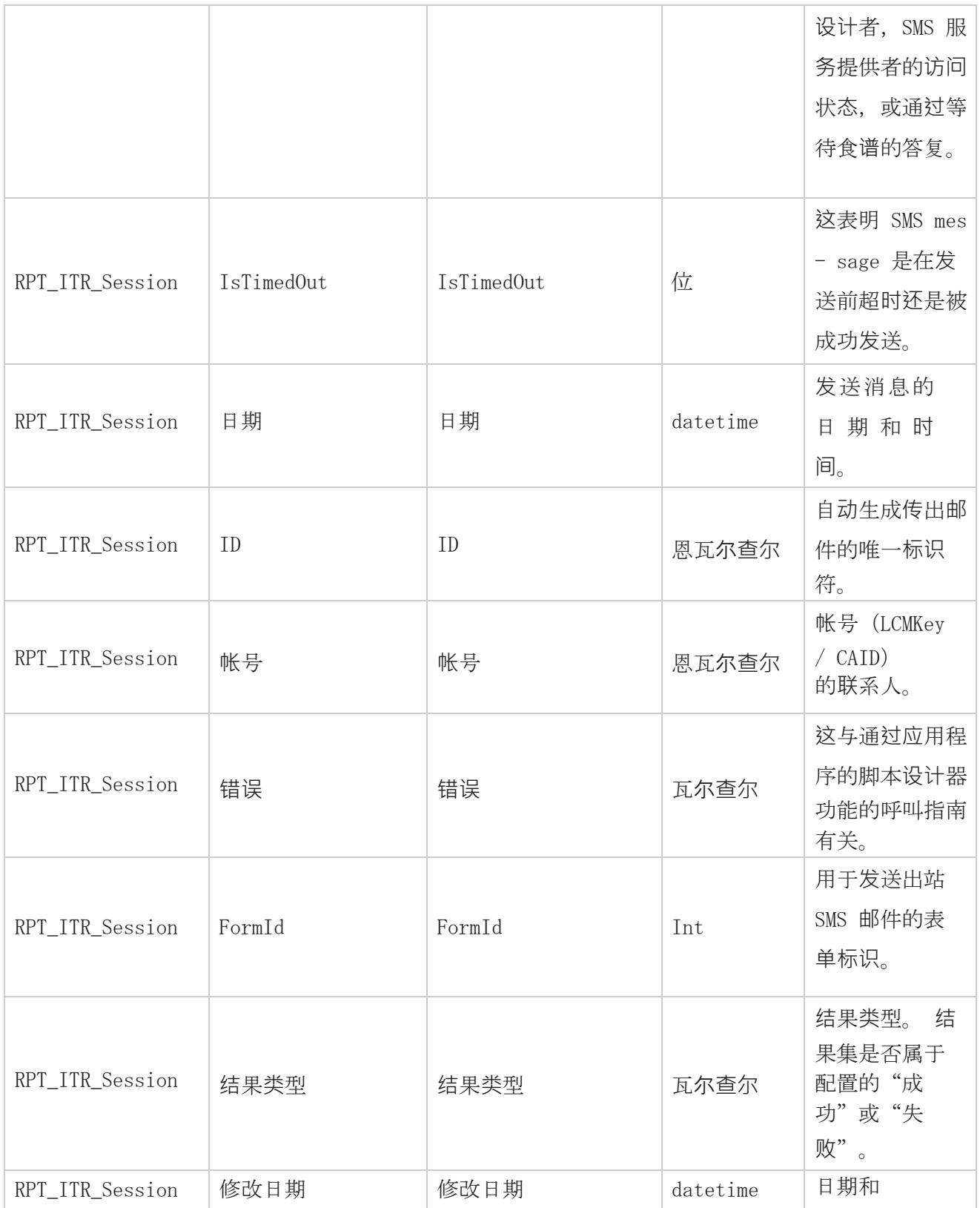

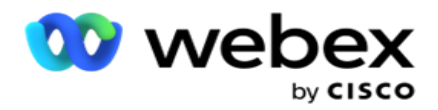

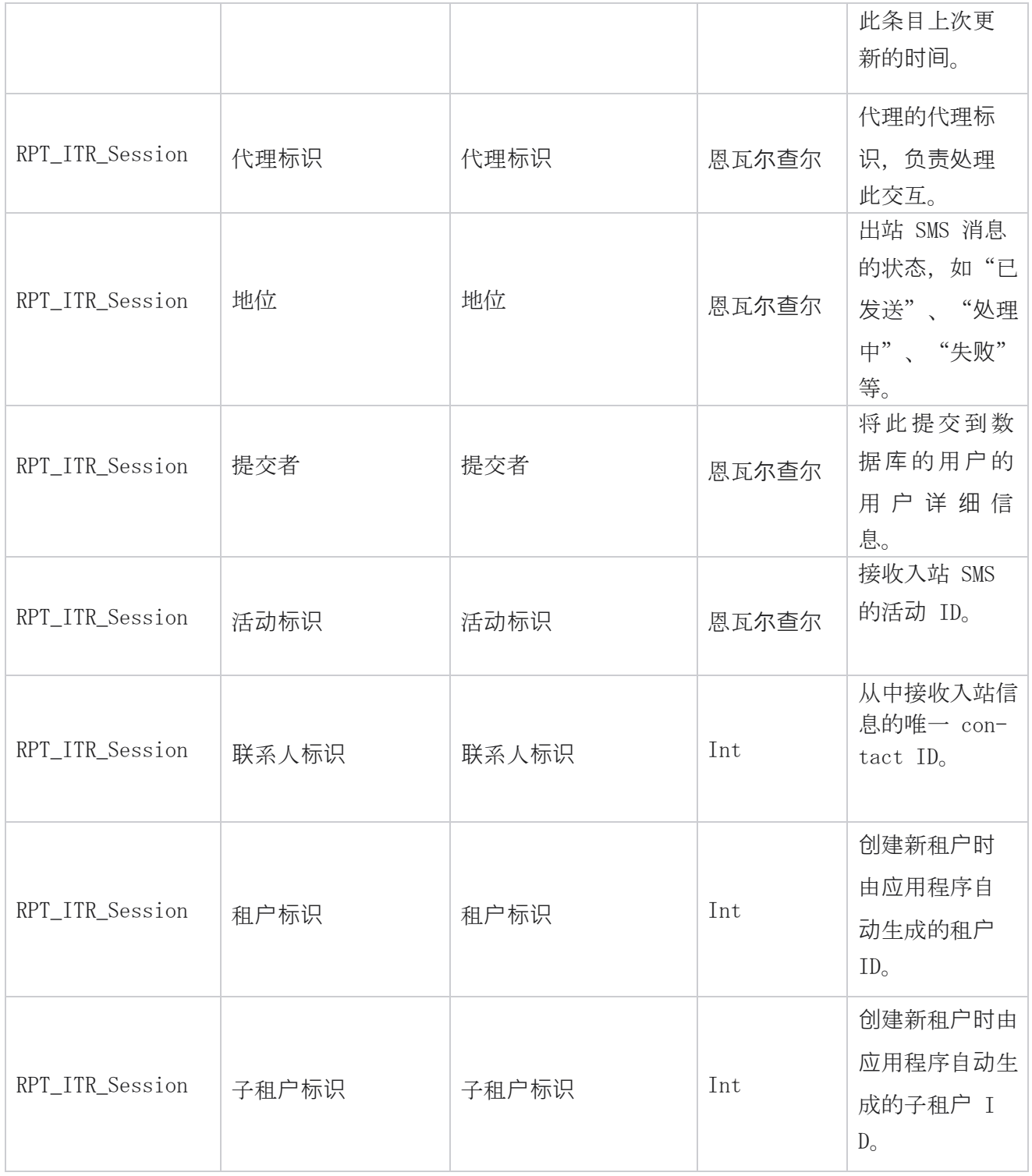

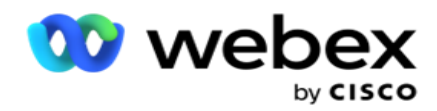

### 上**传错误**

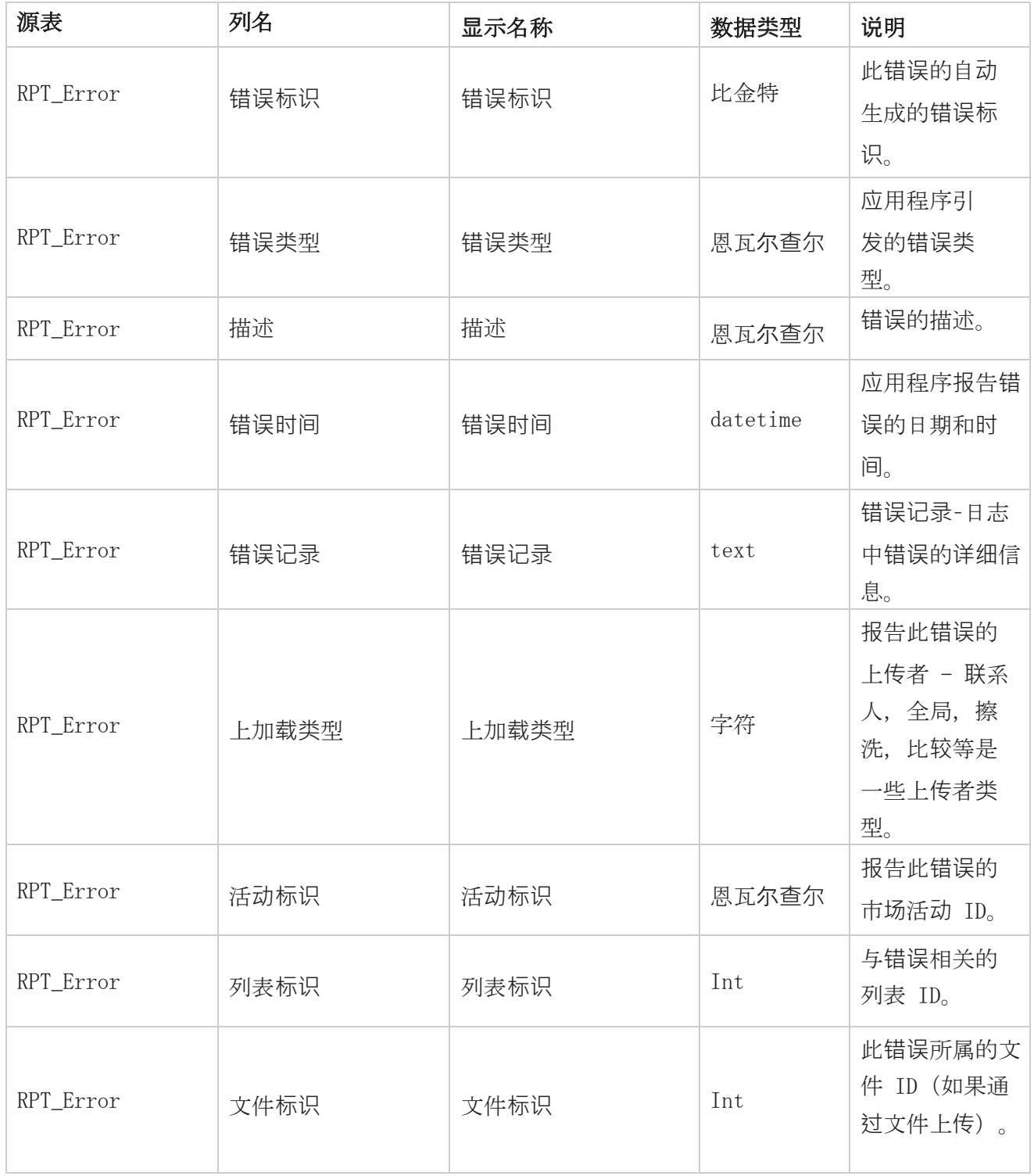

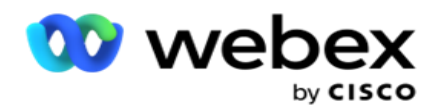

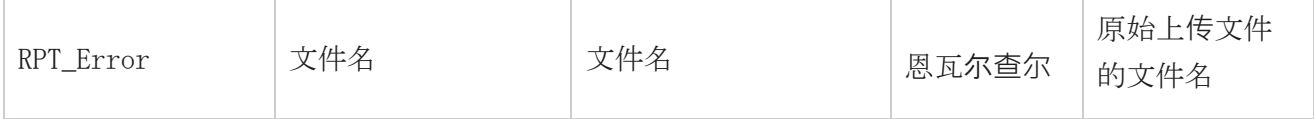

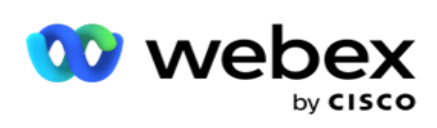

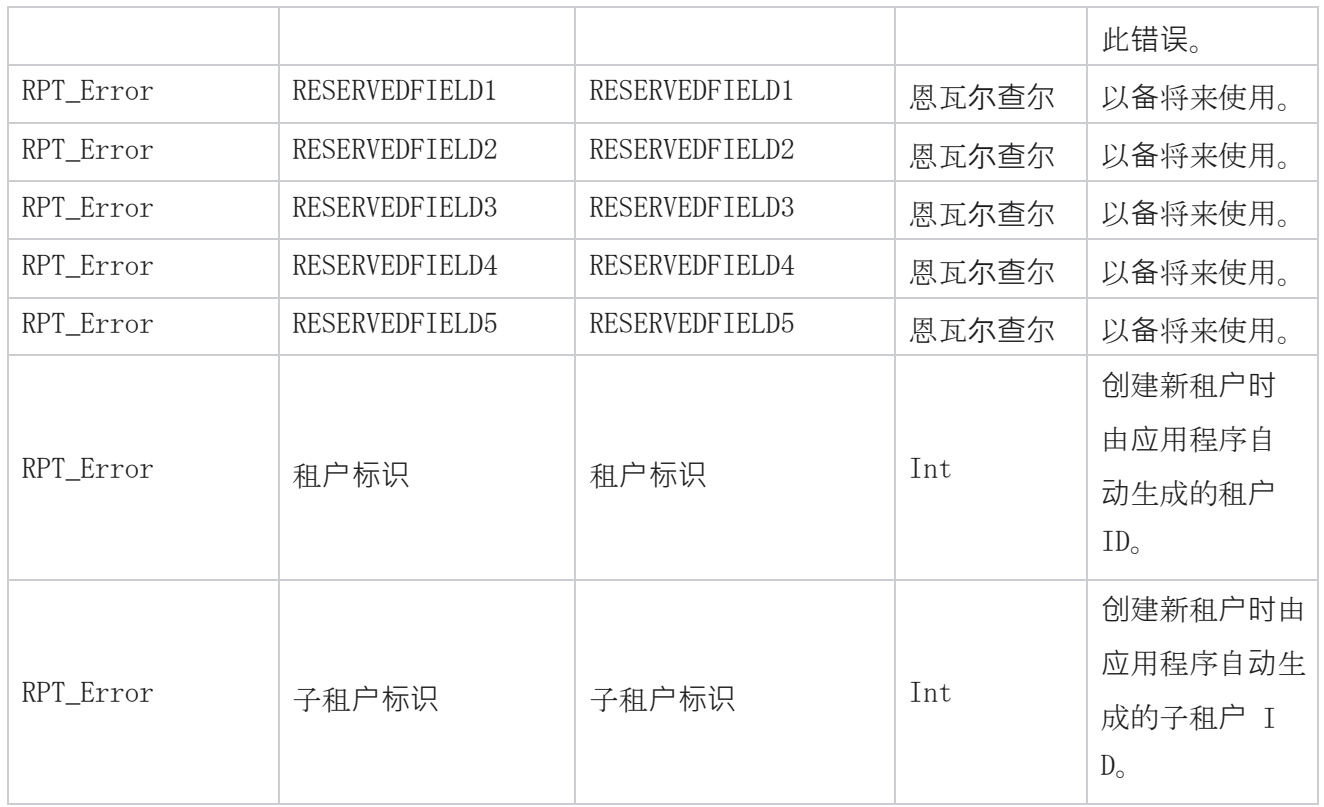

# 上**传历**史**记录**

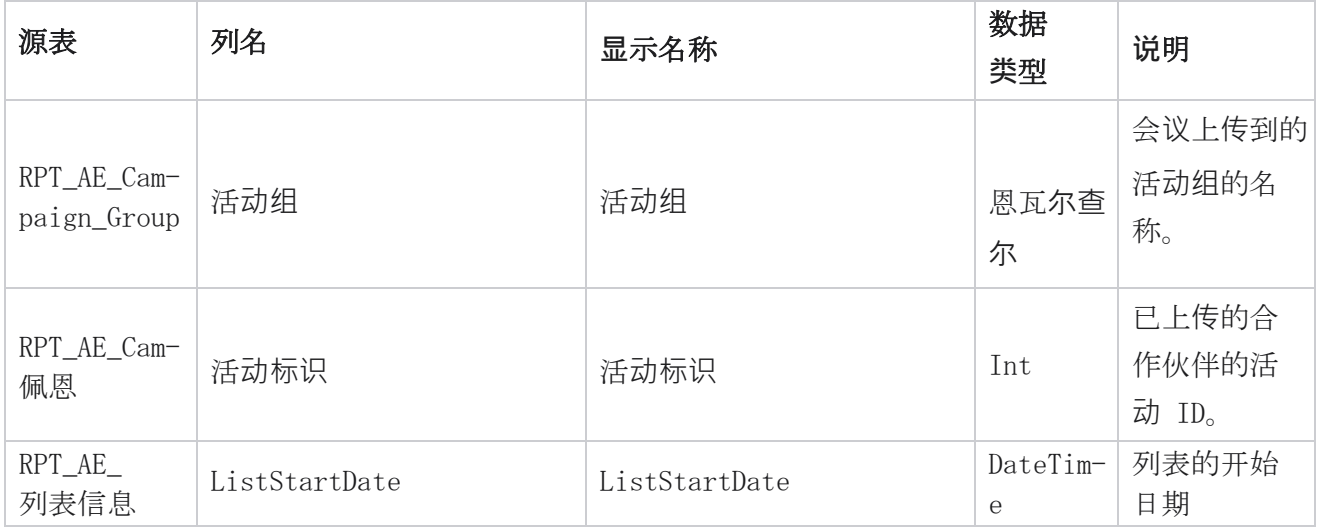

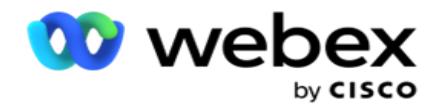

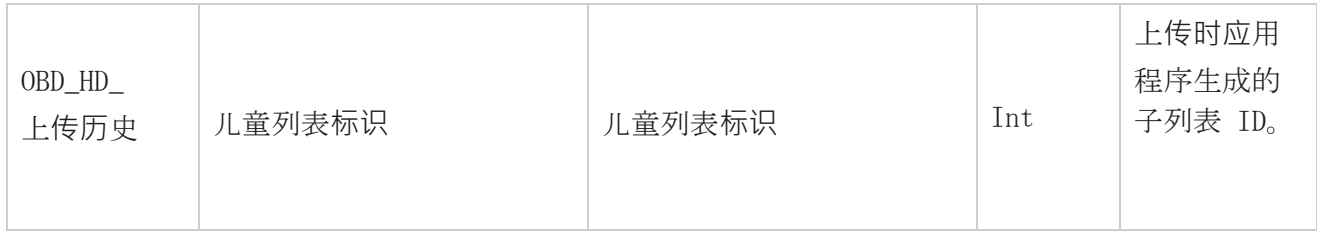

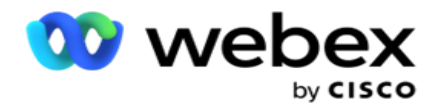

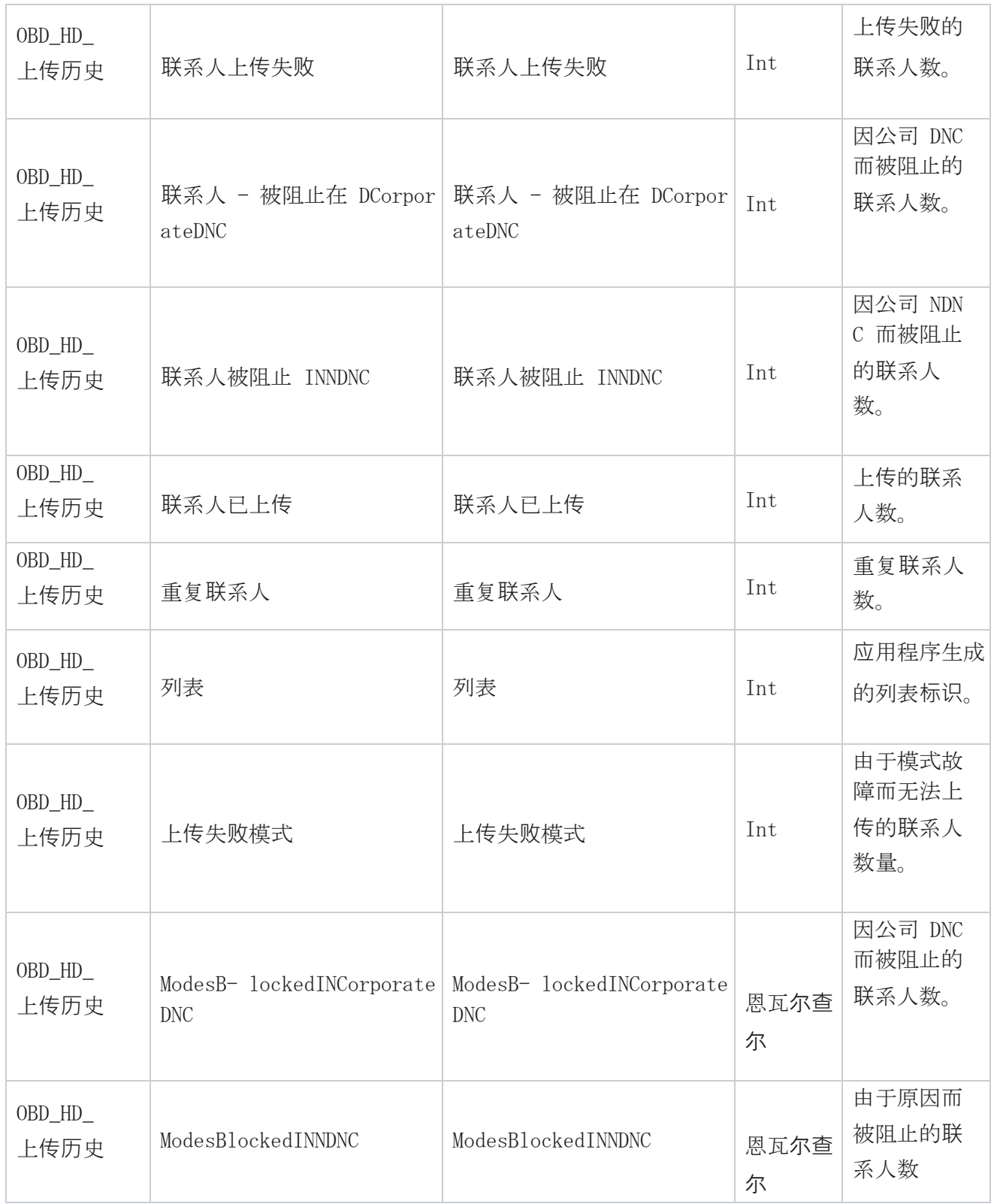

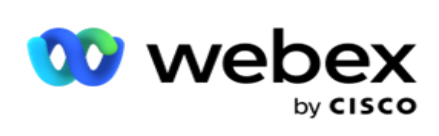

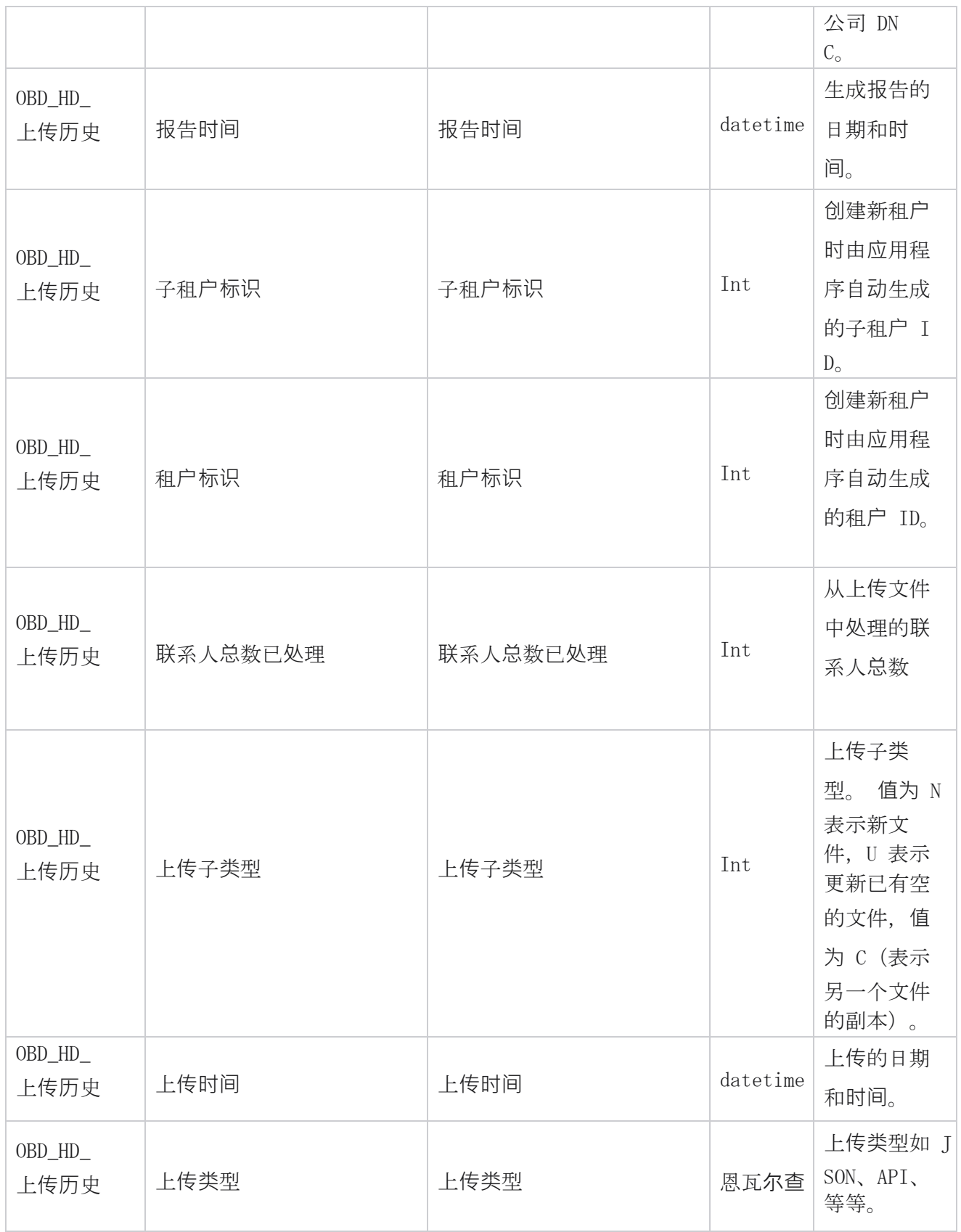

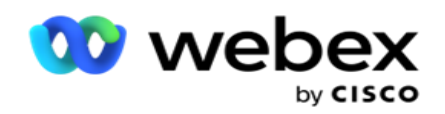

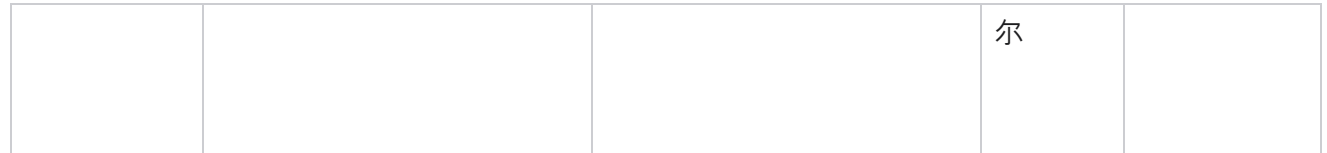

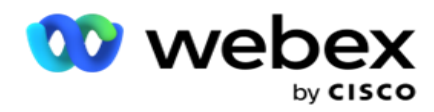

### 擦洗列表信息

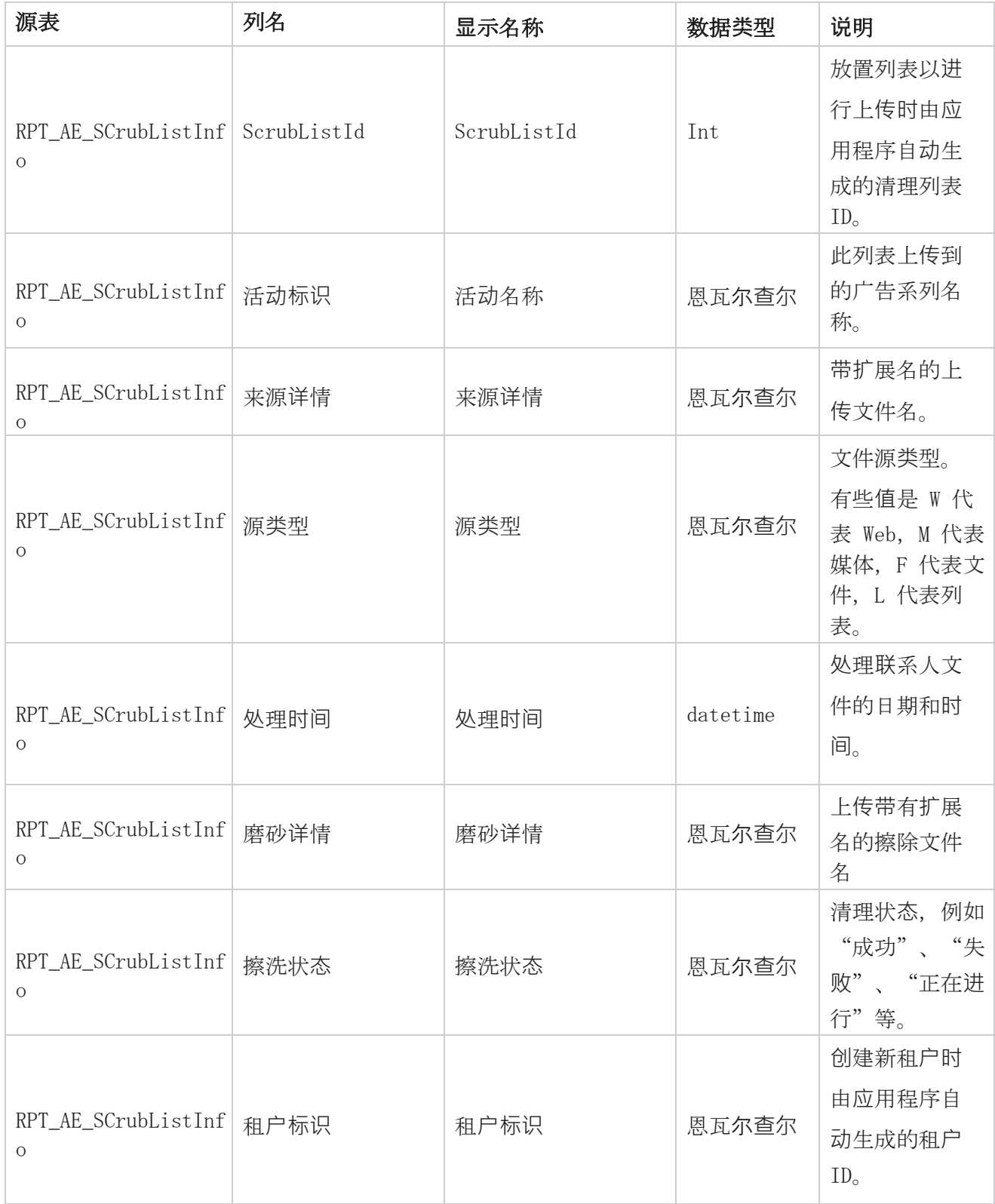

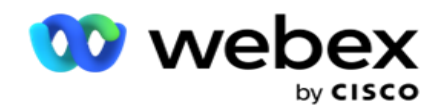

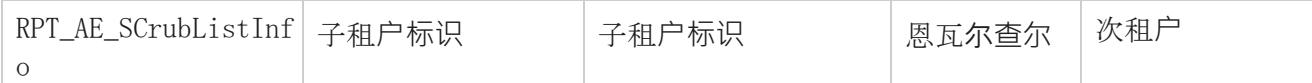

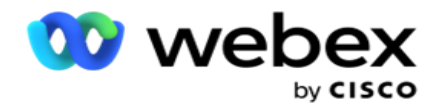

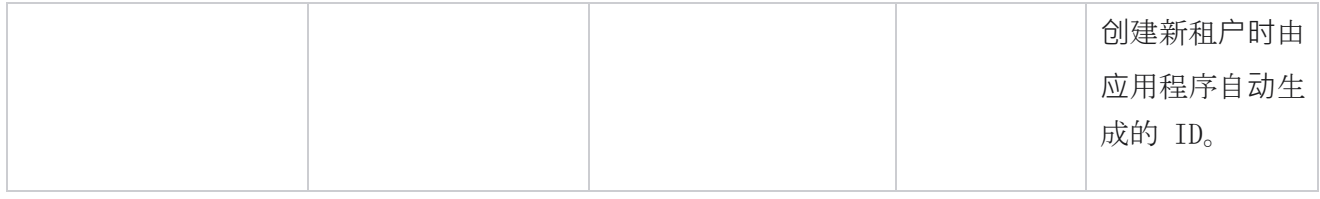

### 非呼叫活**动**

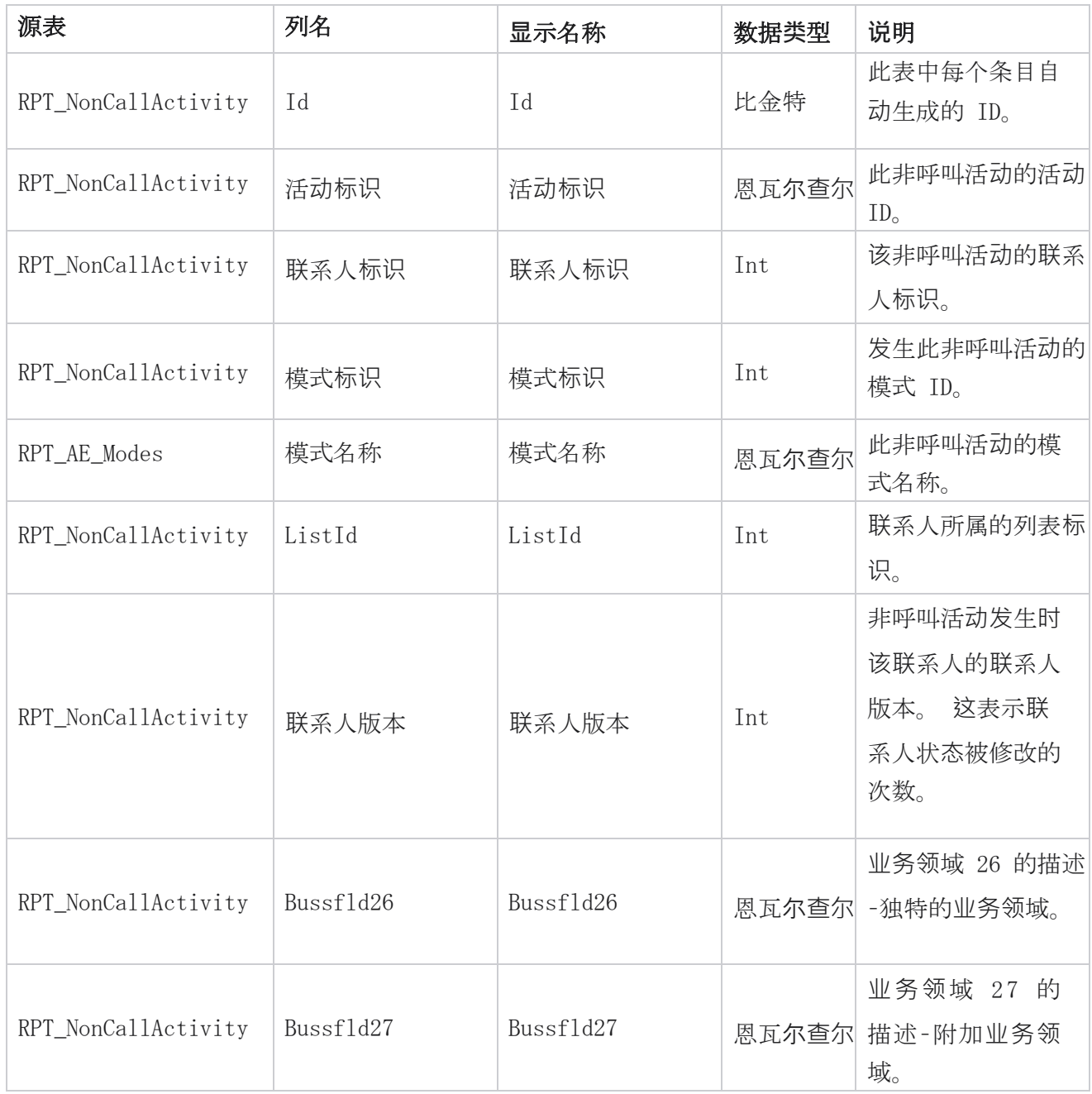

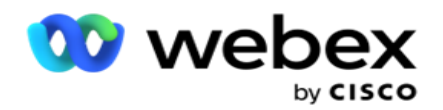

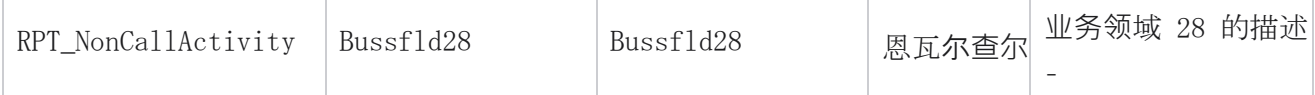

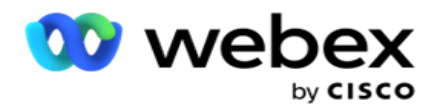

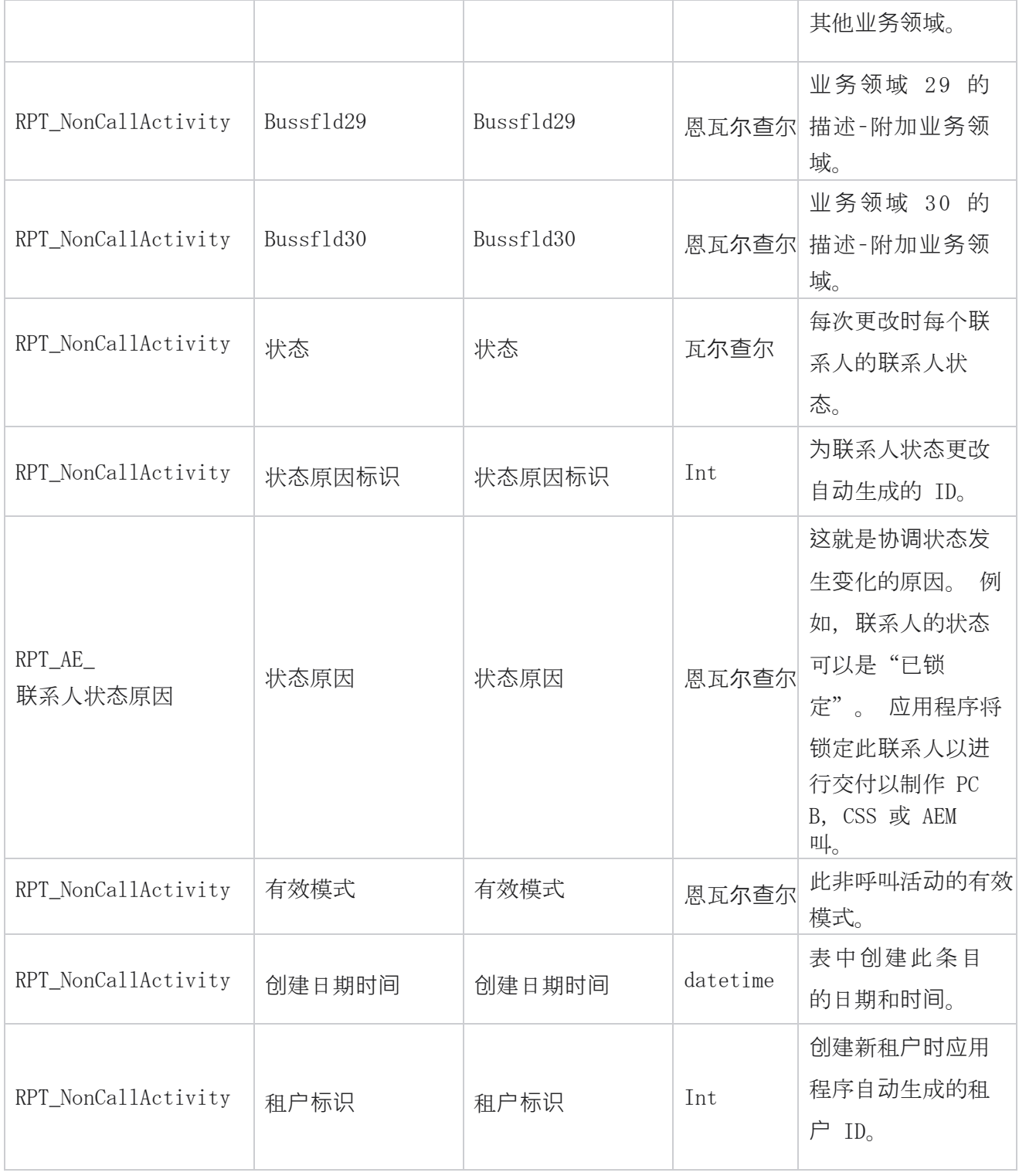

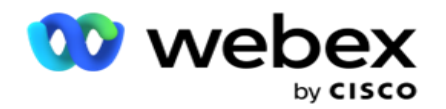

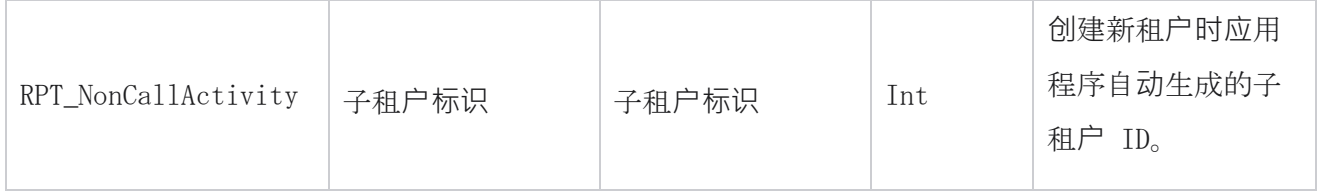

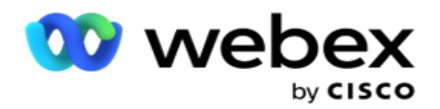

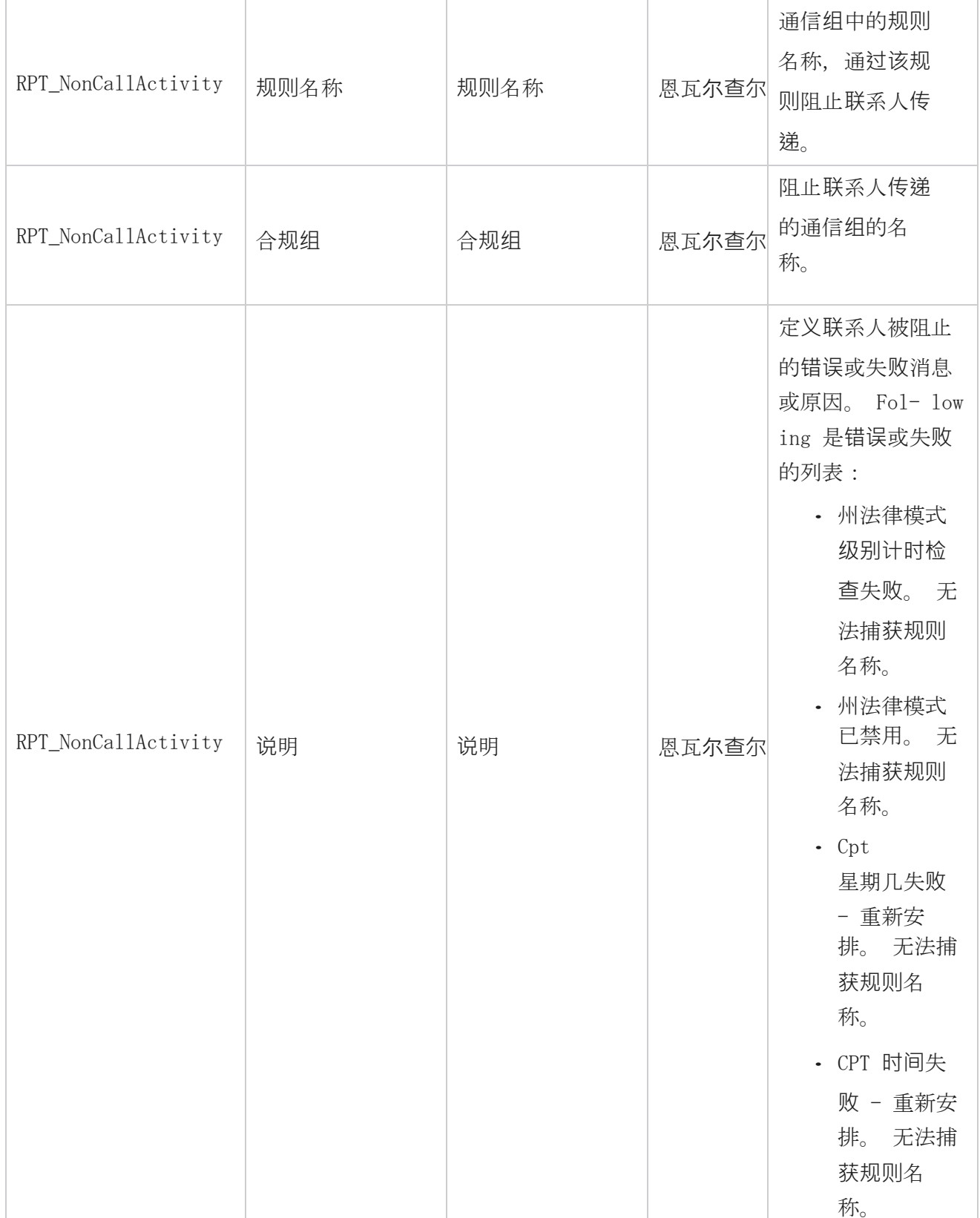

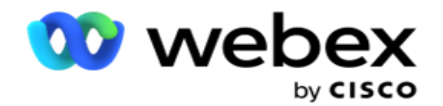

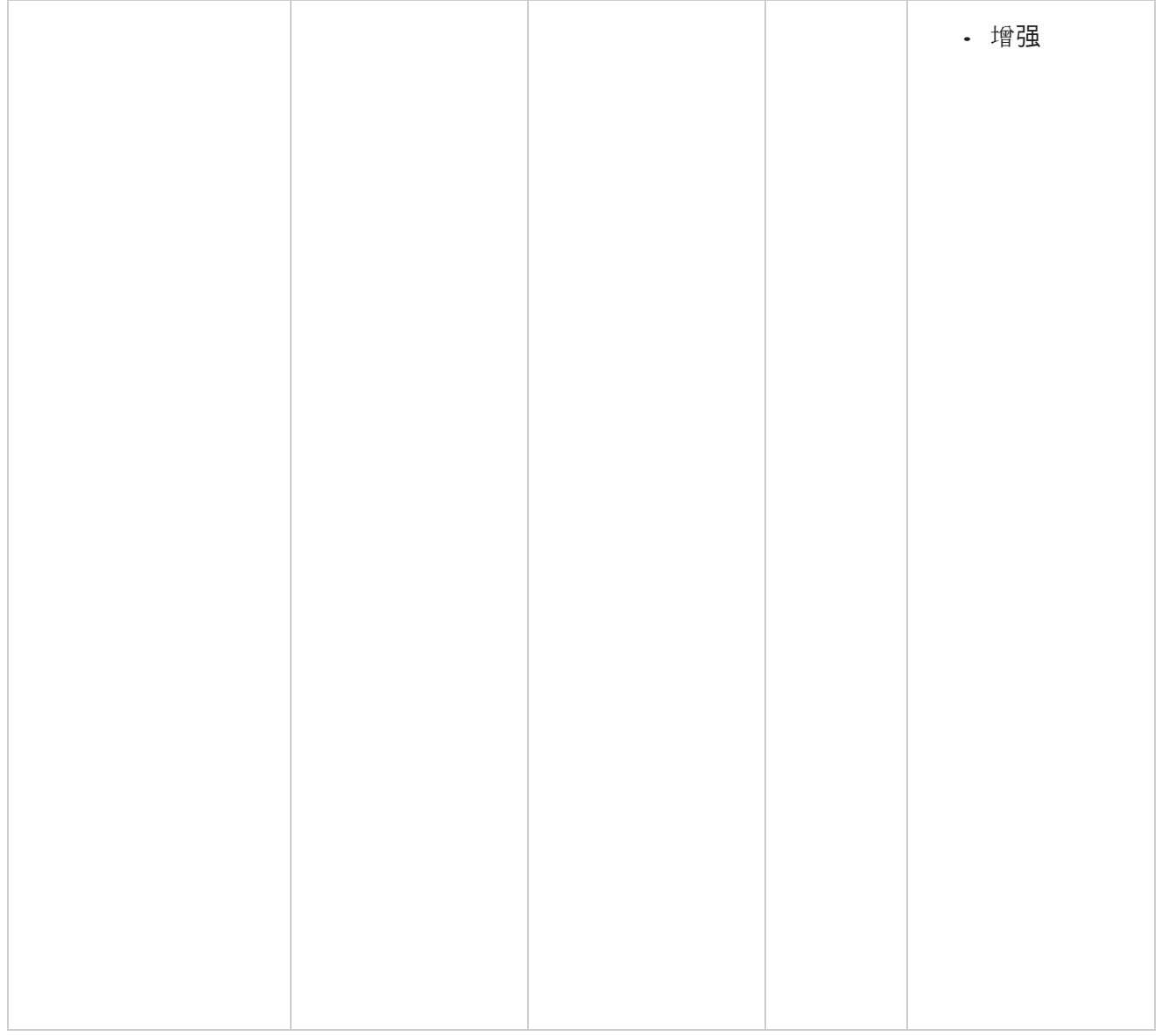

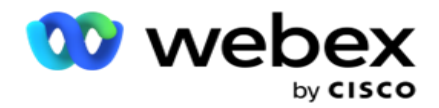

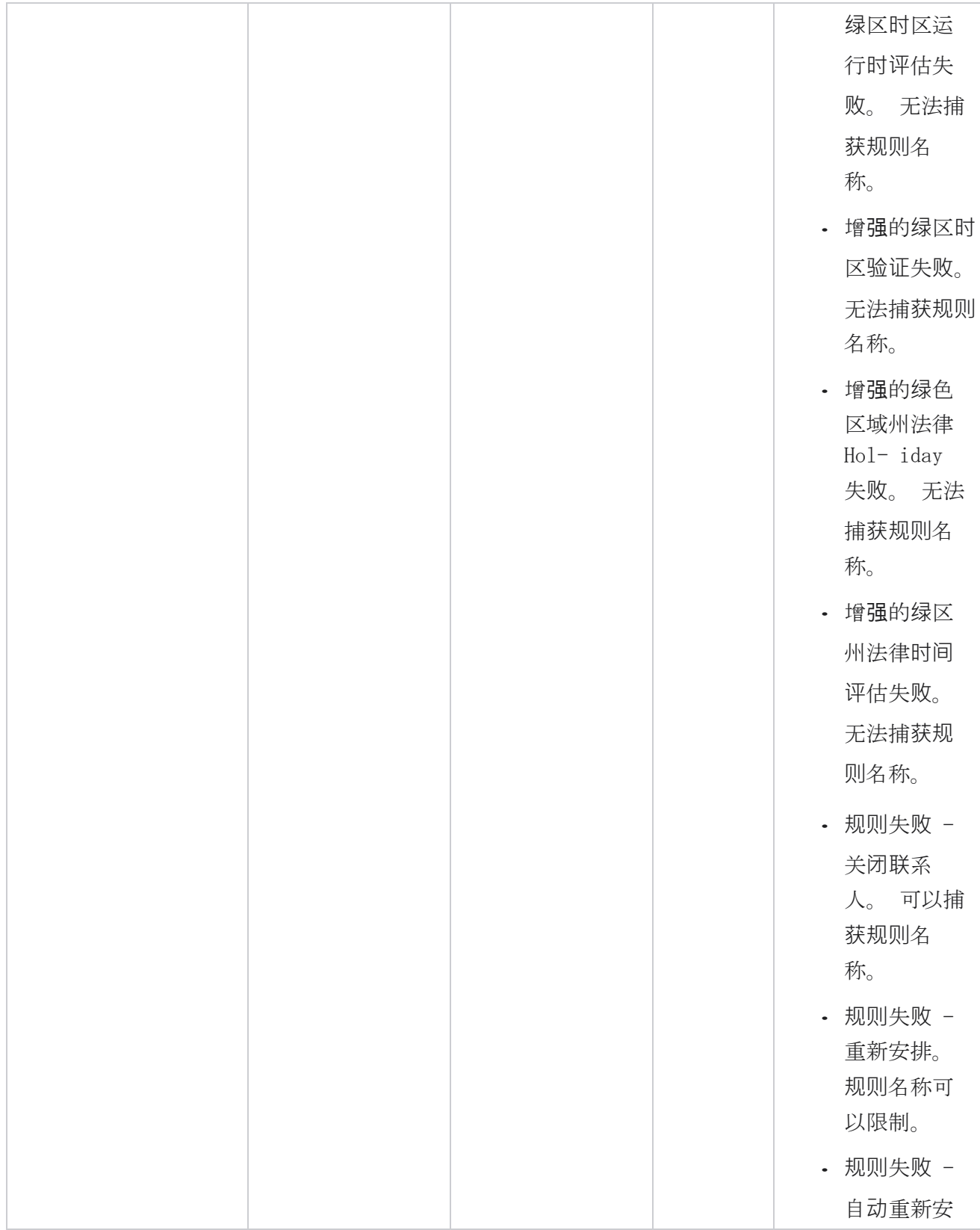

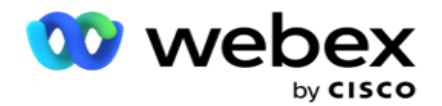

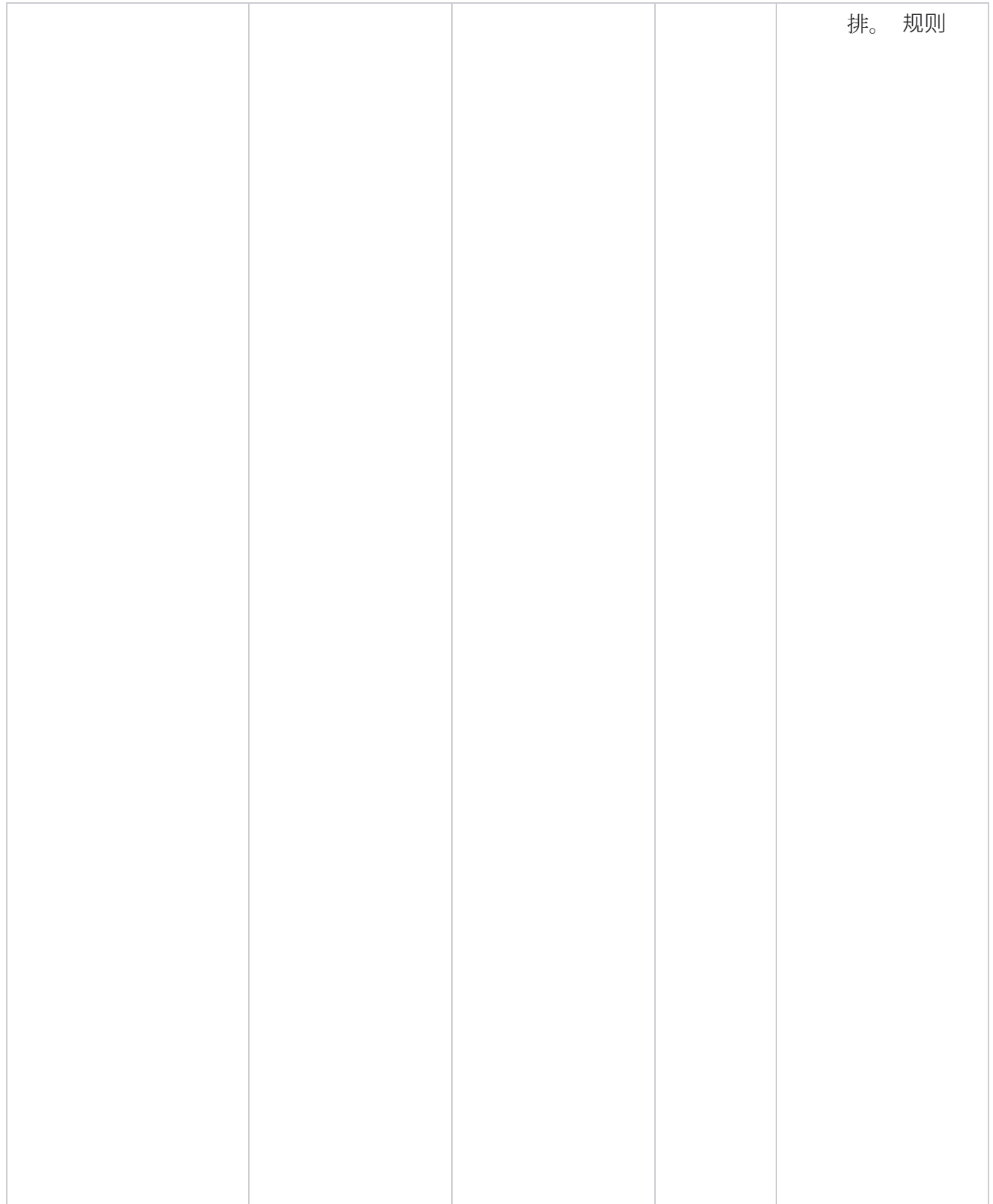

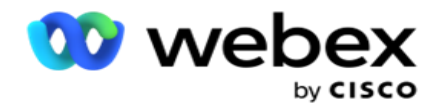

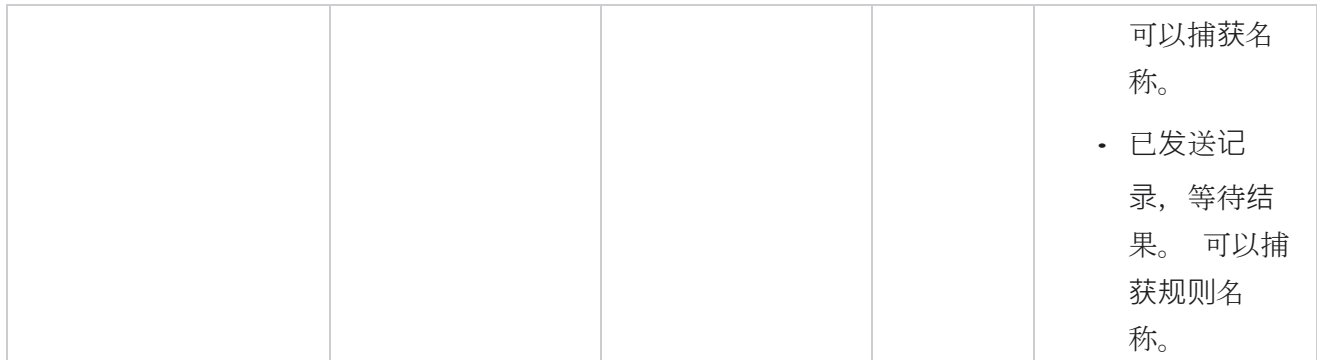

#### **联**系**业务**数据

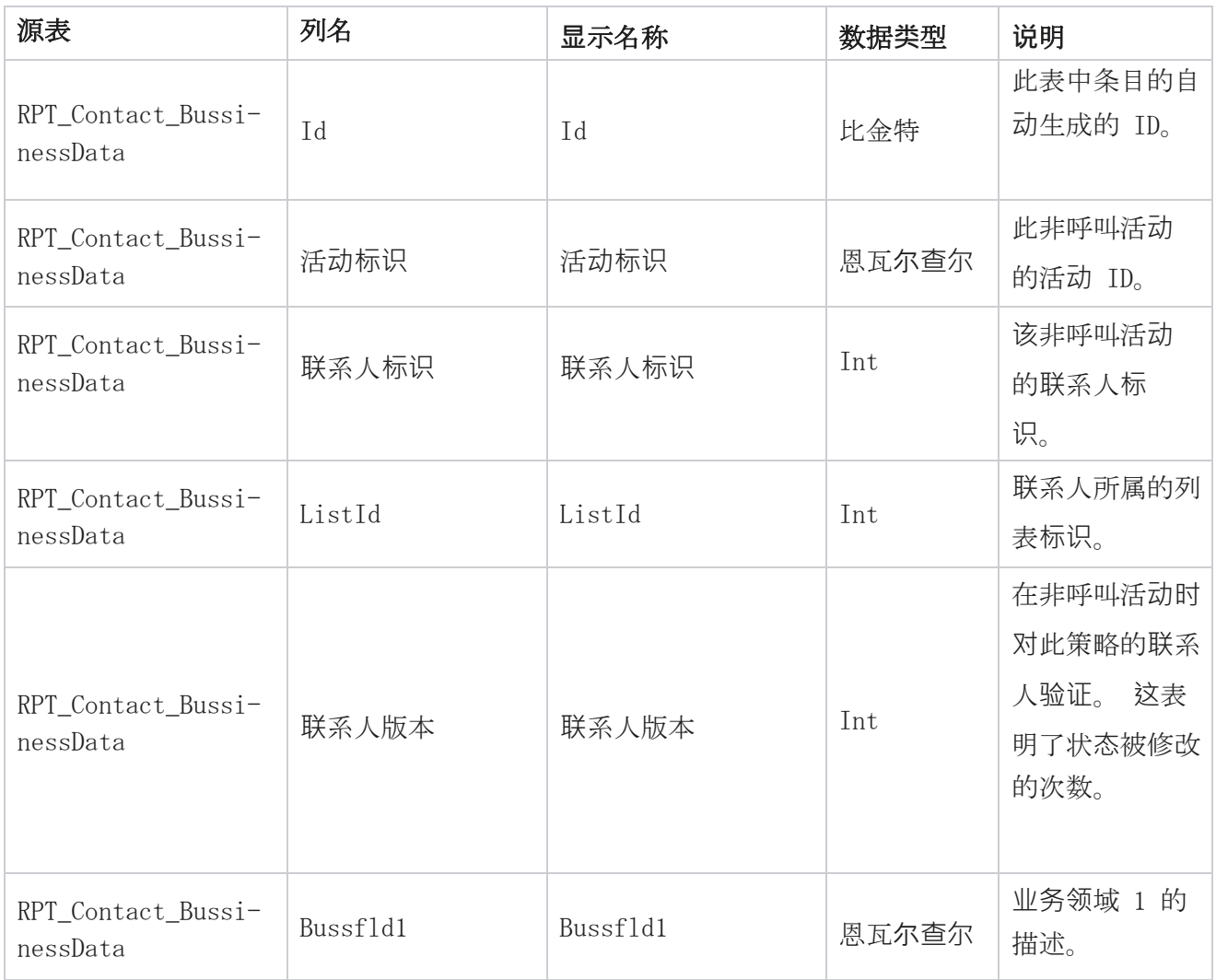

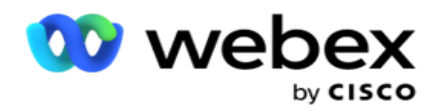

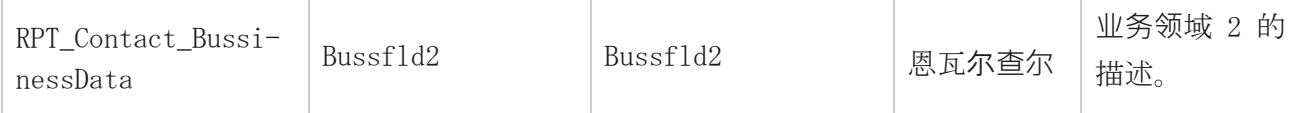

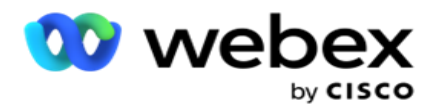

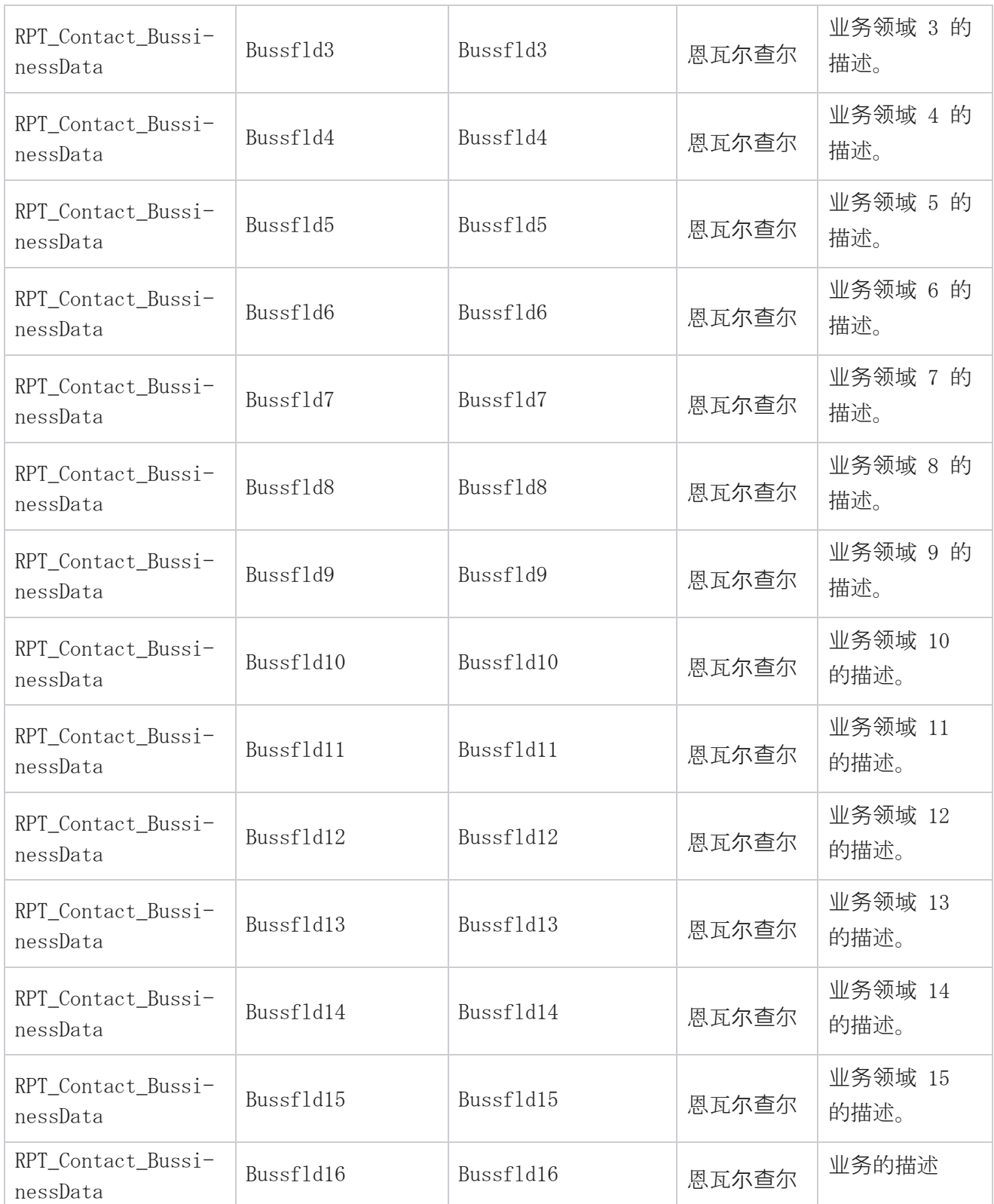

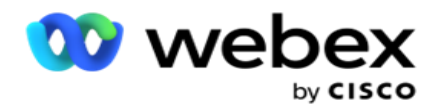

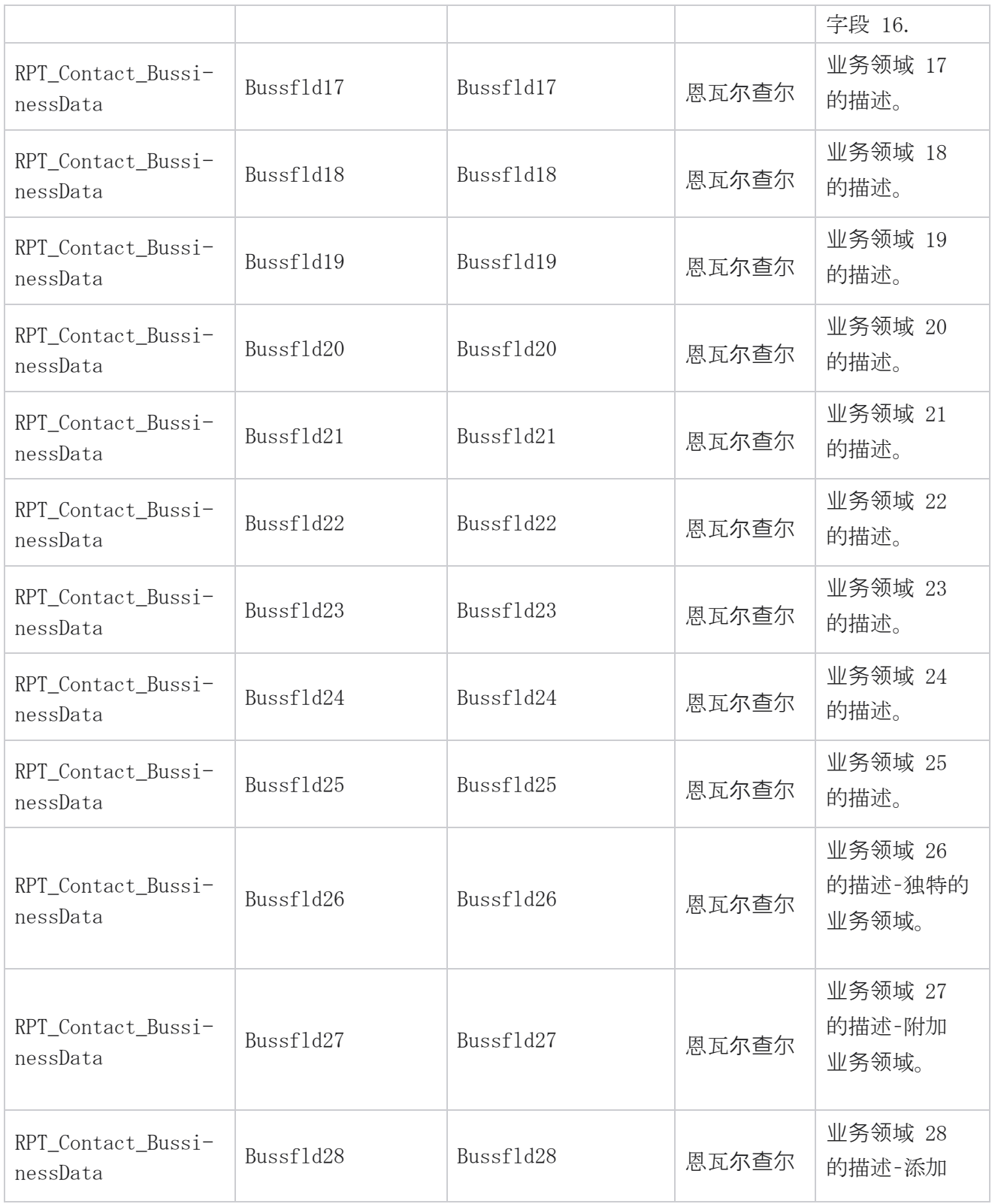

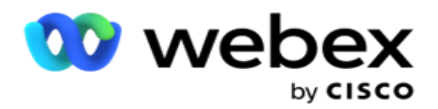

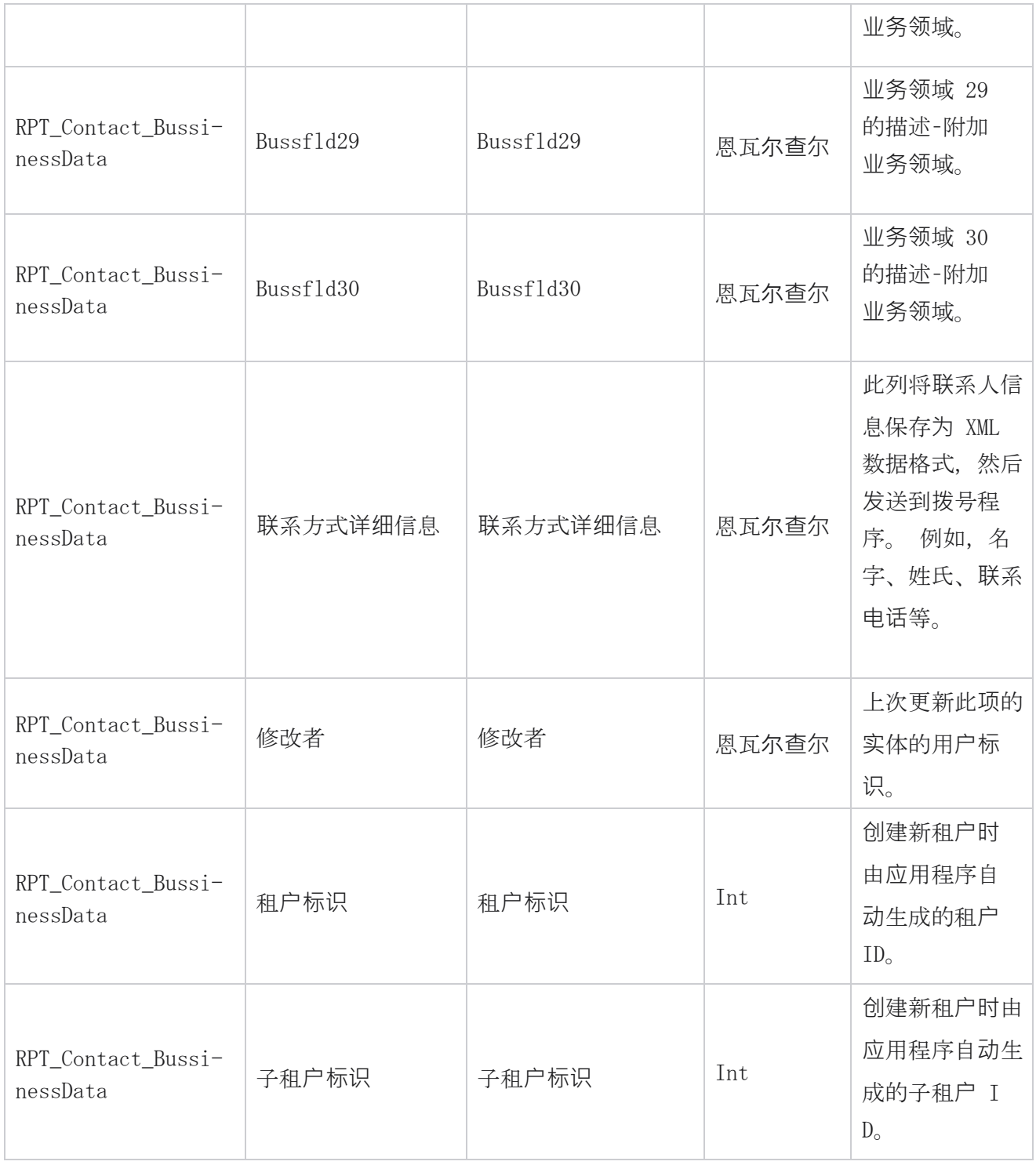

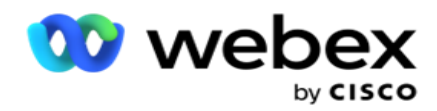

### 列表上**传**

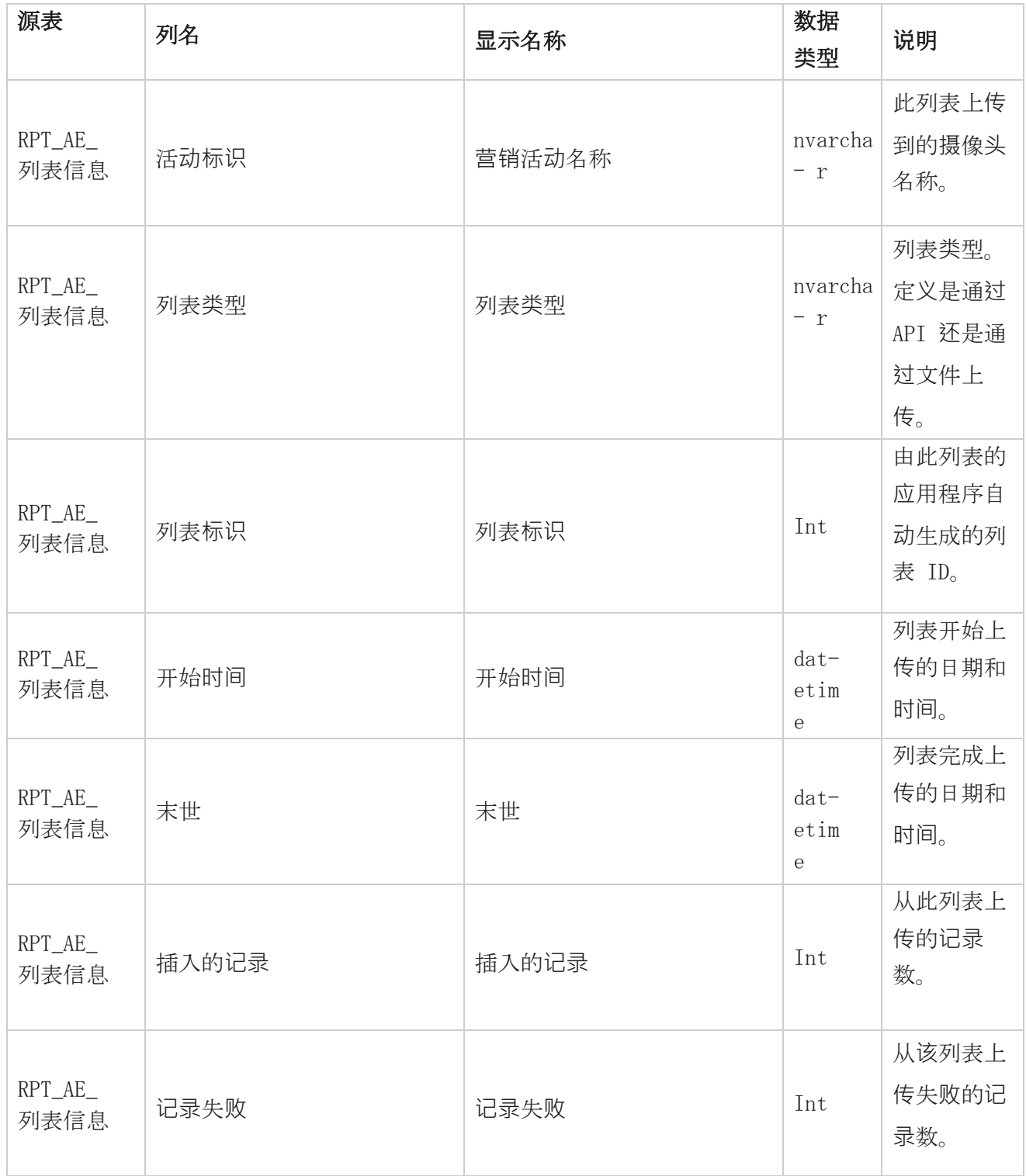

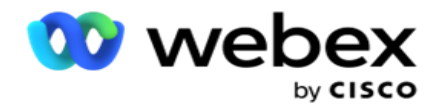

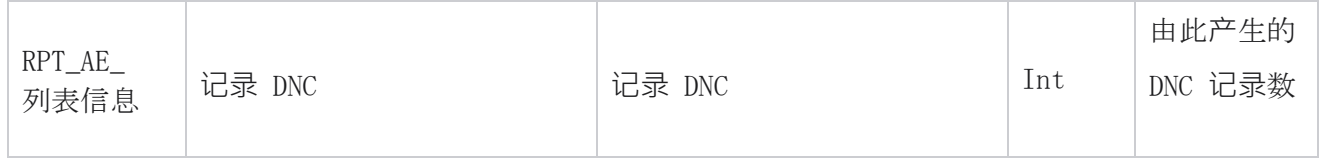

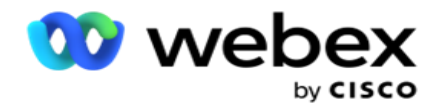

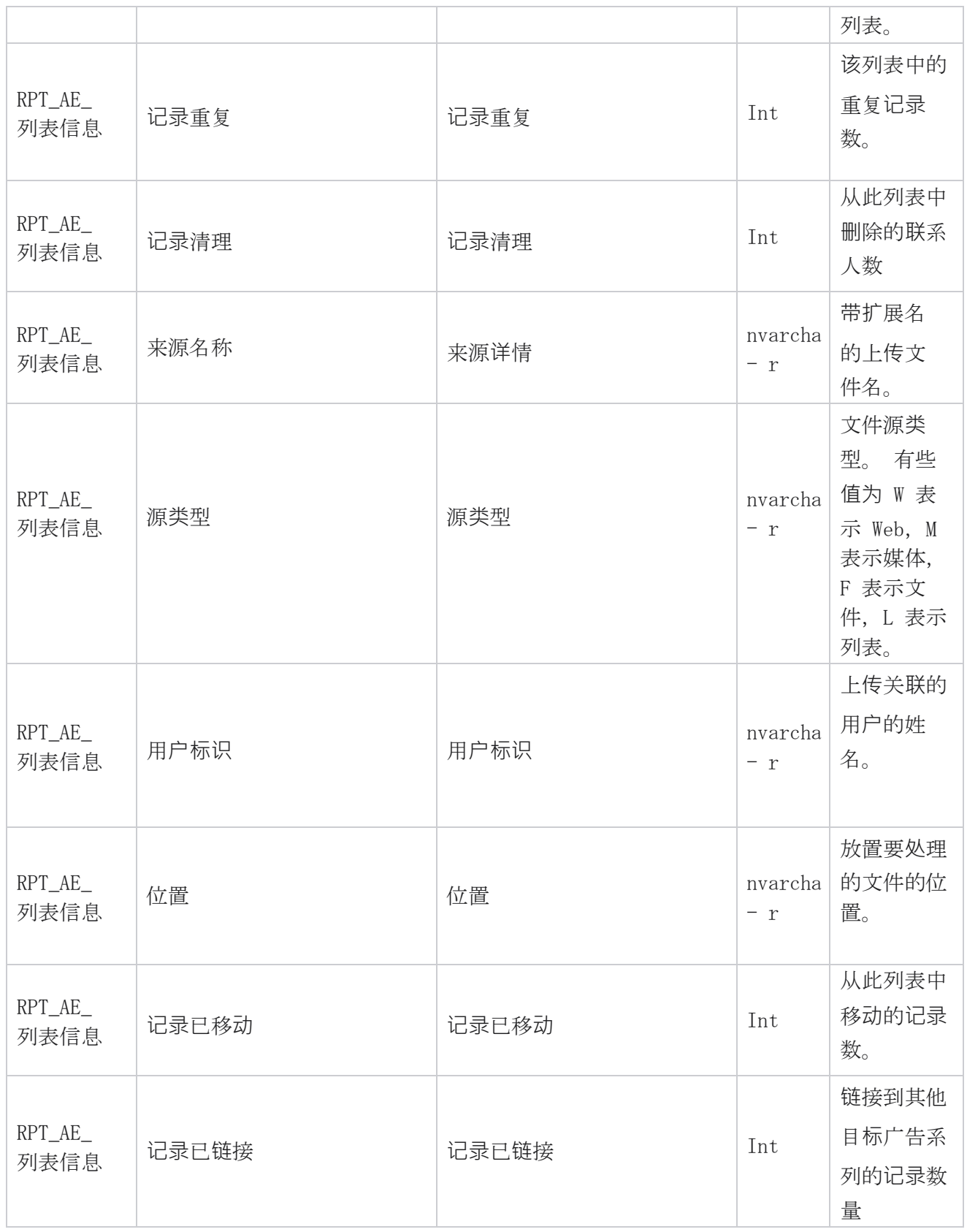

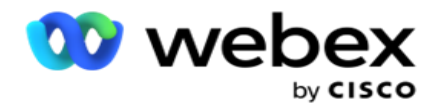

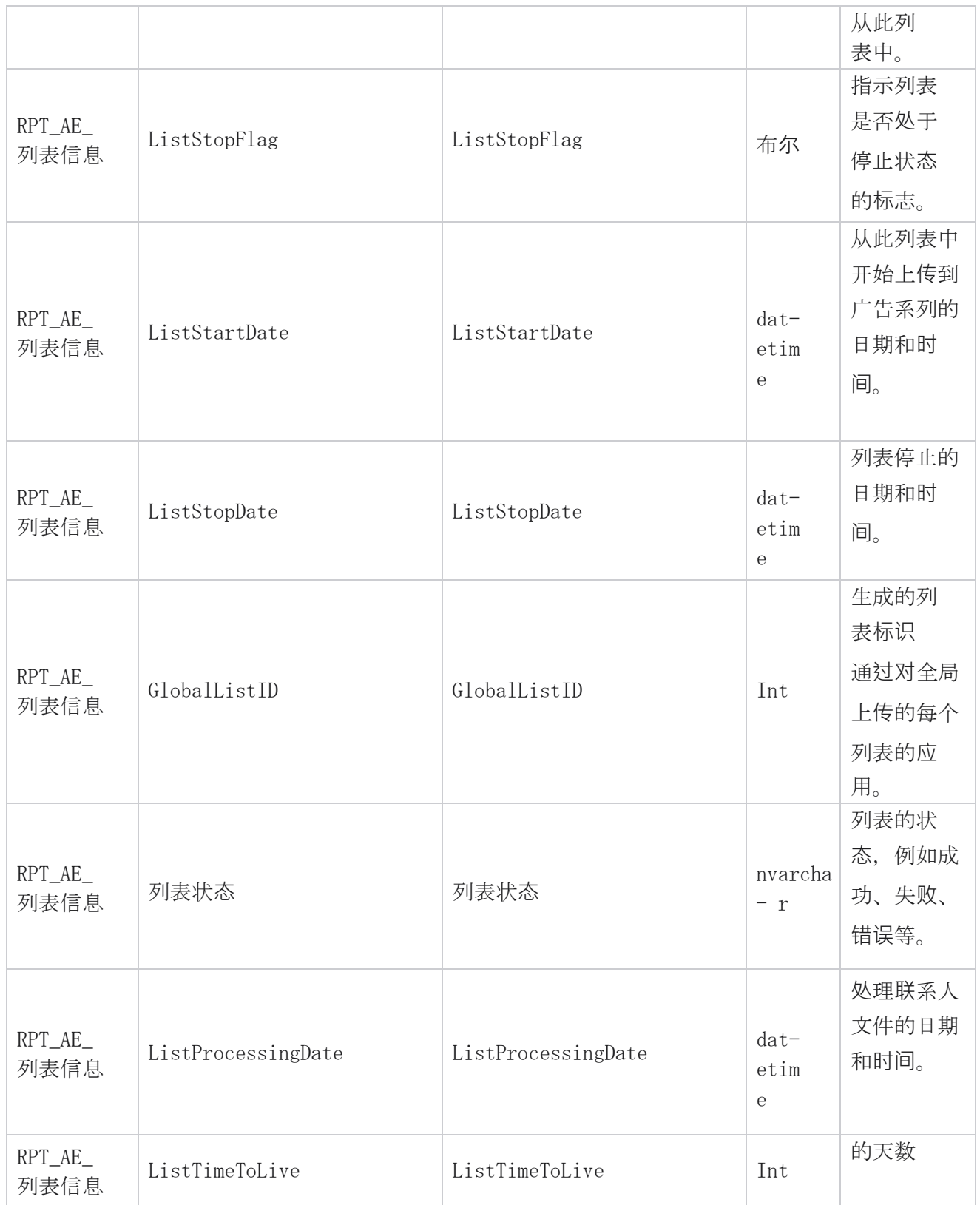

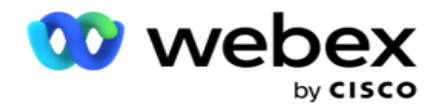

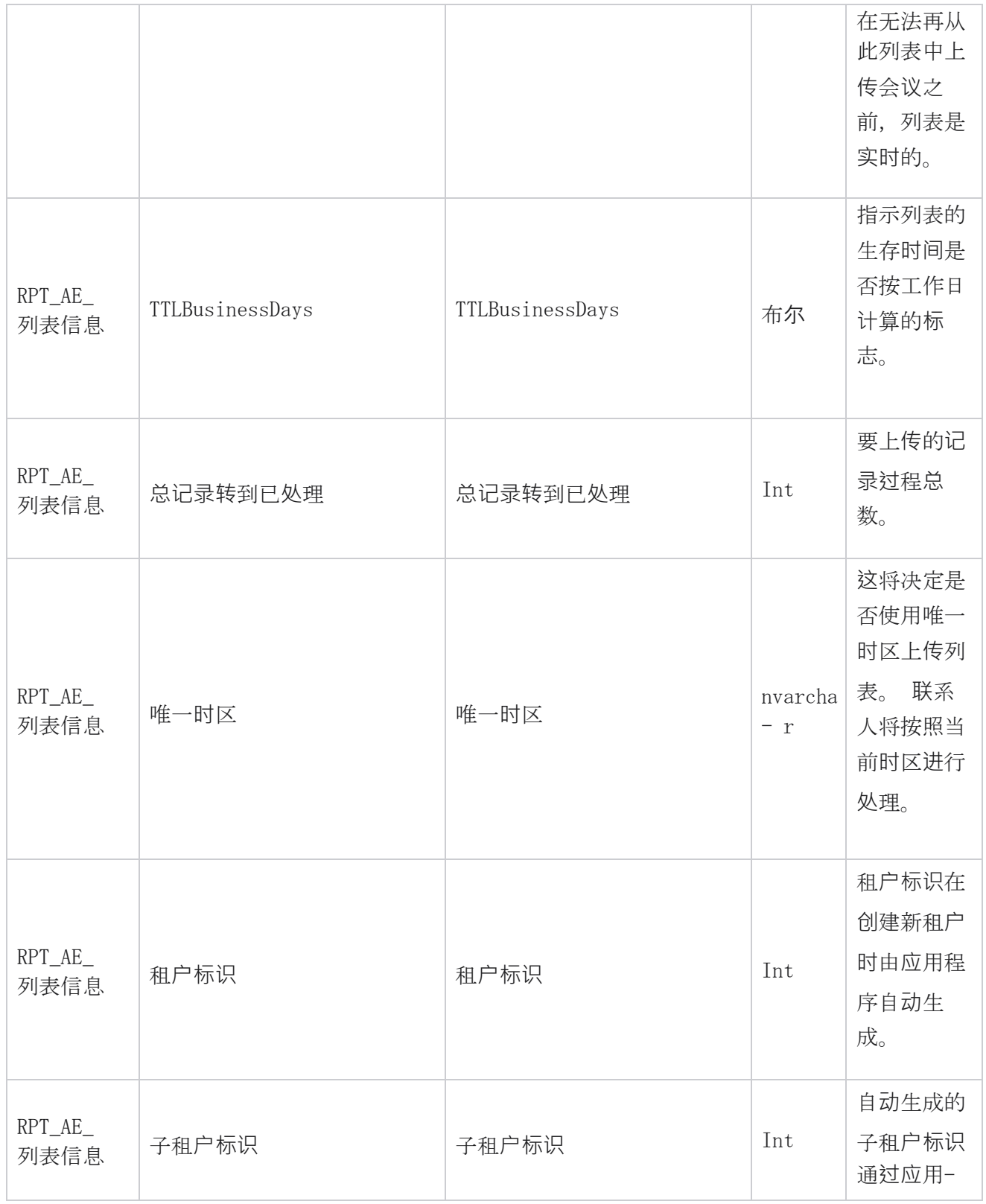

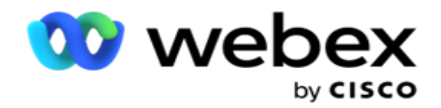

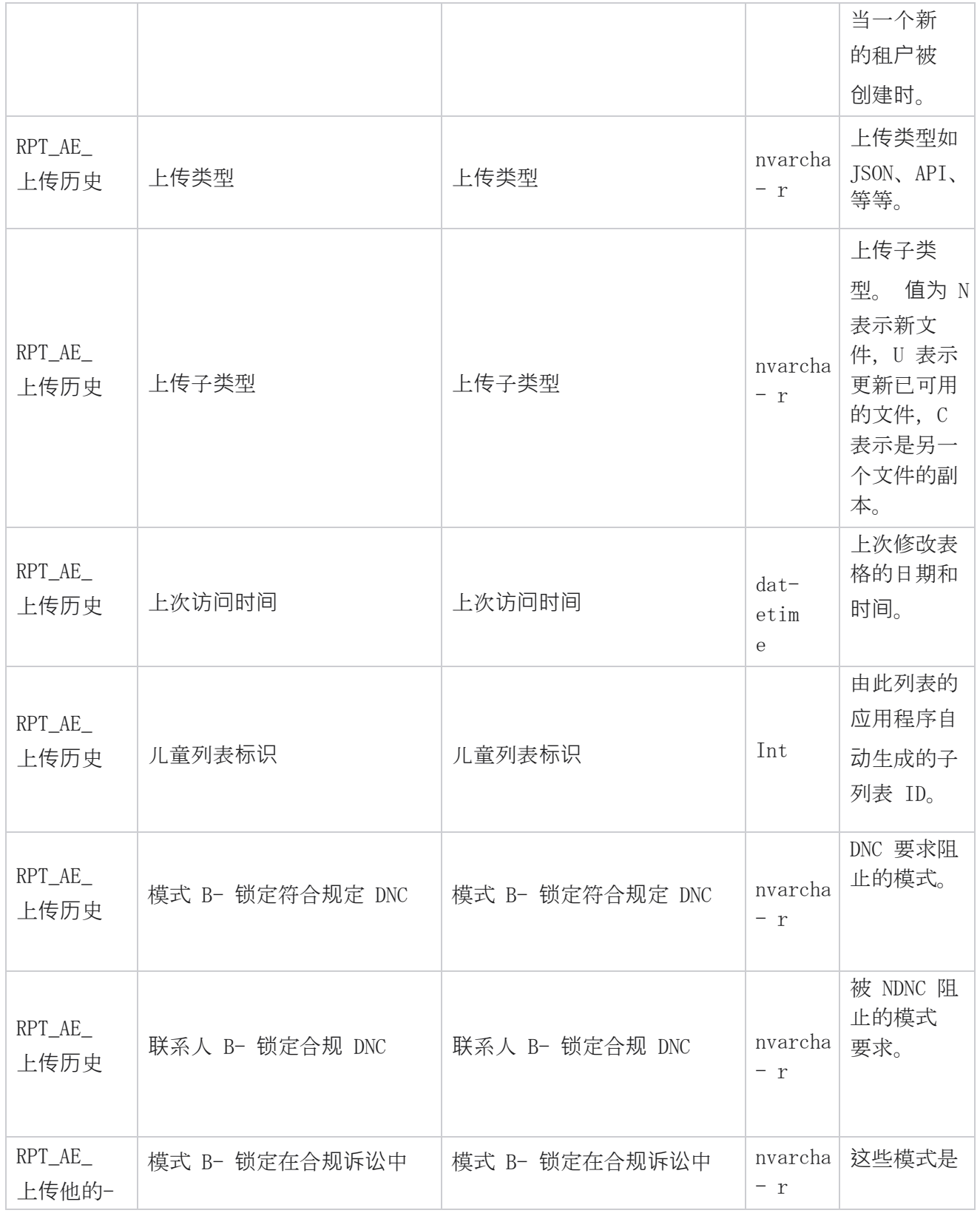

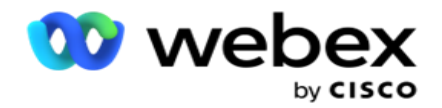

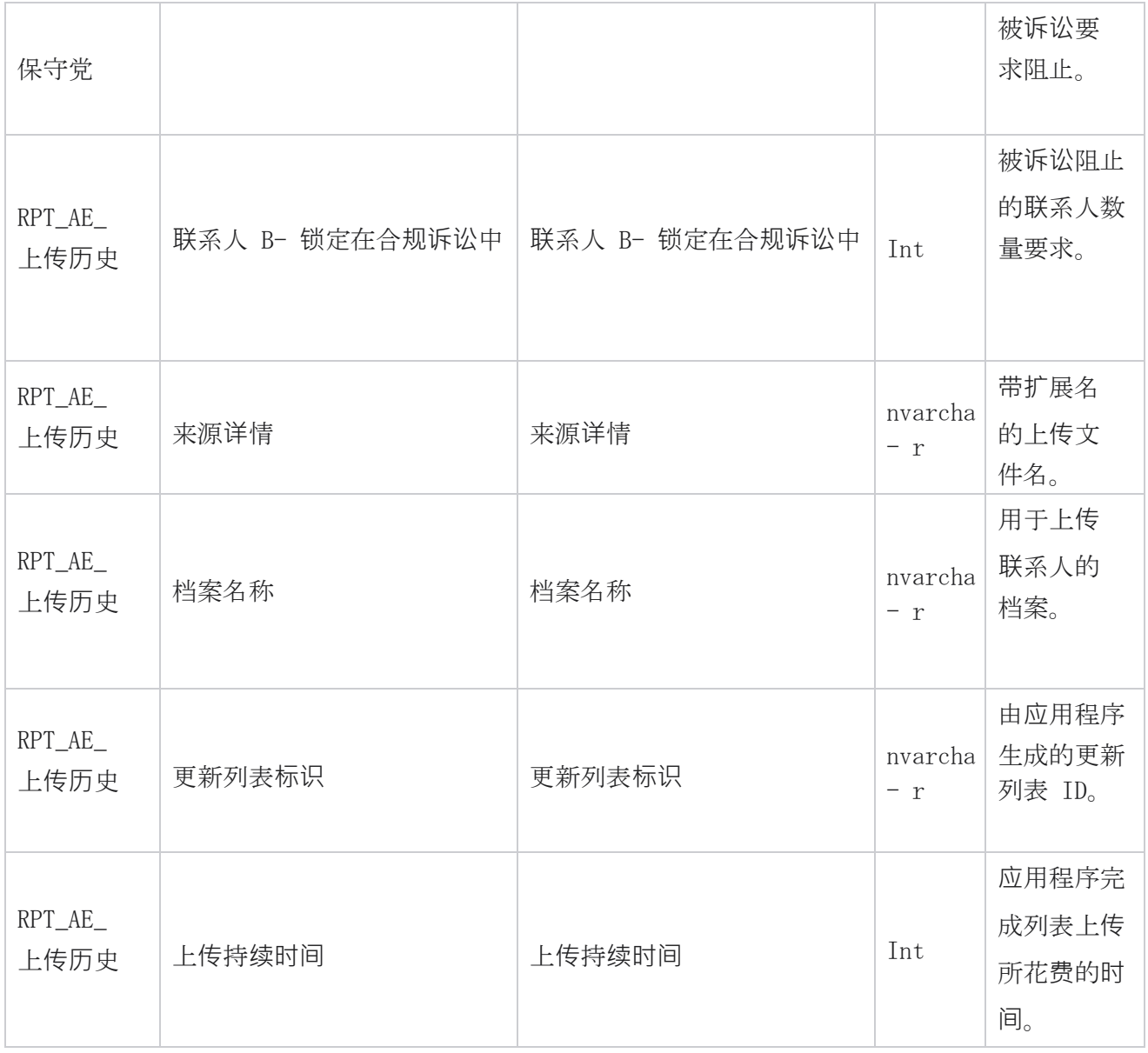

# 列表信息

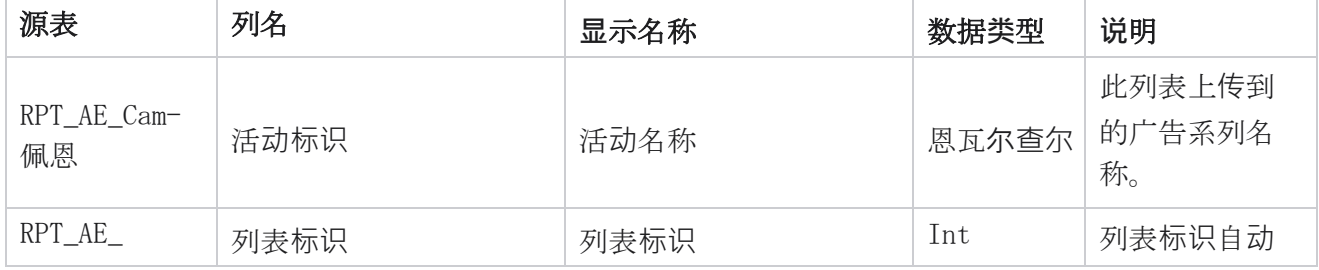

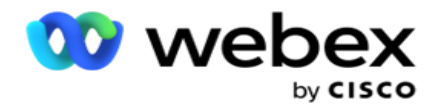

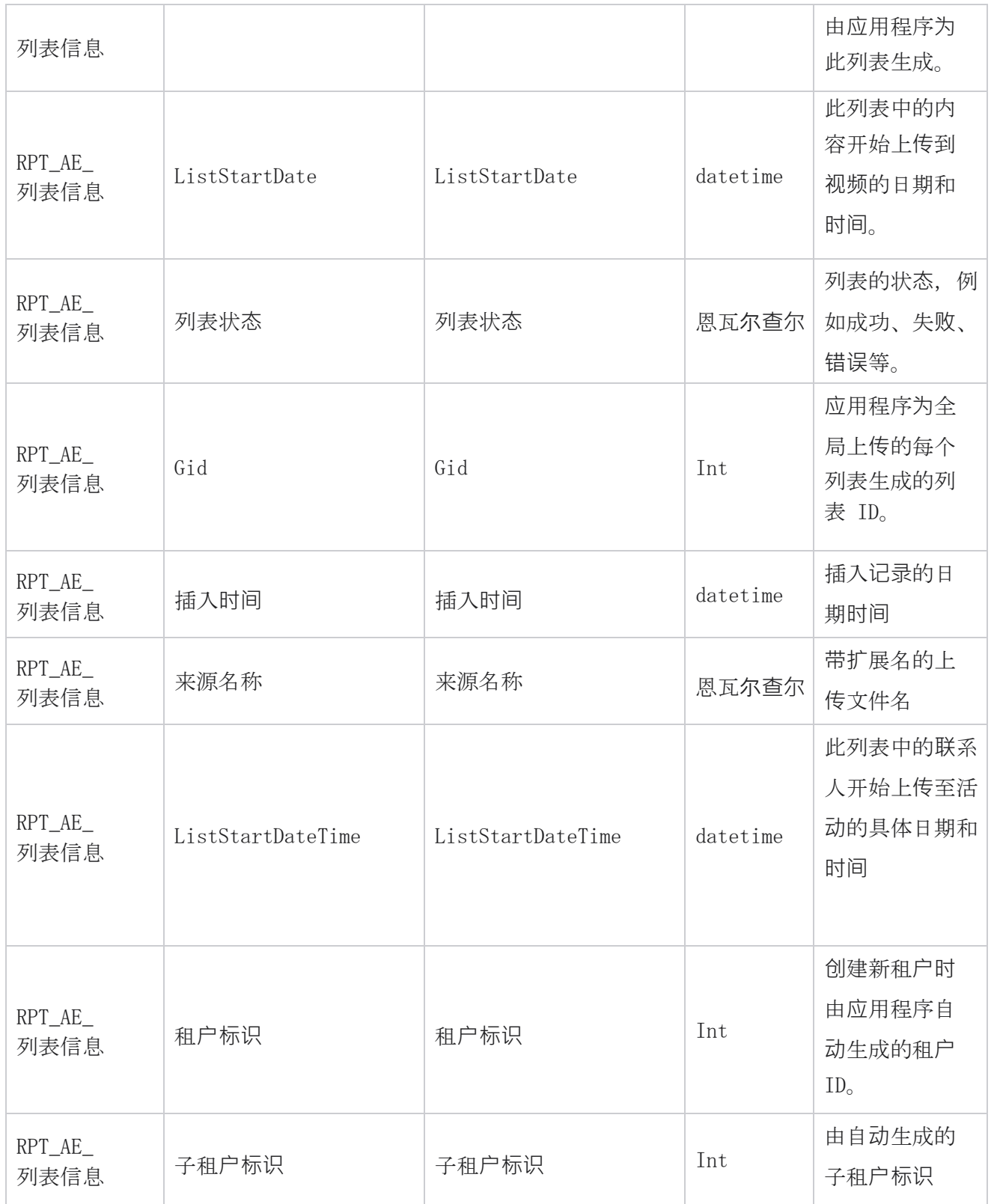

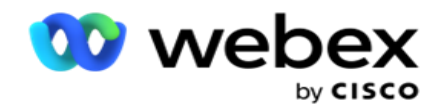

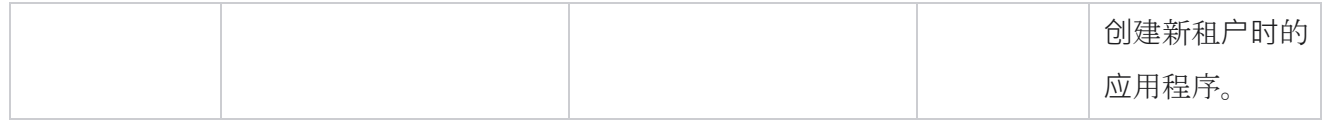

## 全局上**传**

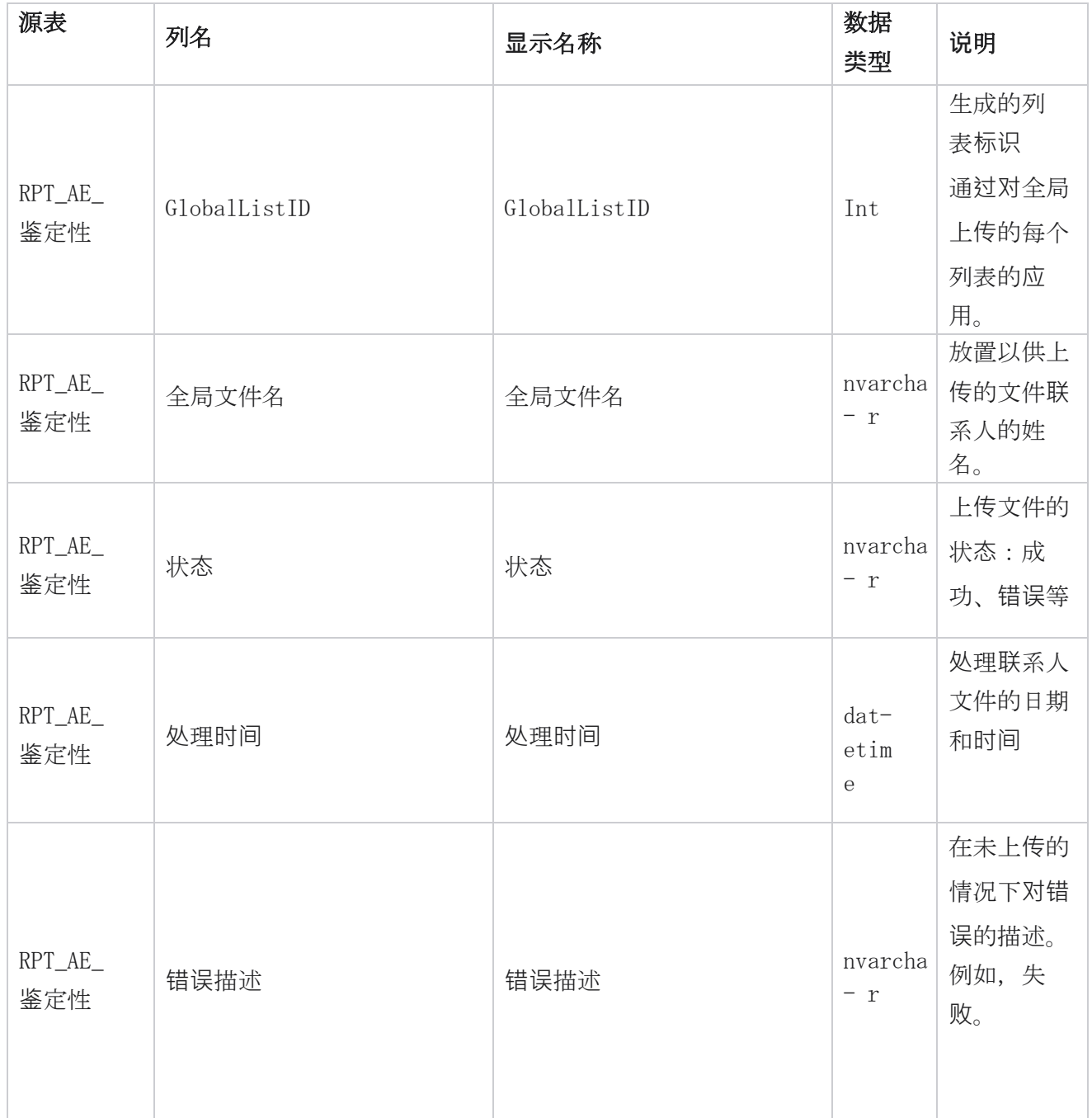

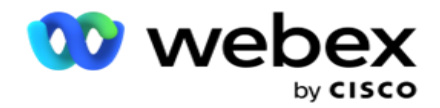

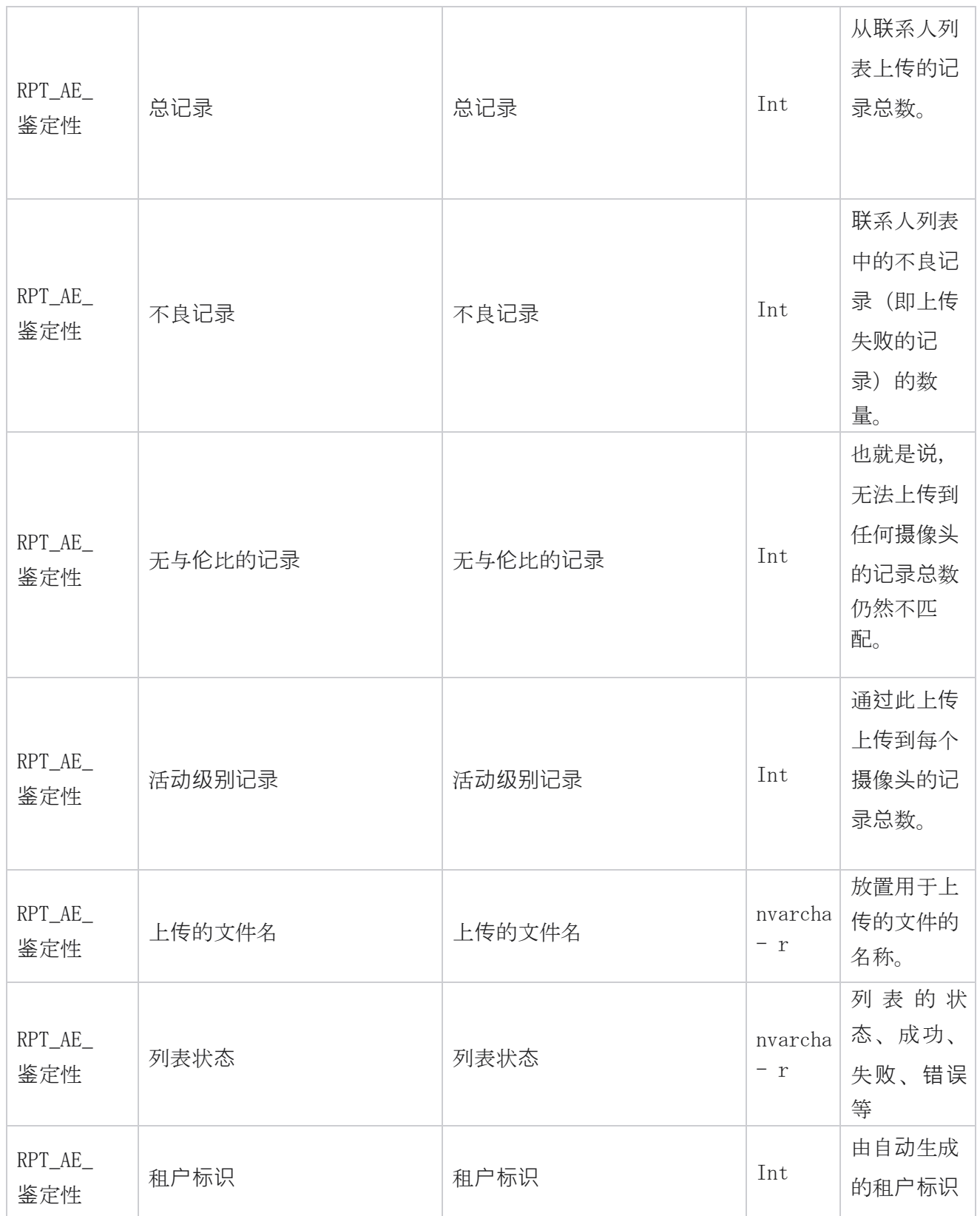
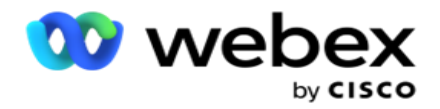

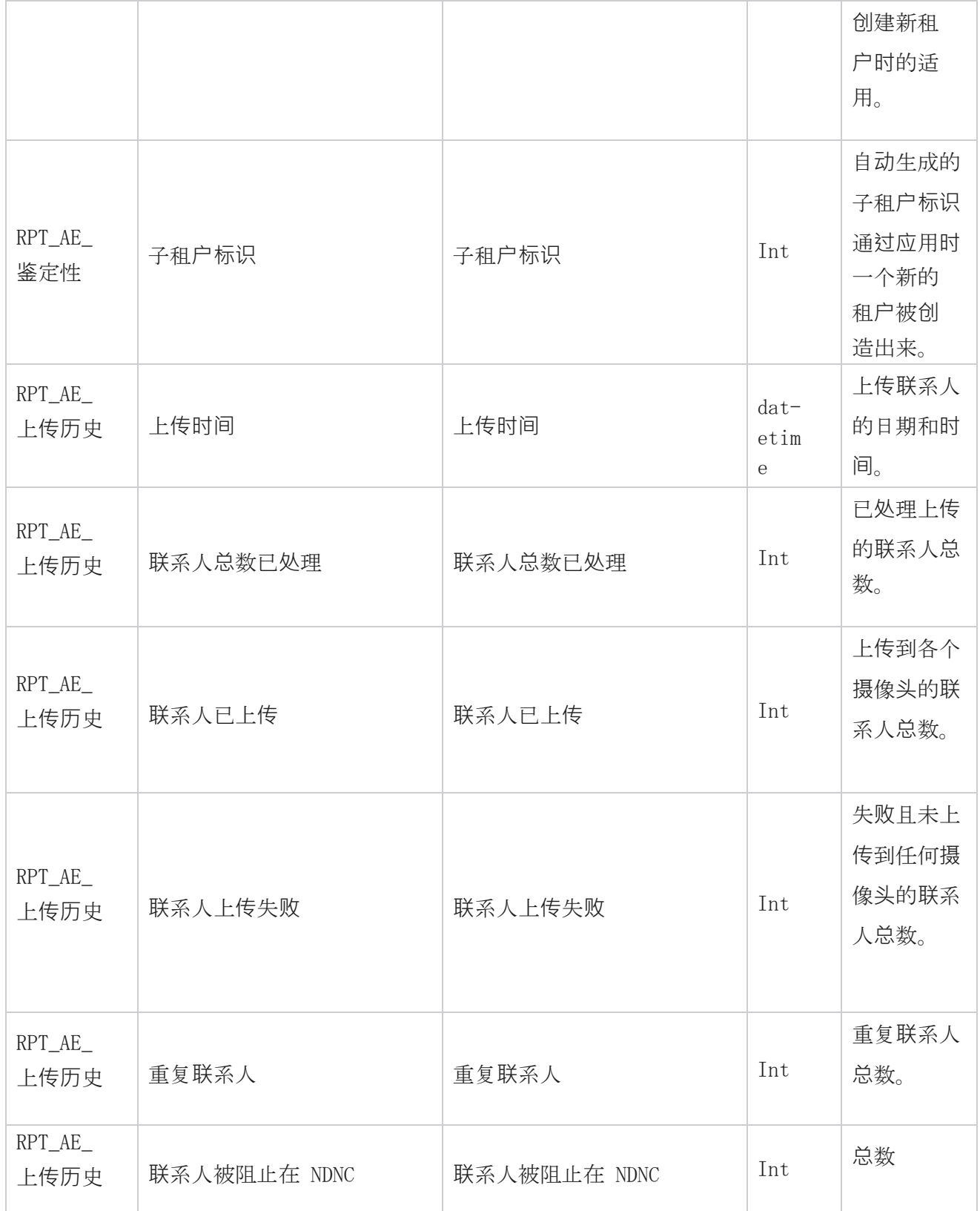

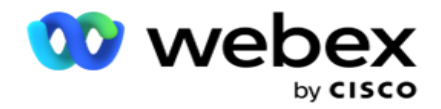

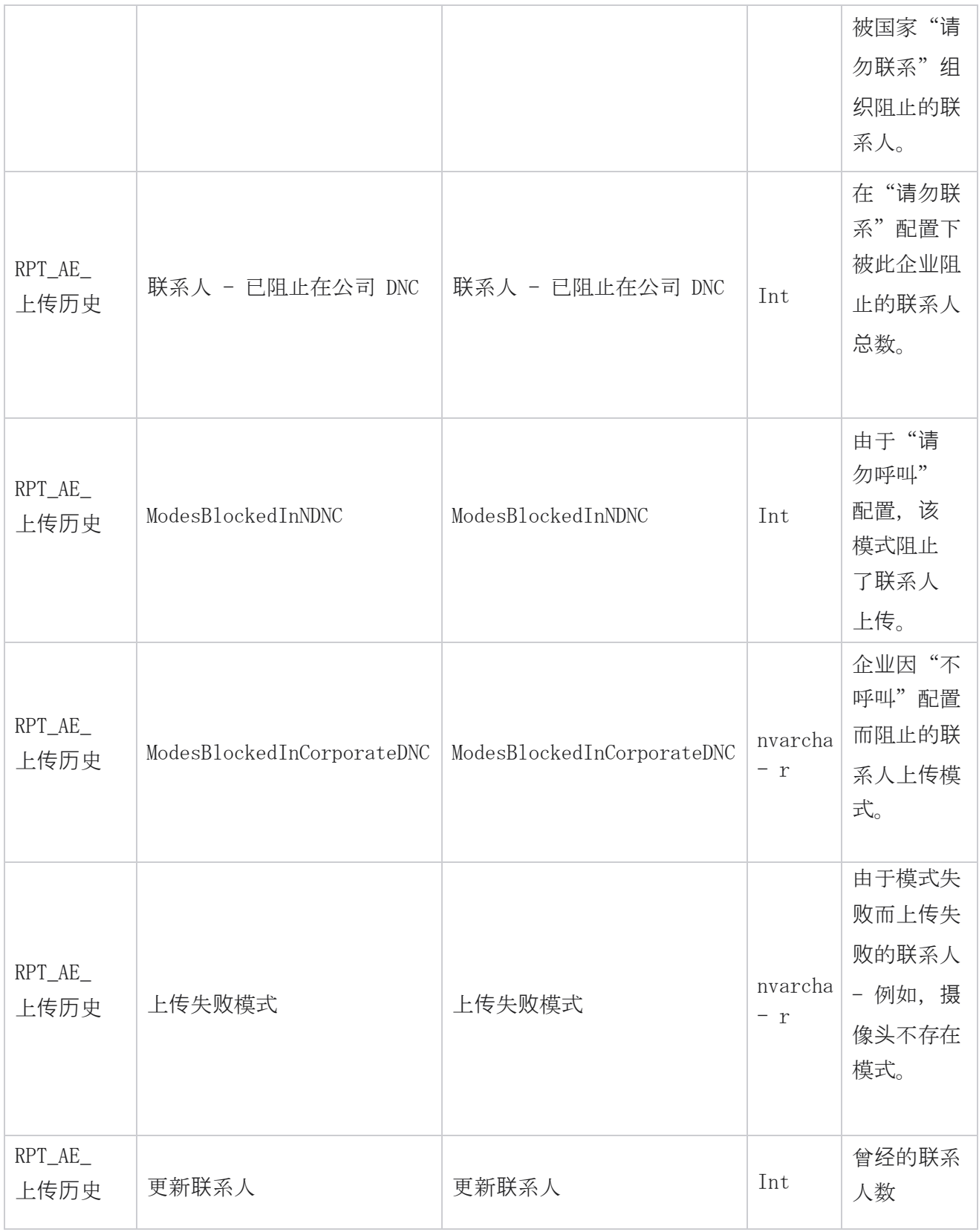

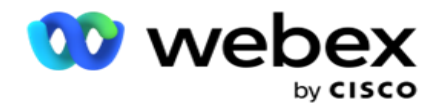

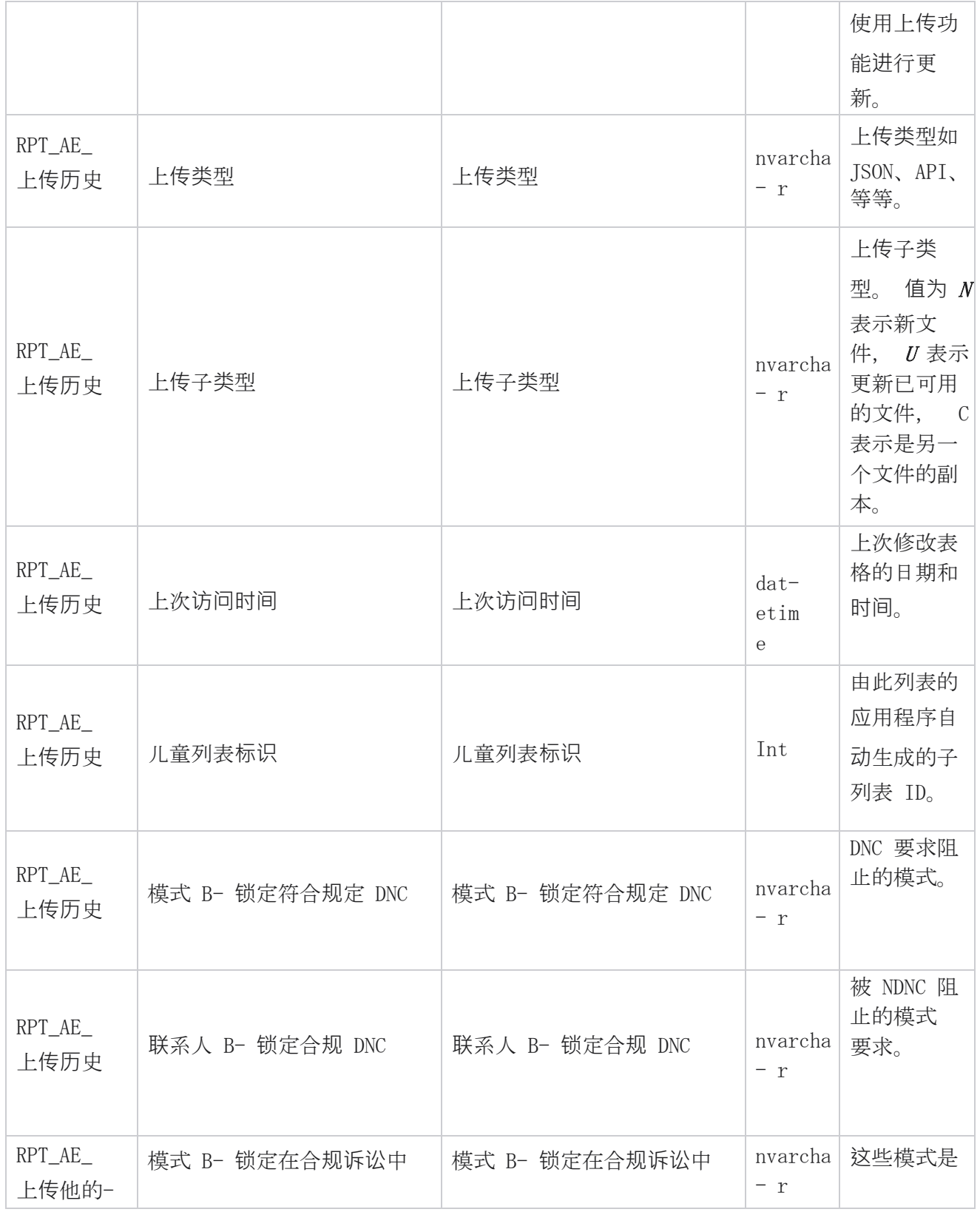

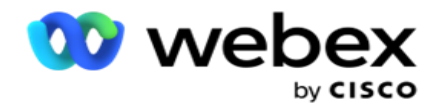

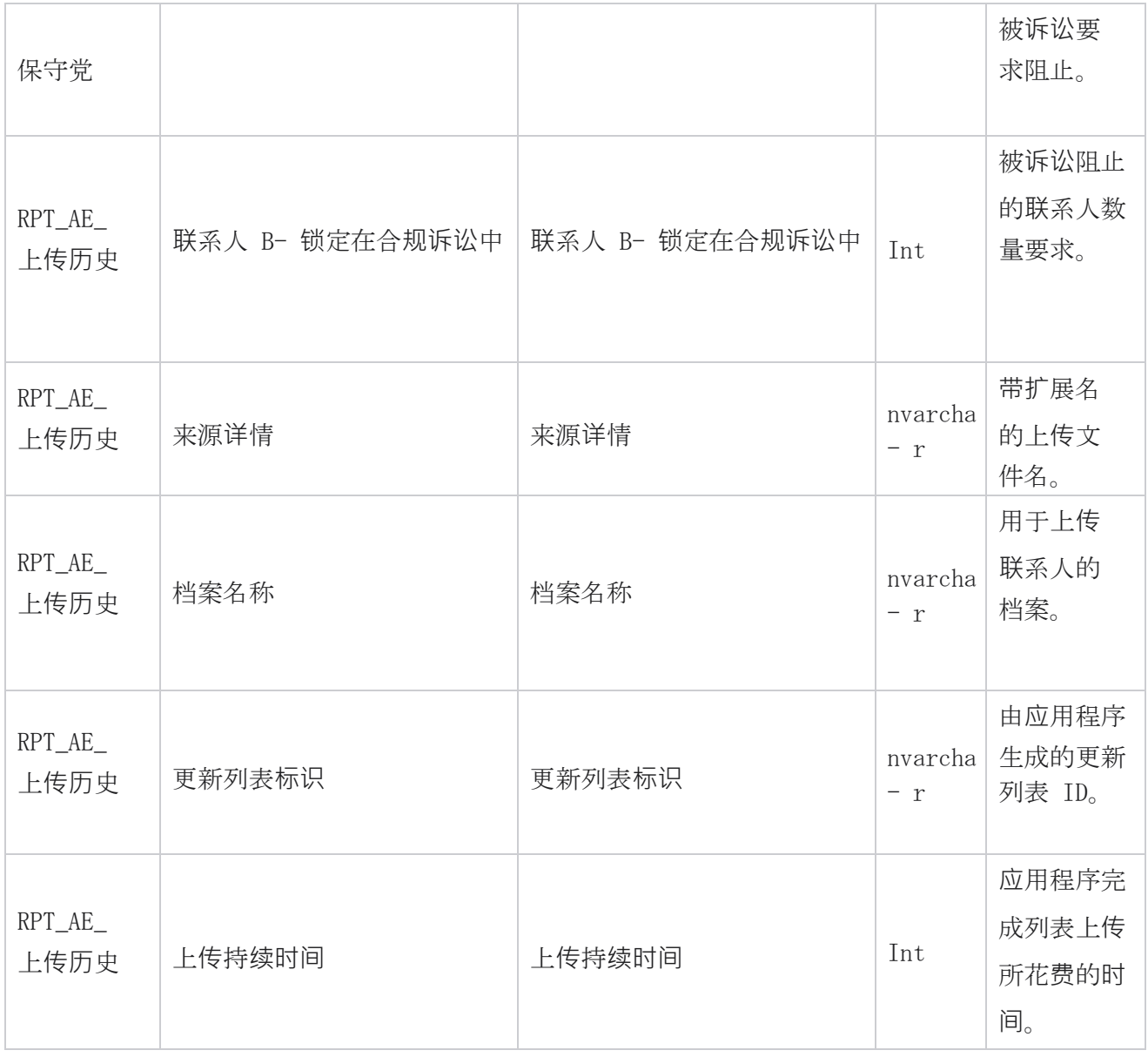

## 全局上**传错误**

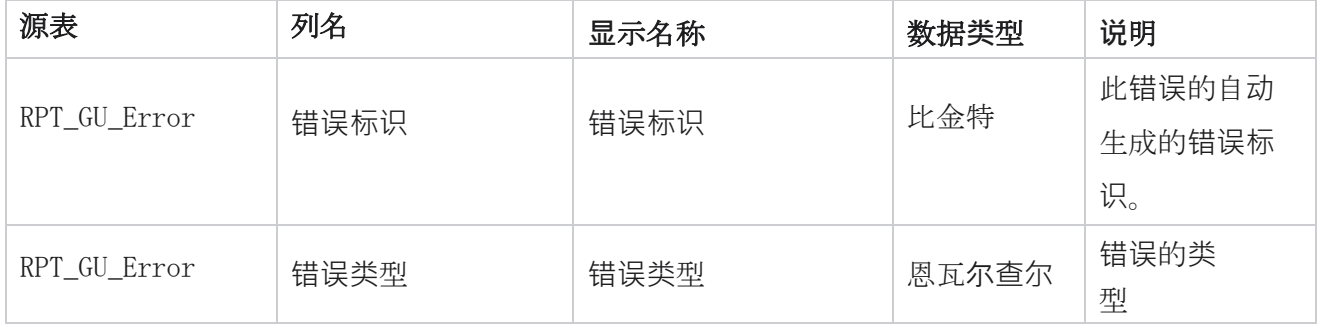

Cisco Webex Contact Center 活动经理

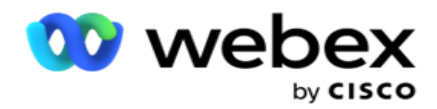

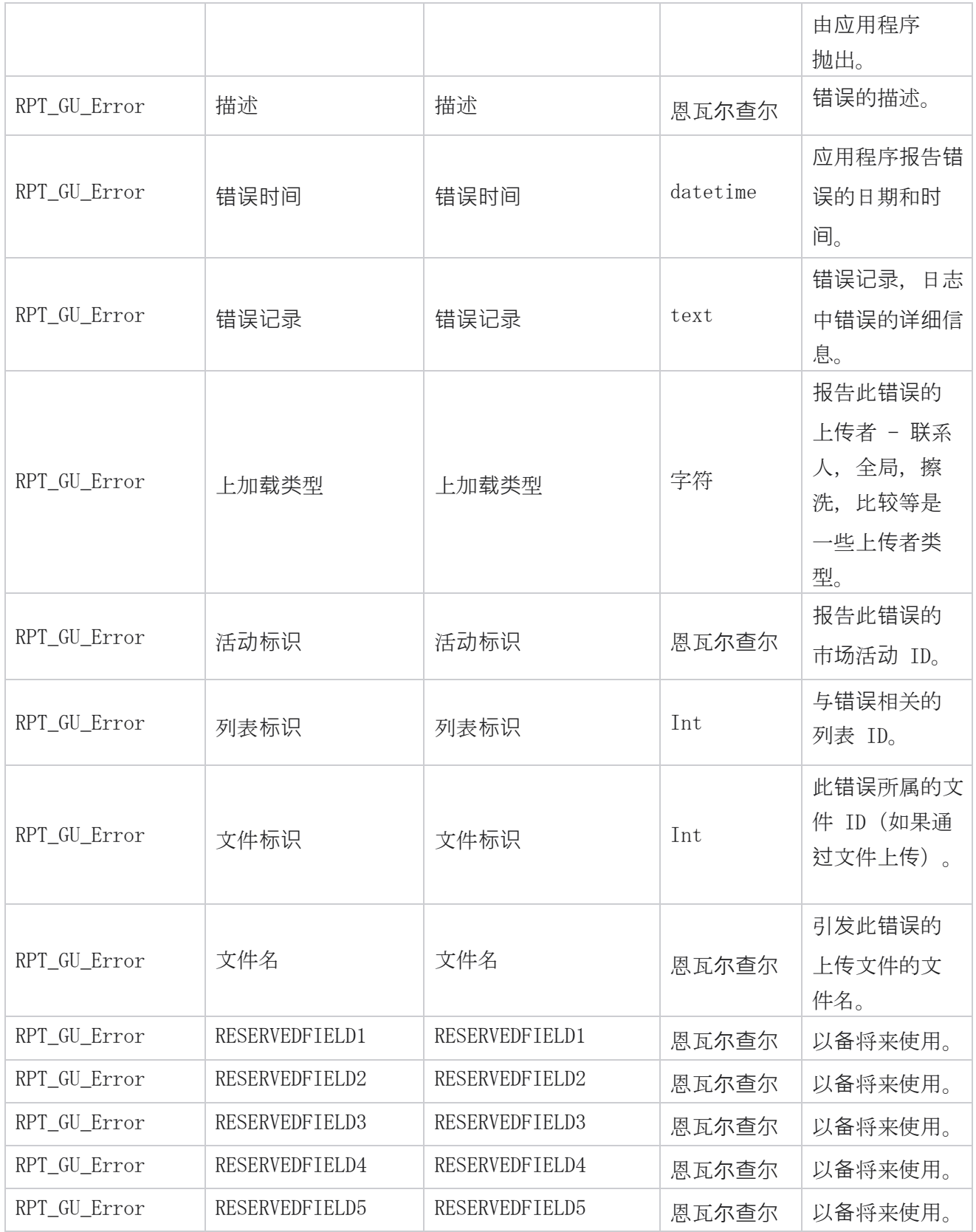

Cisco Webex Contact Center 活动经理

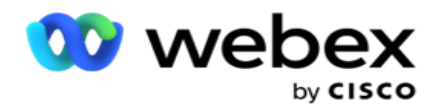

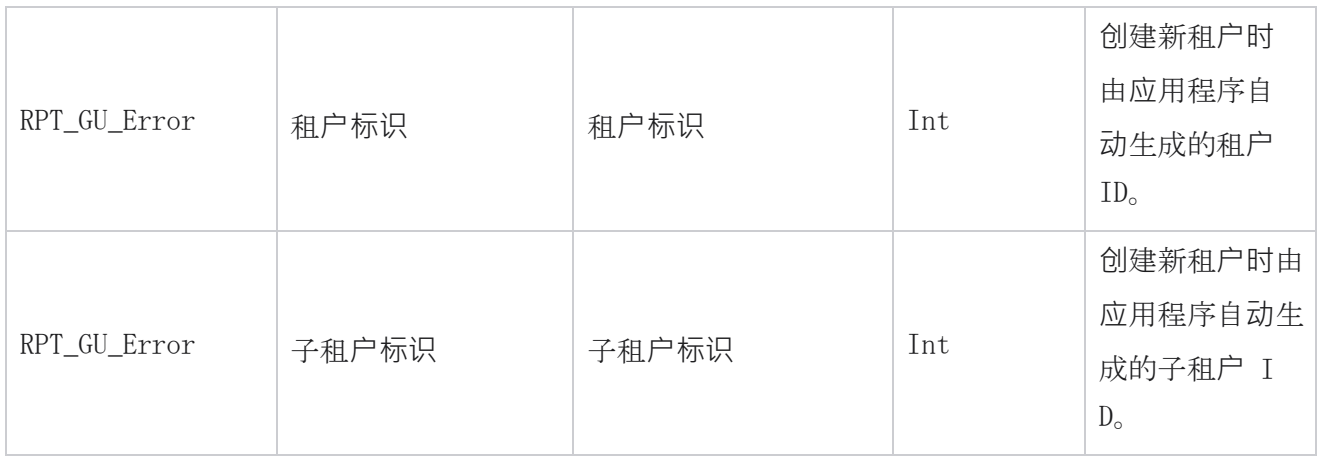

## 主字段**详细**信息

## 座席

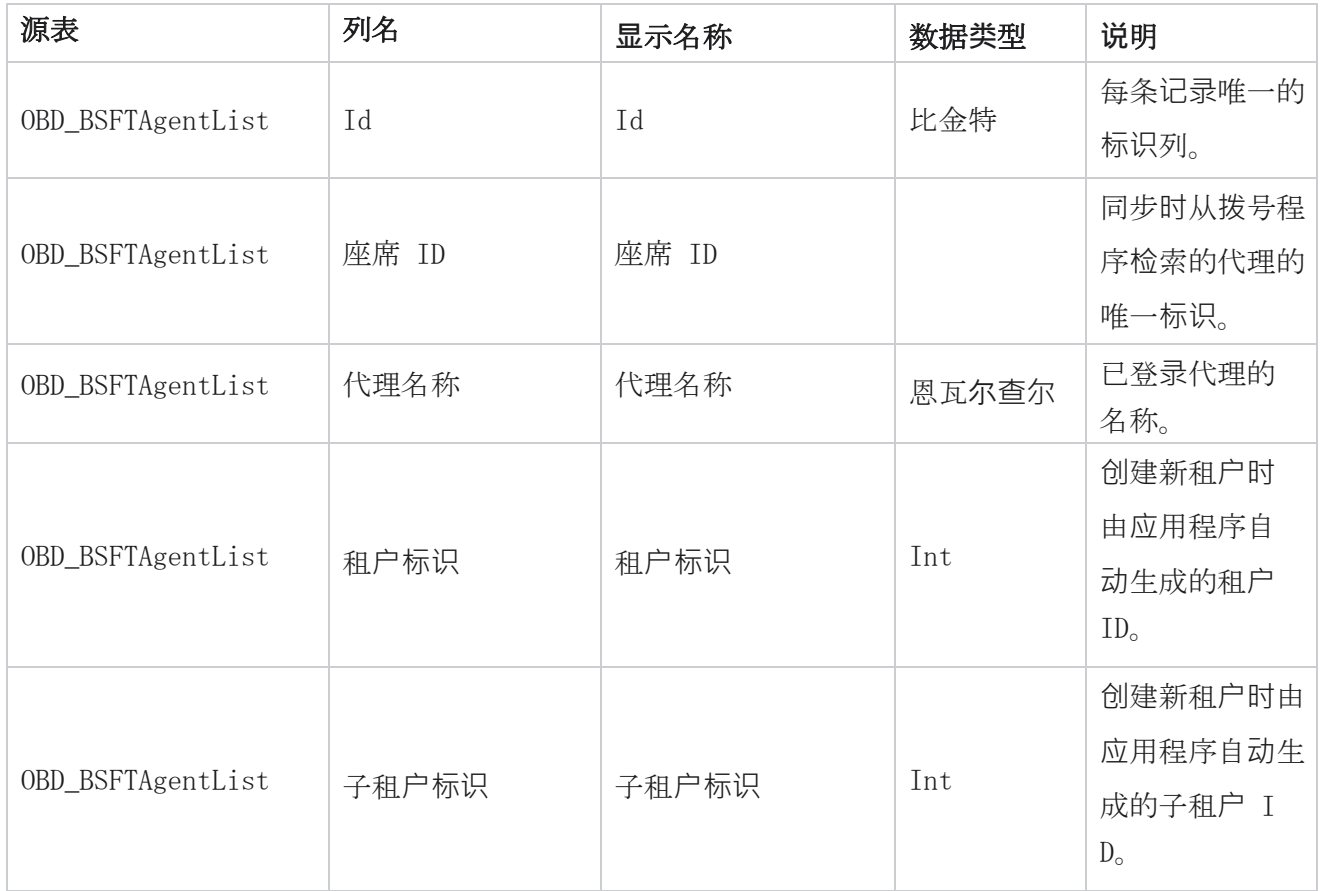

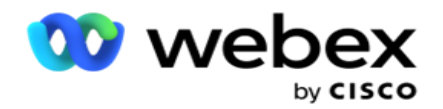

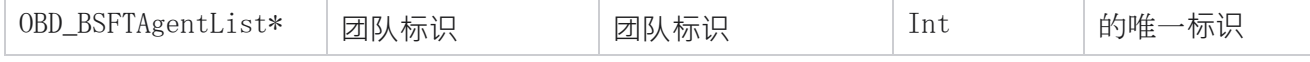

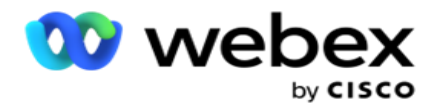

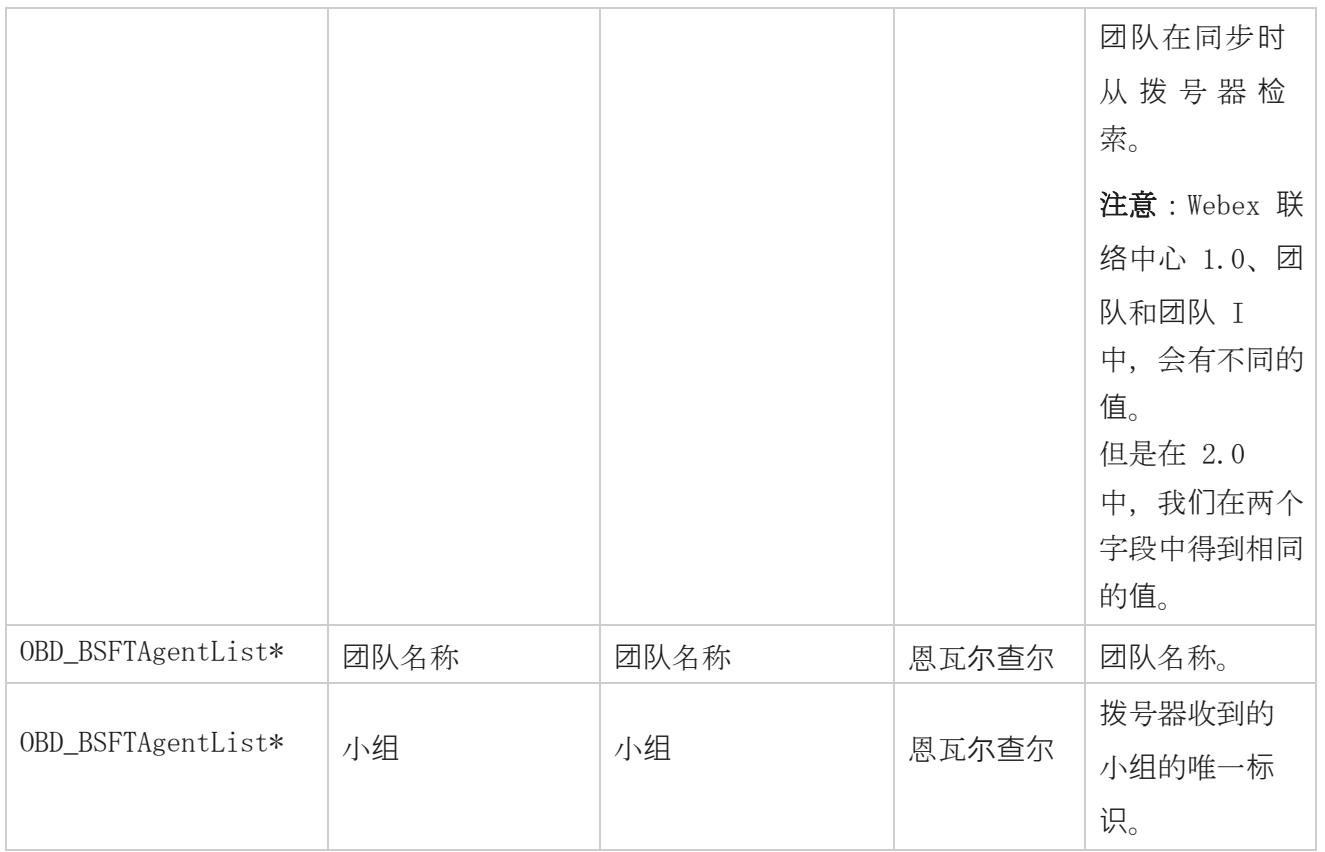

\* OBD\_BSFTTeamList 表中的所有字段都作为 XML 值填充到一列 Teams 中。

## 活**动**

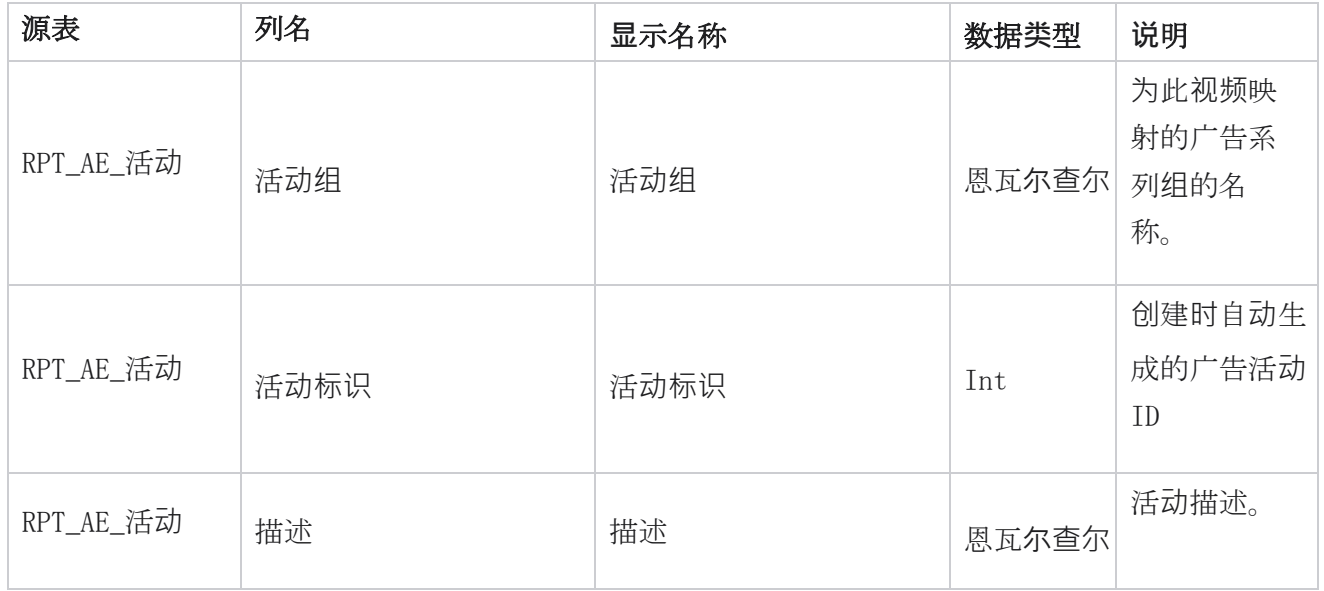

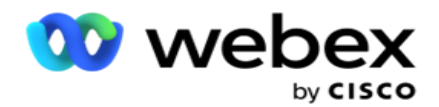

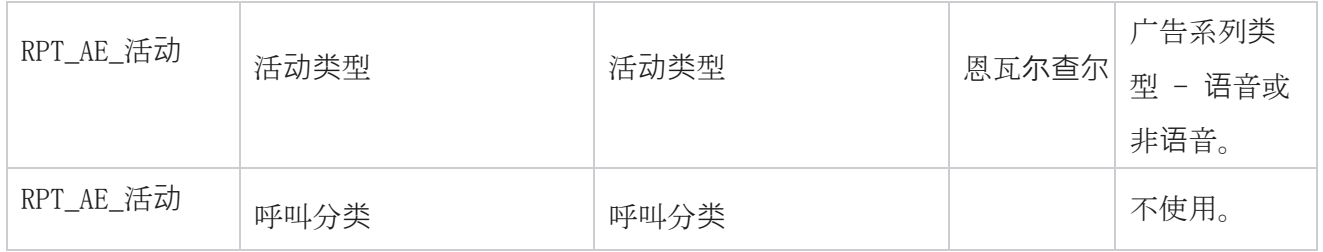

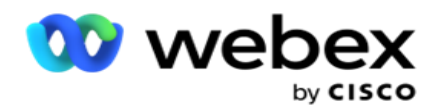

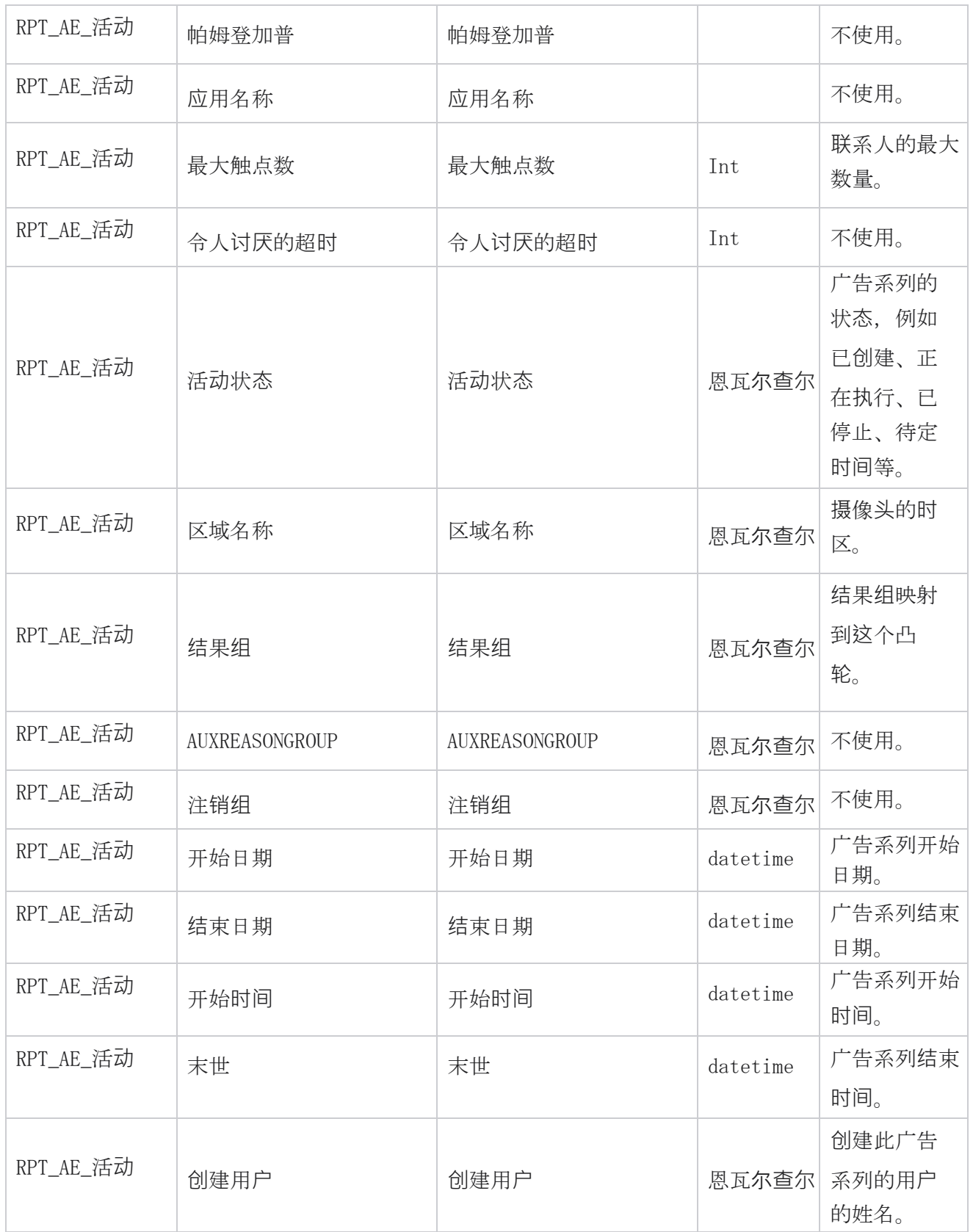

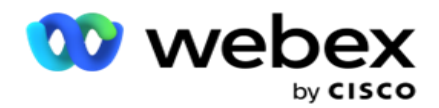

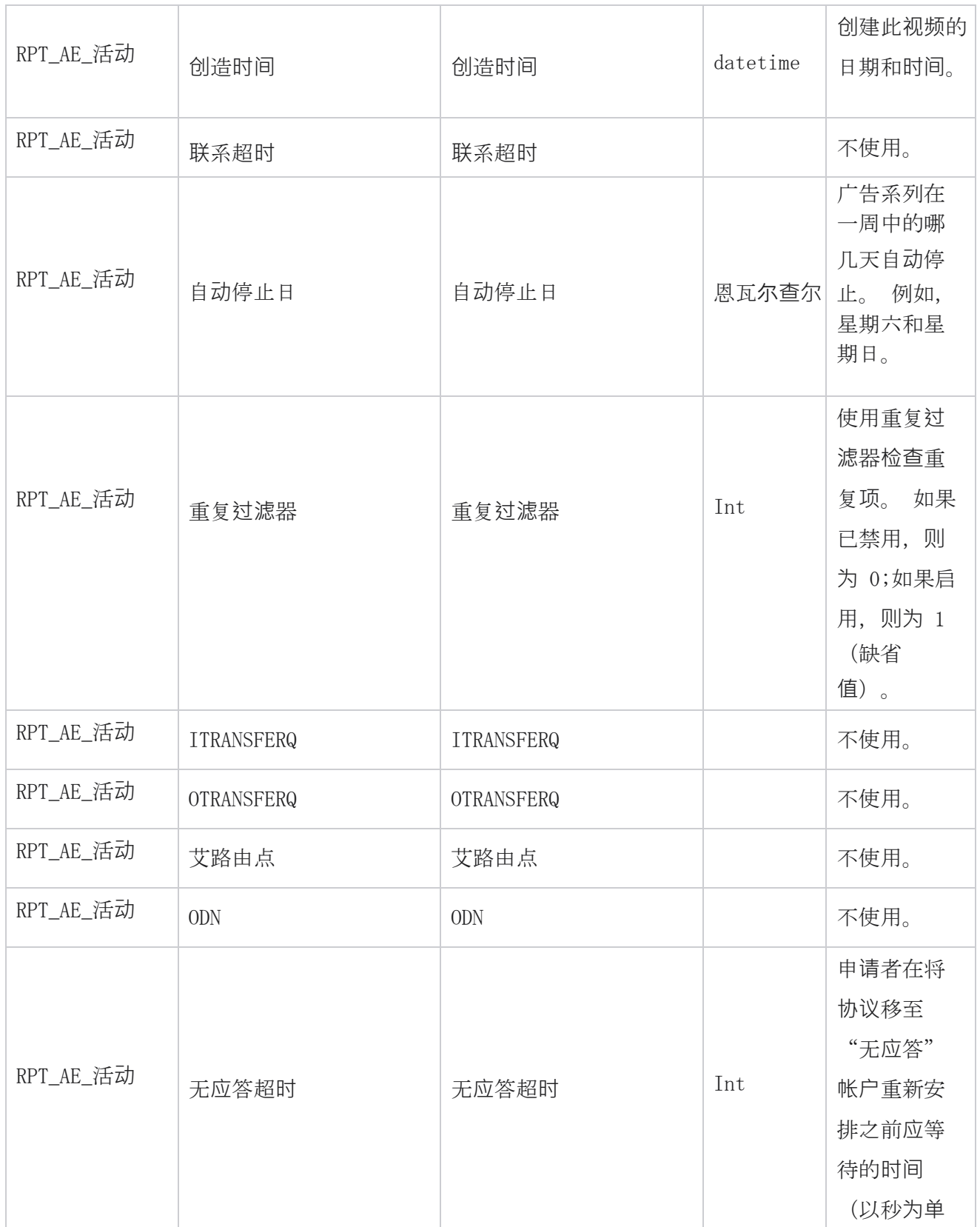

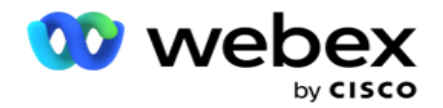

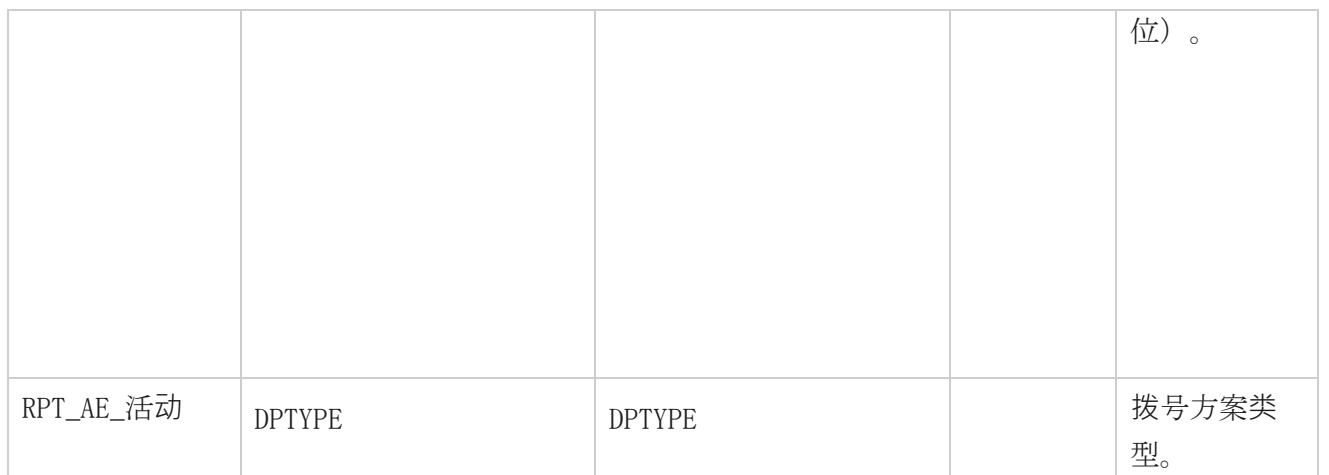

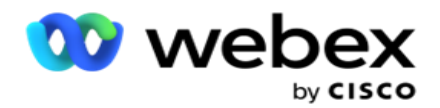

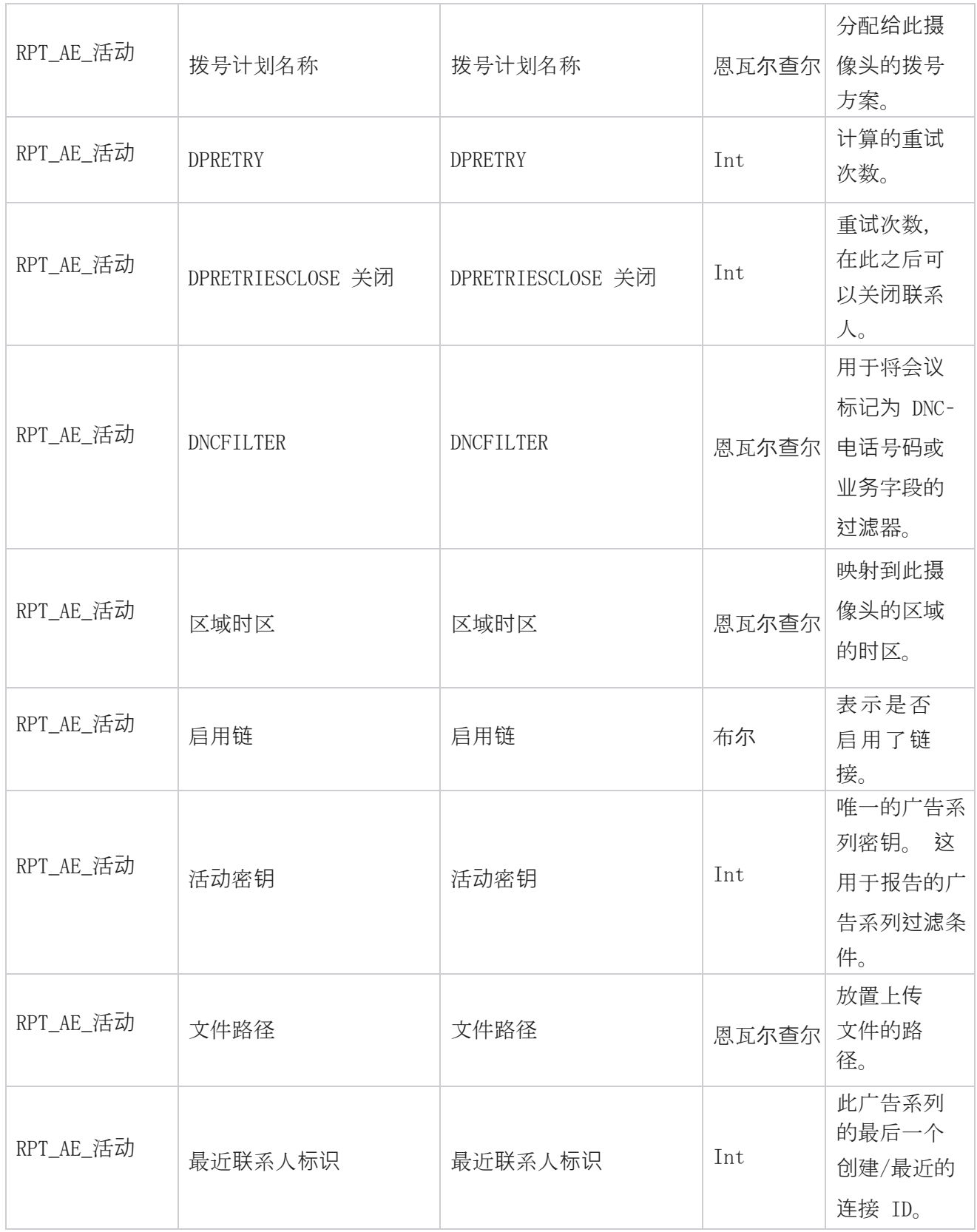

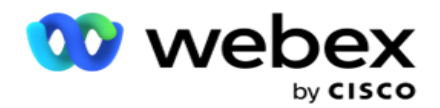

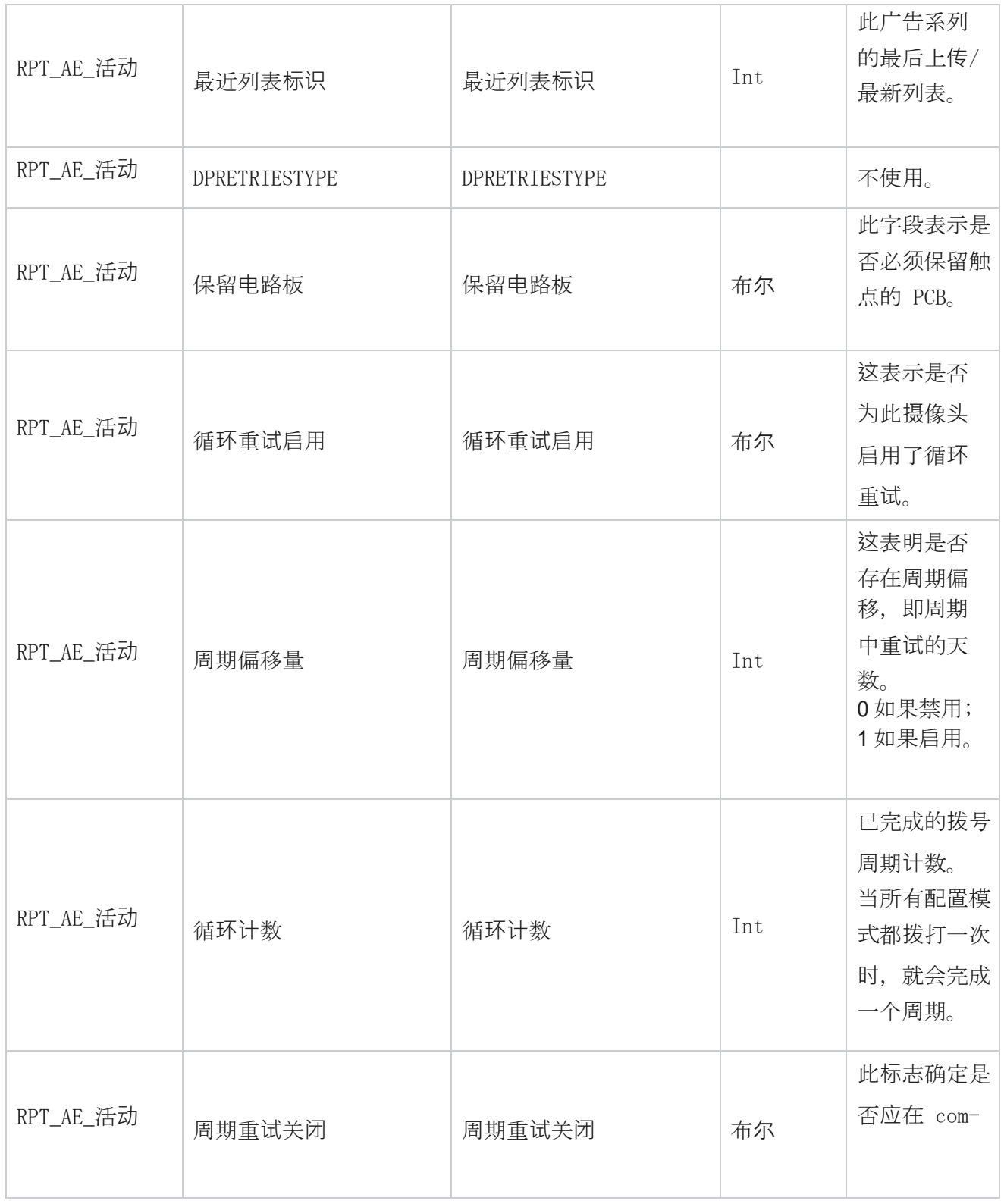

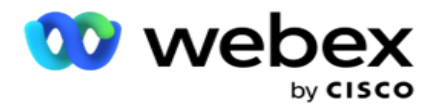

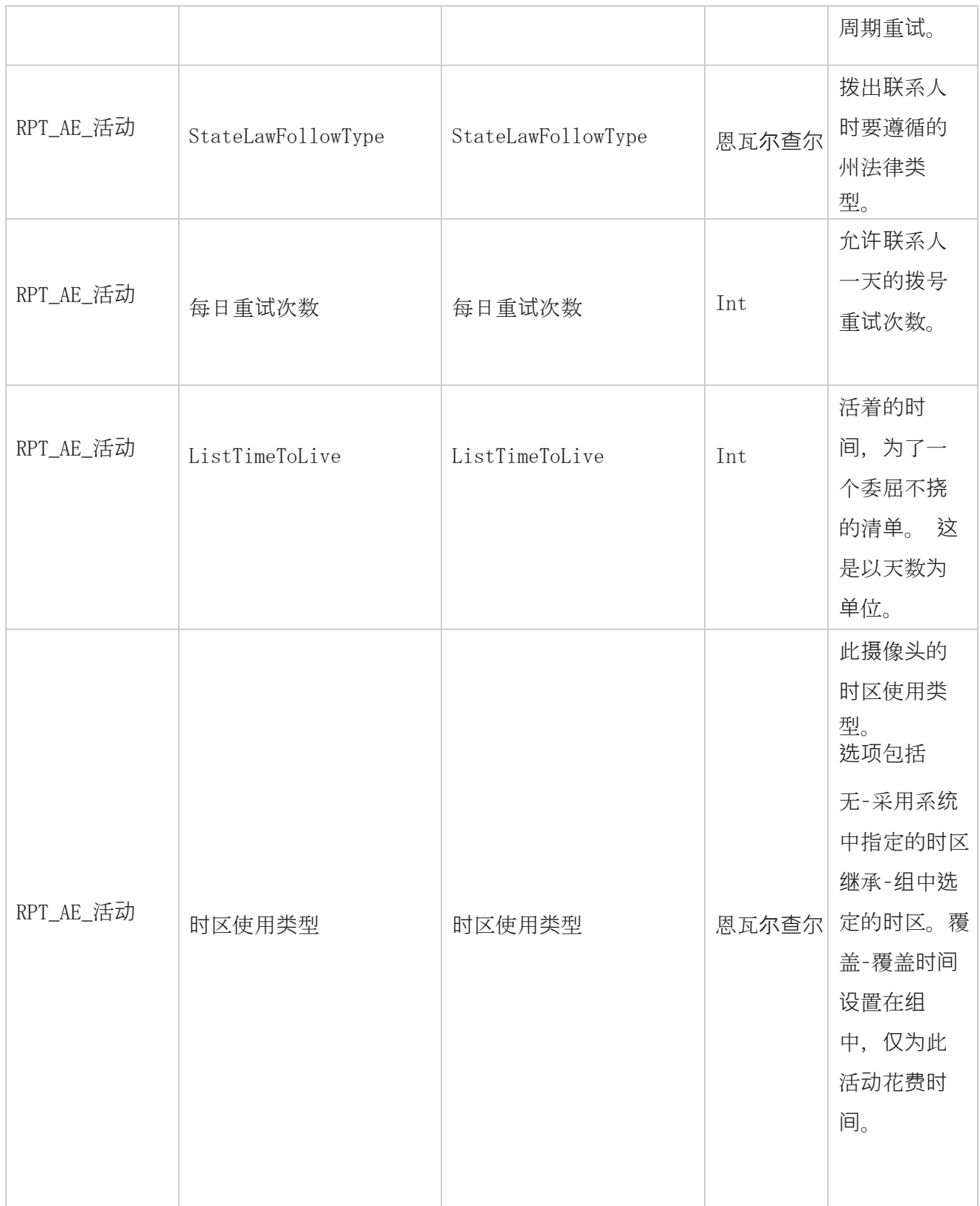

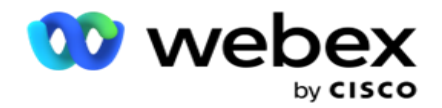

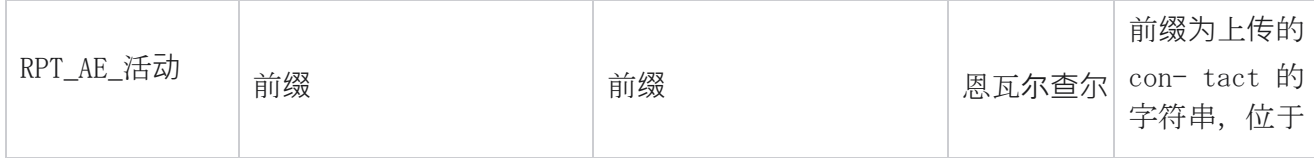

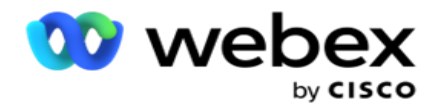

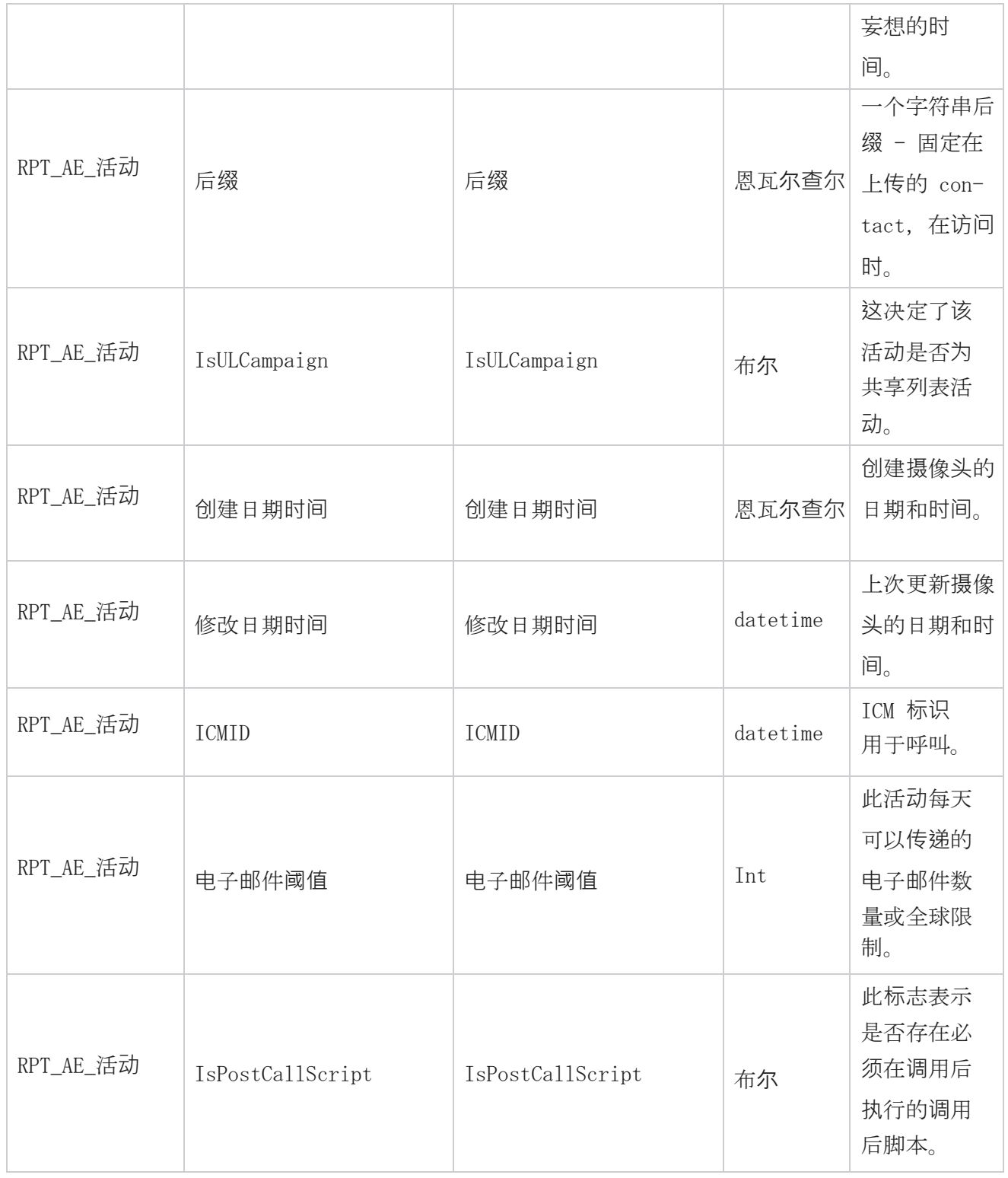

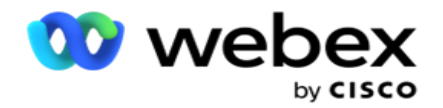

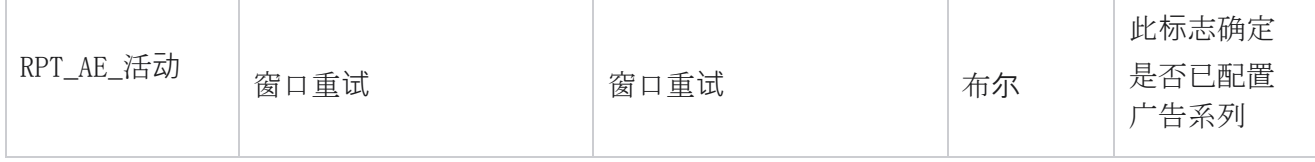

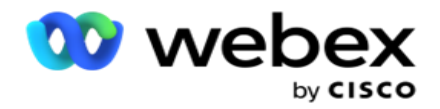

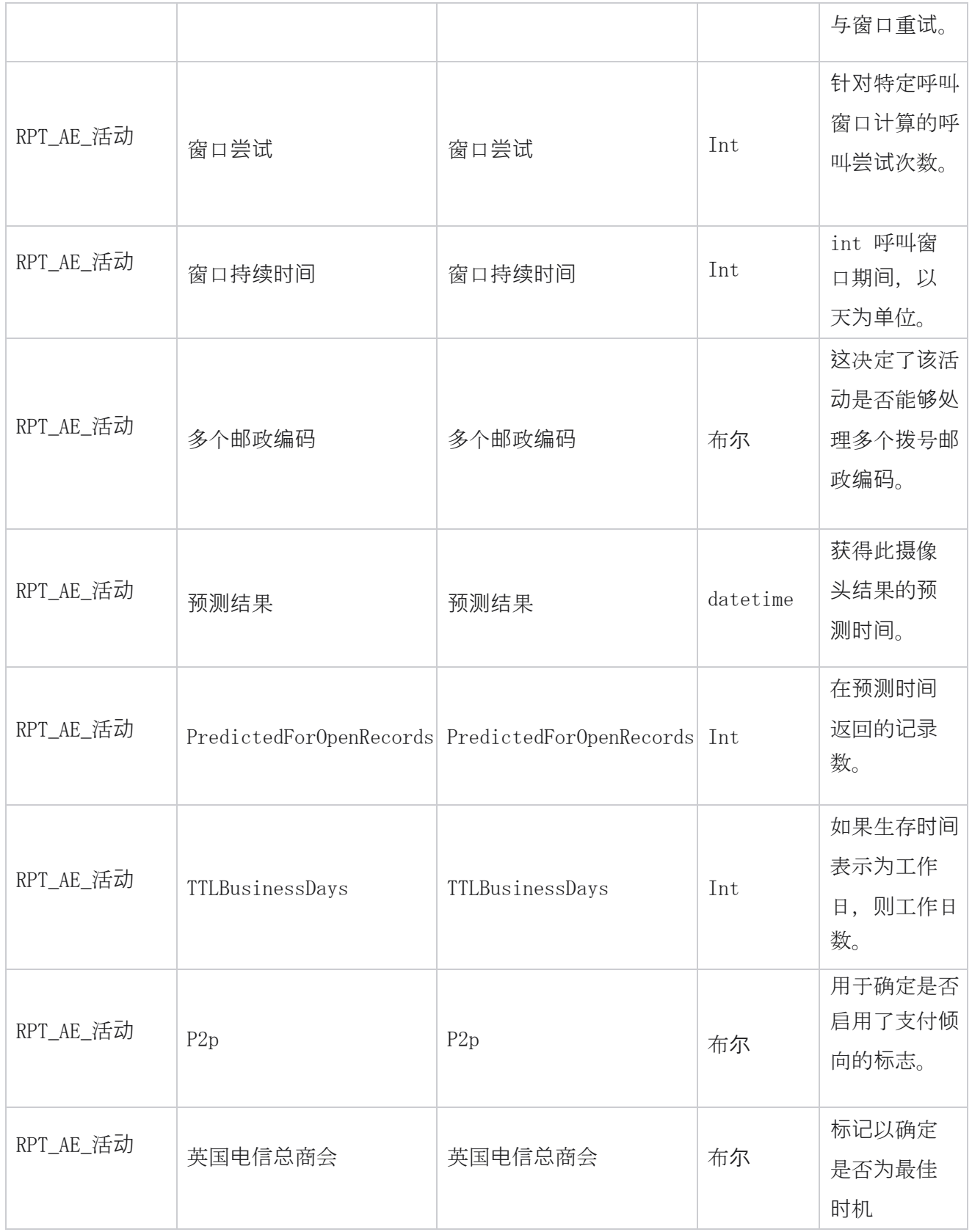

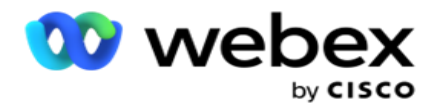

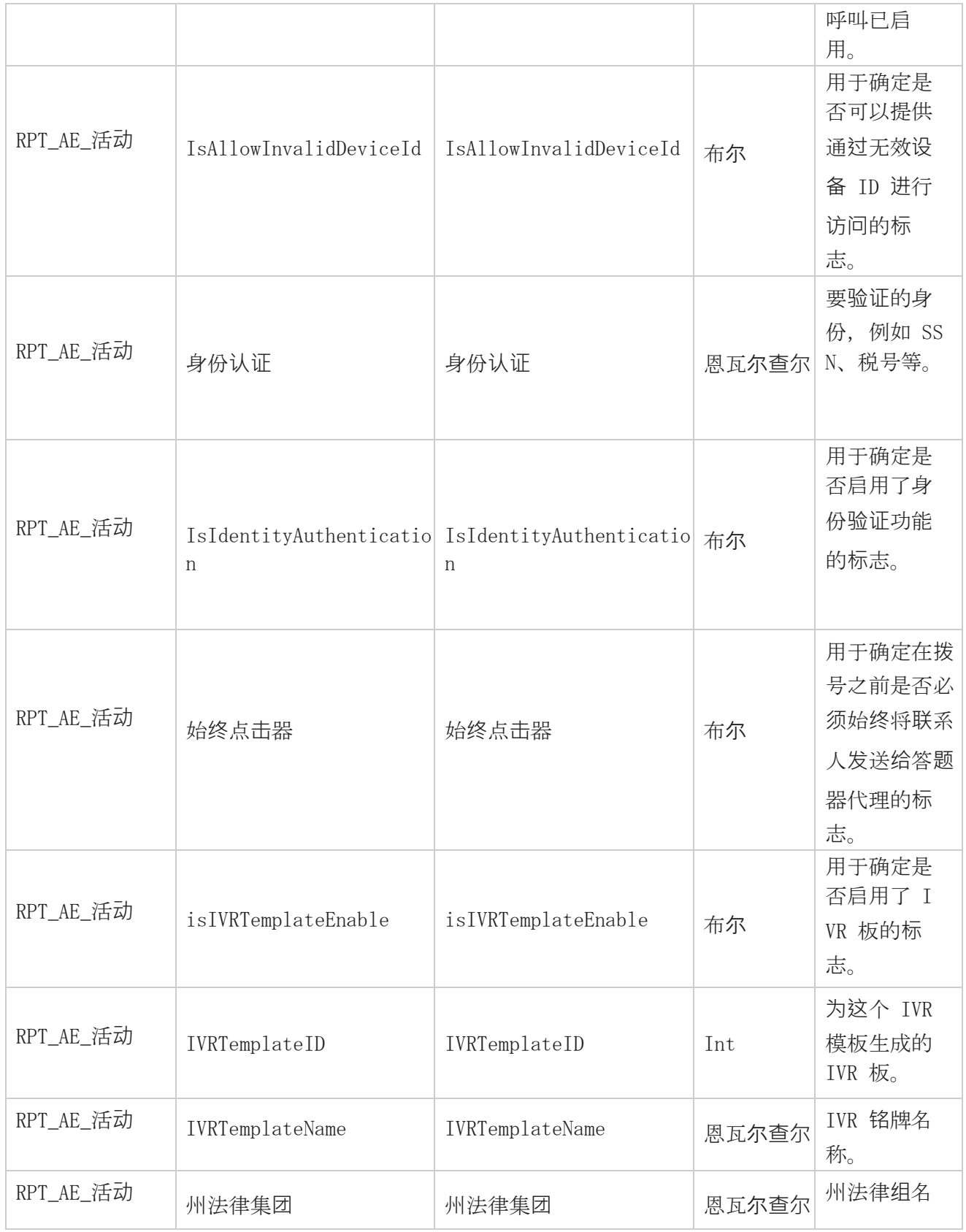

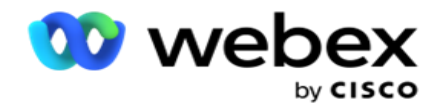

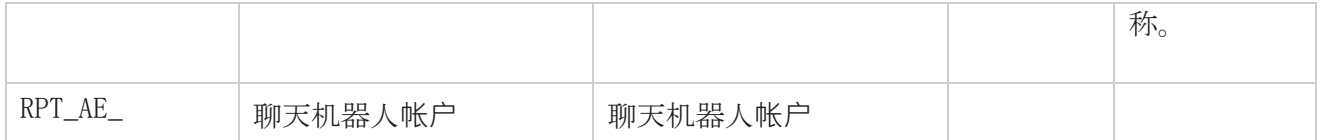

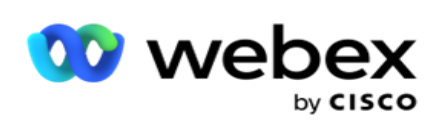

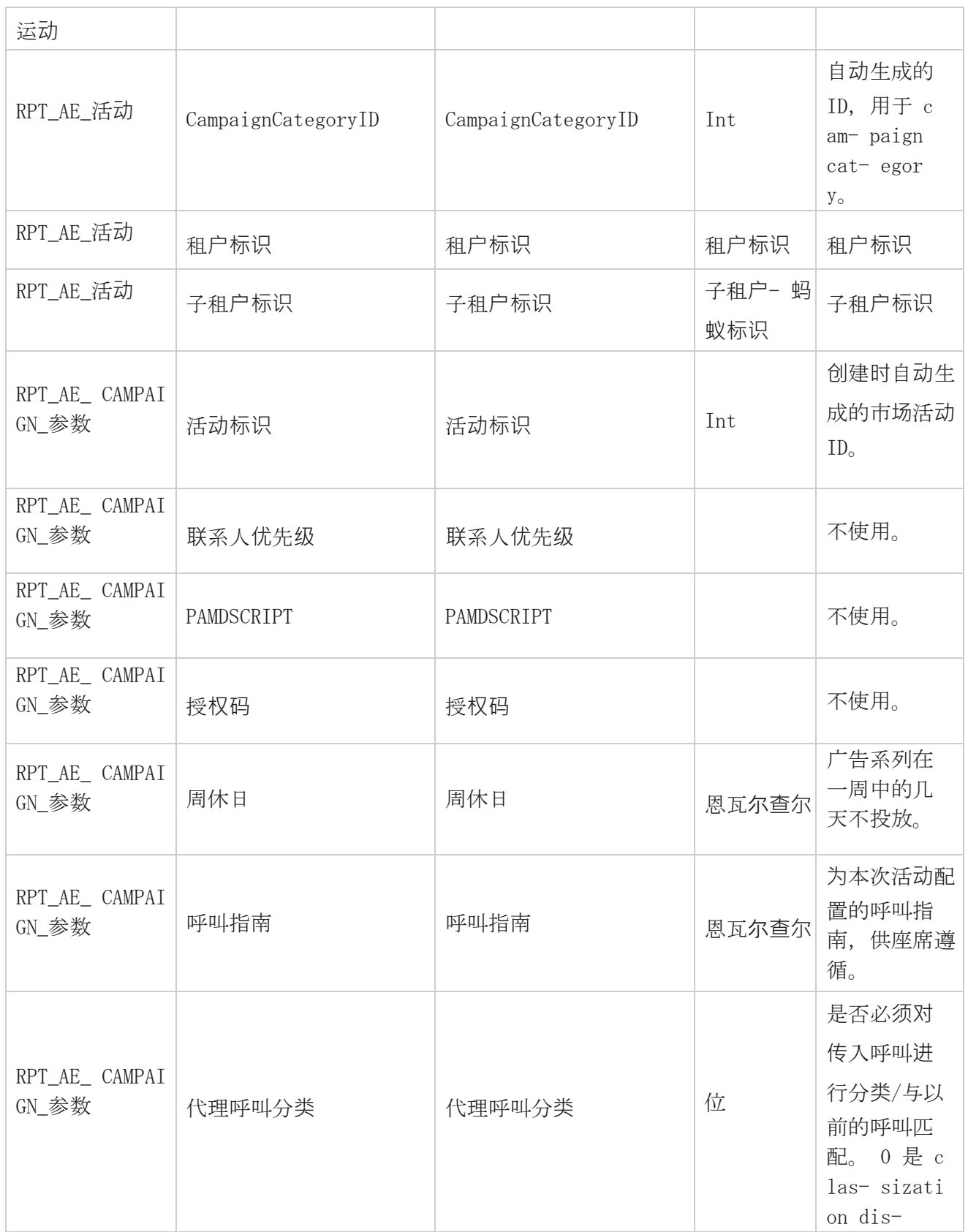

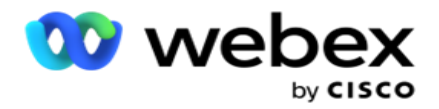

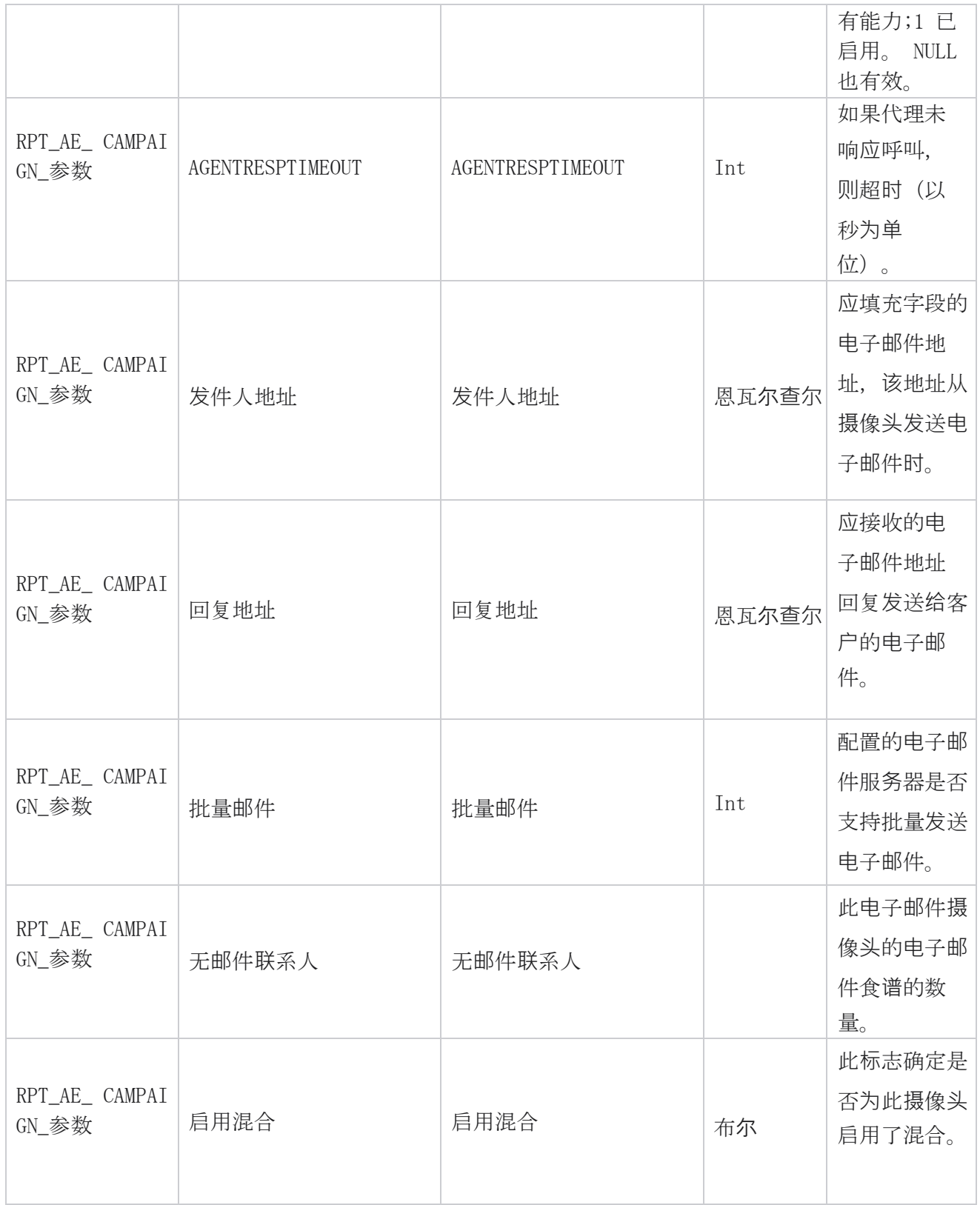

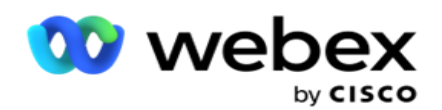

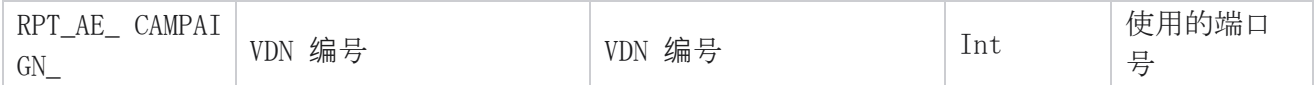

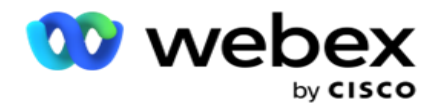

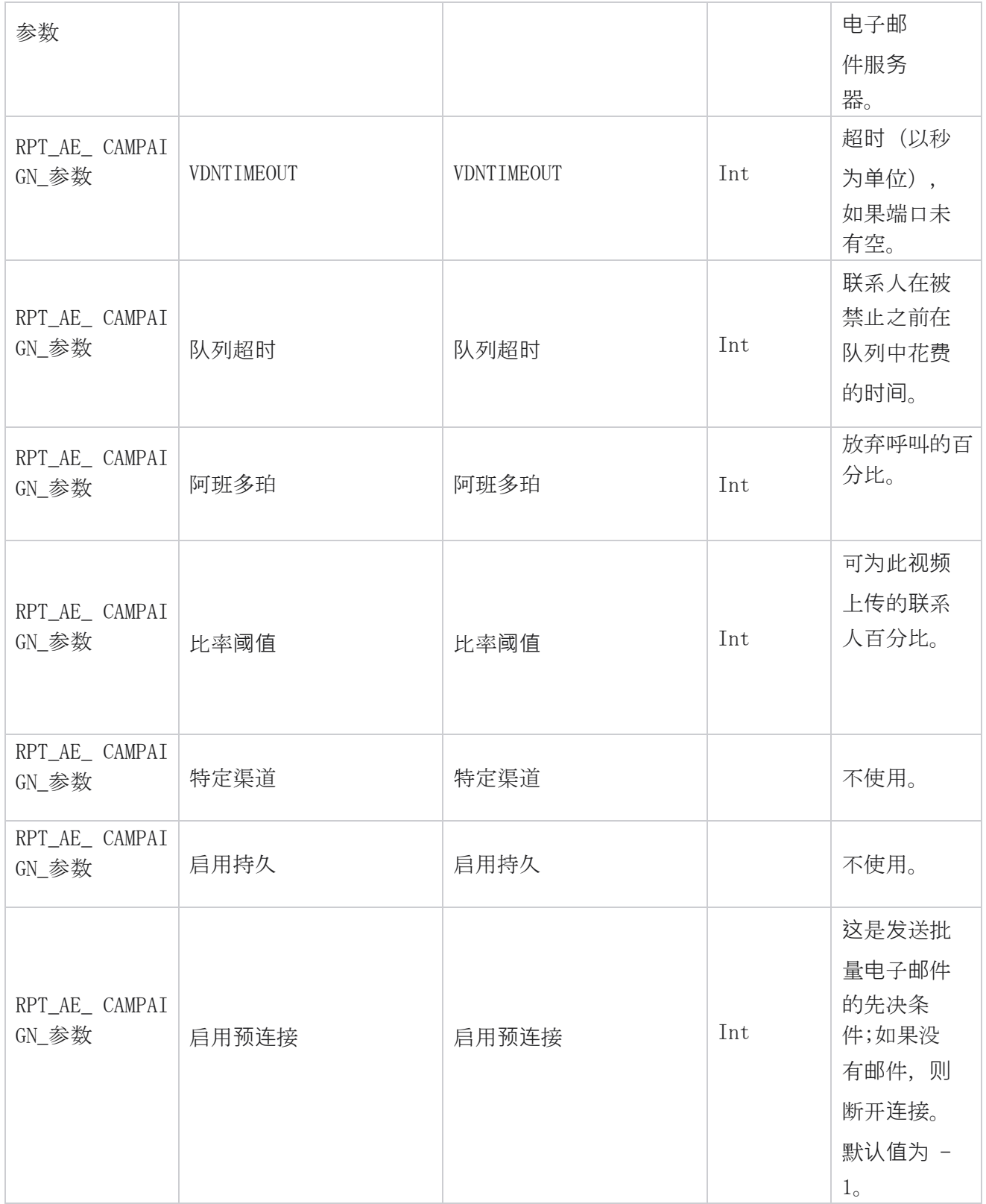

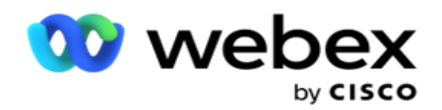

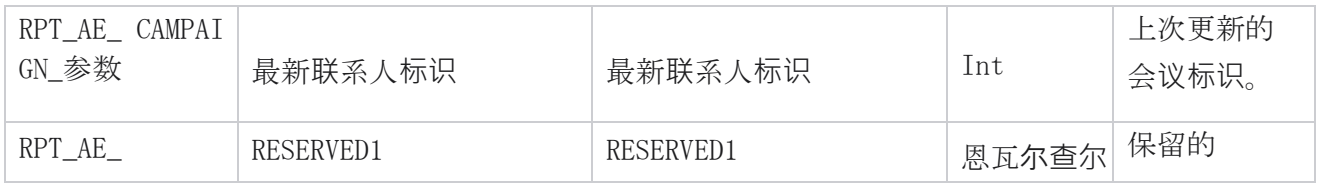

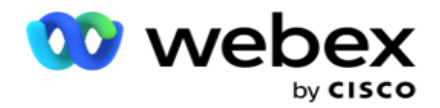

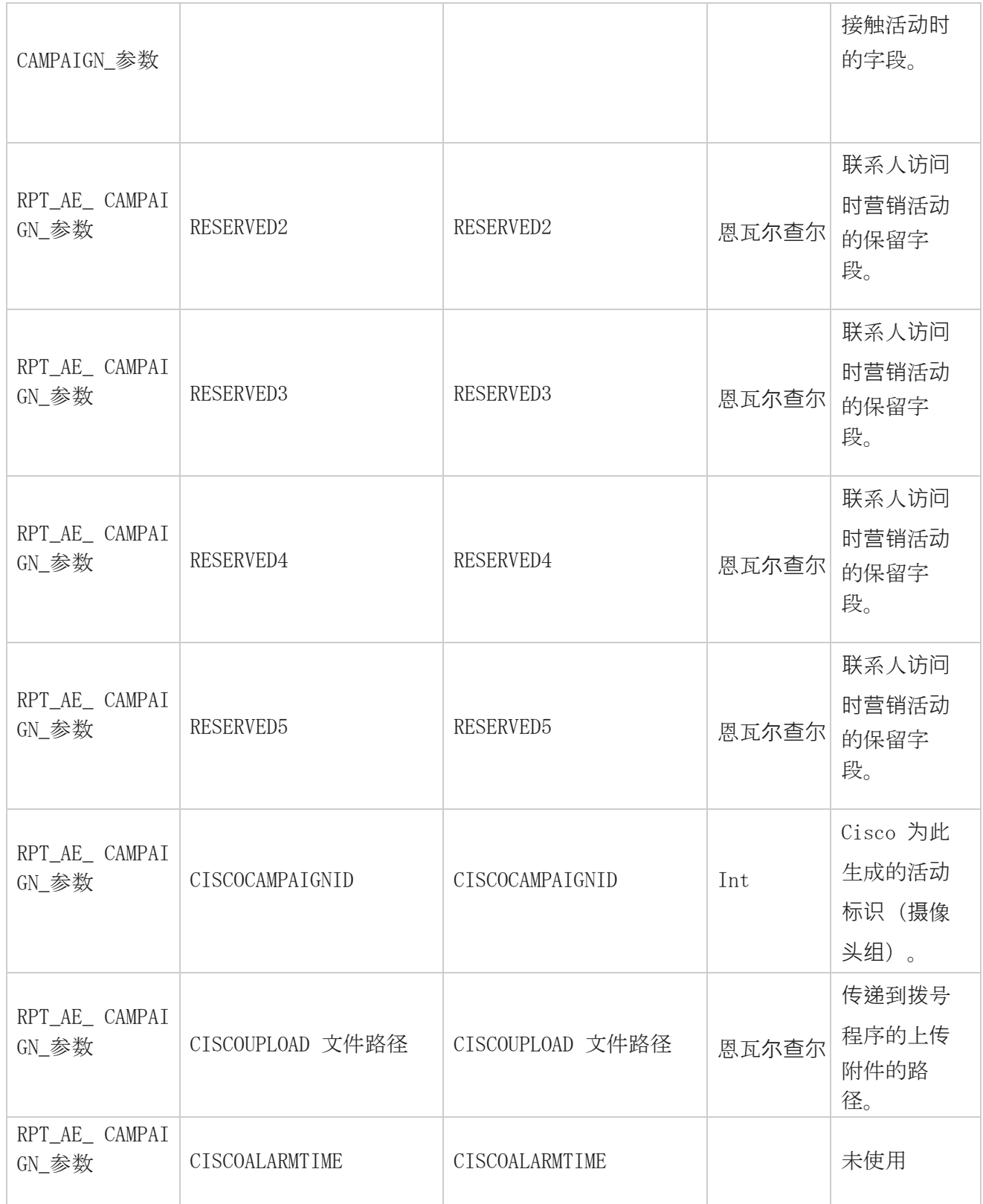

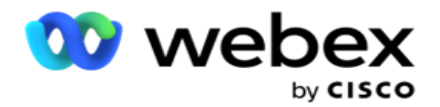

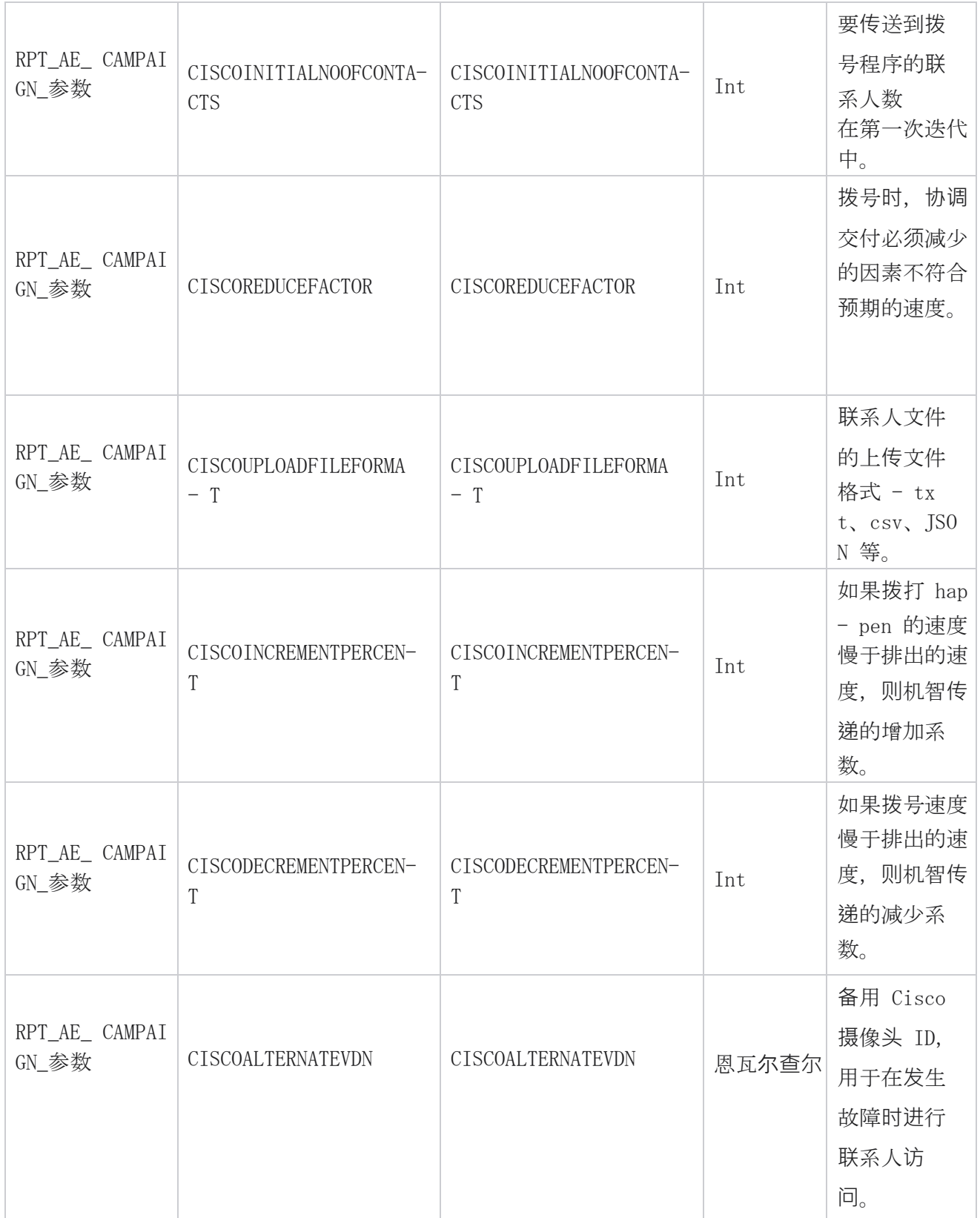

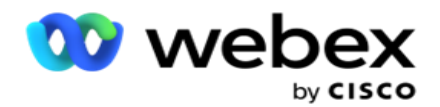

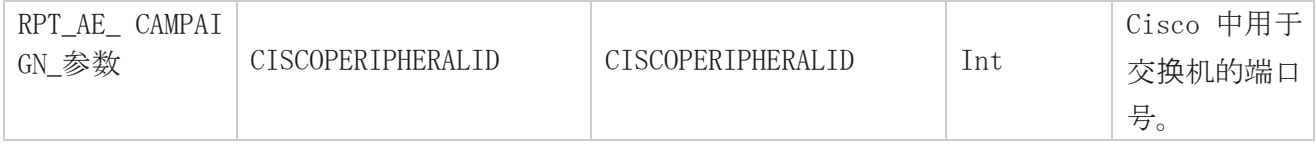

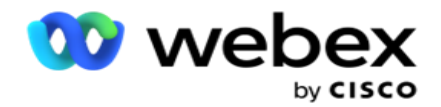

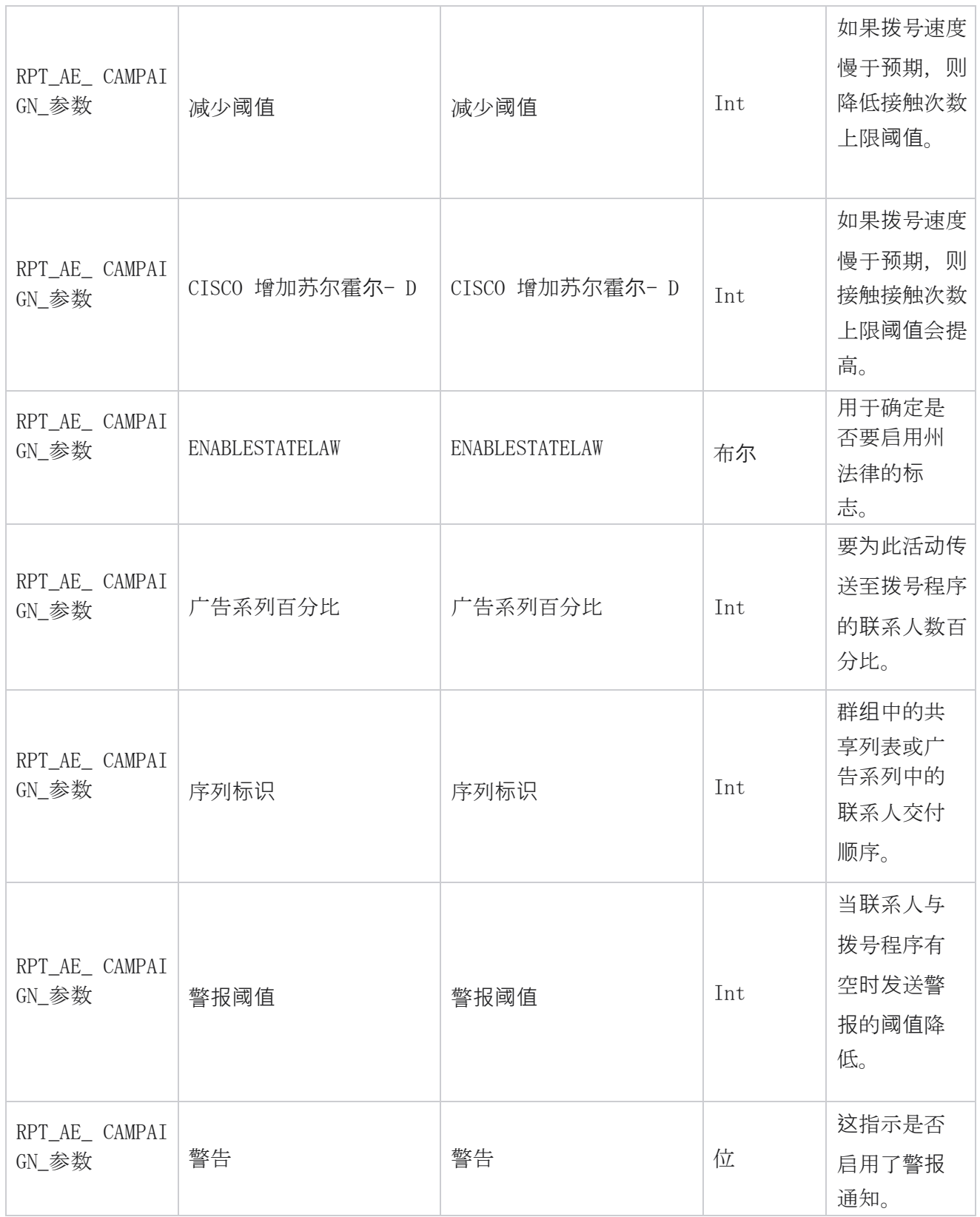

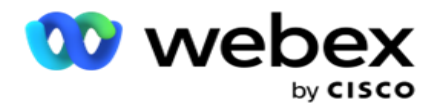

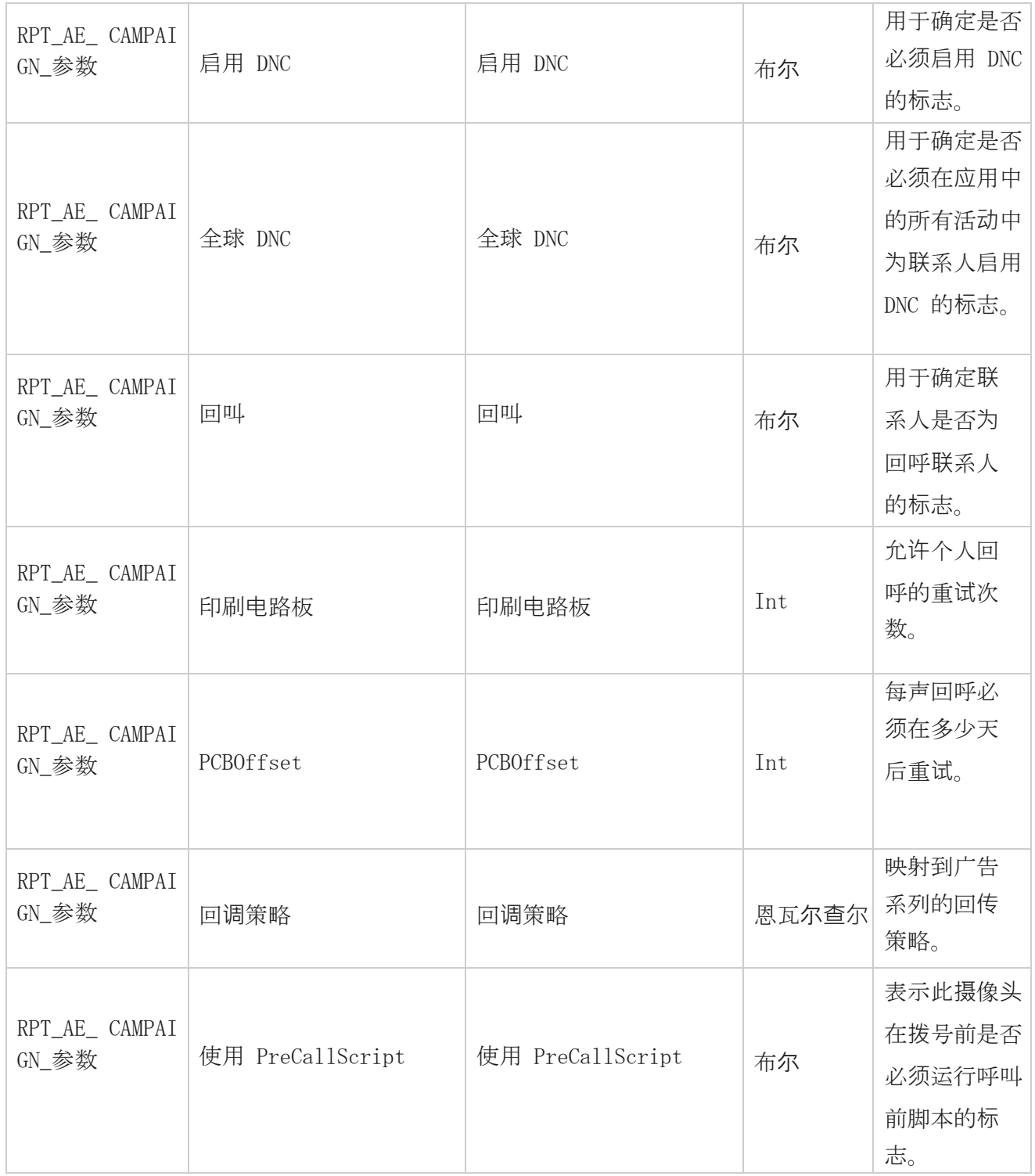

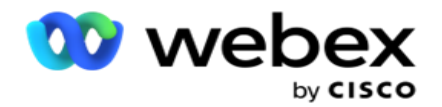

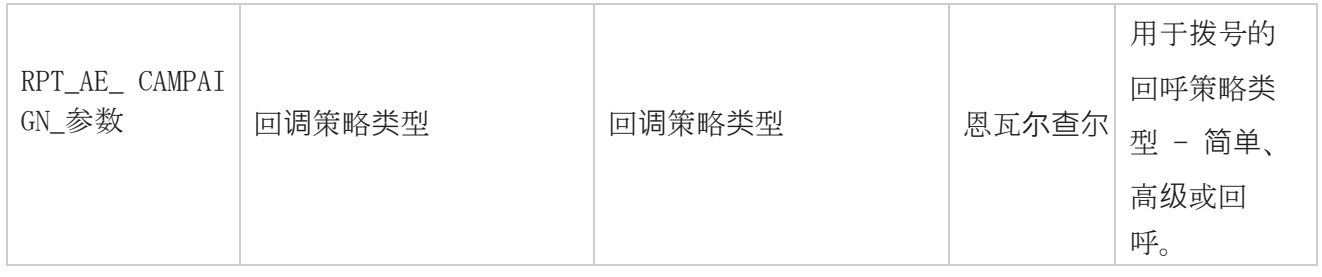

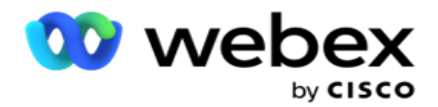

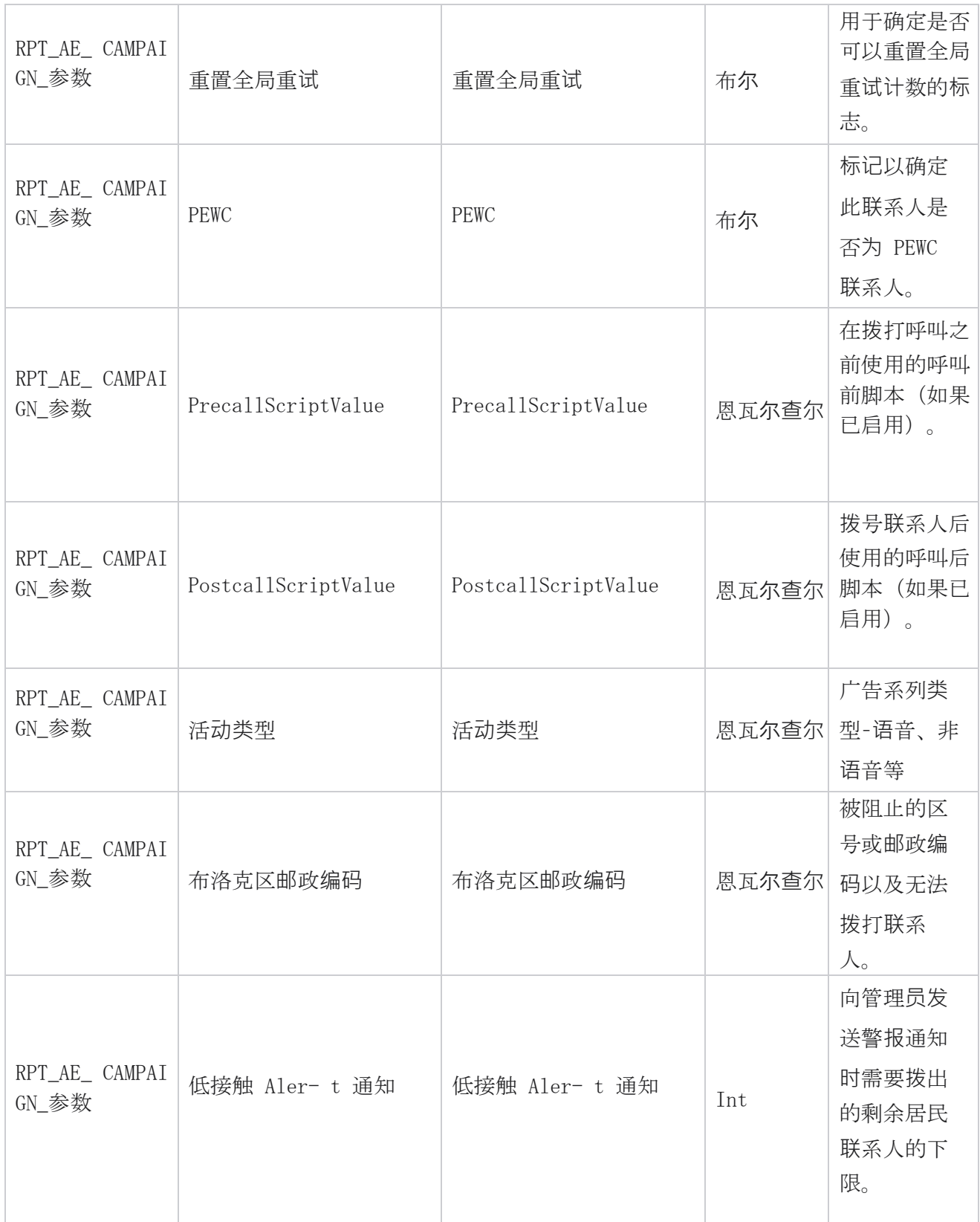

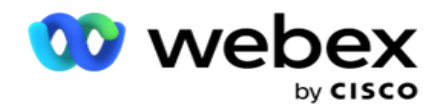

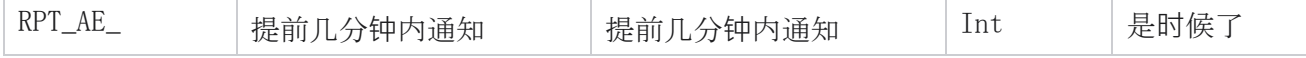

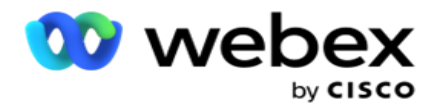

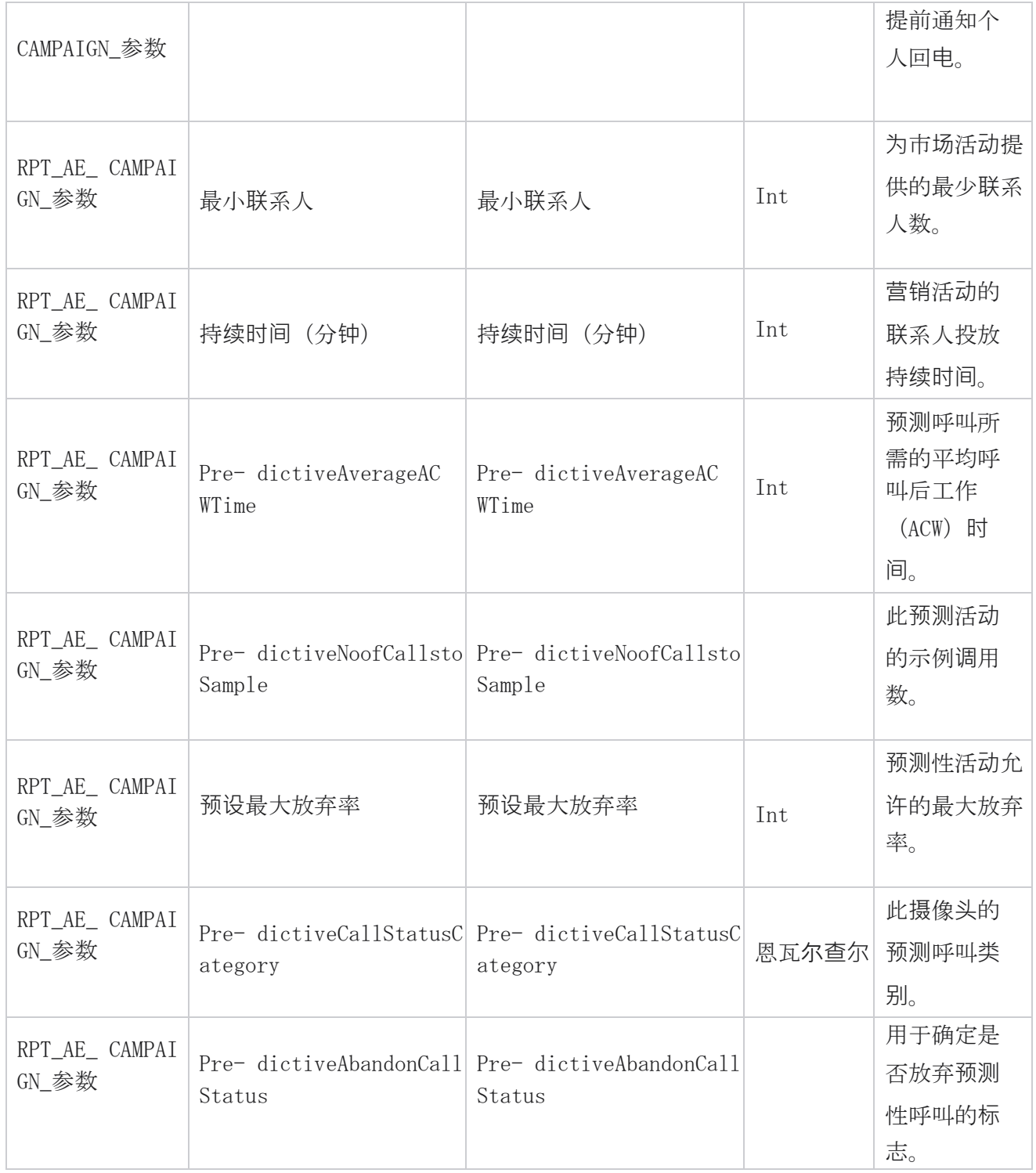

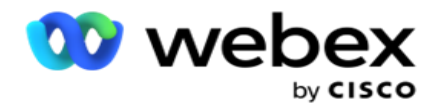

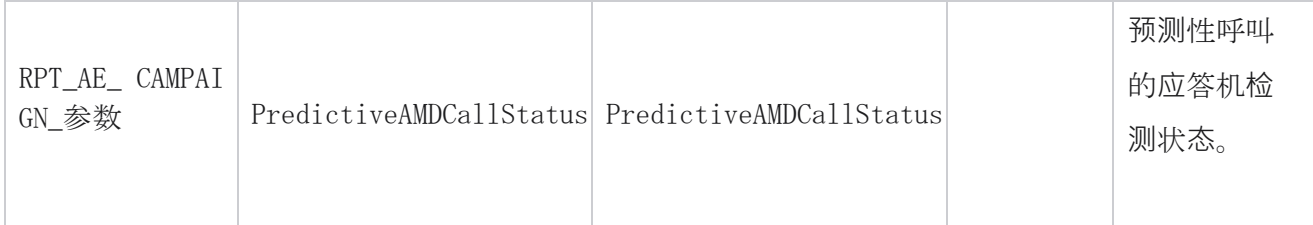
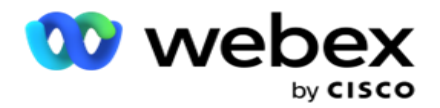

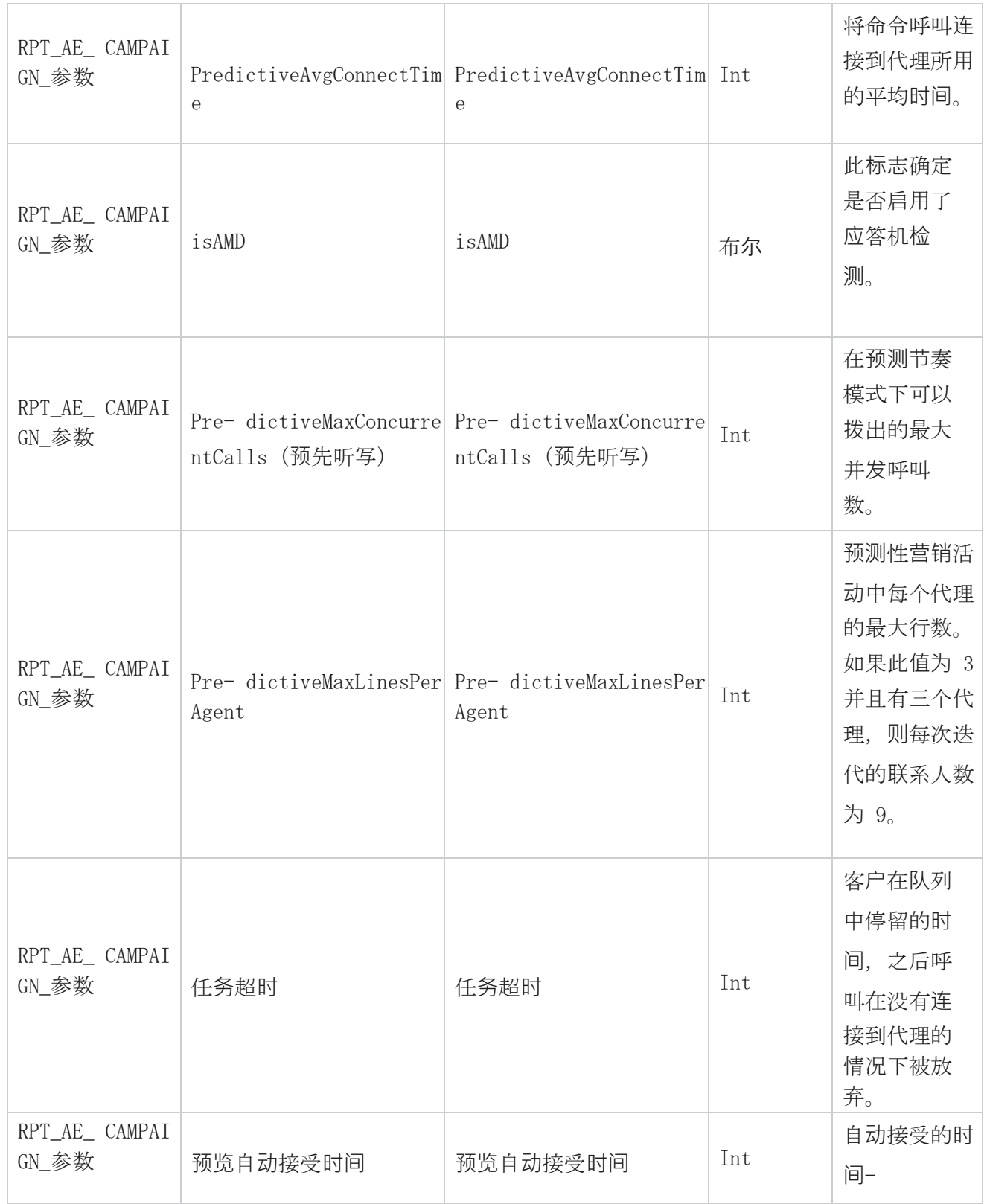

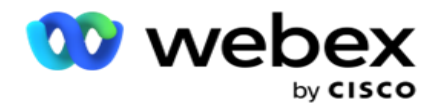

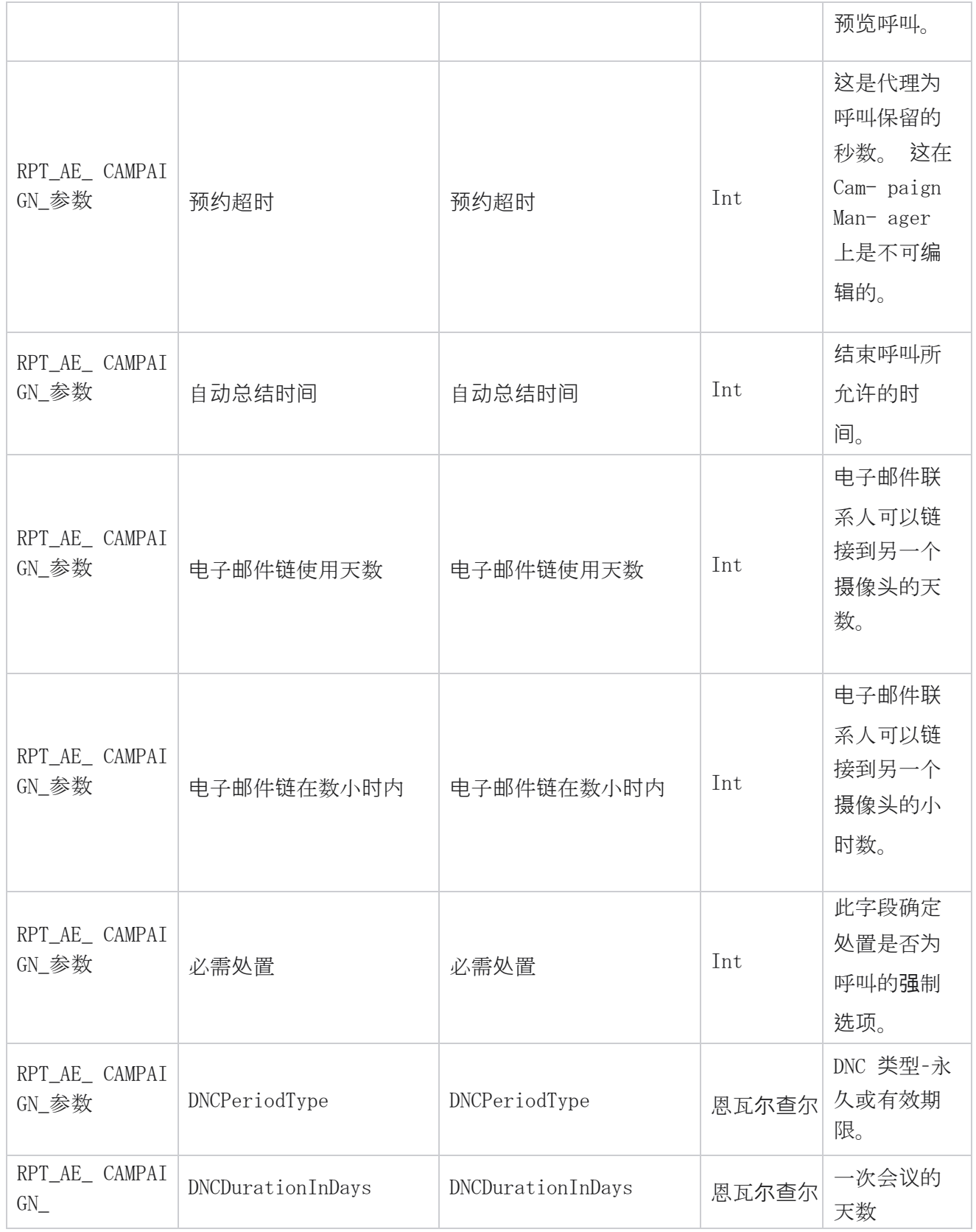

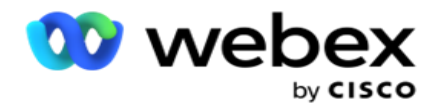

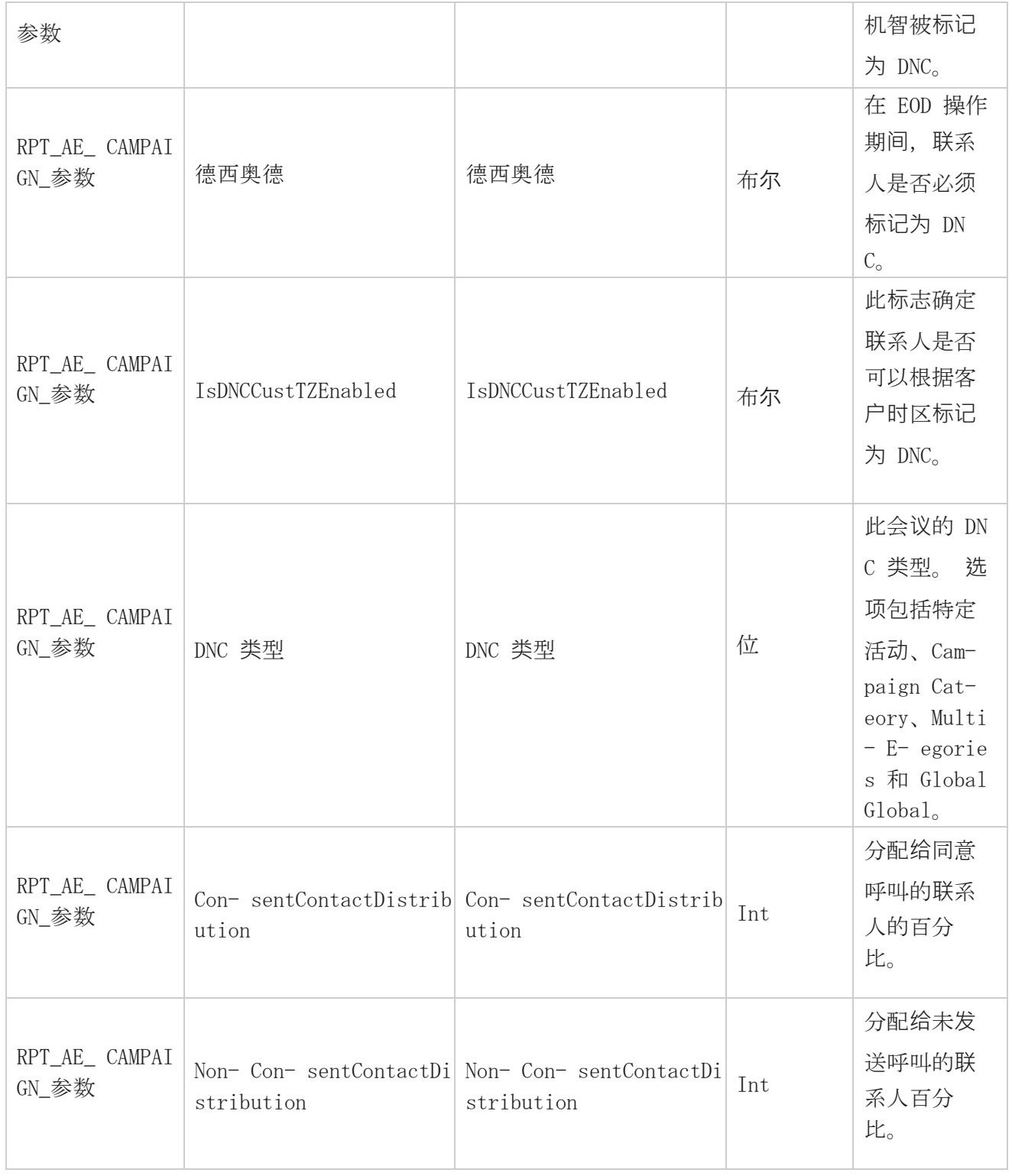

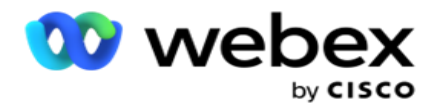

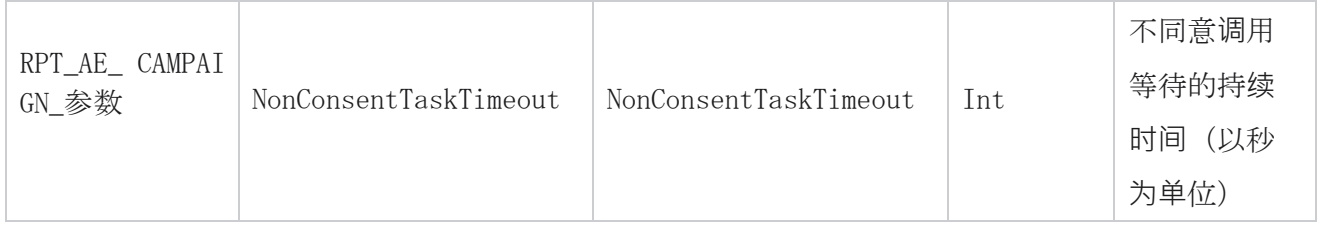

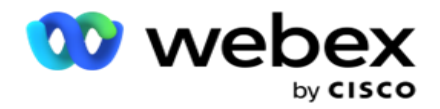

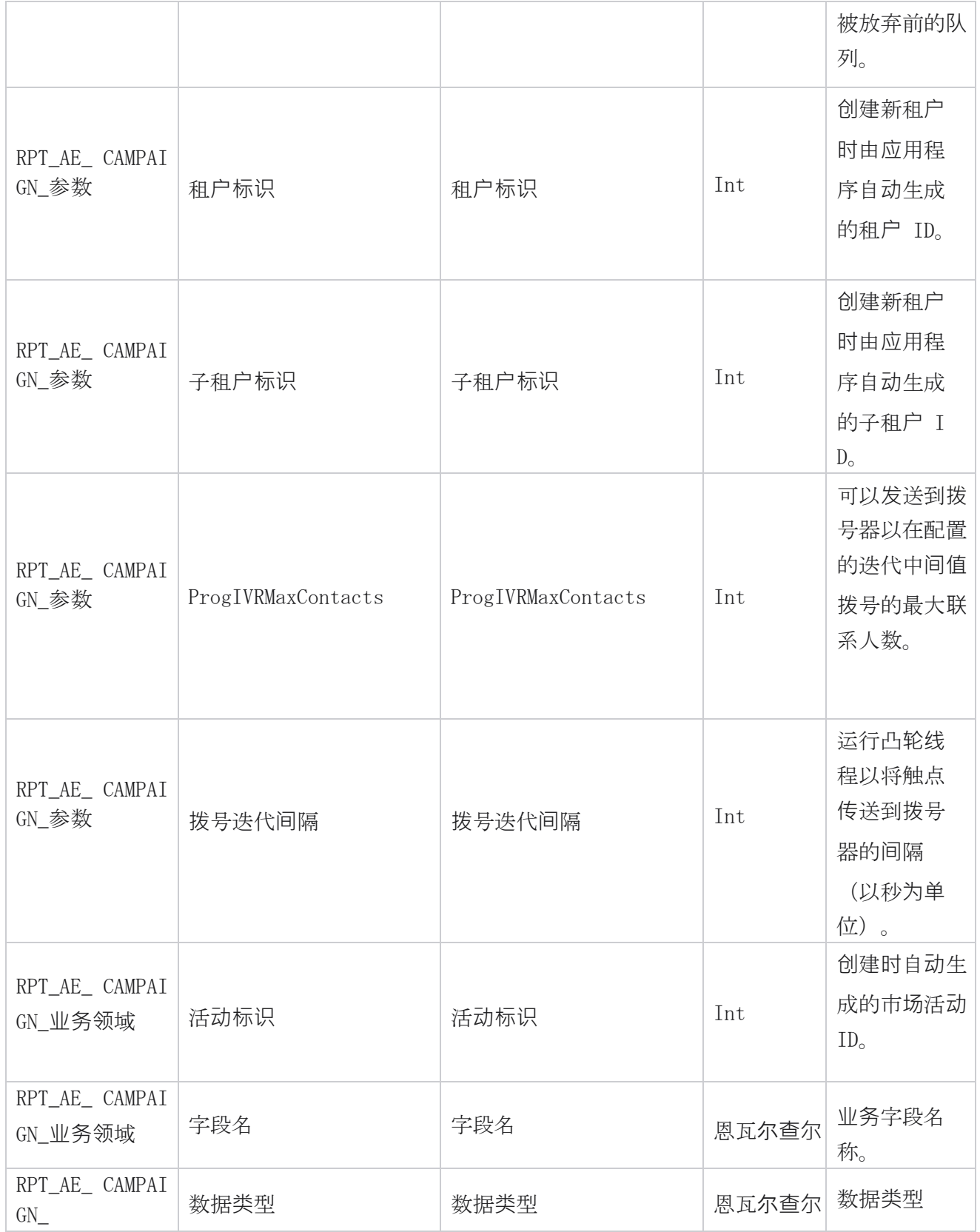

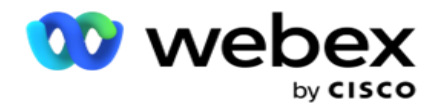

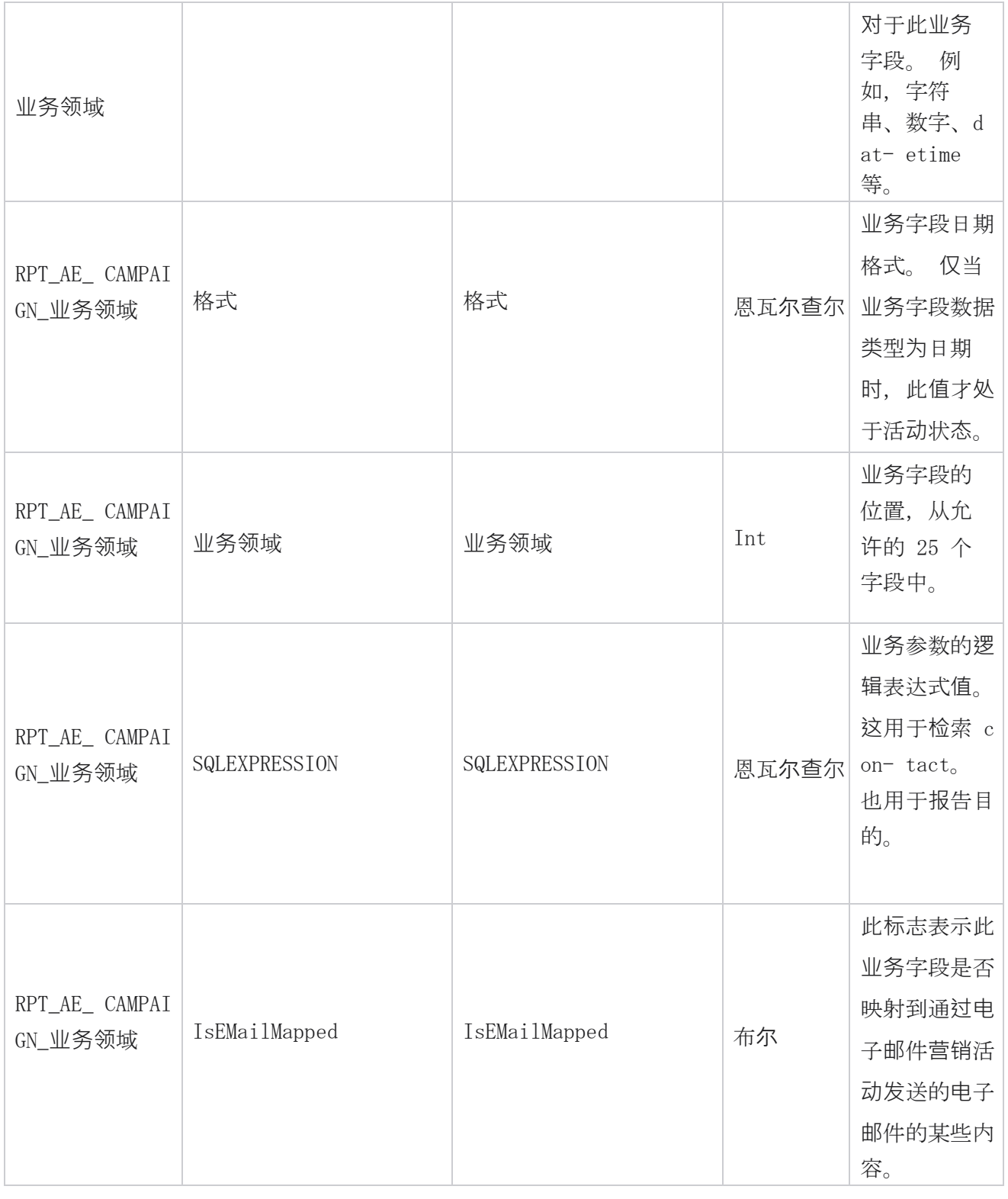

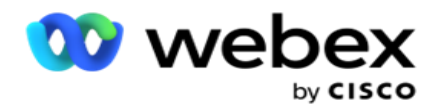

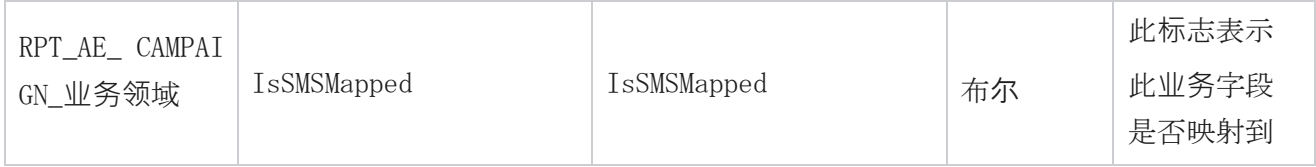

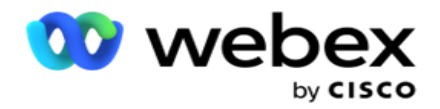

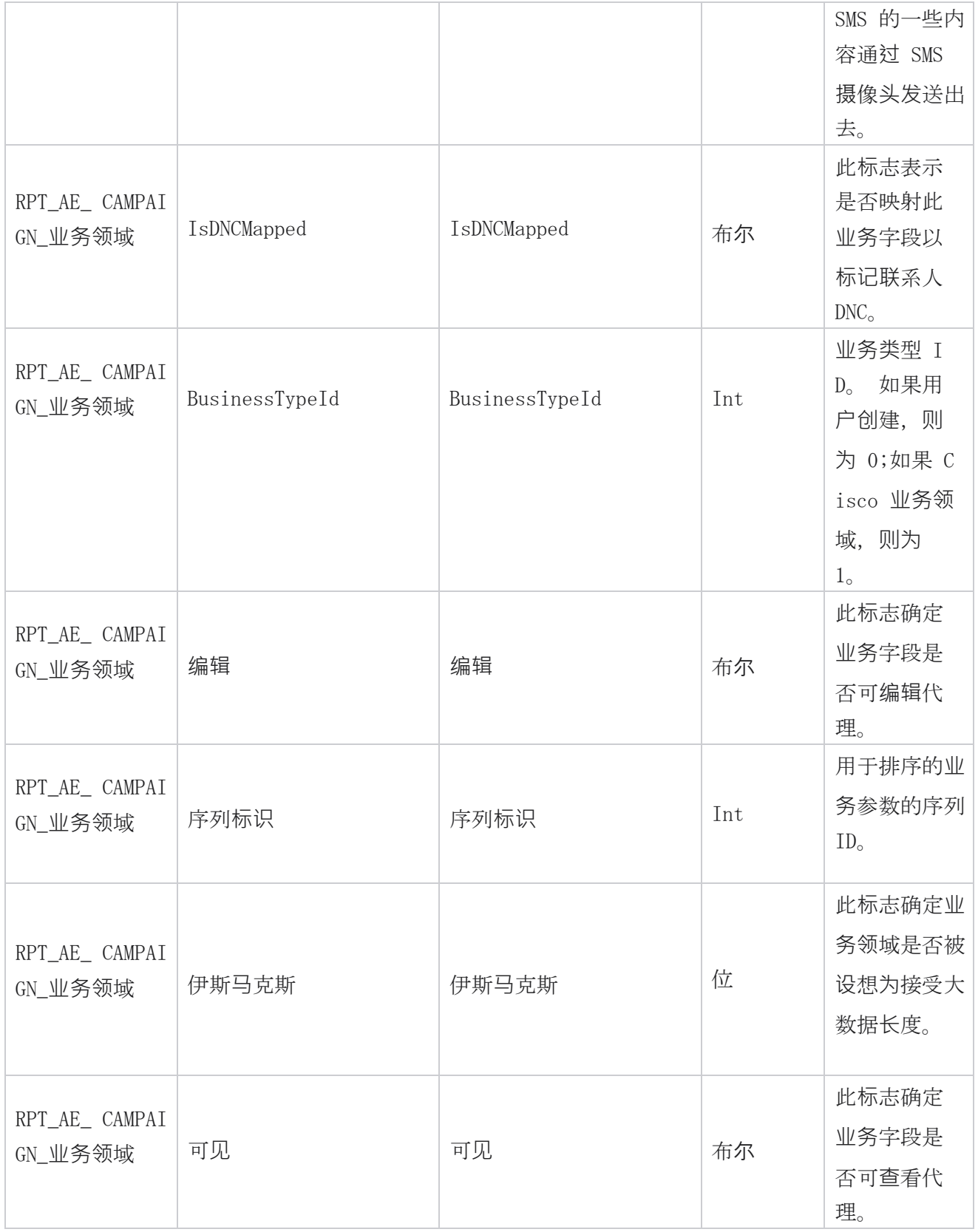

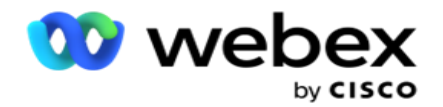

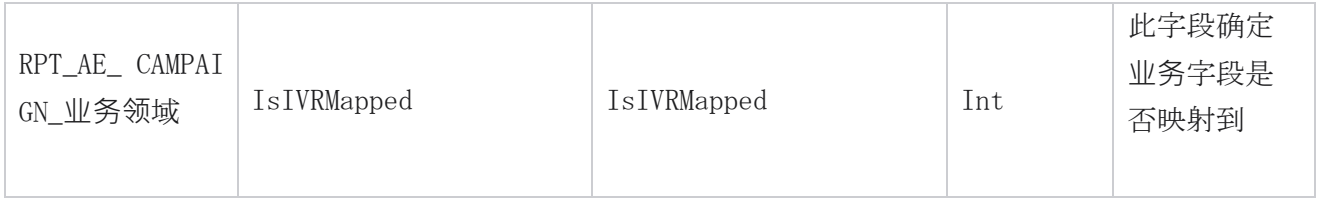

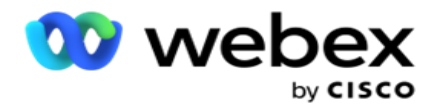

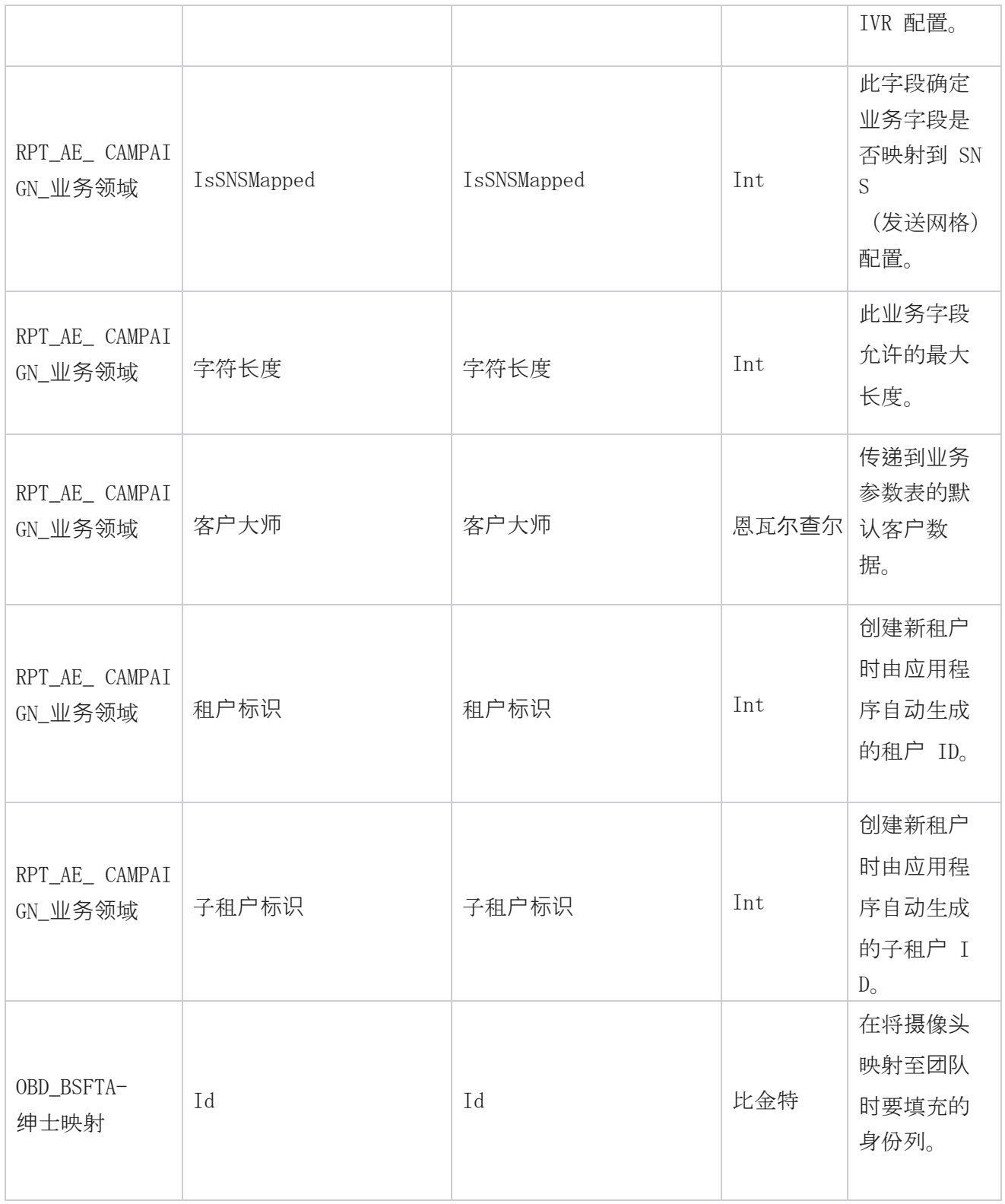

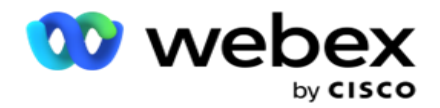

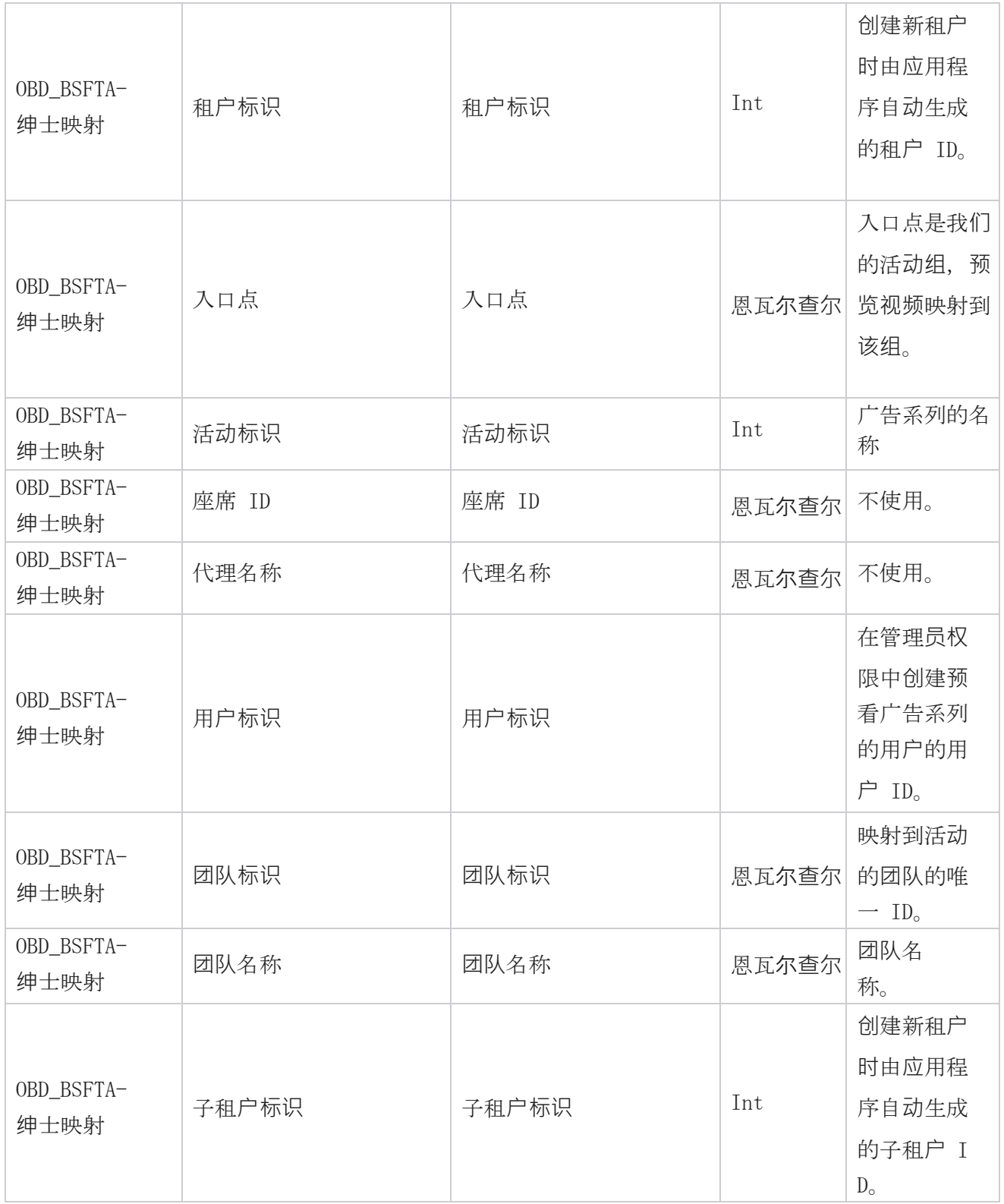

\*OBD\_CampaignBusinessFields 表中的所有字段都填充为一列中的 XML 值 - Cam- paignBusinessParamete

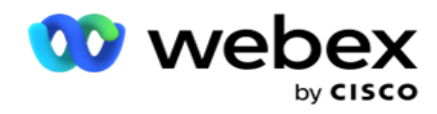

r。 这适用于所有拨号程序。

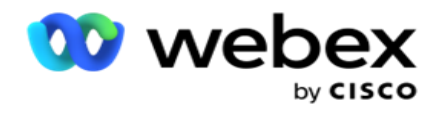

### 广告系列**组**

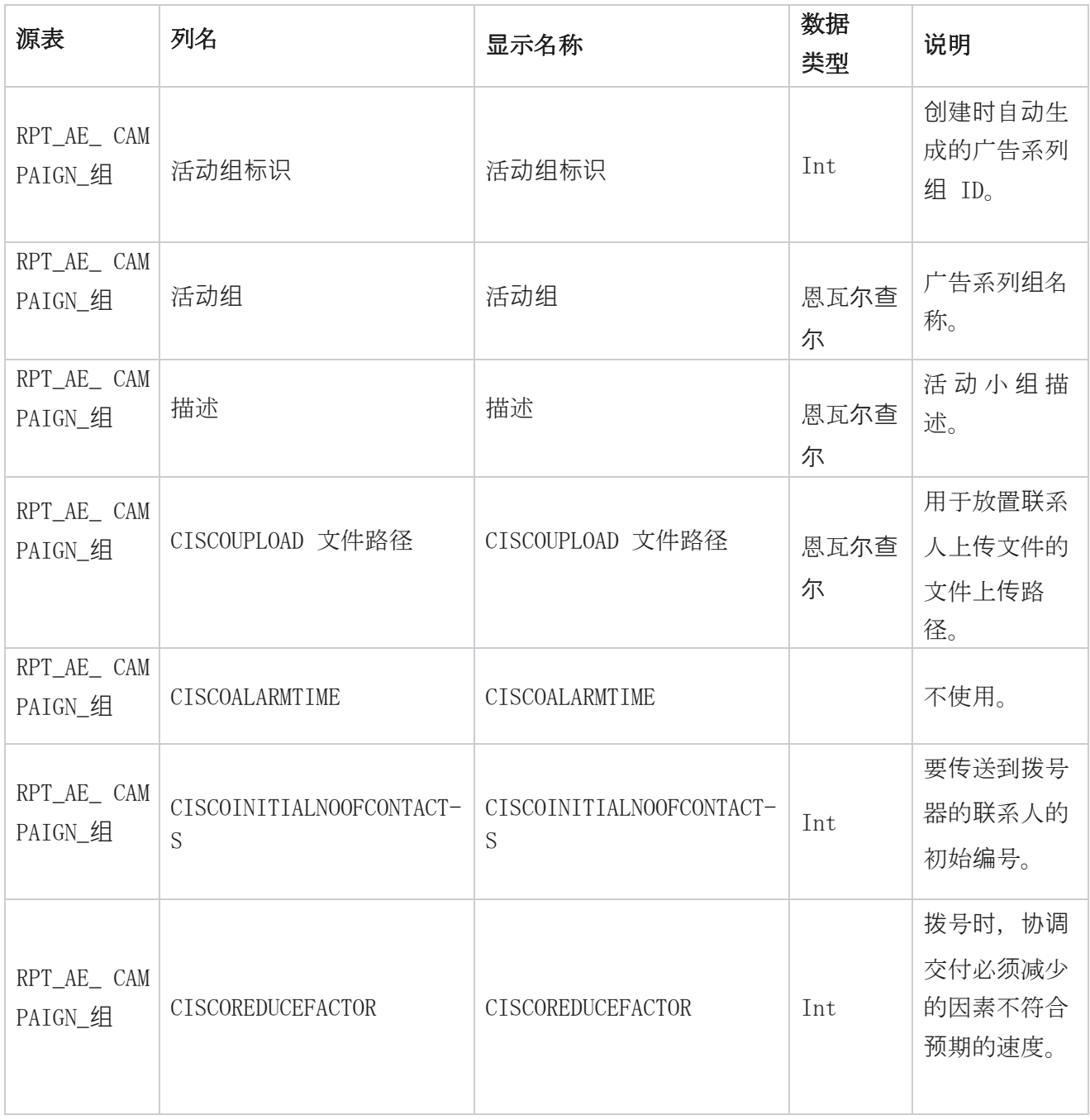

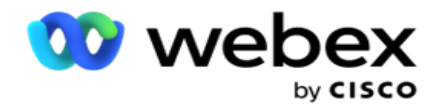

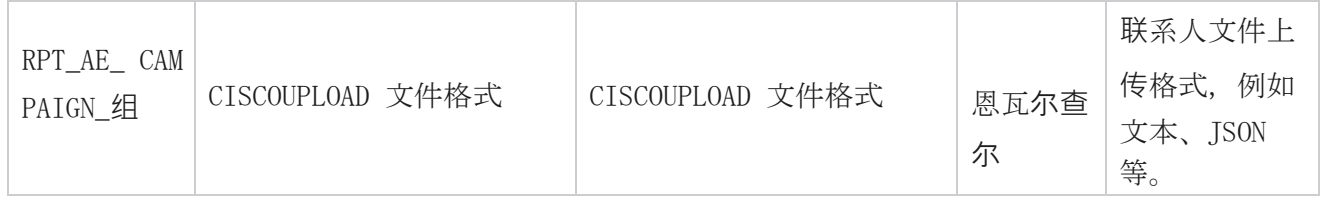

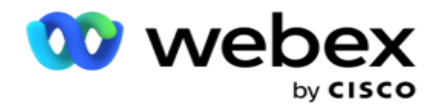

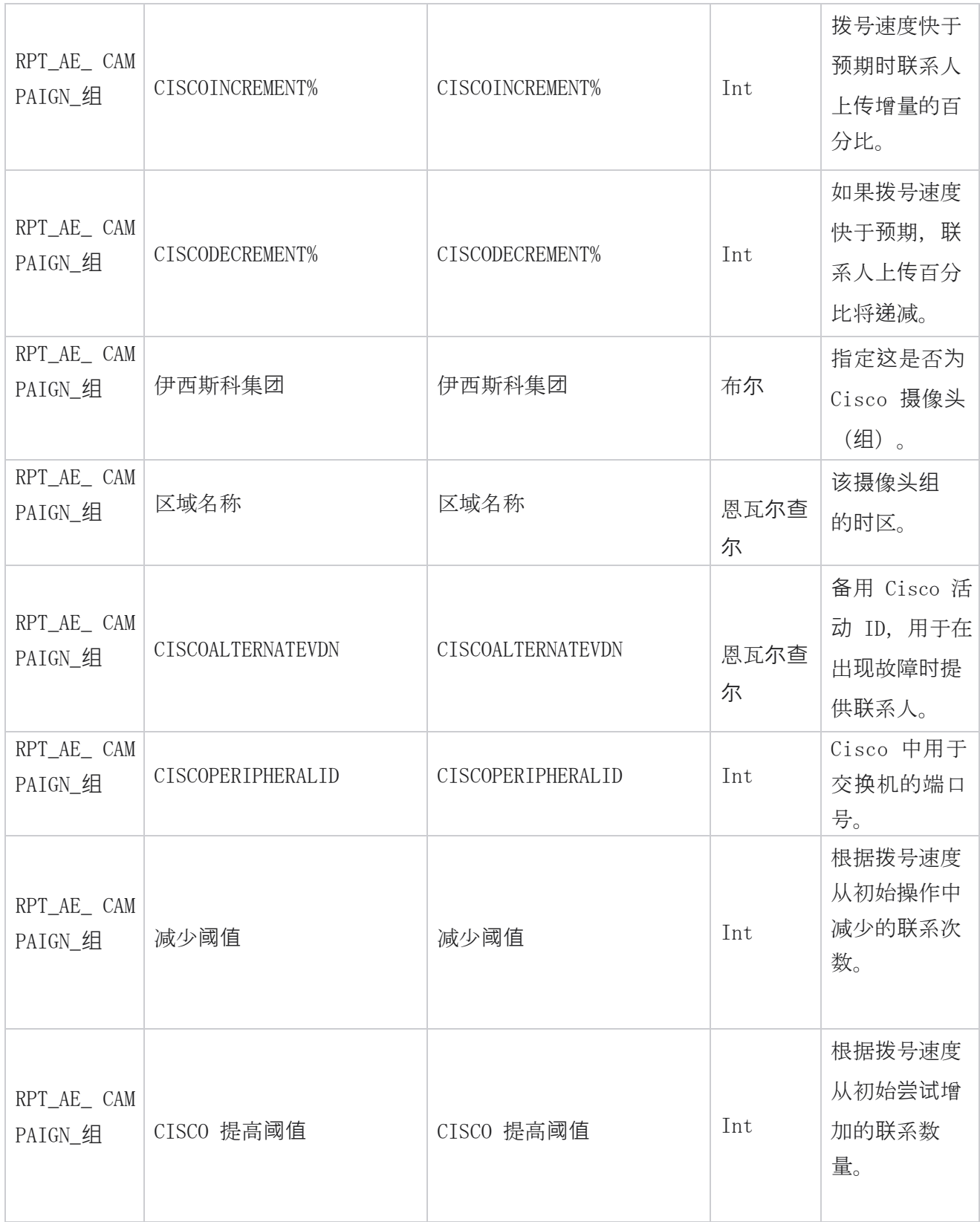

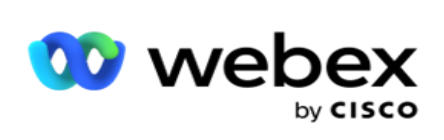

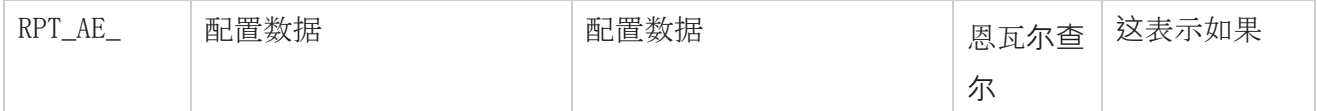

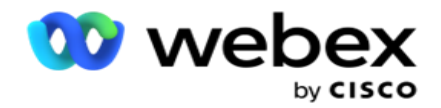

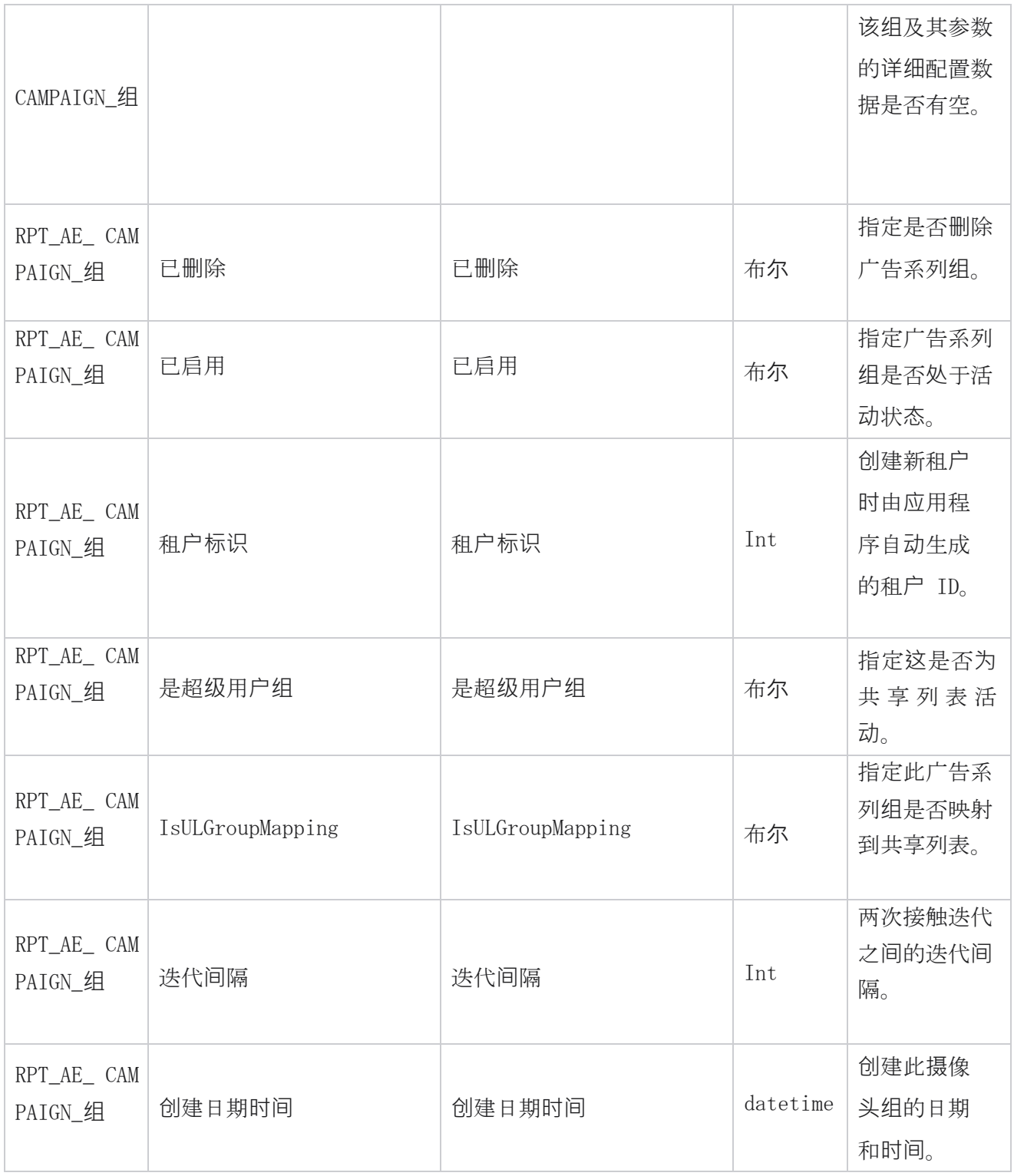

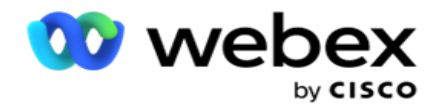

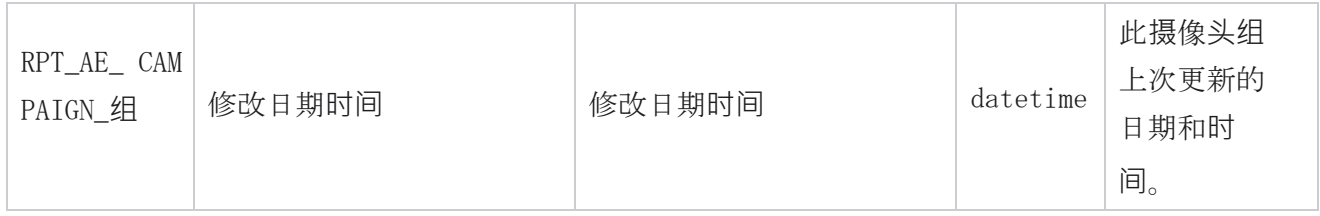

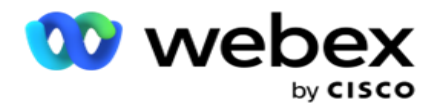

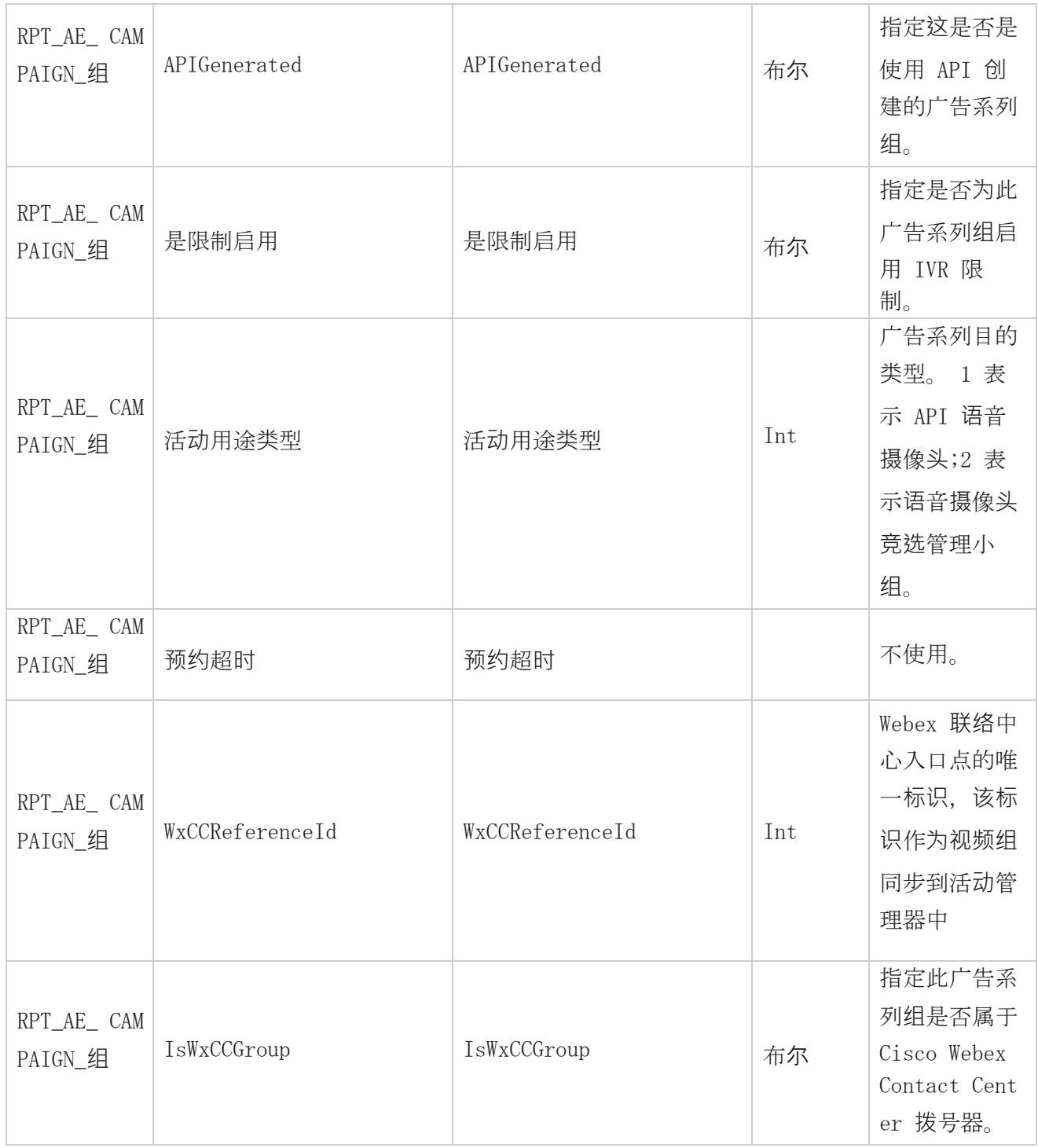

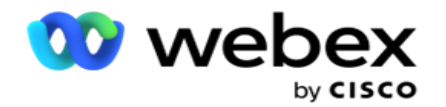

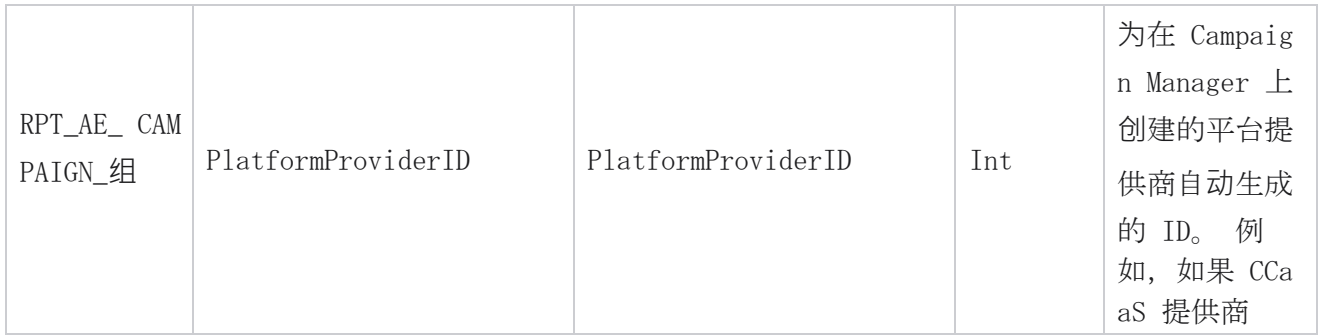

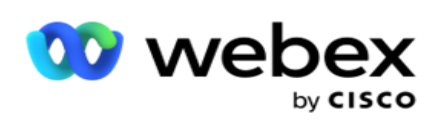

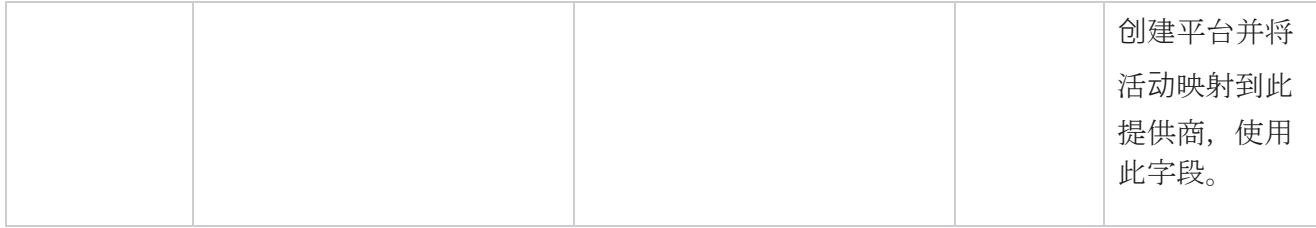

## 广告系列**过滤**条件**组**

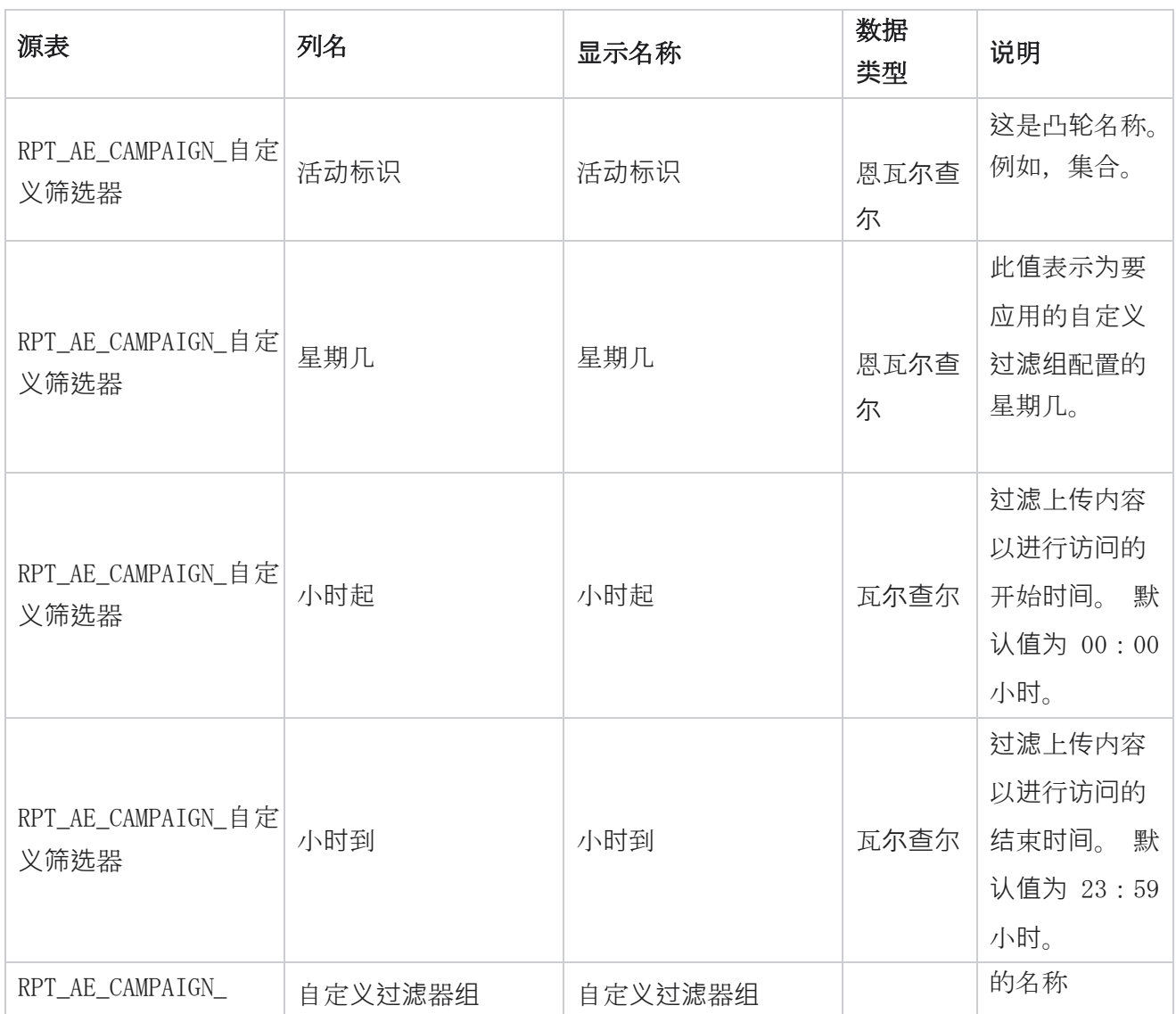

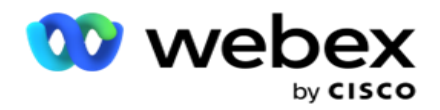

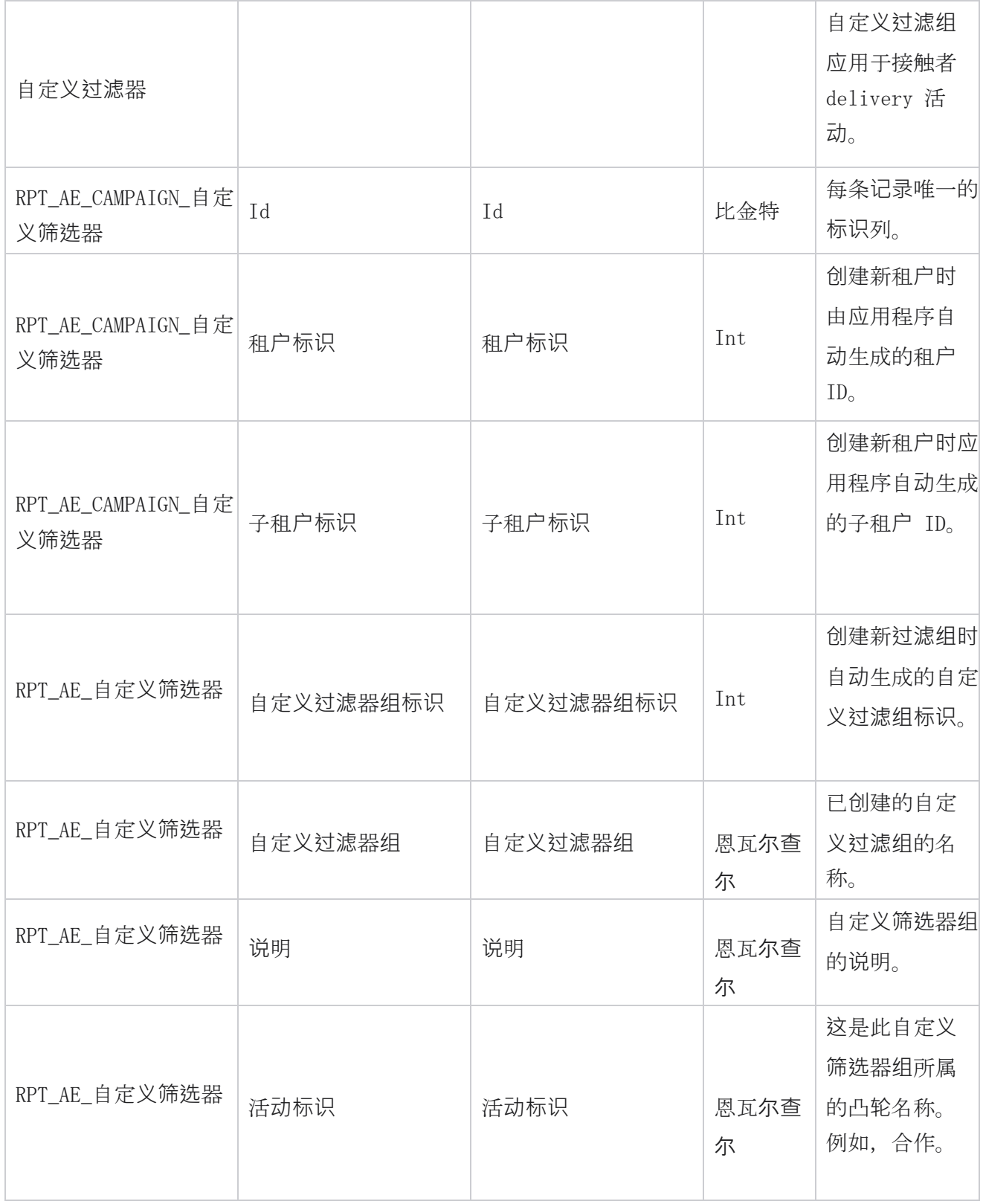

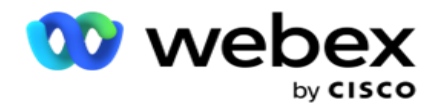

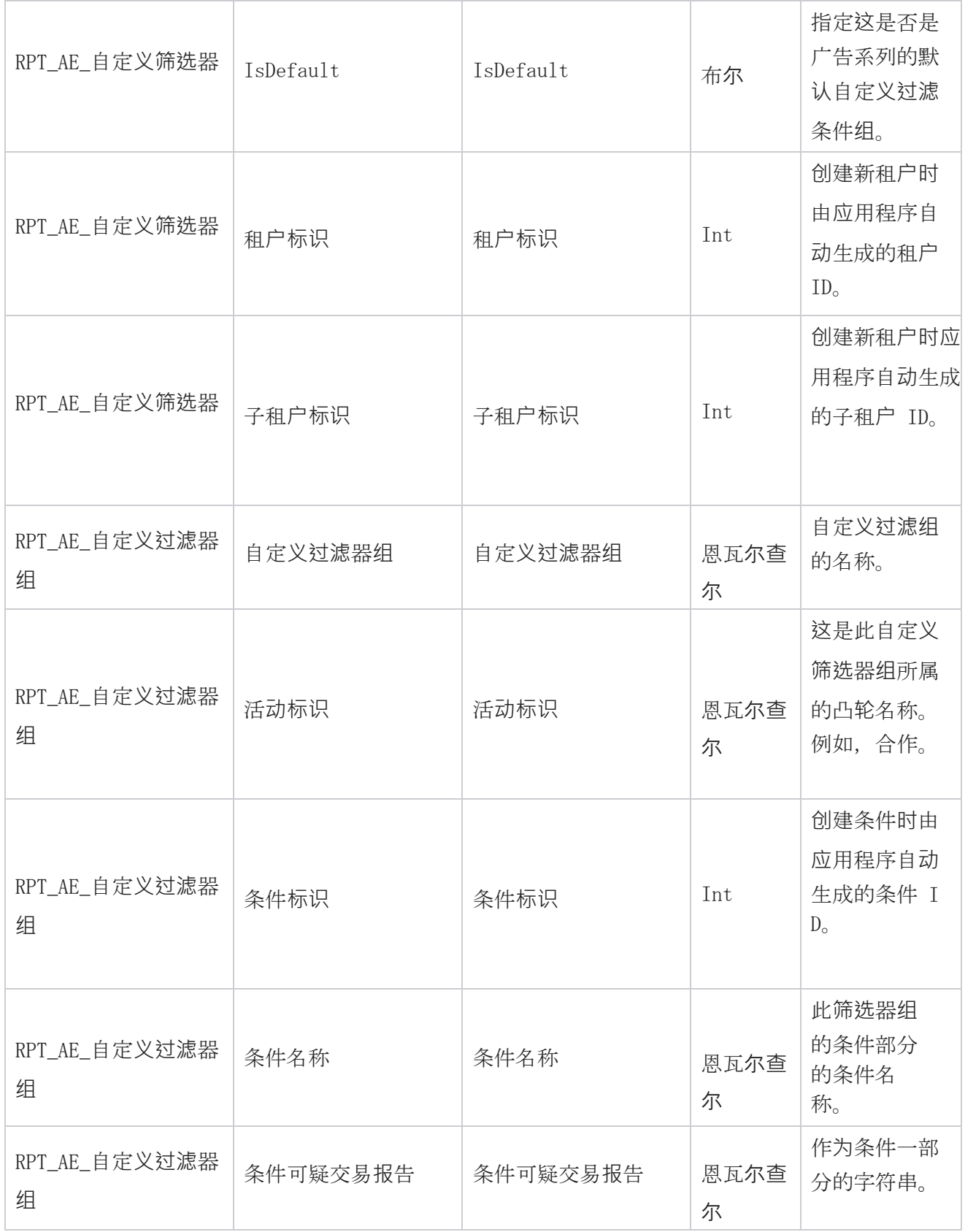

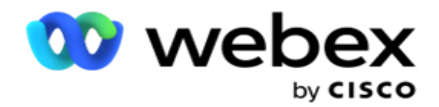

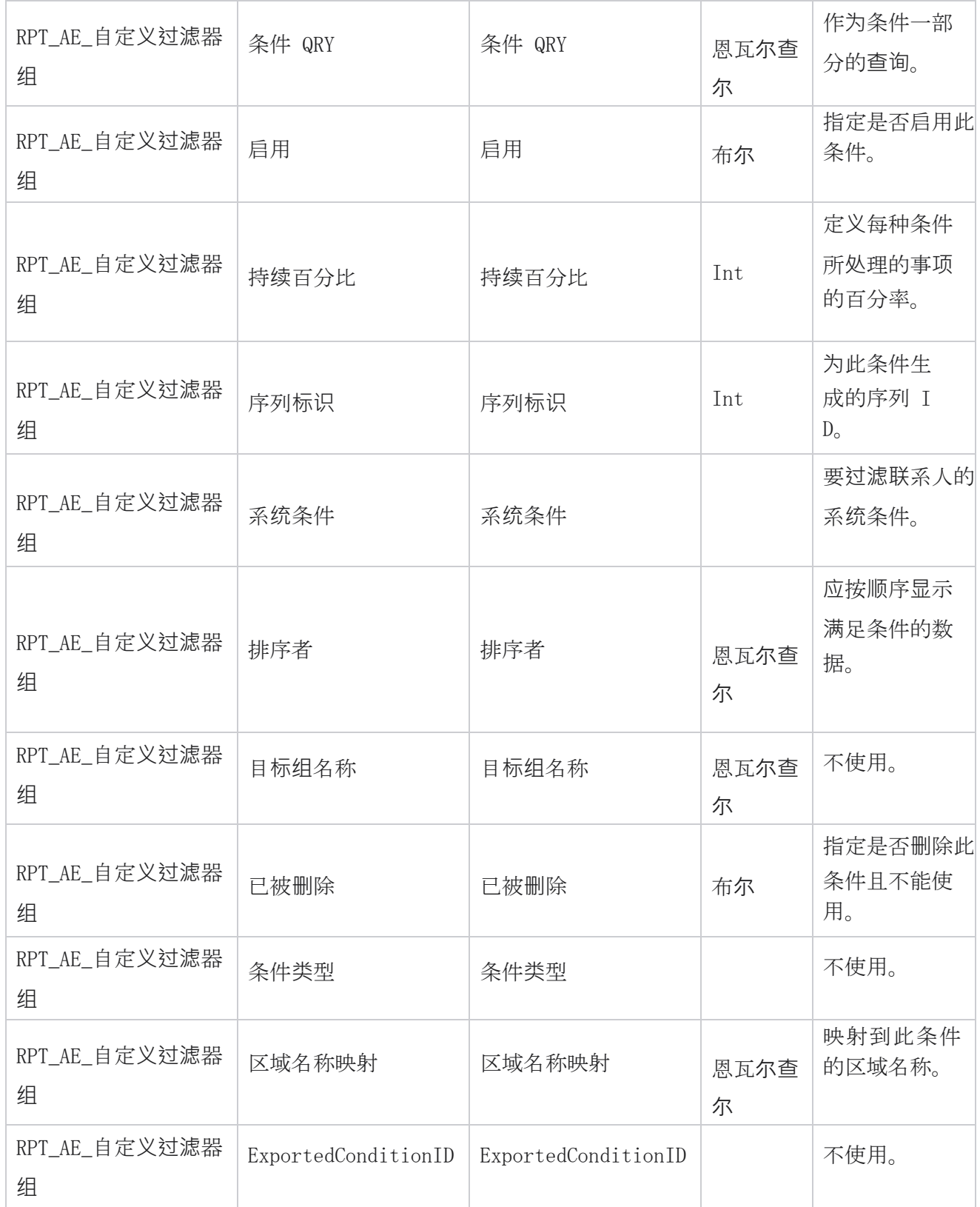

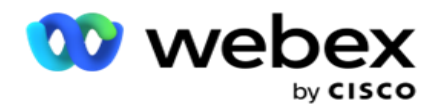

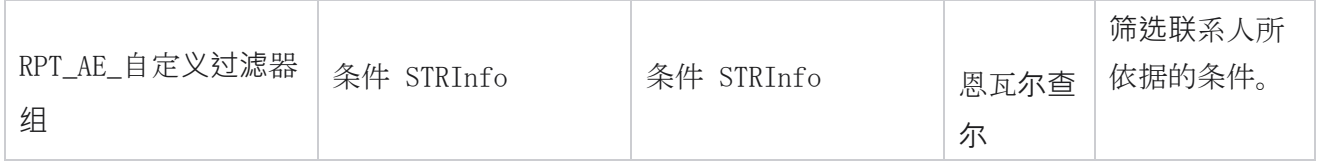

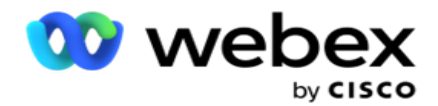

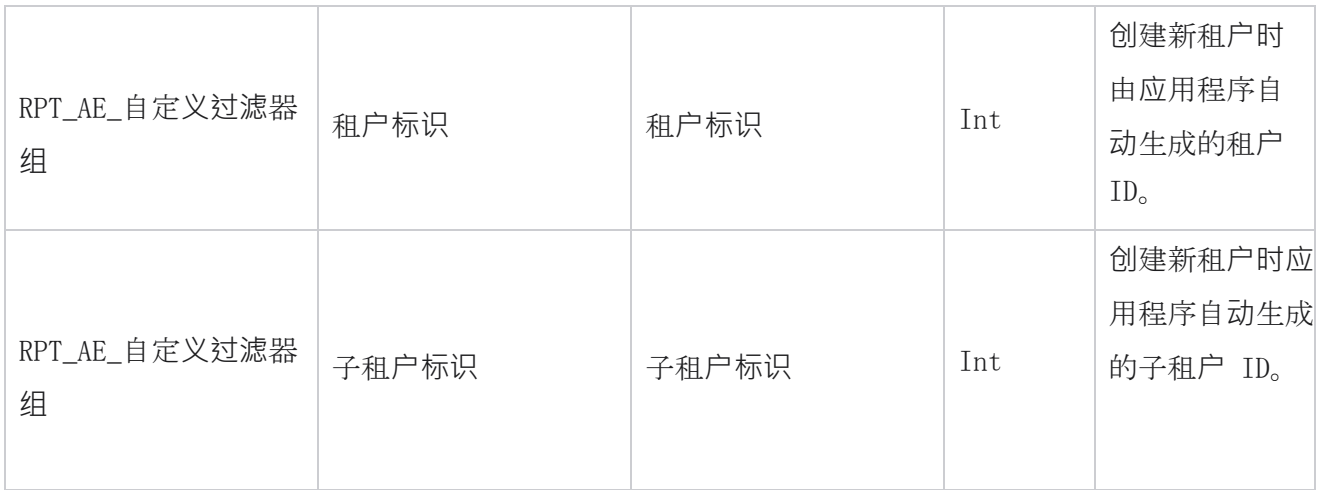

\*OBD\_CustomFilters 表中的所有字段都填充为名为 Cus- tomFilterGroup 的列中的 XML 值。 这适 用于所有拨号程序。

\*\*OBD\_CustomFilterGroup 表中的所有字段都作为 XML 值填充到名为 Cam- paignCustomFilters 的一列中。 这适用于所有拨号程序。

#### **类别**

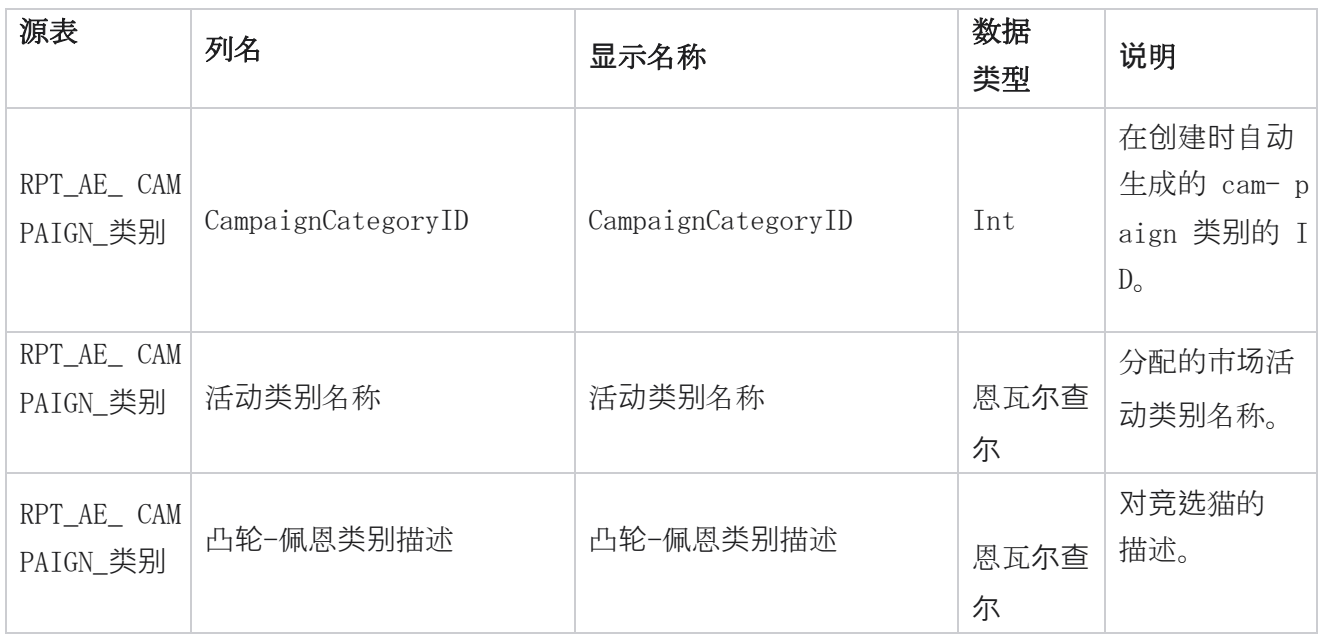

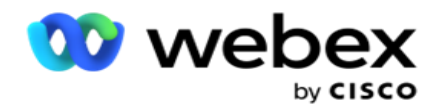

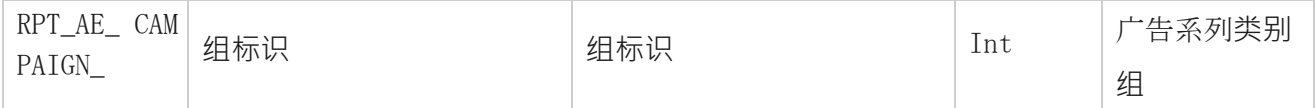

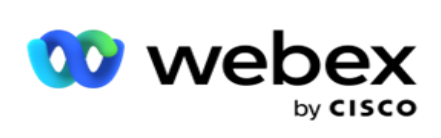

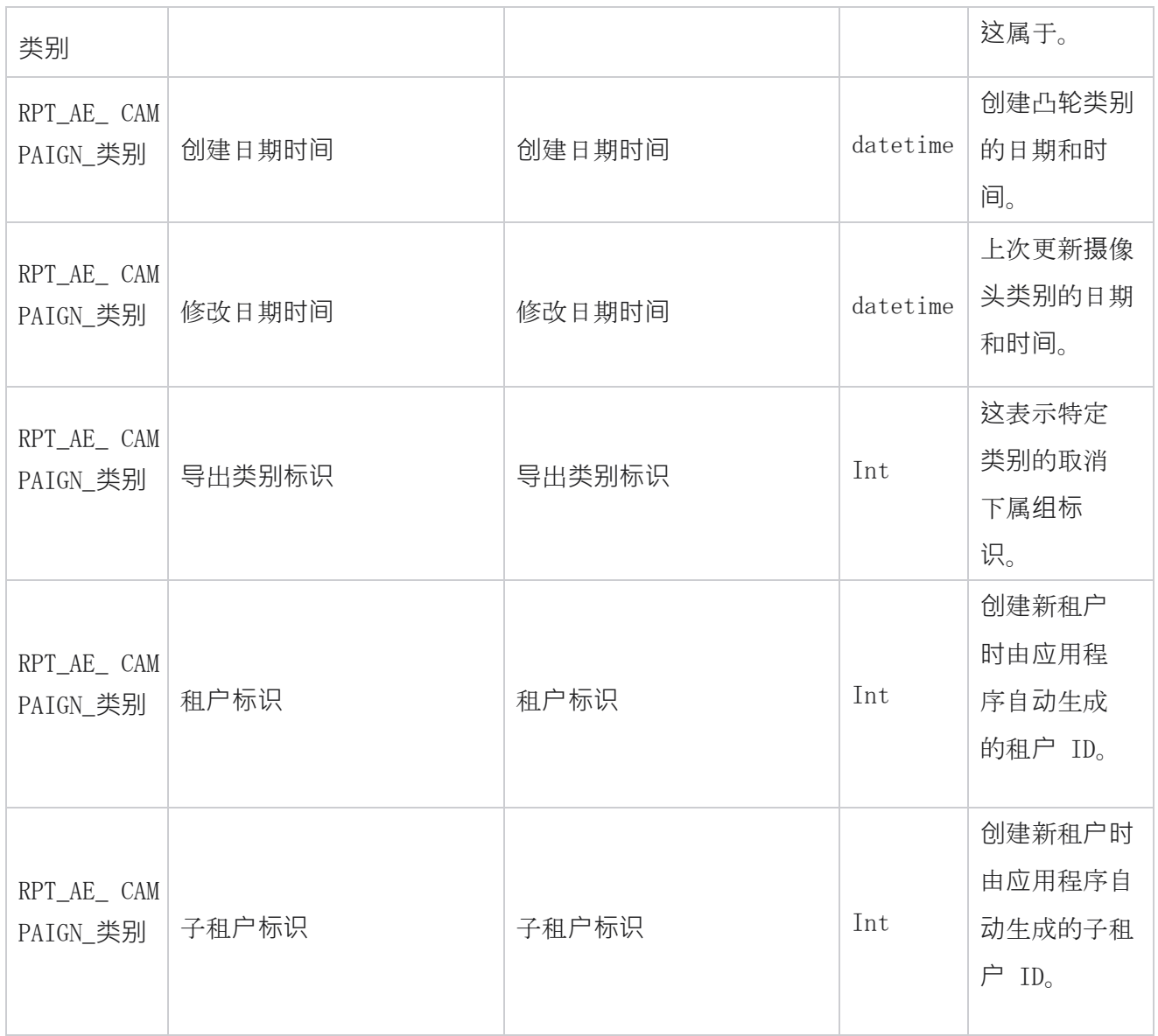

# 通道

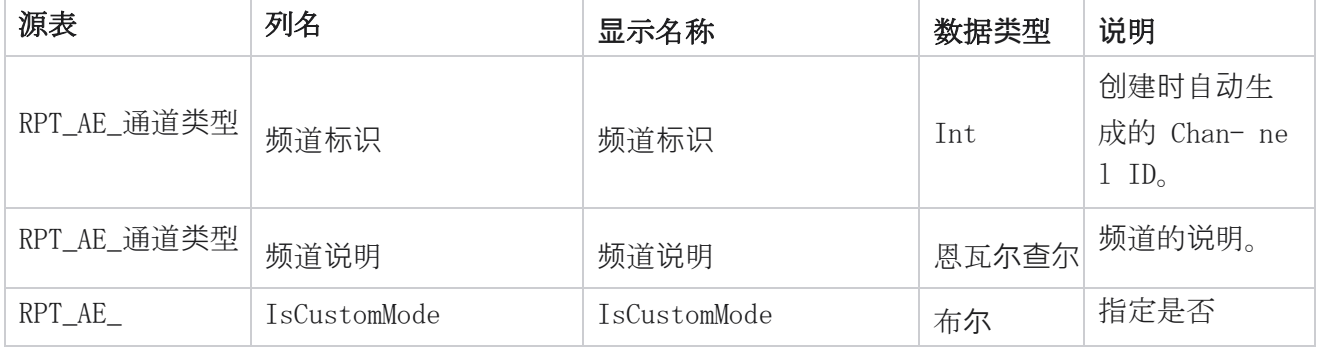

Cisco Webex Contact Center 活动经理 - 146

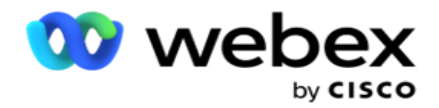

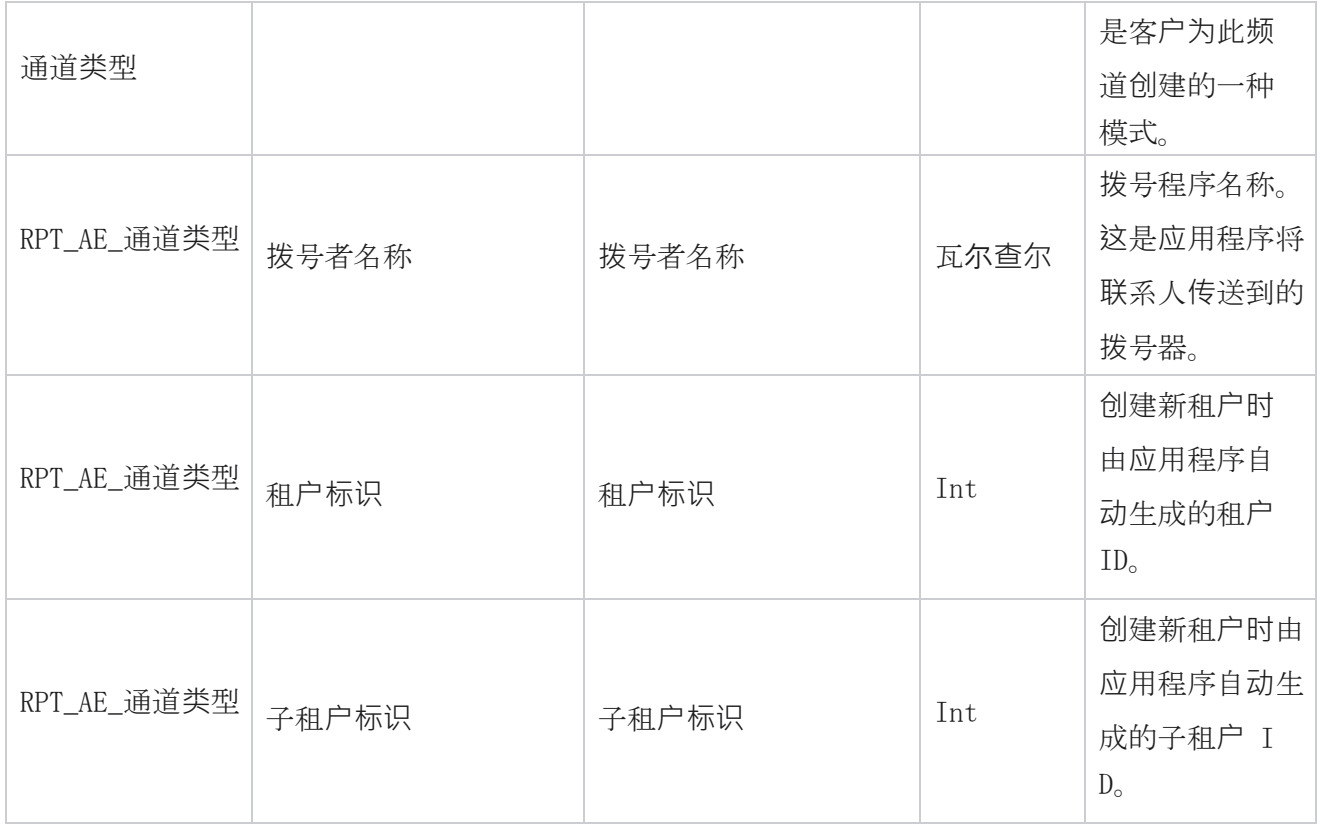

## **联**系人状**态**

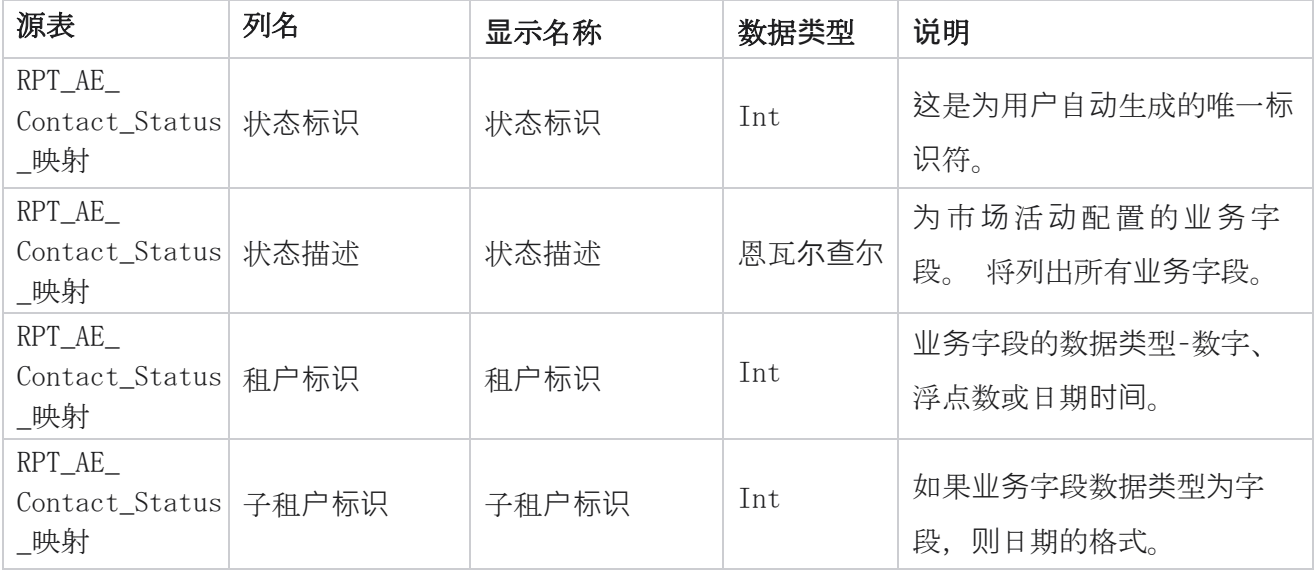

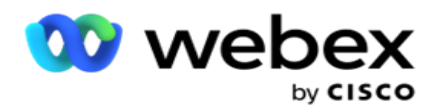

## **拨**号方案**详细**信息

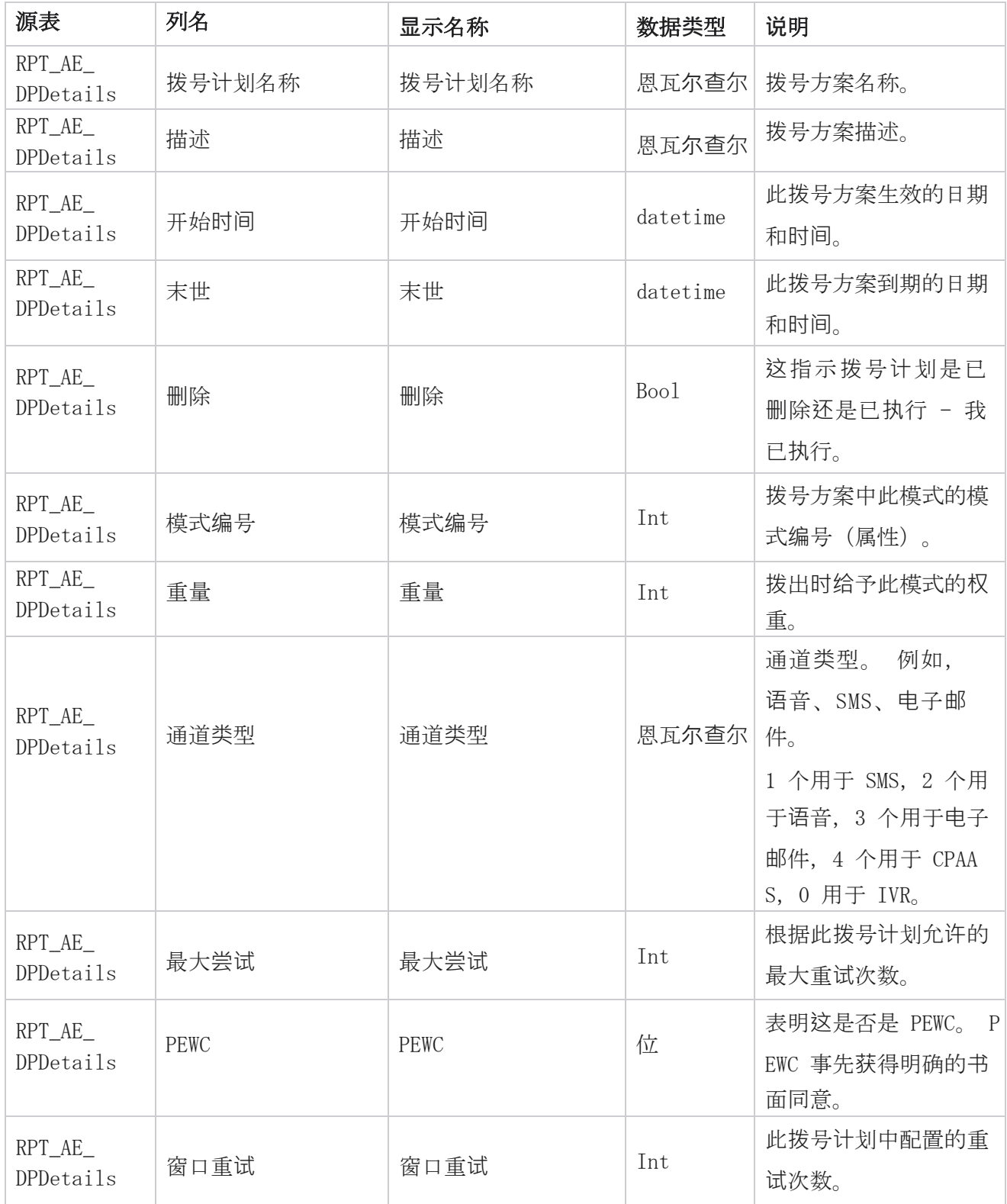

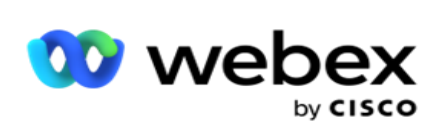

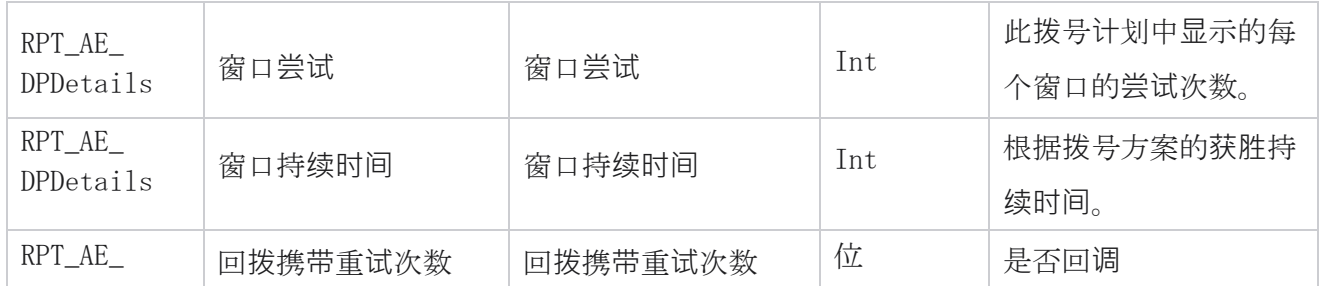

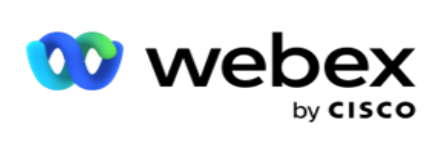

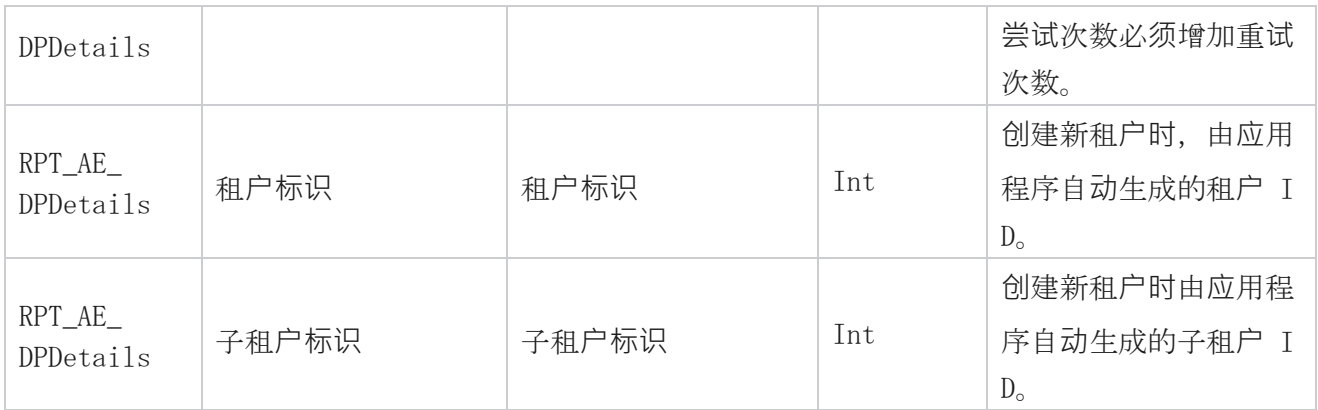

## 用**户**

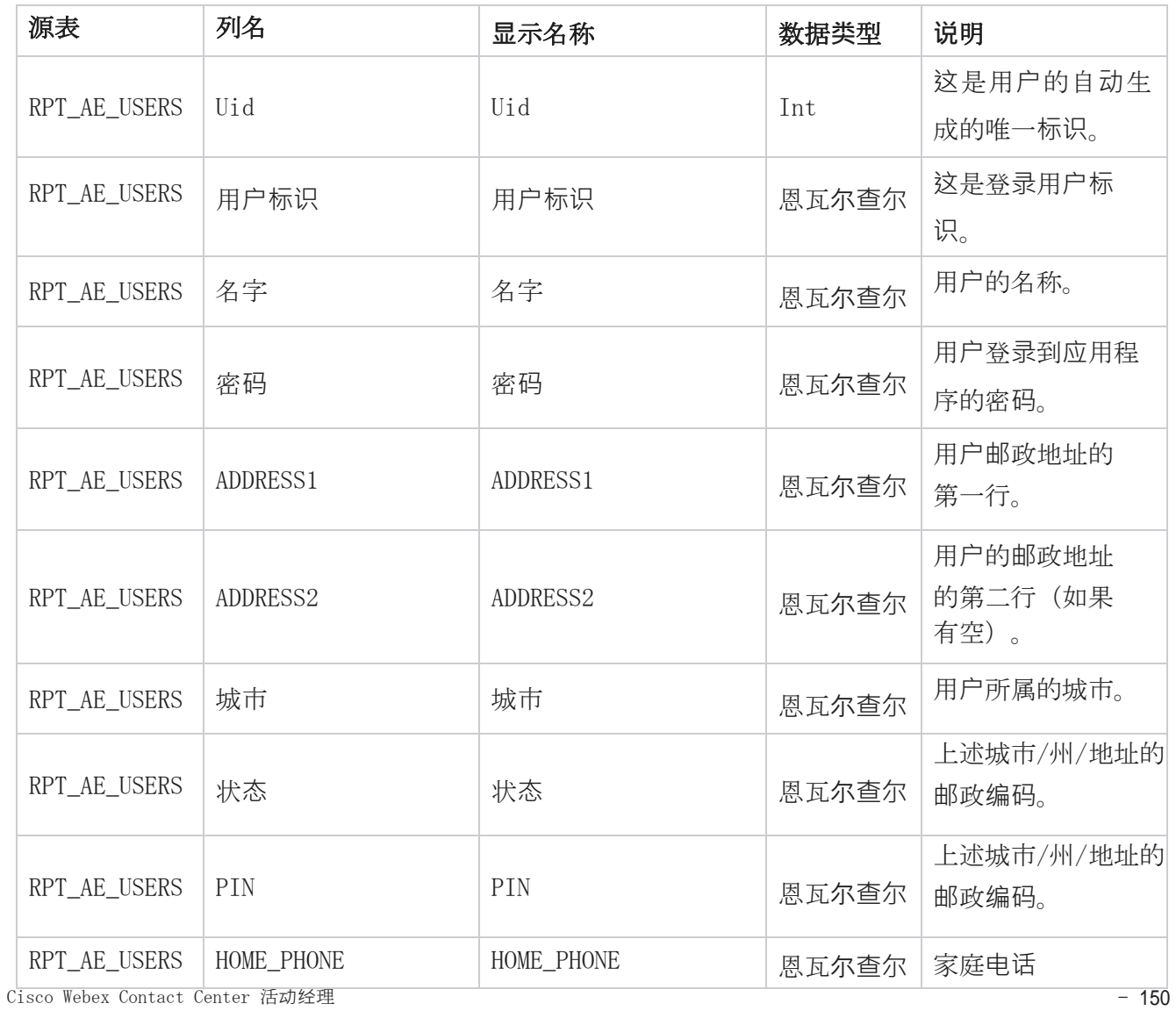

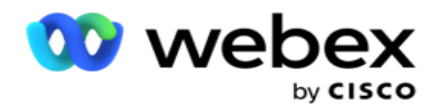

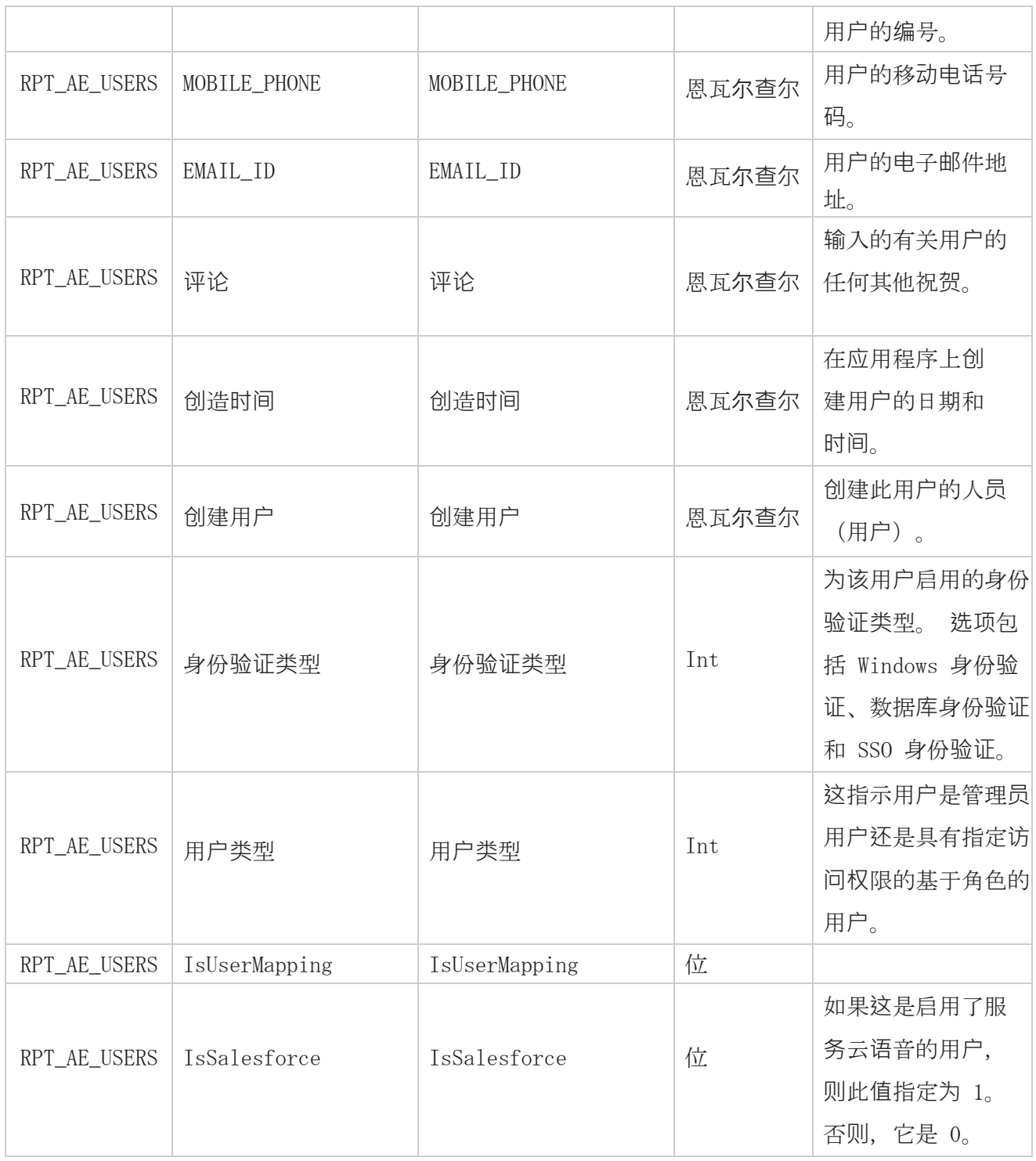

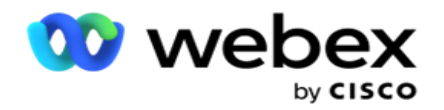

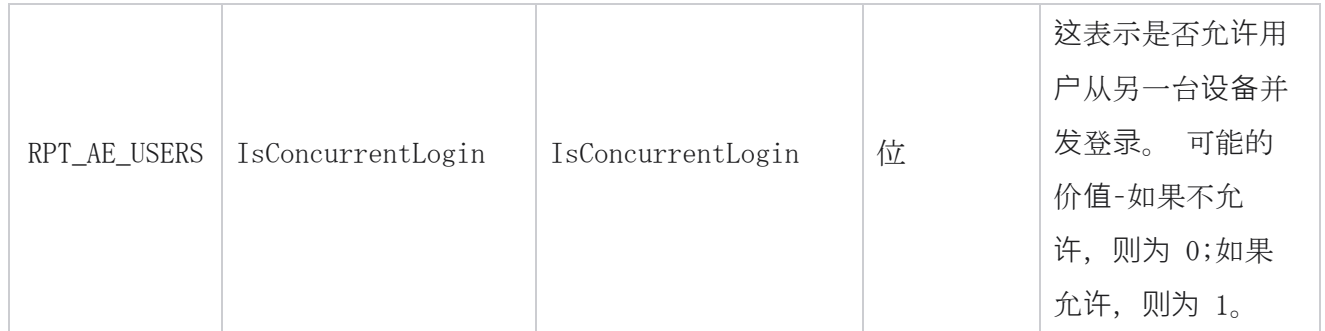

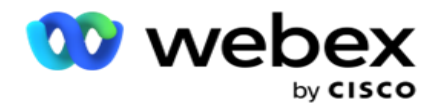

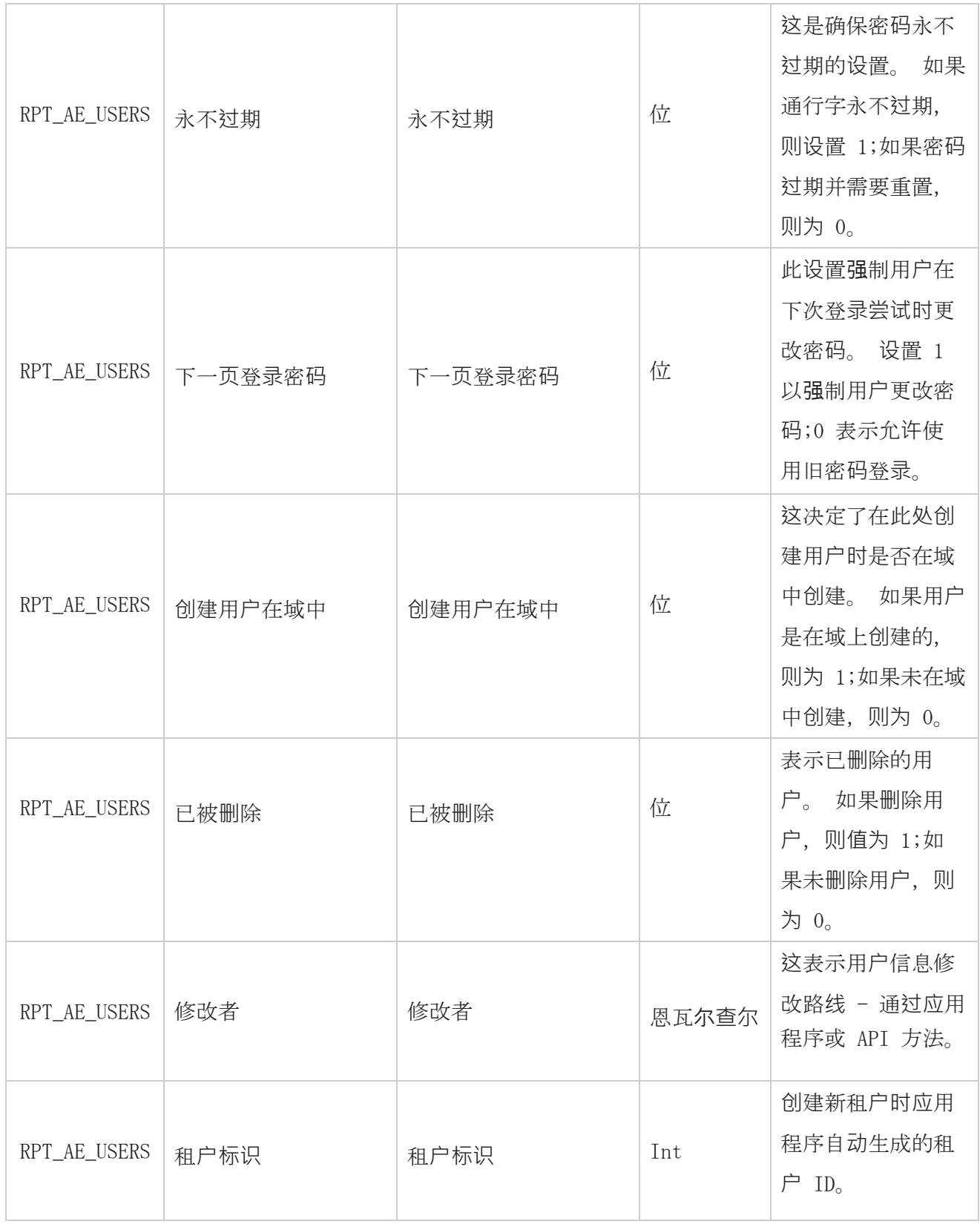

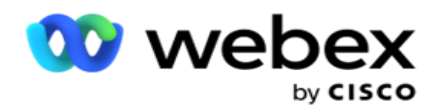

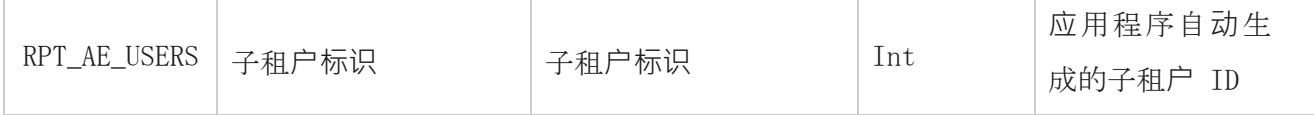
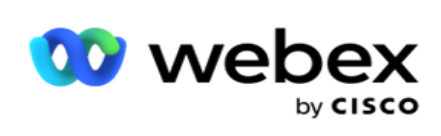

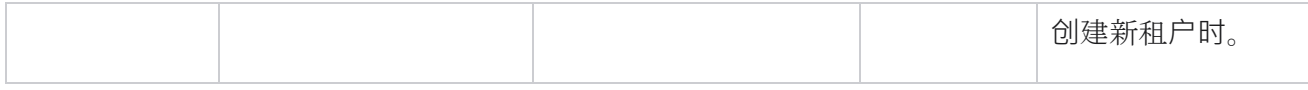

#### 配置文件

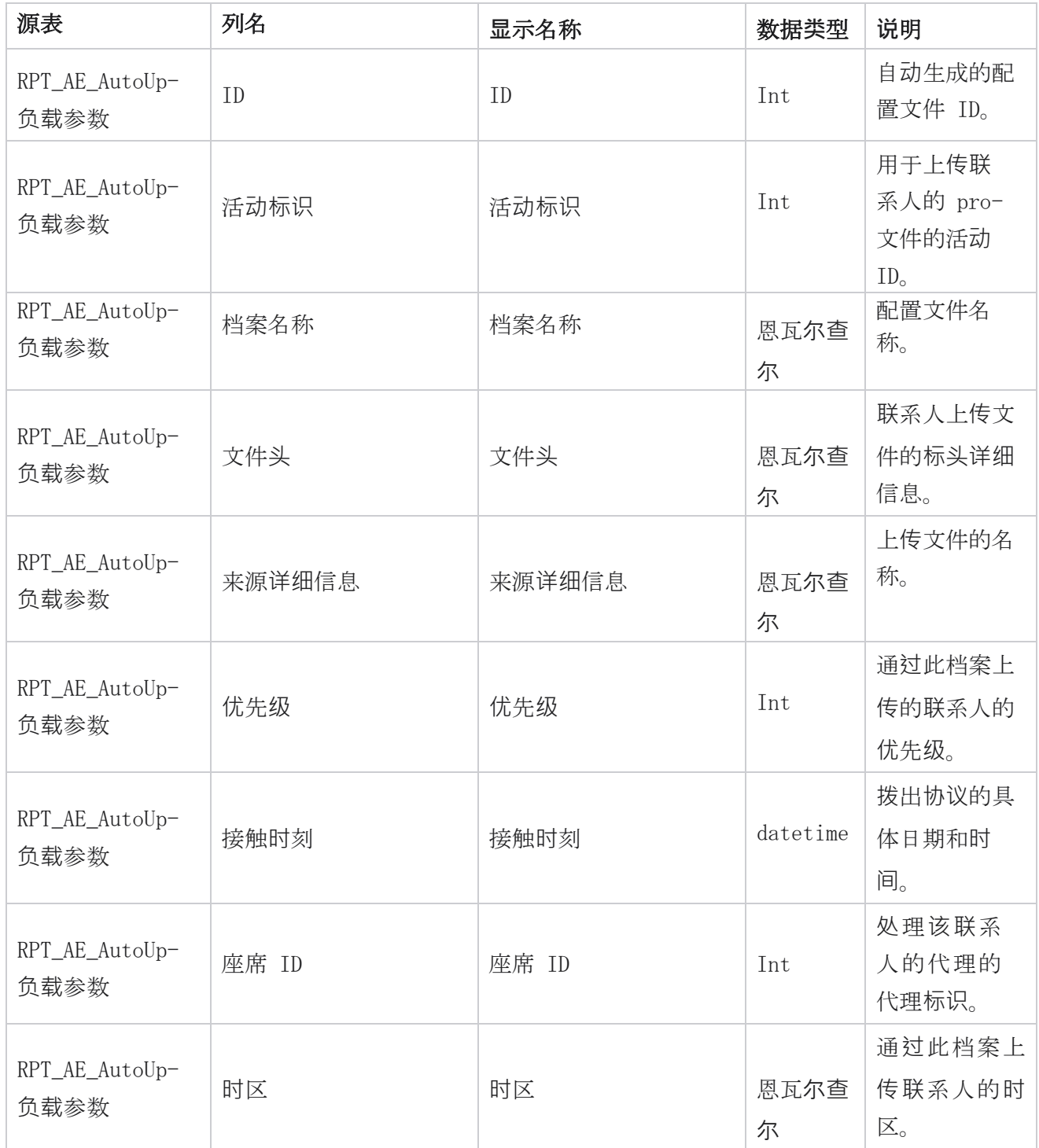

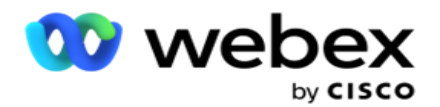

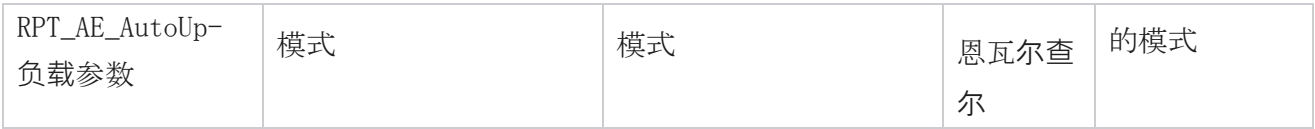

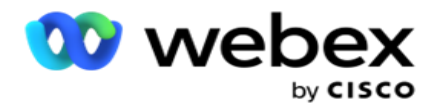

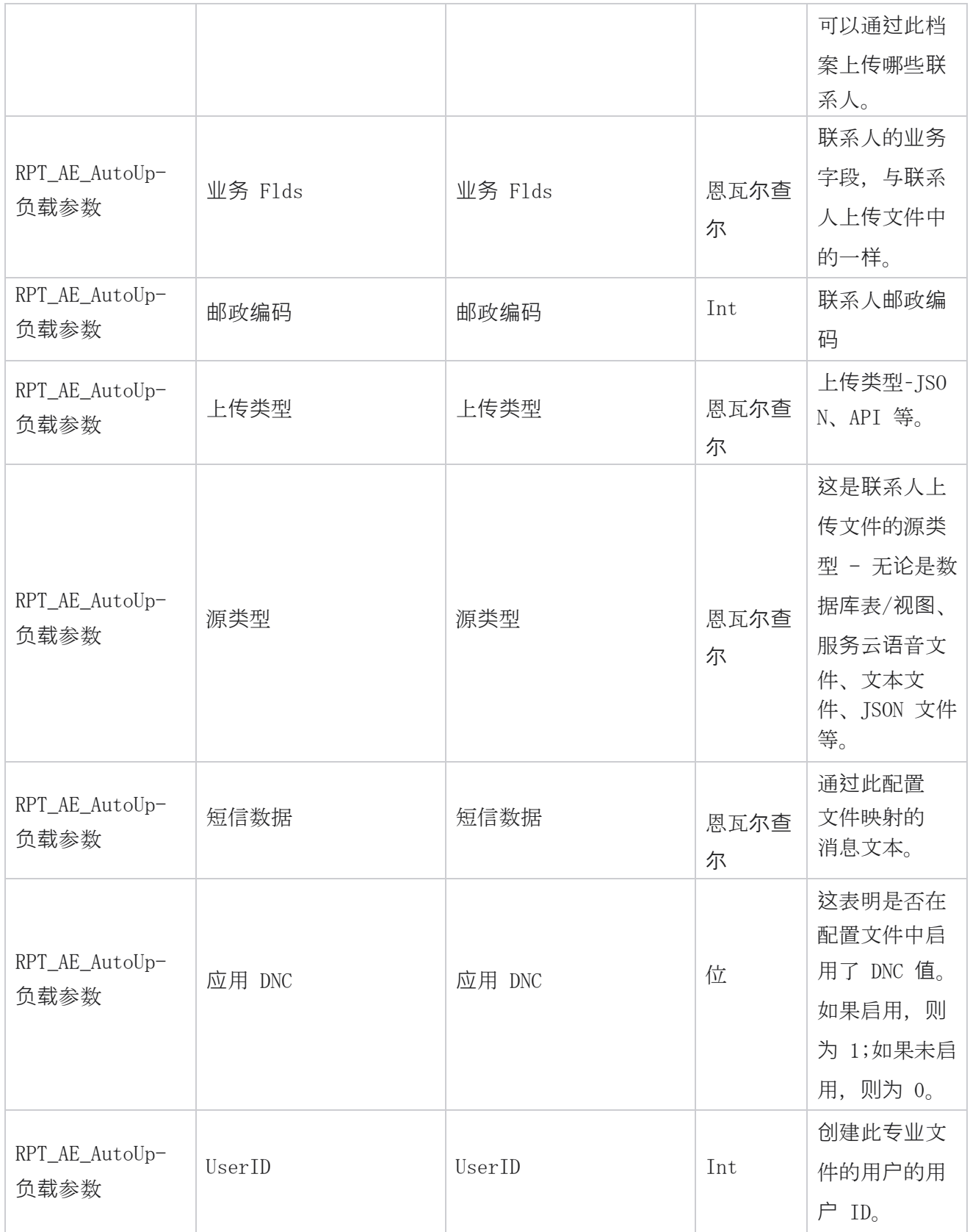

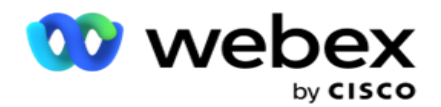

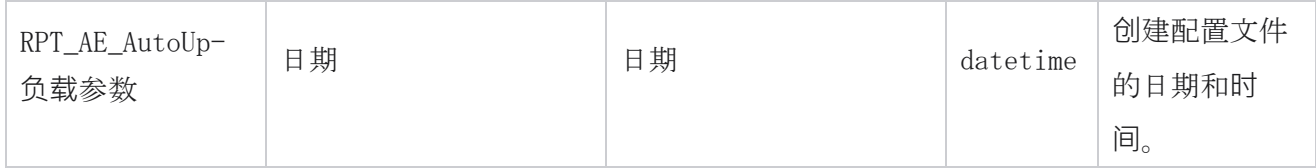

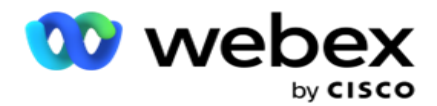

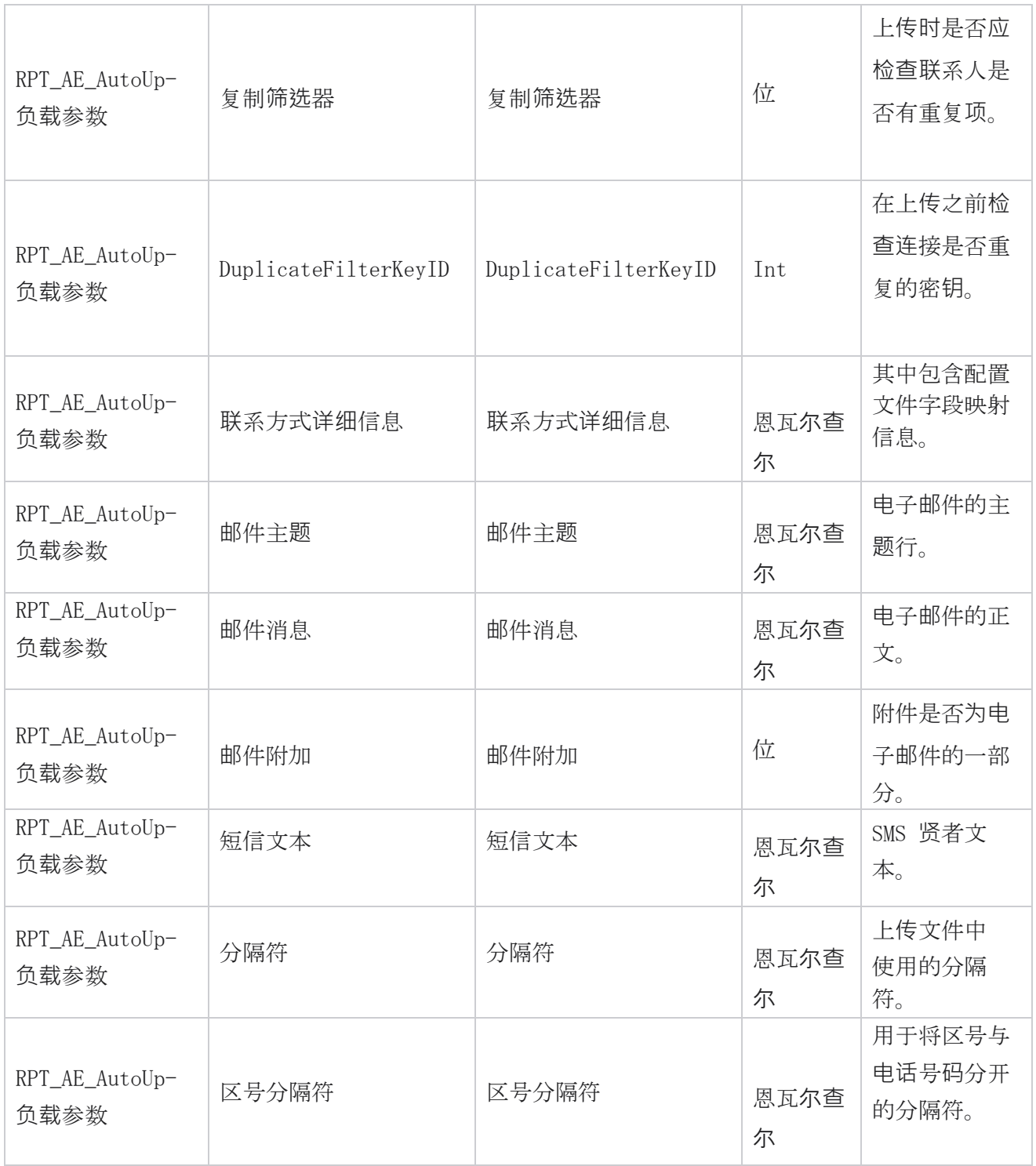

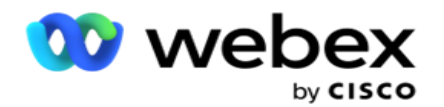

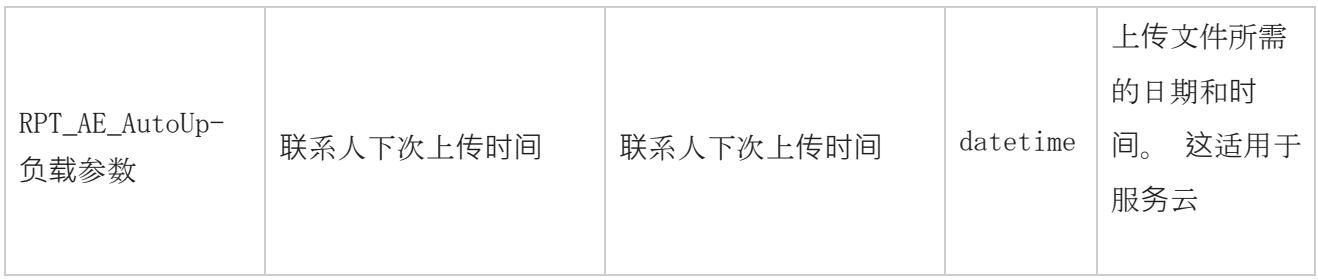

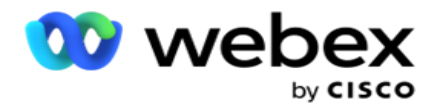

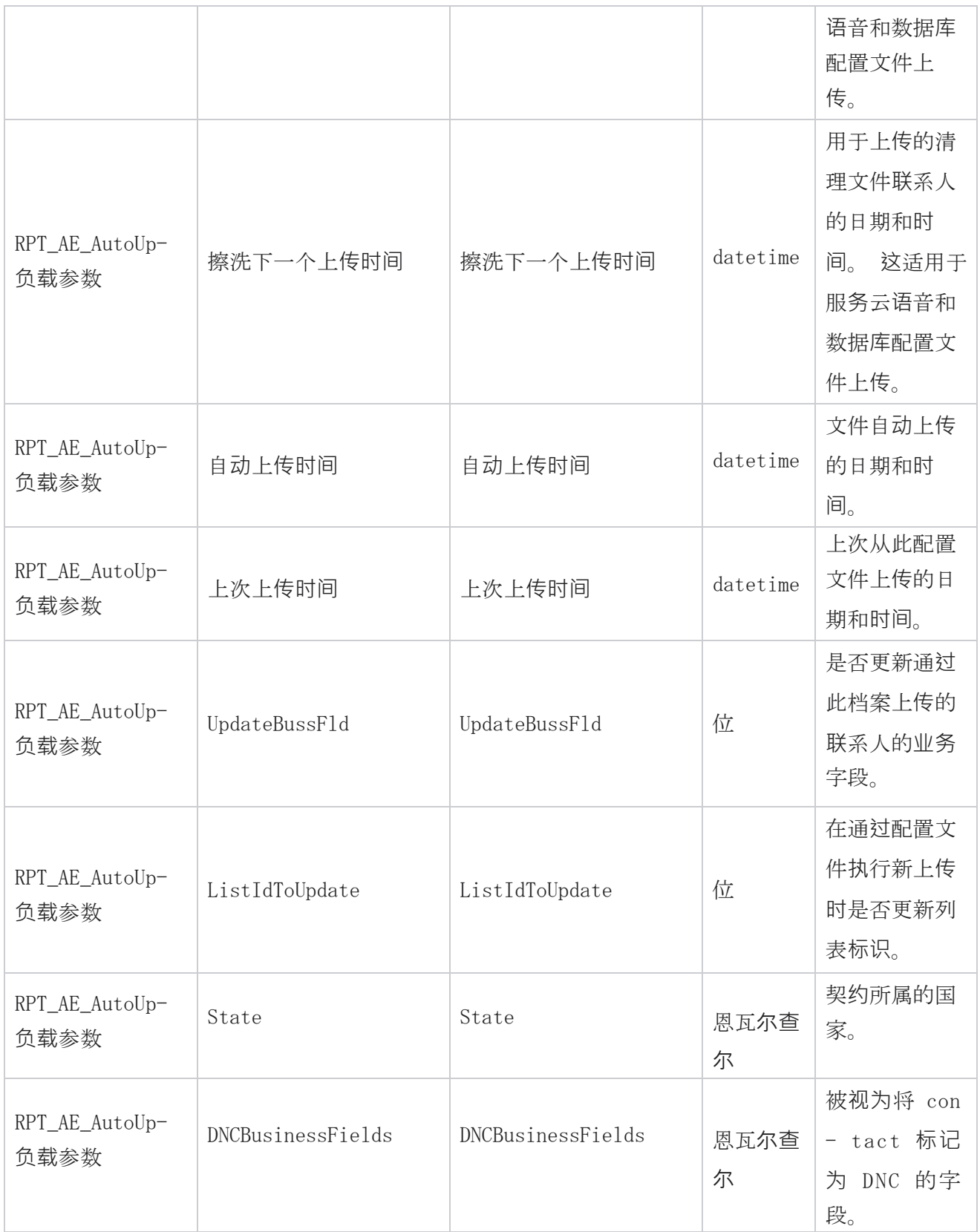

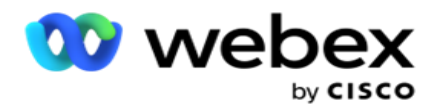

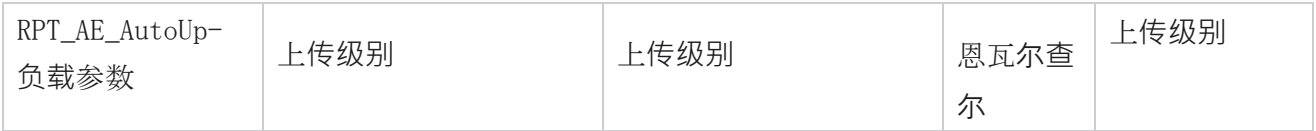

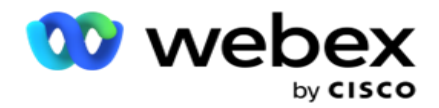

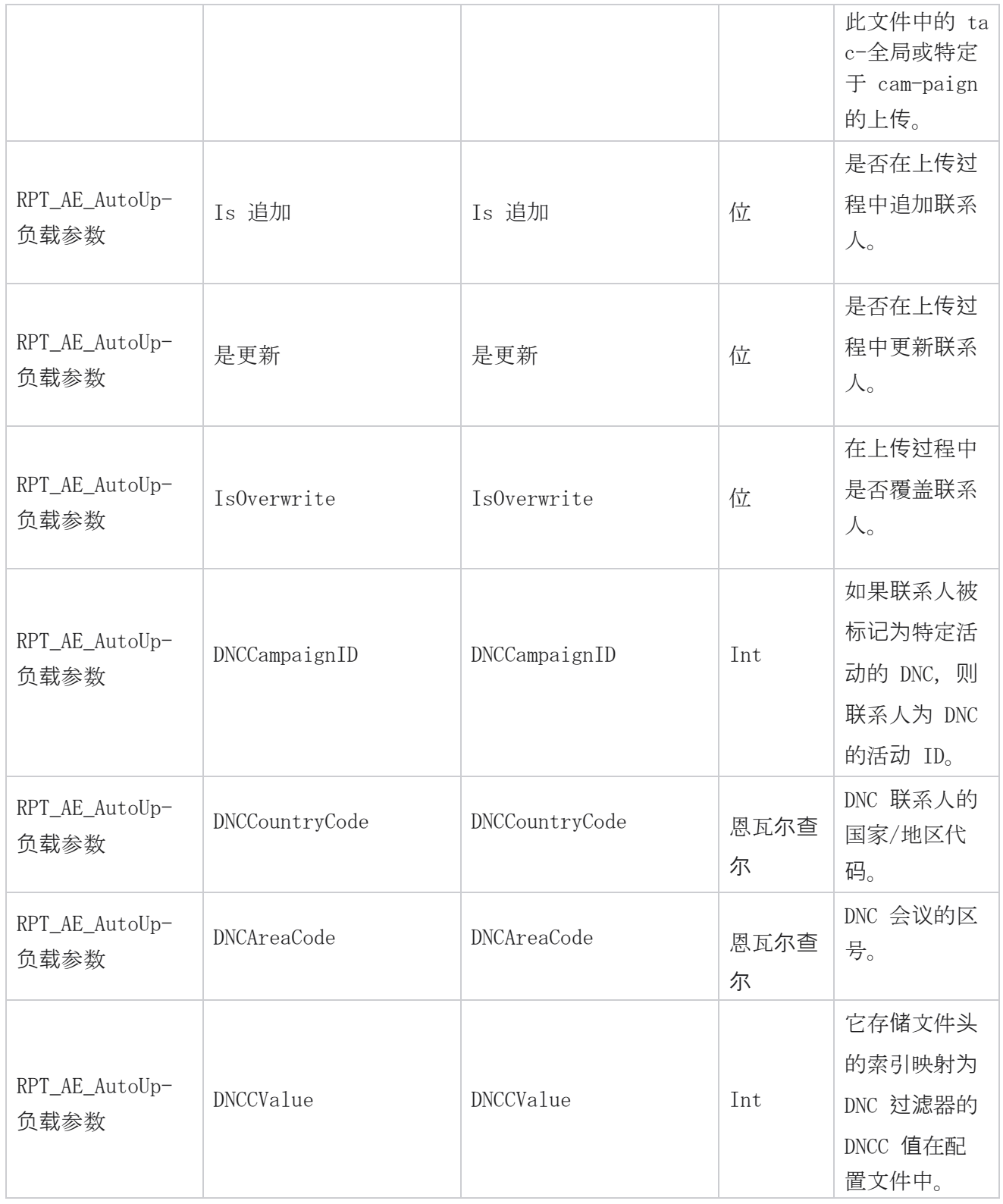

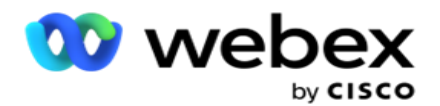

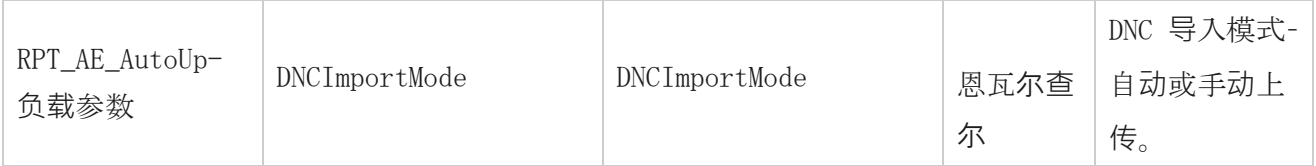

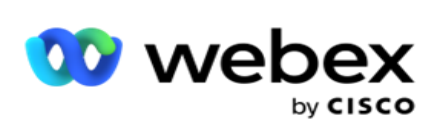

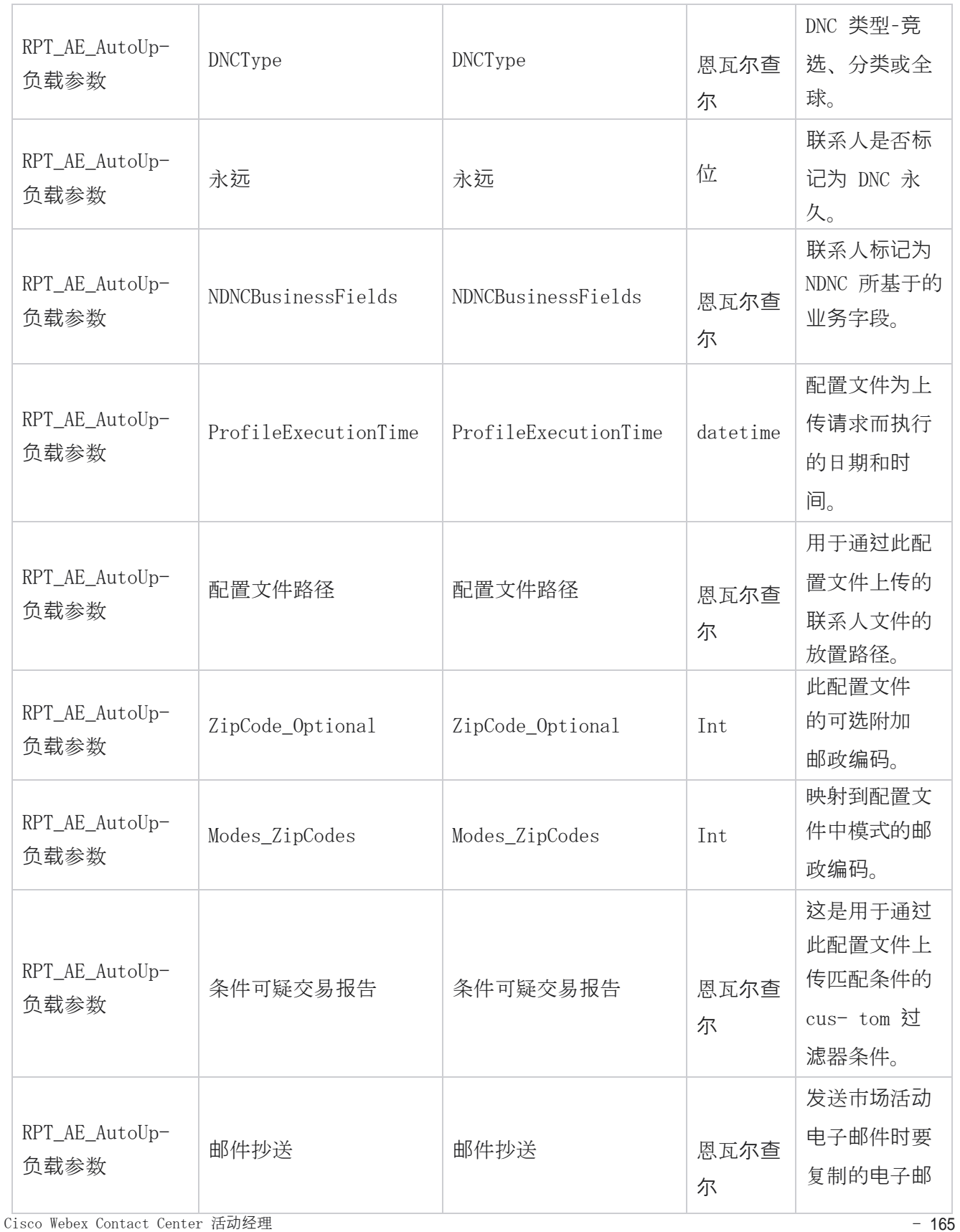

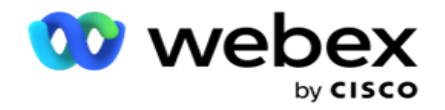

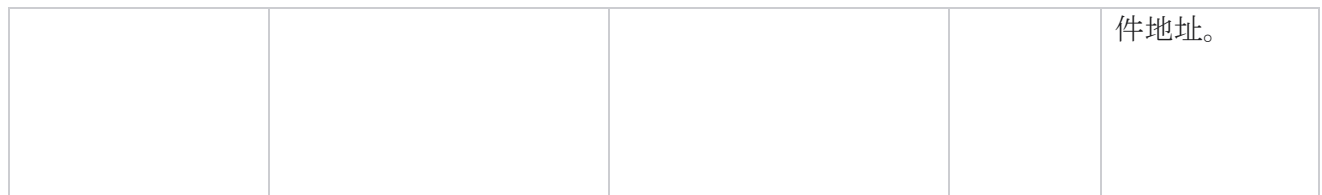

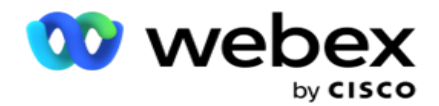

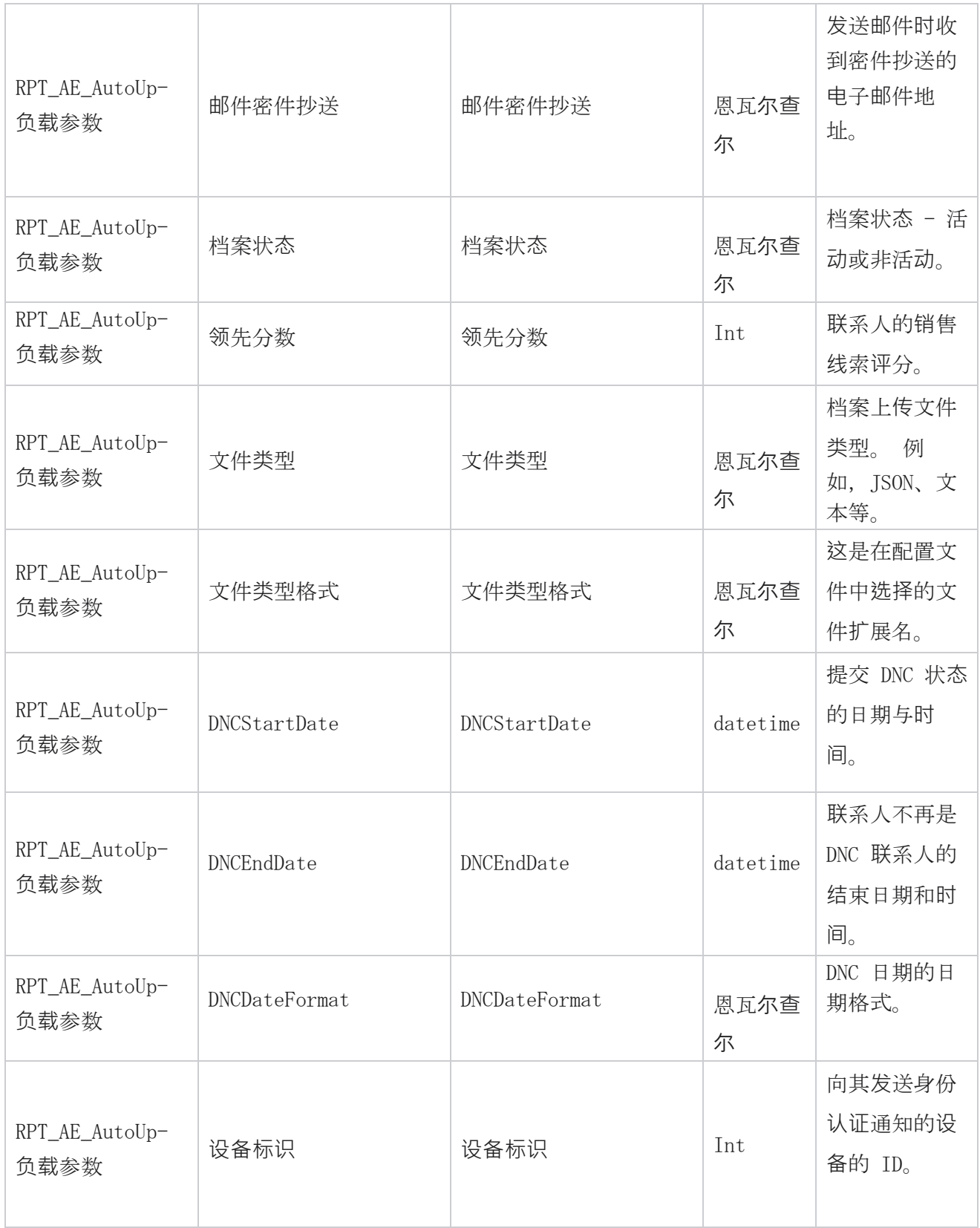

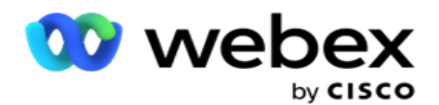

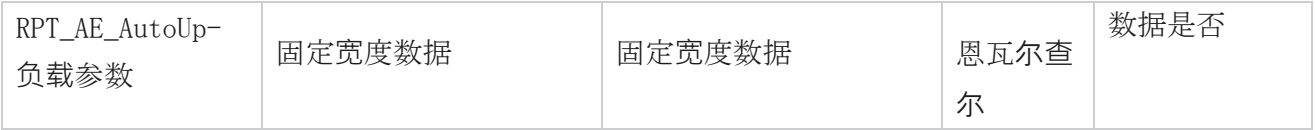

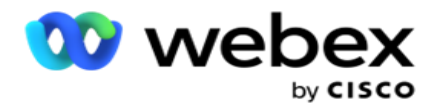

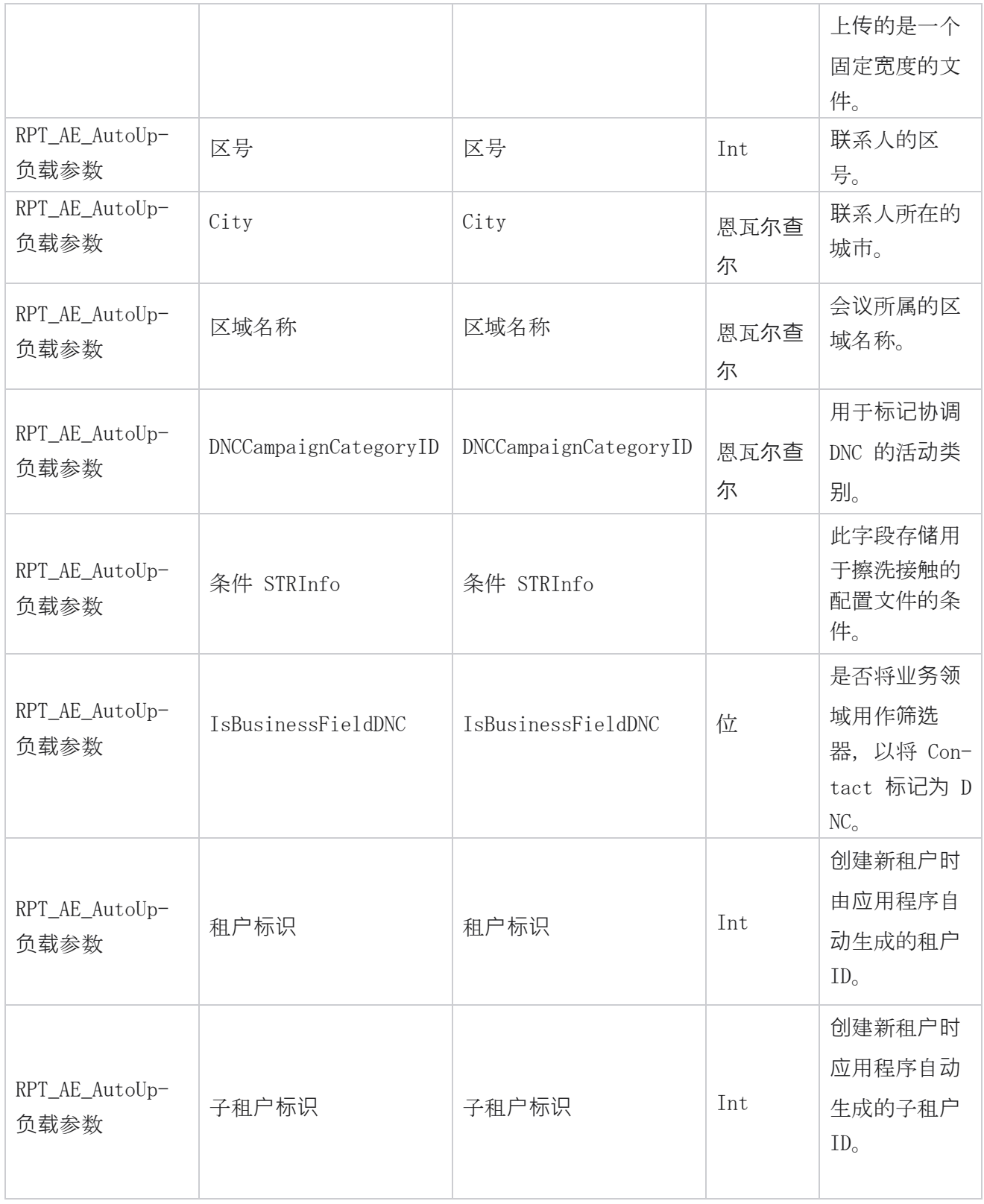

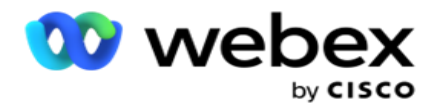

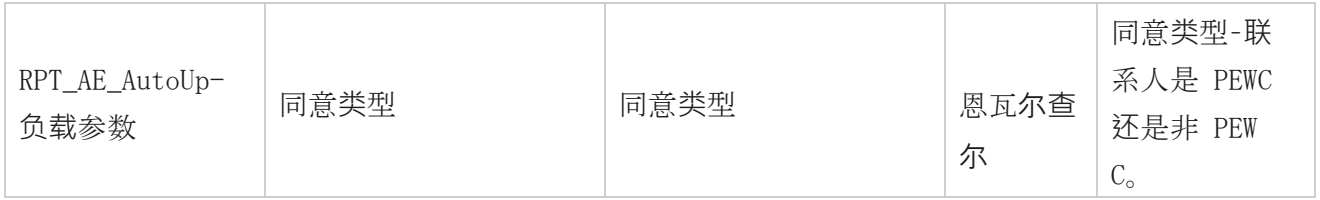

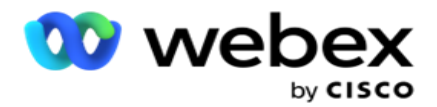

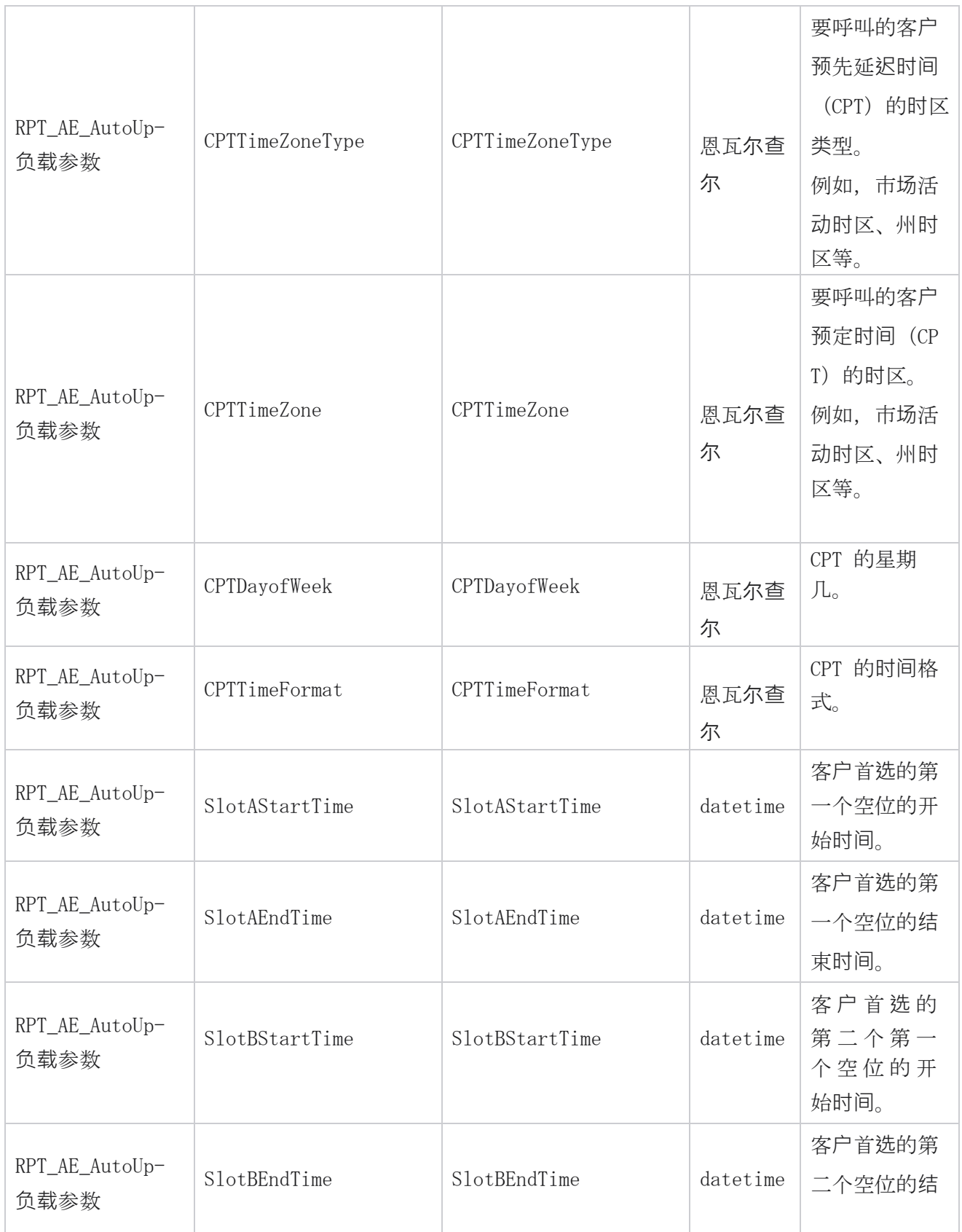

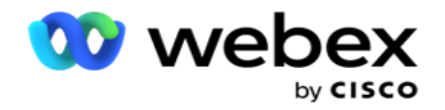

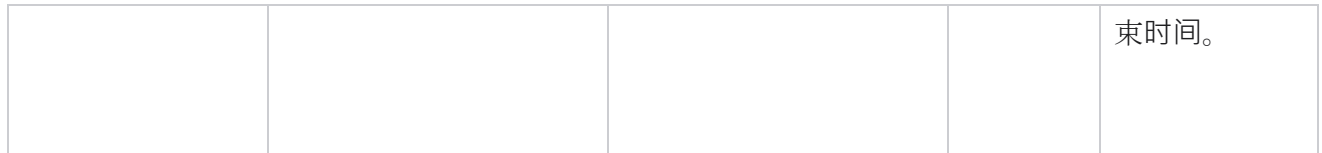

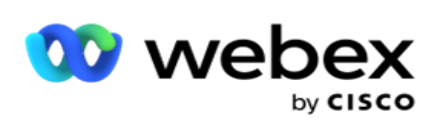

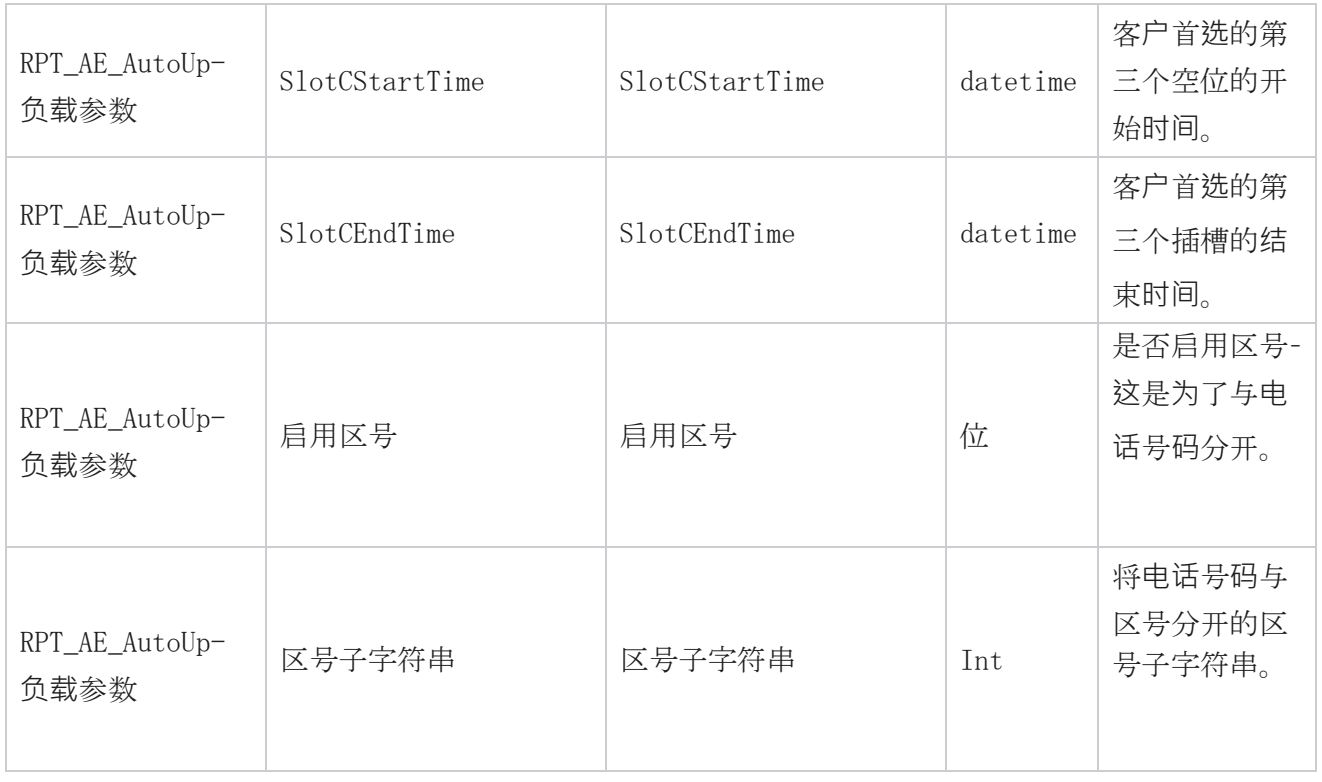

#### 模式

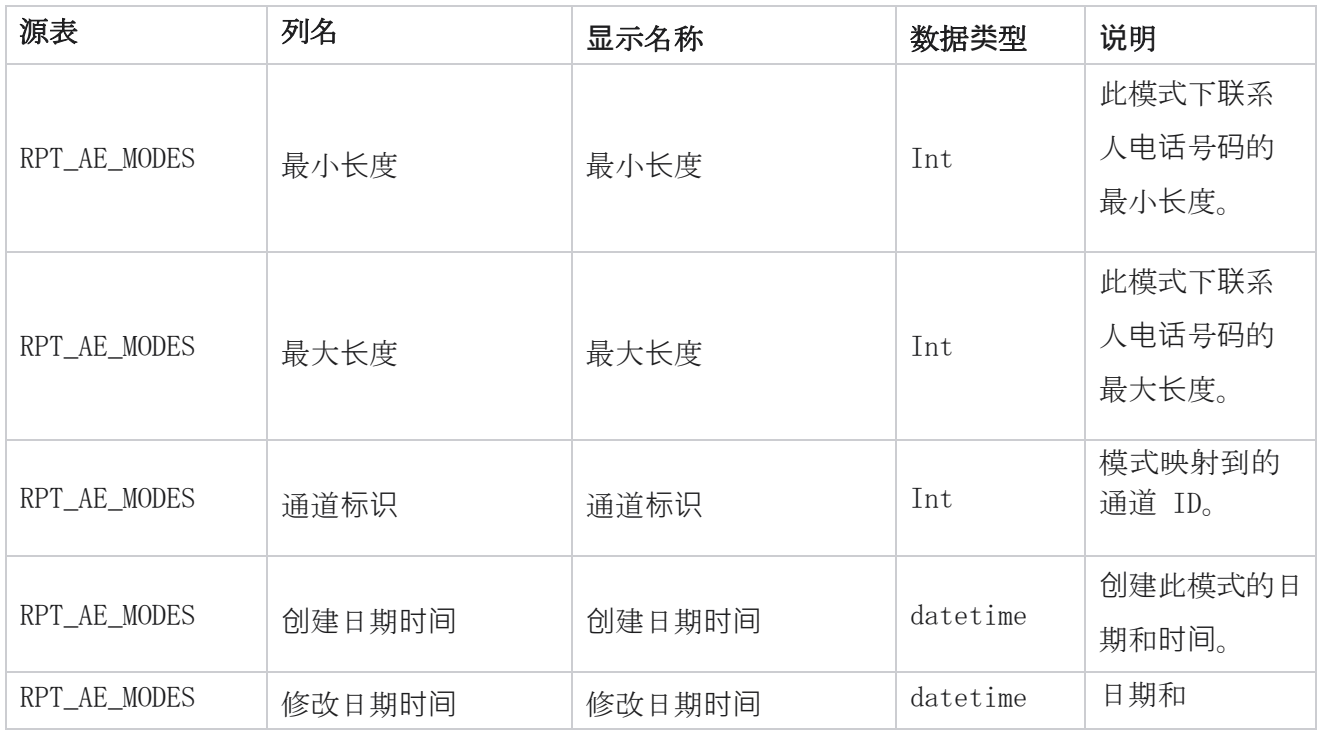

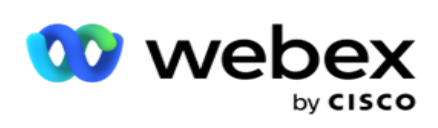

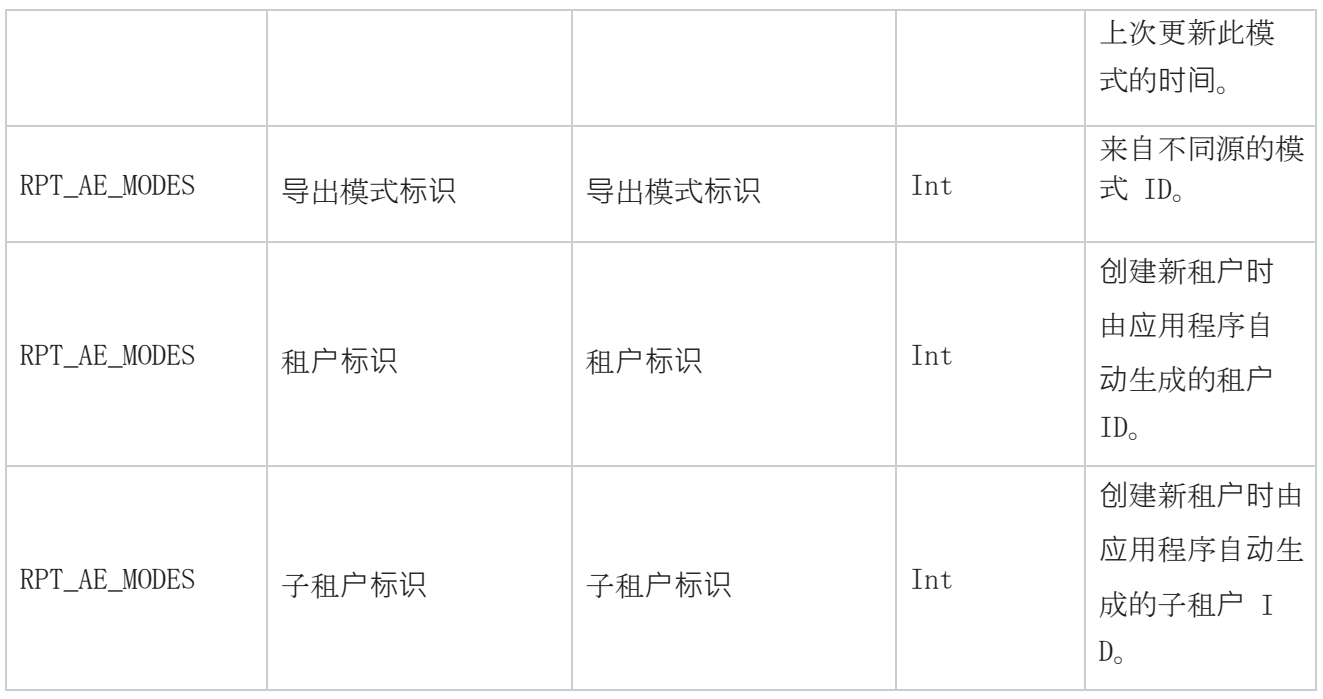

#### **结**果

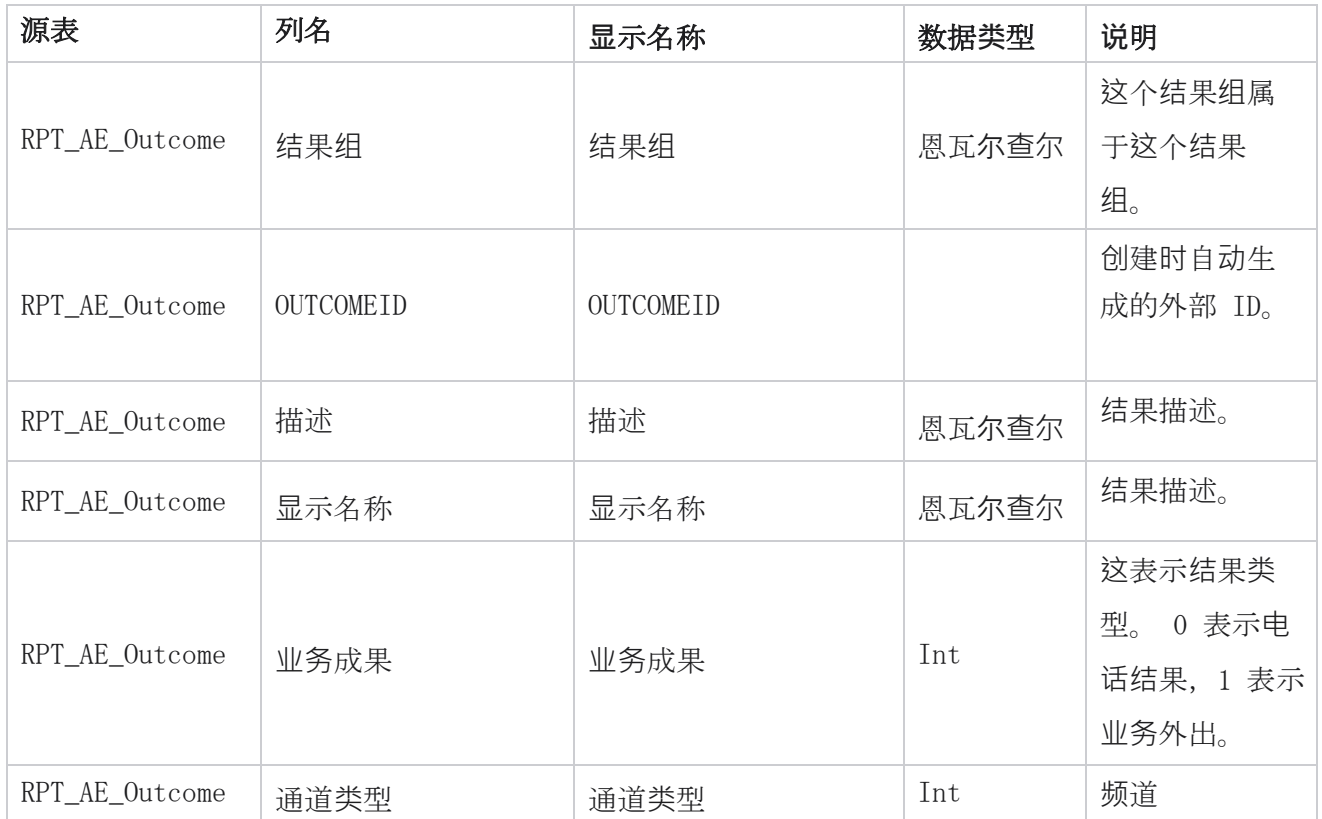

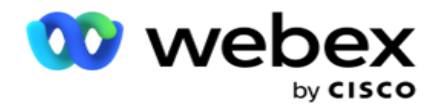

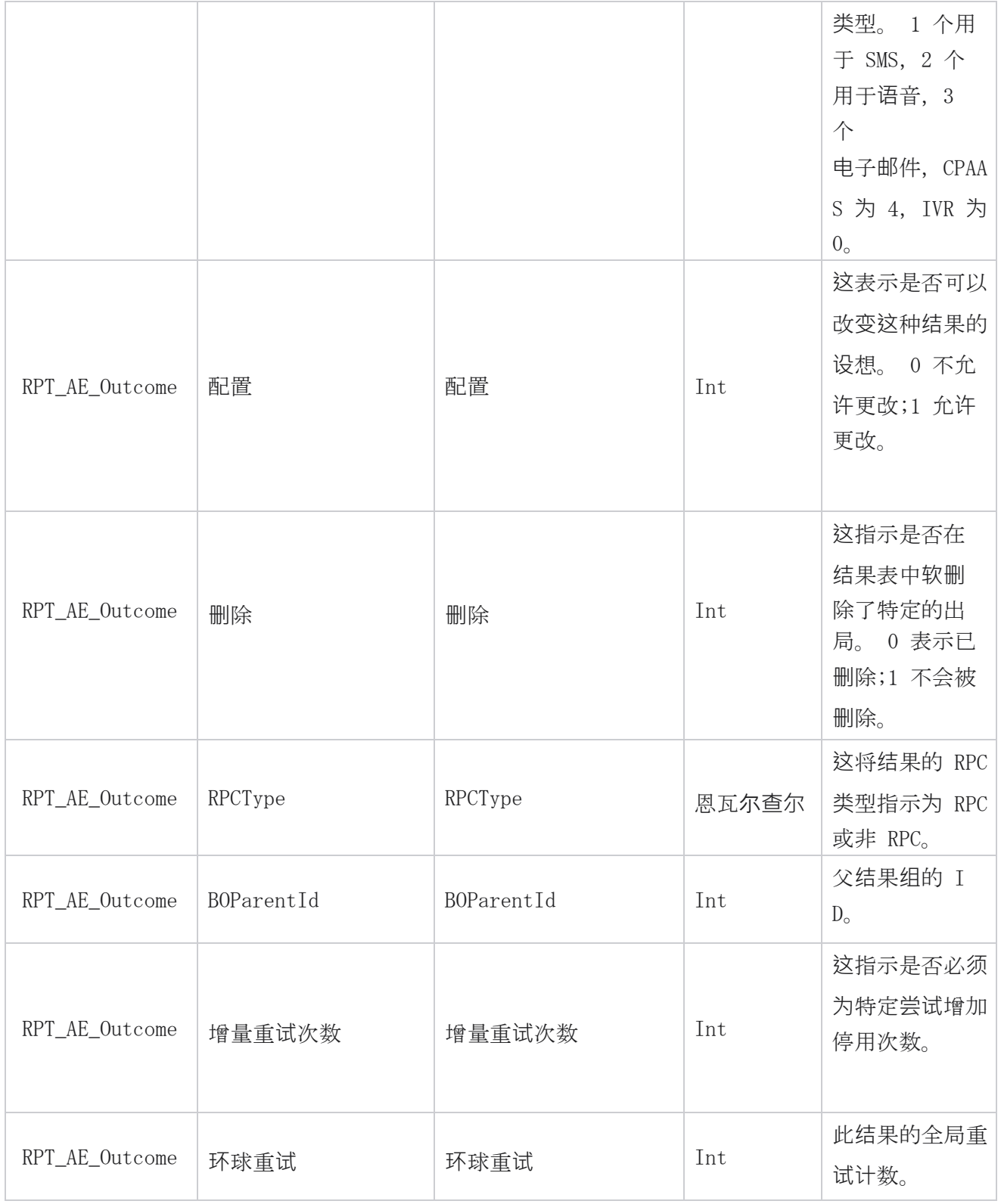

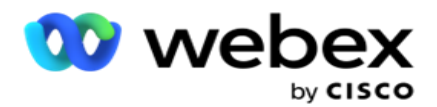

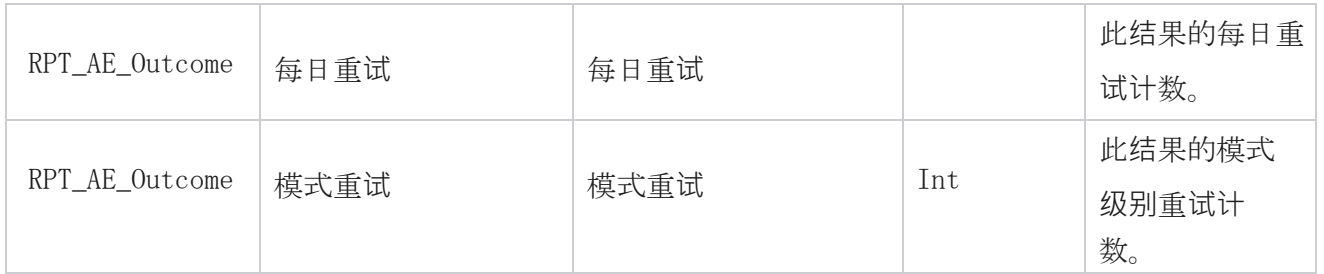

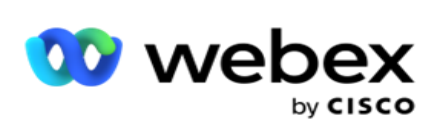

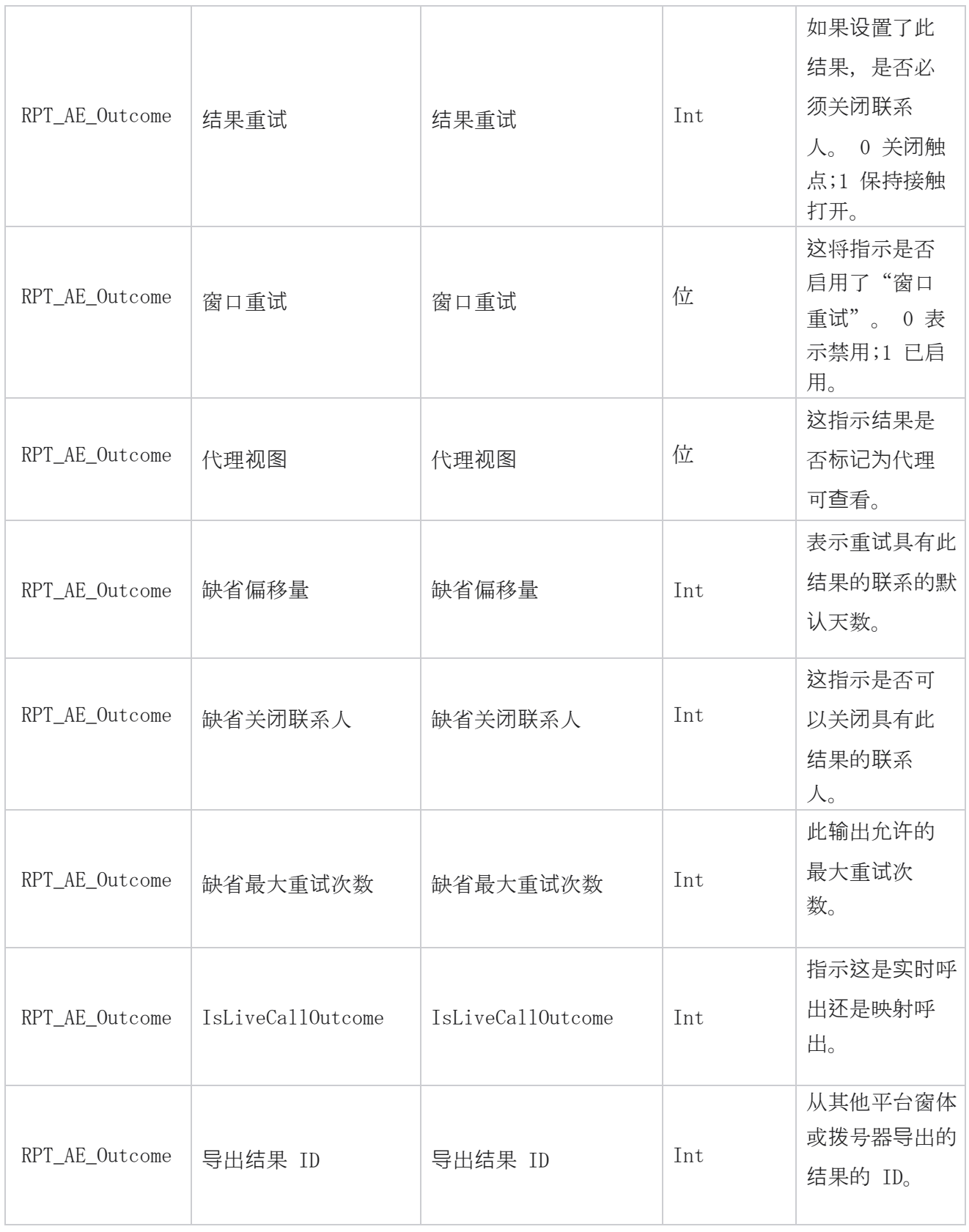

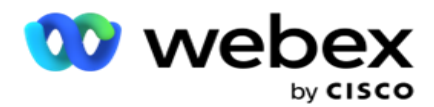

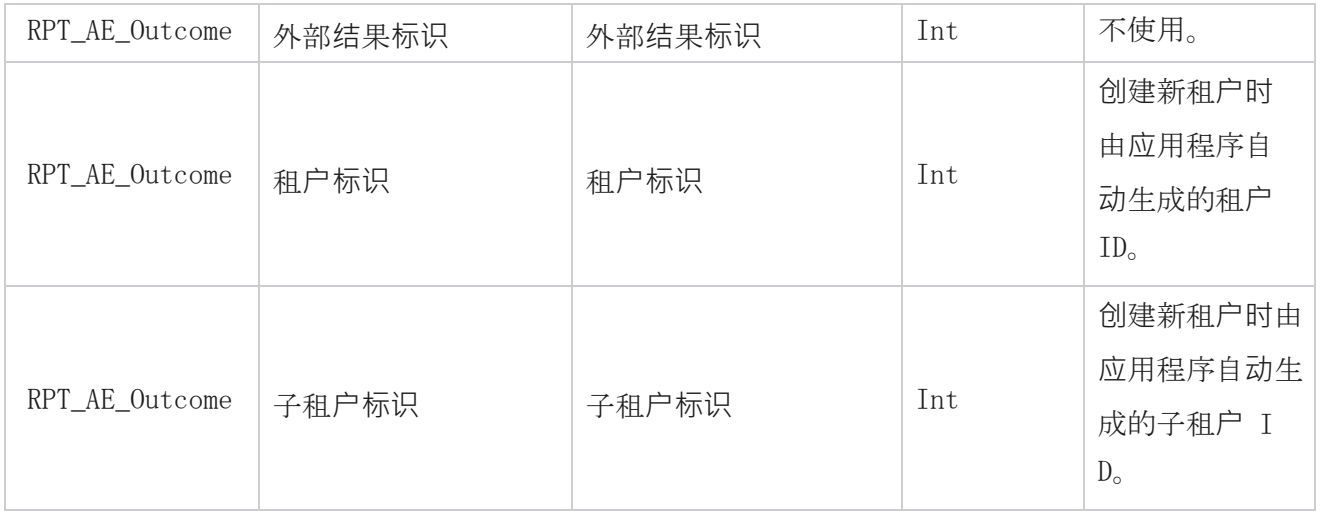

#### 活**动业务领**域

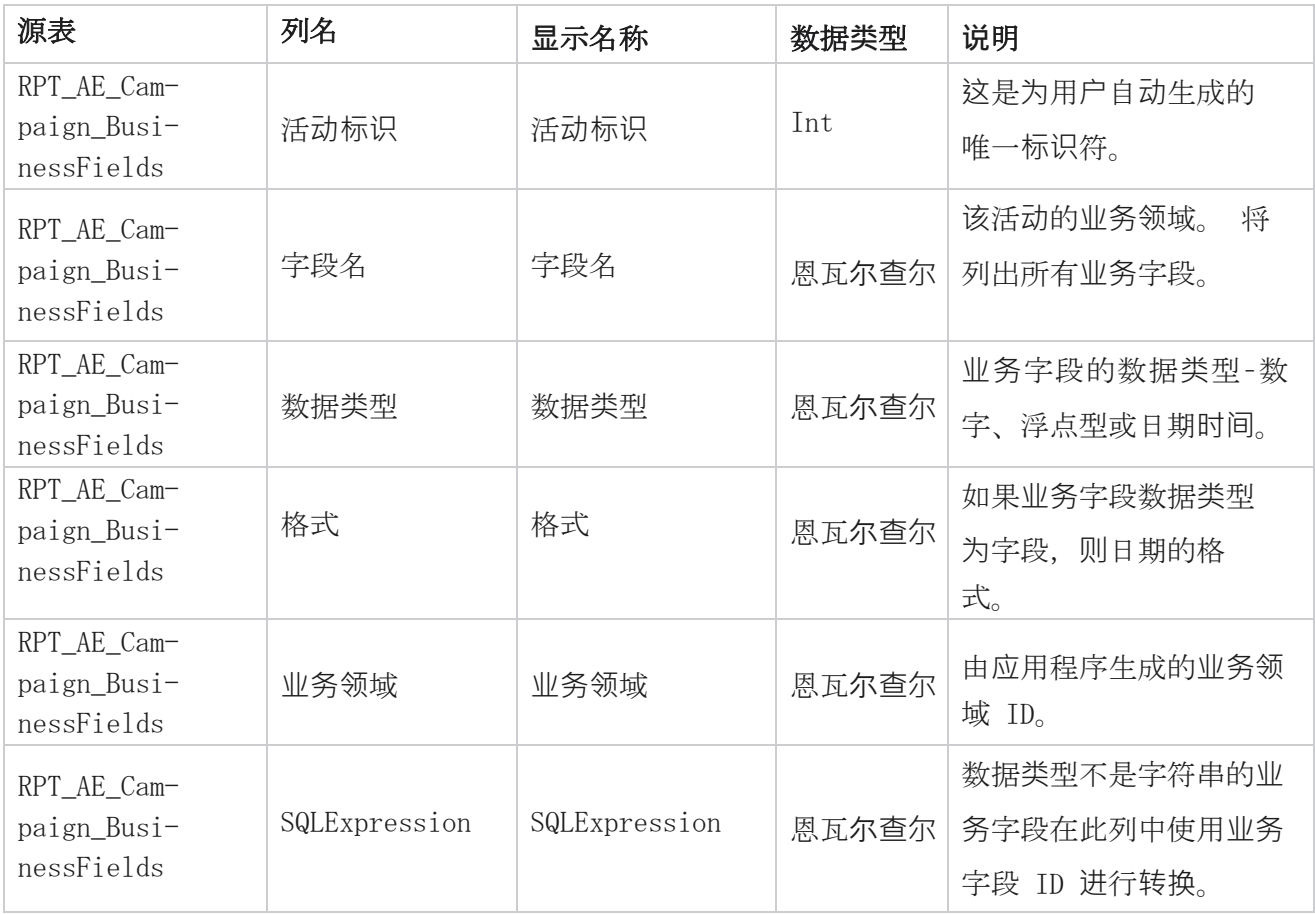

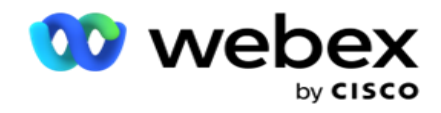

# 性能度量

实时控制台为正在进行的摄像头提供持续更新的数据,刷新率为 15 秒。 它包括尝试率、RPC %(右方 连接百分比)和全面的活动联系人统计信息等关键指标。

导航到" **报**告 > 性能 "以打开"性能指标"页面。 "效果指标"页面显示"广告系列摘要"实时数 据。

## 活**动**摘要

广告系列摘要显示广告系列级别的效果。 它显示活动级别的预测参数和当前拨号器速度数据。

广告系列摘要中包含以下参数:

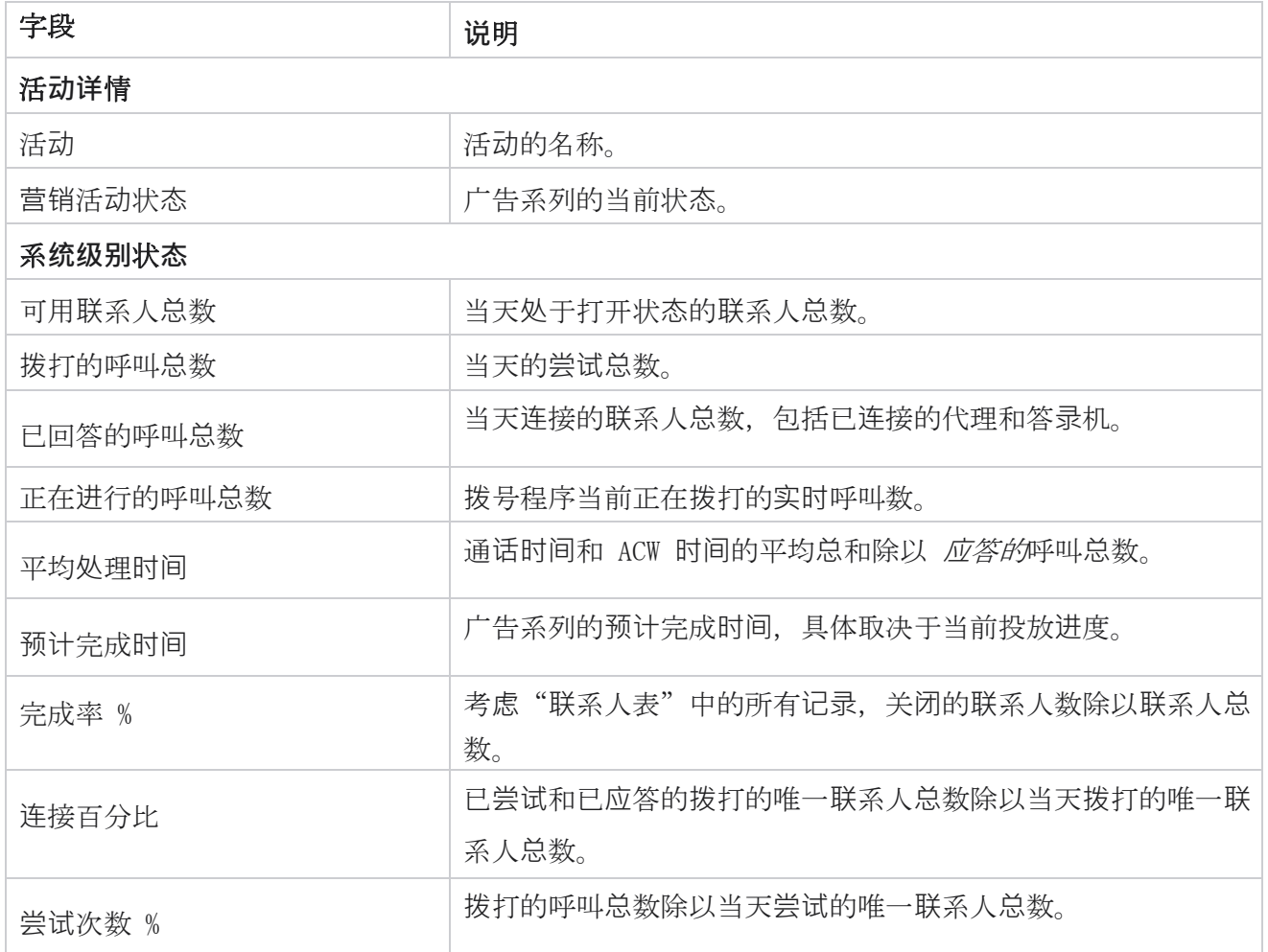

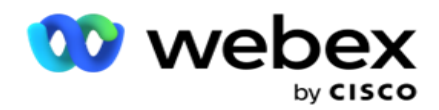

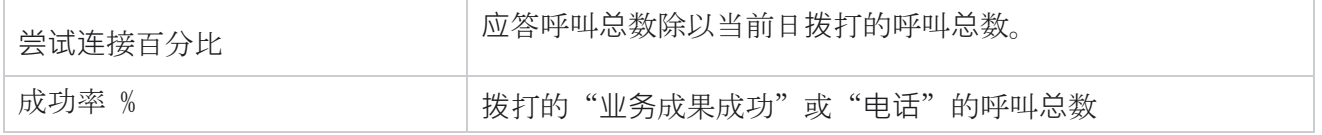

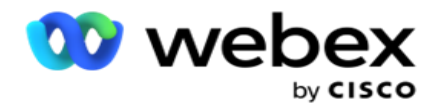

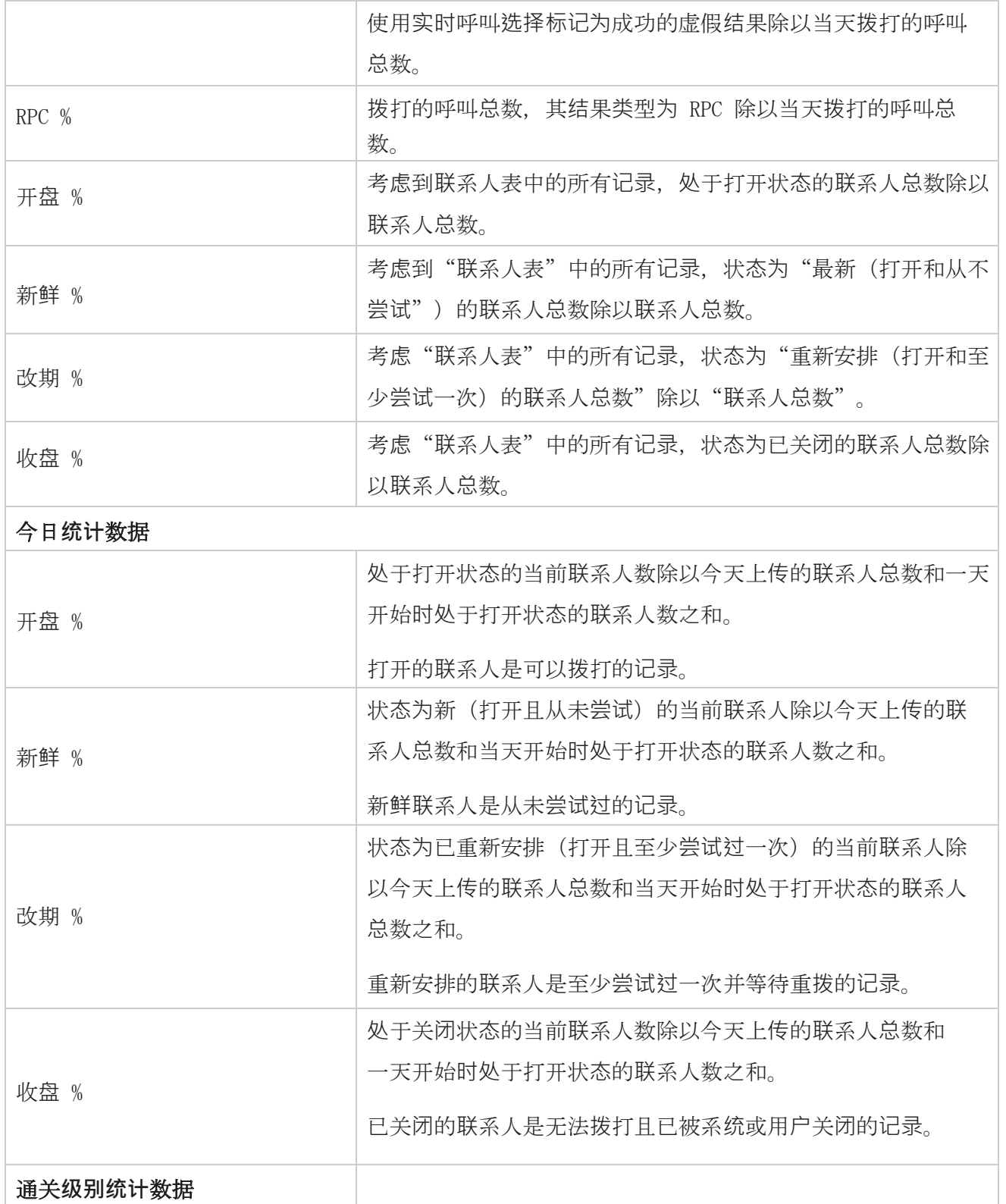

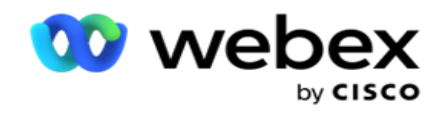

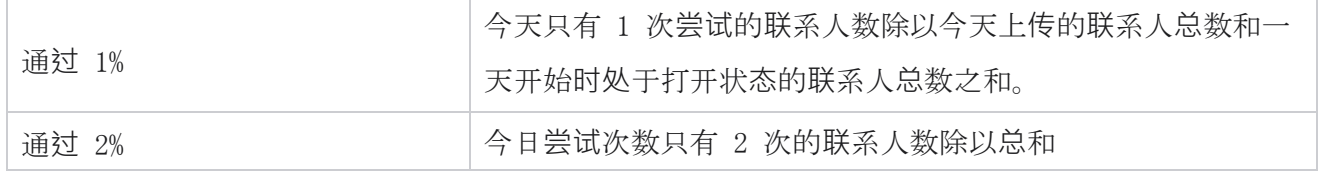

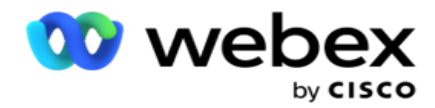

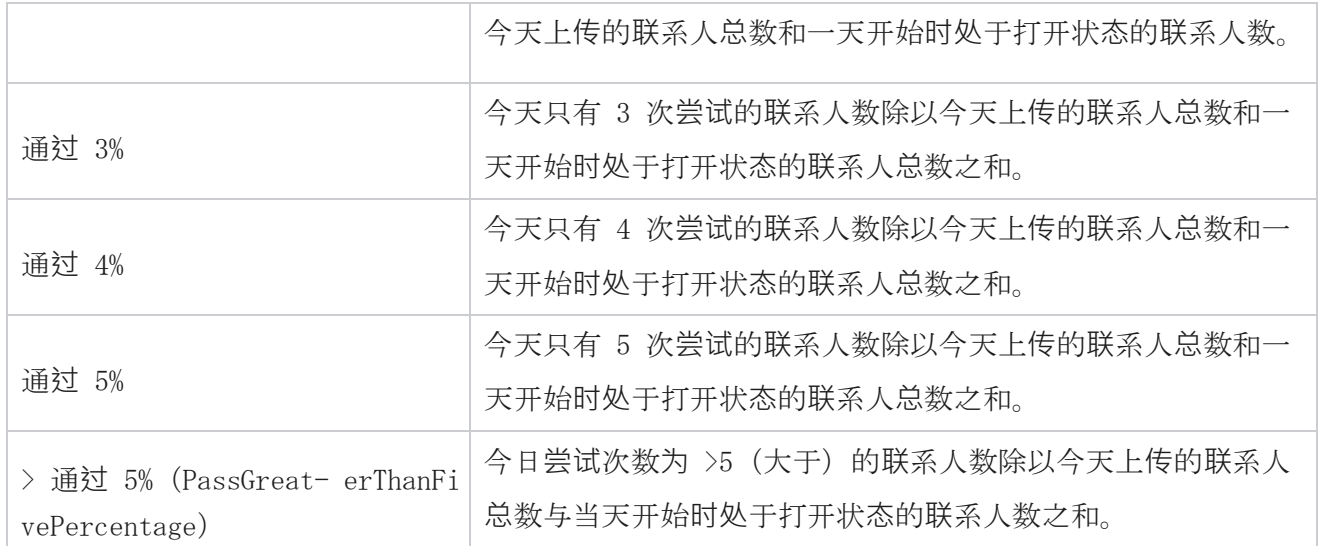

# 报告筛选条件

报告模块带有一个强大的过滤器,允许用户查看联系中心的宏观视图,并向下钻取到联系人、呼叫或 代理的微观级别。 您可以根据以下参数过滤报告:

## **时**区

您可以生成特定时区的历史报告。 在选择其他筛选条件之前,请从时区下拉列表中选择时区。

注意:这是可选配置。 必须在 LCMService web.config 文件中将 IsTimeZoneRequiredForFilter 属性设 置为 true,才能按时区获取报告。

报告数据基于所选的周期进行填充:

- "今日"过滤器显示与所选时区的当前日期有关的报告数据。
- "昨天"过滤器显示所选时区的前一天至午夜的报告。
- "本周"过滤器显示所选时区中从星期一到当天的报告数据。
- 此月 过滤器显示所选时区中从日历月的第一天到当天的报告数据。

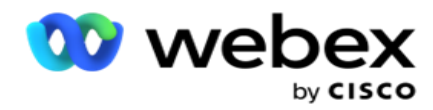

自定**义** 过滤器根据所选时区中选择的开始日期和结束日期显示日期范围的报告数据。

## 全局列表

将显示所有全局列表以供选择。 允许单选和多选。 若要选择所有全局列表, 请单击 "全选"。

### 活**动组**

包含所选全局列表联系人的所有广告系列组都将被填充。 允许单选和多选。 要选择所有广告系列组, 请点击 全选。

## 活**动**

将填充包含所选广告系列组联系人的所有广告系列。 允许单选和多选。 要选择所有广告系列,请点击 全选。

注意:单个广告系列选择允许过滤到下一个级别。 如果您选择多个广告系列,则会禁用过滤到下一 级别的功能。 查看此级别的报告。

### 列表

已填充为此活动上传的所有联系人列表。 允许单选和多选。 若要选择所有列表,请单击 "全选"。 注:列表是为日期面板上的默认日期(即当天)填充的。 要选择更多列表,请从日期面板中选择日期 并单击确定。 从填充的列表中选择报告所需的列表。

# CSS **组**

所有适用于所选列表的联系人选择策略(CSS)都将有空以供选择。 允许单选和多选。 若要选择所有 CSS 组,请单击" 全选"。

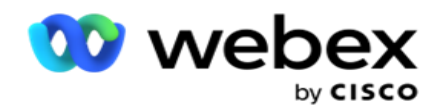

# CSS **组**条件

将填充上述 CSS 组的条件, 并有空以供选择。 允许单选和多选。 若要选择所有条件, 请单击 "全 选"。

在上述筛选器选择的任何阶段,单击"搜索 " 以填充特定字符串的项目。

在筛选器选择的任何阶段,单击"显示记录" 以使用达到该选择级别的记录填充报表。 无论您身在 何处选择过滤条件,都可以直接还原到广告系列级别。 除此之外,您必须取消选择要还原为广告系列 组的广告系列,并取消选择广告系列组以还原为"全局列表"级别。

注意:根据所选的过滤条件,每个报告可能具有不同的列。对于屏幕截图,我们从最广泛的过滤 条件(选择所有广告系列)获取报告。 因此,这些只是说明性的。